avrora-arm.ru +7 (495) 956-62-18

## ПРОГРАММНЫЙ КОМПЛЕКС ОБРАБОТКИ ИНЖЕНЕРНЫХ ИЗЫСКАНИЙ, ЦИФРОВОГО МОДЕЛИРОВАНИЯ МЕСТНОСТИ, ПРОЕКТИРОВАНИЯ ГЕНПЛАНОВ И АВТОМОБИЛЬНЫХ ДОРОГ

# **НИВЕЛИР**

# АВТОМАТИЗАЦИЯ КАМЕРАЛЬНОЙ ОБРАБОТКИ ГЕОМЕТРИЧЕСКОГО НИВЕЛИРОВАНИЯ

*Руководство пользователя*

# **НИВЕЛИР**

*Руководство пользователя к версии 3.0 Первая редакция*

[support@credo-dialogue.com](mailto:support@credo-dialogue.com) [HelpDevelopers@credo-dialogue.com](mailto:HelpDevelopers@credo-dialogue.com)

# СОДЕРЖАНИЕ

<span id="page-2-0"></span>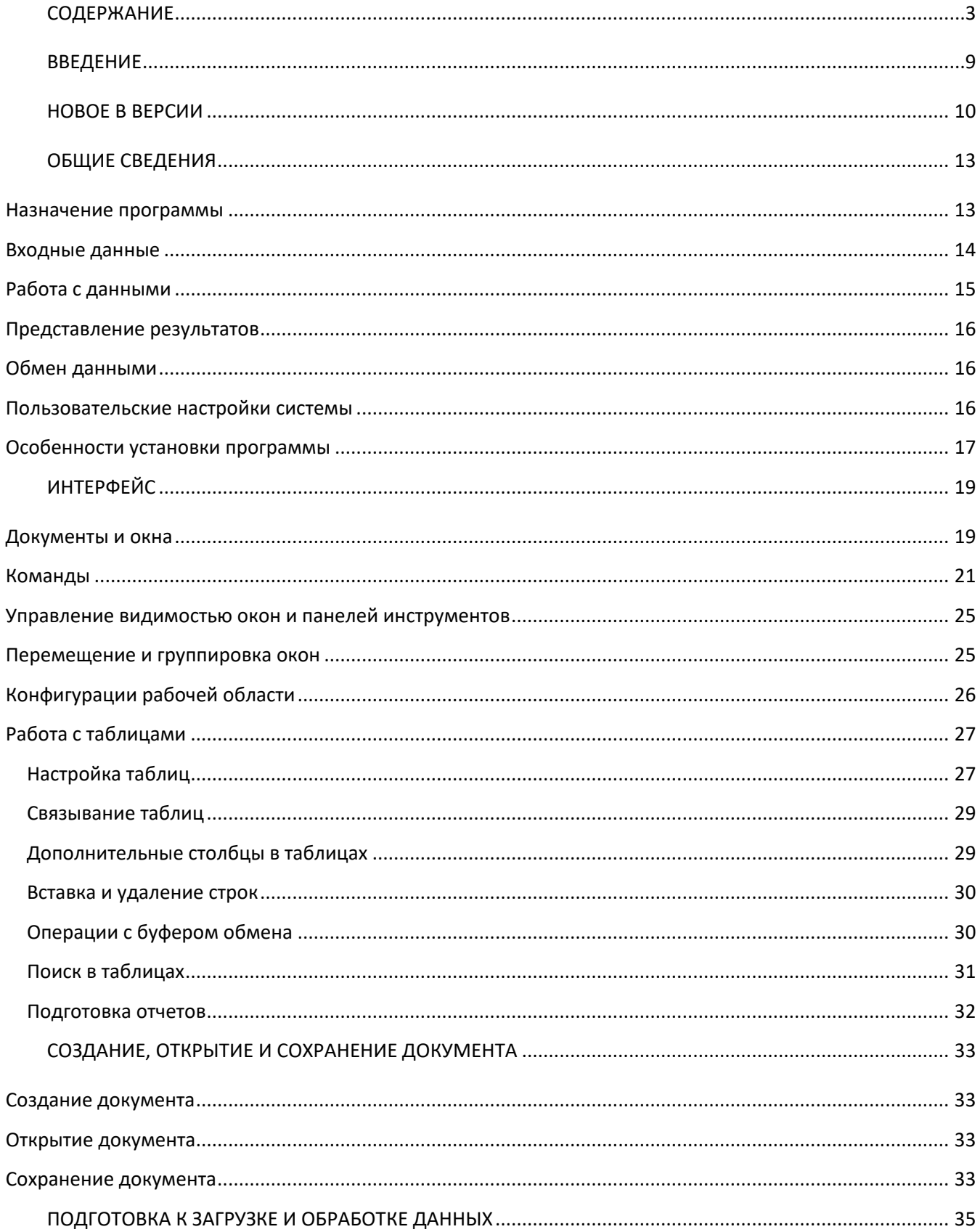

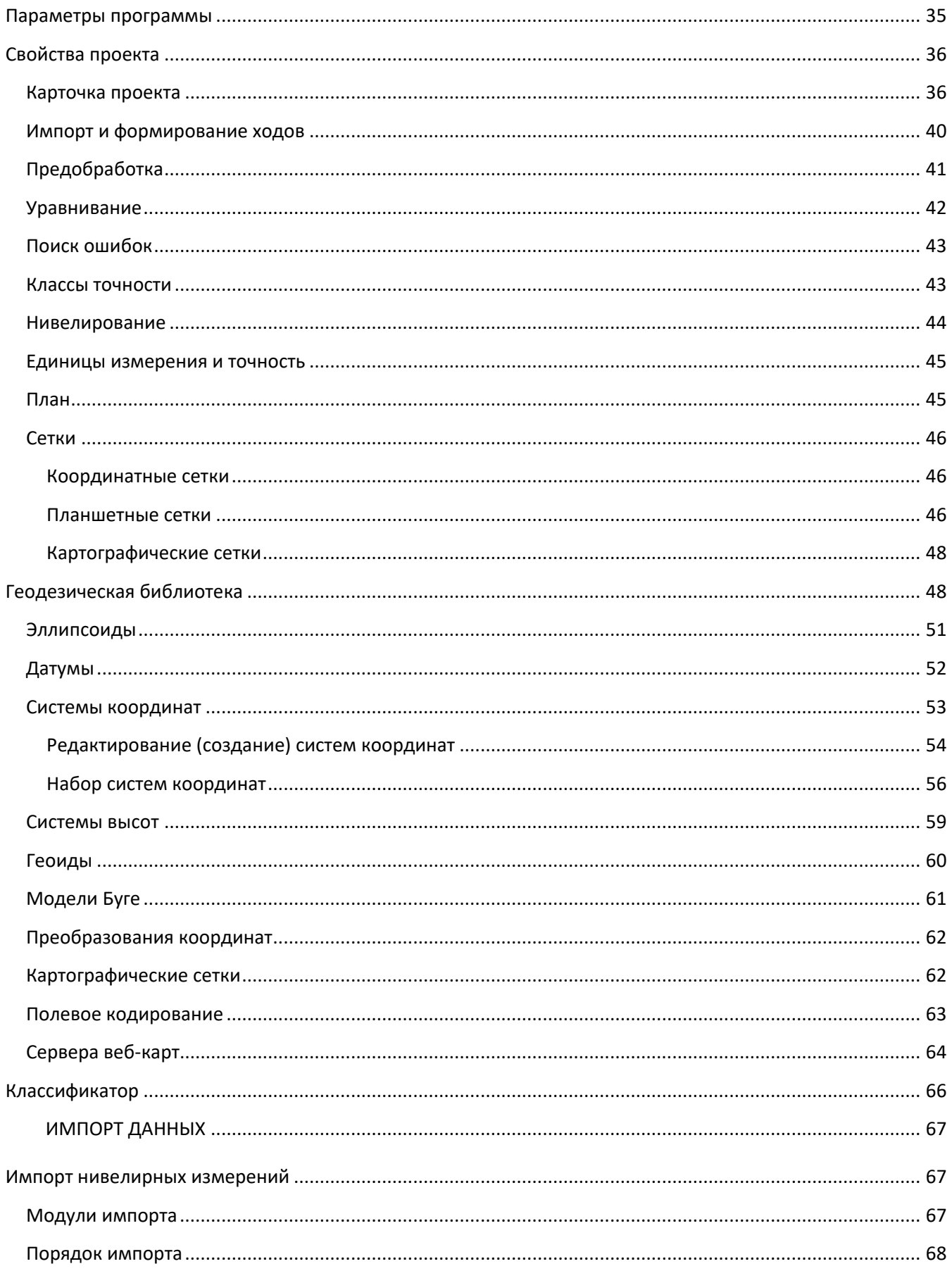

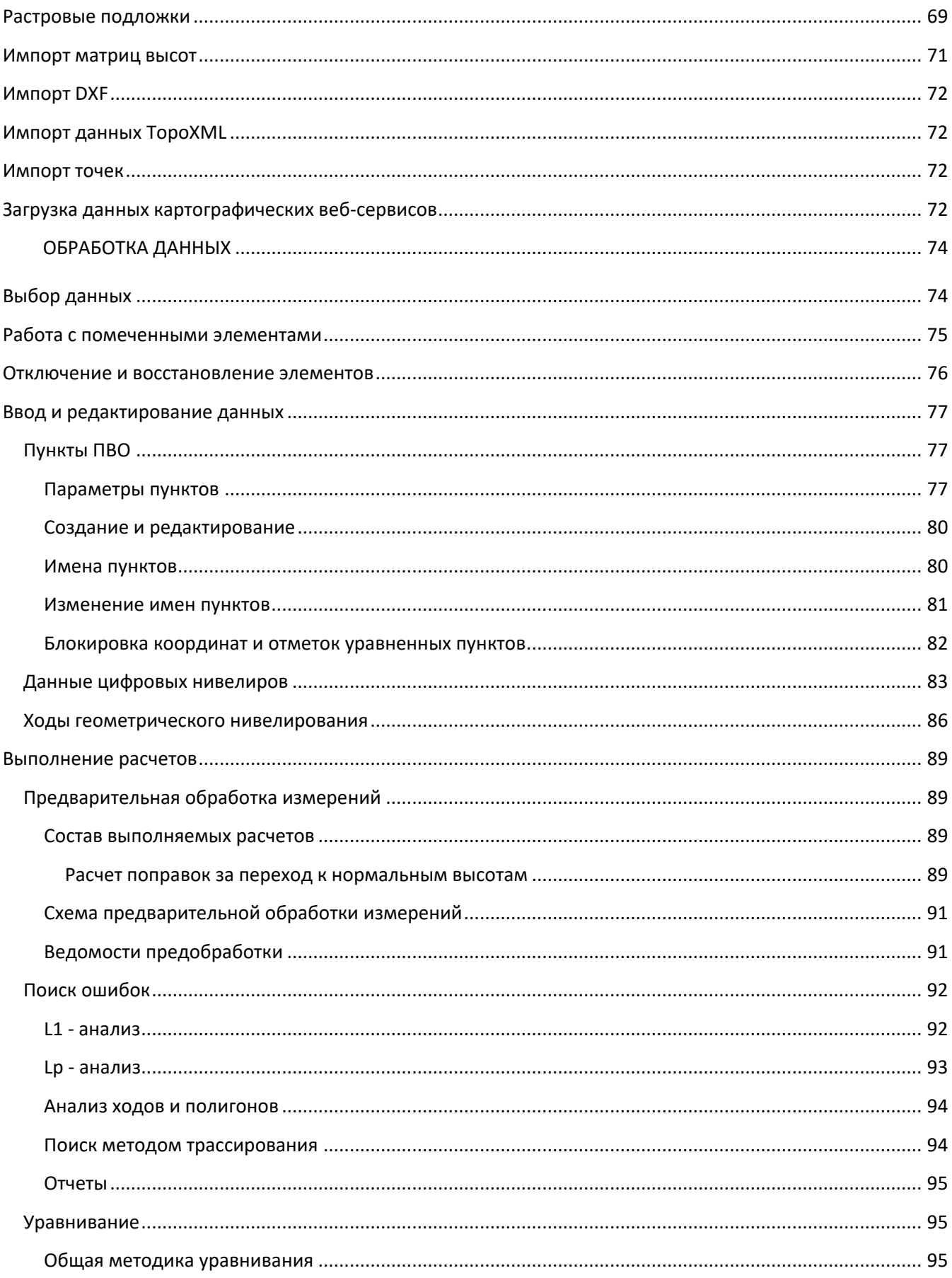

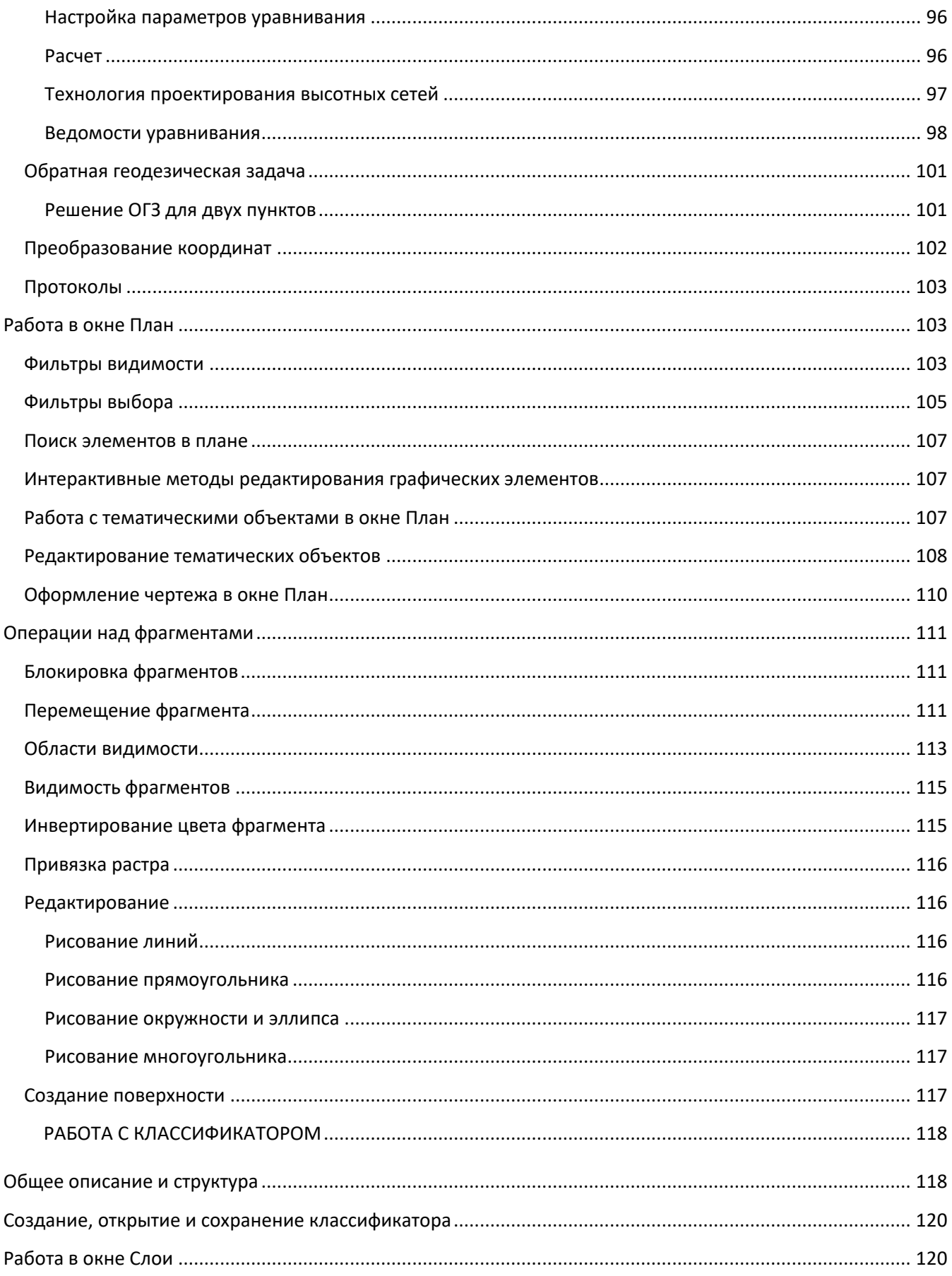

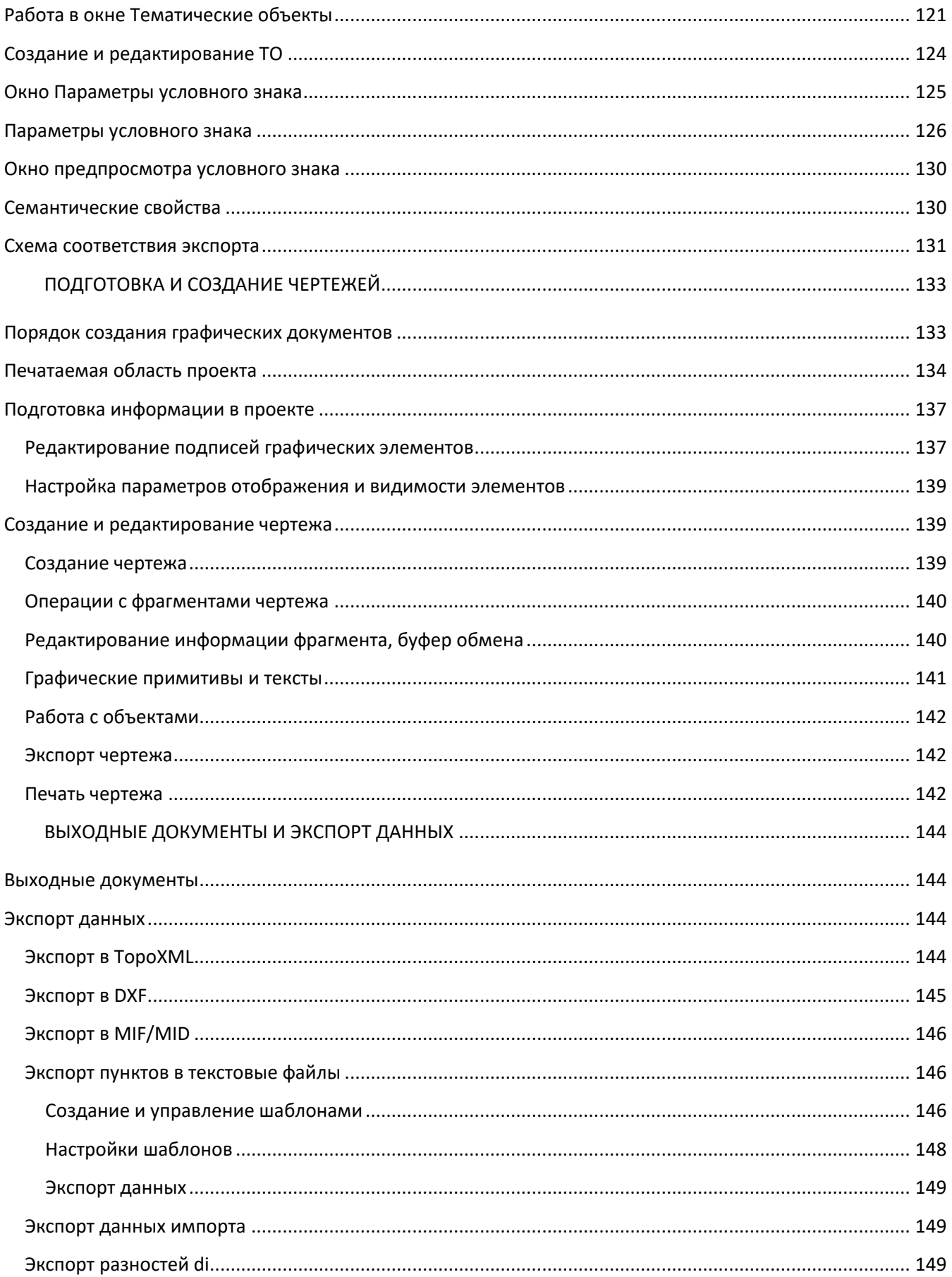

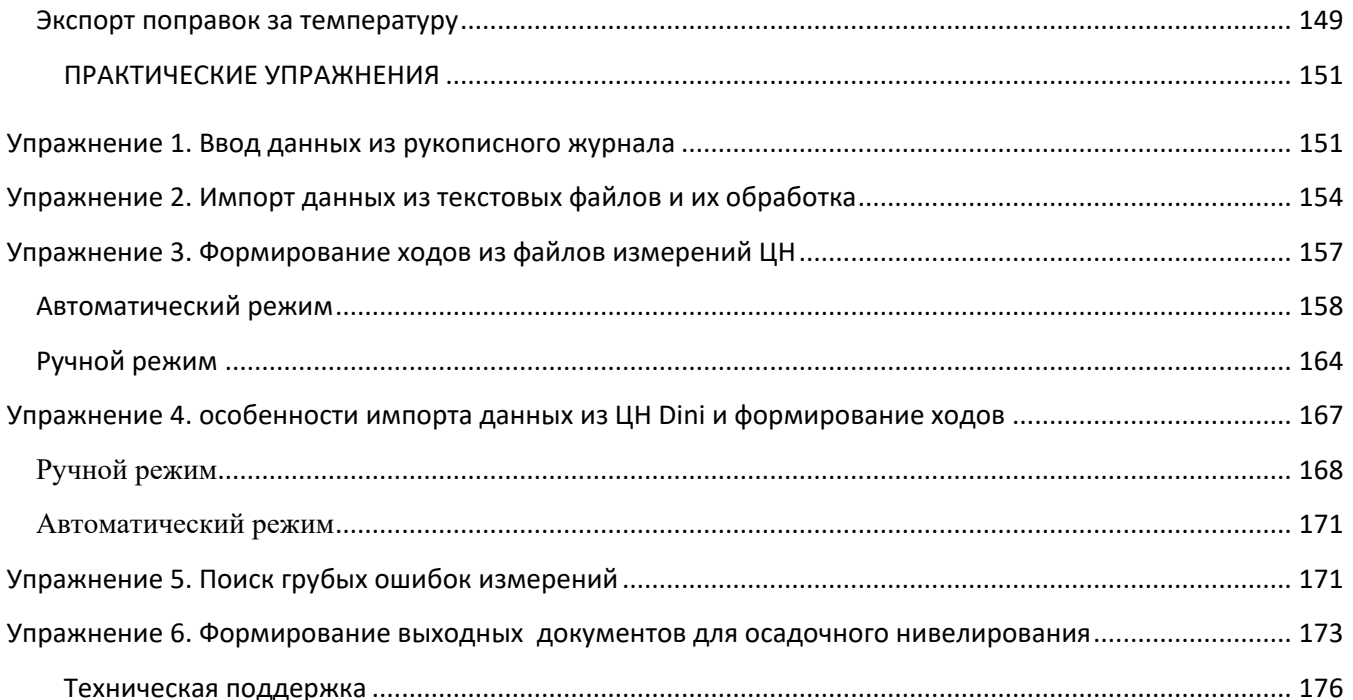

# **ВВЕДЕНИЕ**

<span id="page-8-0"></span>Настоящее руководство пользователя предназначено для знакомства с принципами и методами работы в программе.

Документация содержит краткую информацию о функциональных возможностях программы, ее интерфейсе и основных настройках. Приводится описание отдельных команд и примерная последовательность действий пользователя при работе в программе.

В главах руководства освещены основные возможности программного обеспечения. Помимо этого, глава 10 содержит упражнения, в которых изложена технология выполнения основных видов работ.

**Примечание:** *Для более детального освоения программы и получения дополнительной информации служит встроенная справочная система, вызов которой осуществляется из меню Справка (правый верхний угол окна программы) или с помощью клавиши <F1>.*

В разделе **Техническая поддержка** приводятся условия сопровождения программы и дополнительные возможности поддержки, предоставляемые компанией «Кредо-Диалог».

## **НОВОЕ В ВЕРСИИ**

<span id="page-9-0"></span>При создании новой версии был сделан упор на повышение стабильности и производительности работы программы. Для решения этой задачи в НИВЕЛИР 3.0 осуществлен переход на архитектуру x64: программа будет работать как на 32-битных версиях операционных систем, так и на 64-битных. Новая версия программы проста в освоении, поскольку в ее основе лежит хорошо себя зарекомендовавшая платформа *ДАТ*.

#### **Интерфейс**

В НИВЕЛИР 3.0 добавлена лента команд, общий вид и расположение команд на которой может конфигурироваться пользователем.

Также осталась возможность работы с классическими меню и панелями инструментов. Необходимость обработки большого количества разнообразных данных приводит к увеличению количества виджетов, используемых для отображения всей информации в графическом и табличном представлении. Однако, при повседневной работе нет необходимости в одновременном просмотре всех окон на экране программы. Поэтому при помощи меню *«Вид»* можно включать/отключать виджеты и настраивать их расположение на экране монитора. Настроенное расположение рабочей области может быть сохранено в окне *«Конфигурация рабочей области»* и, в последствии, при необходимости, подгружено либо перенесено на другой компьютер путём копирования файла *settings.xml* из рабочей директории программы.

Добавлено окно **История**, позволяющее отменить одно или сразу несколько действий пользователя.

#### **Системы координат**

**Библиотека геодезических данных**, содержащая информацию о системах координат, датумах и эллипсоидах, приведена в НИВЕЛИР 3.0 в соответствие с геодезической библиотекой программного продукта ТРАНСКОР версии 3.0. Как следствие, значения параметров датумов согласуются с ГОСТ 32453-2017, а помимо систем координат, основанных на поперечноцилиндрической проекции Меркатора (*TransverseMercator*) и локальных СК, в новой версии программы можно создавать и использовать системы координат в проекциях Mercator, PseudoMercator, Orthographic, LambertConformal 1SP, LambertConformal 2SP, LocalTM (*Местная с ПК*), Cassini-Soldner, Krovak, Bonne, EquidistantCylindrical, ObliqueStereographic, а также композиционной проекции, обеспечивающей минимальные искажения для больших площадных и протяженных линейных объектов произвольной ориентации. Однако важно отметить, что учёт редукционных поправок средствами математического аппарата НИВЕЛИР 3.0 в процессе выполнения предобработки возможен лишь в проекциях TM (*TransverseMercator*) и LocalTM (*Местная с ПК*). Использовать другие типы проекций предполагается лишь в двух случаях:

1.  Проекция позволяет отобразить измерения без применения редукционных поправок в силу их малости;

2.  Уравнивание выполняется в проекции TM (*LocalTM*) и затем система координат проекта

изменяется в Свойствах проекта на новую с требуемой проекцией – координаты всех исходных и определяемых пунктов трансформируются в новую систему координат.

Добавлена возможность создания и чтения формата сеток поправок для геодезических координат в формате **NTv2** (файлы в формате *gsb*, *gsa*).

### **Веб-сервисы**

В НИВЕЛИР 3.0 реализована возможность подключения картографических сервисов **Google** и **Bing**. Данные сервисов в режиме реального времени подгружаются в проект с учетом системы координат, заданной в **Свойствах проекта**, позволяя таким образом отслеживать положение объектов на карте или космическом снимке с настраиваемым уровнем детализации. Для просмотра сервиса Google Maps доступны четыре типа данных: *карты*, *спутник*, *рельеф* и *гибрид* (совместное изображение спутниковых снимков и картографической информации), для сервиса Bing – *дороги*, *гибрид*, *спутник*.

#### **Векторы и растры**

В НИВЕЛИР 3.0 добавлена возможность импорта файлов формата **DXF**.

Переработан функционал импорта текстовых файлов по шаблону.

Также получил развитие функционал для работы с растровыми изображениями и матрицами высот. Новая версия позволяет выполнять импорт растровых файлов в форматах TMD (файлы программы ТРАНСФОРМ), CRF (растровые подложки систем платформы CREDO III), BMP, GIF, TIFF (GeoTIFF), JPEG, JPEG2000, PNG, ECW, RSW, PCX, PRF. Добавлена возможность импорта матриц высот (файлы форматов GeoTIFF, MTW 2000, SRTM ASCII, PHOTOMOD), которые также, как и растры трансформируются в систему координат, заданную в Свойствах проекта. Растры можно инвертировать, привязать по двум, трём и четырём точкам, назначить уровень прозрачности и задать область видимости.

### **Поверхность и классификатор**

В НИВЕЛИР 3.0 добавлена возможность построения поверхности и горизонталей по высотным отметкам.

На построение поверхности можно влиять через настройки высоты сечения рельефа (*шаг изолиний*), длину ребра триангуляции, кратность утолщённых изолиний, прозрачности и цвета градиента.

Помимо поверхности в новую версию НИВЕЛИР добавлен новый классификатор 2018. В нём актуализирована система кодирования Credo III. В новой версии стало возможно, работая в НИВЕЛИР с базовым кодом, передать ситуацию с помощью формата TopoXML в платформу Кредо III практически полностью без потери информации (без аварийных условных знаков). Существенные изменения коснулись семантики точечных объектов. Ее состояние в платформе *ДАТ* для каждого объекта эквивалентно состоянию в Кредо III. Улучшена отрисовка условных знаков.

### **Поиск ошибок**

В НИВЕЛИР 3.0 продолжилась работа над улучшением механизма поиска ошибок в измерениях. В дополнение к существующим методам LP-анализа, анализу нивелирных ходов и полигонов, добавились метод L1-анализа и метод ручного трассирования. Метод трассирования предназначен для локализации грубых ошибок. Процесс трассирования в интерактивном режиме включает в себя ручное построение последовательности смежных пунктов и автоматический анализ сделанного построения.

### **Оформление**

В НИВЕЛИР 3.0 реализована возможность создания и редактирования тематических объектов.

Добавлены инструменты для оформления чертежей (подпись расстояния, дирекционного угла и др.) с последующим выпуском на печать.

# **ОБЩИЕ СВЕДЕНИЯ**

## **НАЗНАЧЕНИЕ ПРОГРАММЫ**

<span id="page-12-1"></span><span id="page-12-0"></span>Назначение программы – автоматизация камеральной обработки геометрического нивелирования I, II, III, IV классов, технического и высокоточного инженерного, в том числе на основе данных, получаемых из файлов цифровых нивелиров.

#### **Области применения**

• создание высотных государственных геодезических опорных сетей и местных высотных сетей;

• геодезическое обеспечение строительства;

• наблюдения за вертикальными смещениями зданий и сооружений.

#### **В программе реализованы следующие функции:**

• Импорт данных.

• Ввод и редактирование данных из журналов нивелирования I, II, III, IV классов и технического в соответствующих таблицах.

• Расчет поправок за переход к нормальным высотам для нивелирования I-II классов.

• Учет поправок в превышения по секциям за отличие средней длины метра комплекта реек от номинала по результатам эталонирования и за различие температуры реек при эталонировании для нивелирования I-IV классов.

• Уравнивание высотных геодезических сетей разных форм, выполняемое параметрическим способом по методу наименьших квадратов. Обеспечена возможность выполнять совместное уравнивание измерений разной точности и разных методик с развернутой оценкой точности, включающей окружности ошибок.

• Уравнивание высотных геодезических построений с учетом ошибок исходных данных.

• Выявление, локализация и нейтрализация грубых ошибок в нивелировании в автоматическом режиме (L1–анализ и Lp–анализ) и с помощью интерактивных действий (трассирование).

• Автоматический поиск ошибок измерений (автоматизация метода трассирования).

• Поиск грубых ошибок исходных данных методом последовательного исключения.

• Совместное уравнивание нивелирных сетей.

• Развернутая оценка точности, полная статистическая оценка качества измерений и результатов уравнивания.

• Проектирование высотных геодезических сетей, выбор оптимальной схемы сети, необходимых и достаточных измерений, подбор точности измерений.

• Расчет обратных геодезических задач в различных видах с выдачей ведомостей.

• Расчет превышений для уравнивания, расчет предварительных отметок, формирование топологии сети, автоматический анализ полигонов с предварительной оценкой точности измерений.

• Имитация левой и правой нивелировок при нивелировании I класса с использованием цифровых нивелиров DiNi и Leica для двух методик (изменение горизонта между полуприемами и выполнение измерений на станции двумя приемами).

• Расчет отметок "боковых" пунктов.

• Lp-анализ на грубые ошибки измерений с возможностью назначения значения вероятности и показателя степени.

• Выпуск ведомостей превышений и высот пунктов для всех классов нивелирования, координат и высот, характеристик нивелирных линий, ведомости предобработки, отражающие учет поправок на среднюю длину рабочего метра пары реек, температуру, оценка точности высот пунктов, поправок, характеристики качества работ. Все ведомости классного нивелирования выпускаются строго в соответствии с требованиями нормативных документов. Формирование и настройка выходных документов выполняется согласно стандартам предприятия с использованием Редактора шаблонов.

• Экспорт данных в различных форматах.

## **ВХОДНЫЕ ДАННЫЕ**

#### <span id="page-13-0"></span>**Исходными данными для программы могут быть:**

• Импорт данных («сырых» измерений – отсчетов и высот) из файлов цифровых нивелиров форматов Leica (GSI, RAW, TXT, XML), Trimble (DAT; M5), Sokkia (SDR2х, SDR3х), Topcon (TXT, DL), South DL202 (GTS7).

Указанные файлы копируются на жесткий диск программными средствами, поставляемыми вместе с приборами. Для импорта файла в проект необходимо установить соответствующий модуль импорта, доступный на сайте компании для свободного скачивания. Список модулей регулярно обновляется и дополняется с появлением новых приборов и форматов.

• Текстовые файлы произвольных форматов, содержащие координаты, импортируемые по настраиваемым пользователем шаблонам.

- Файлы в формате TopoXML.
- Файлы в формате  $DXF$ .

• Полевые журналы, ведомости и каталоги, данные из которых вводятся с клавиатуры в табличных редакторах.

• Загрузка растровых подложек в форматах TMD (файлы программы ТРАНСФОРМ), CRF (растровые подложки систем платформы CREDO III), BMP, GIF, TIFF (GeoTIFF), JPEG, JPEG2000, PNG, ECW, RSW, PCX, PRF.

- Импорт матриц высот в форматах SRTM ASCII, GeoTIFF, MTW 2000, PHOTOMOD, TXT.
- Модели геоида egm2008\_B20x85\_L18x192.gdm (создана на базе модели EGM2008).

Также в программе можно работать с высокодетальными **спутниковыми снимками**, просматривая их через сервисы Google Maps и Bing.

Загрузка и трансформация данных сервиса **Google Maps** и **Bing** реализована в режиме удаленного доступа (через обращение к тайловому серверу). Для просмотра сервиса Google Maps доступны четыре типа данных: карты, спутник, рельеф и гибрид (совместное изображение спутниковых снимков и картографической информации), для сервиса Bing – дороги, гибрид, спутник.

Часть изображения веб-карты может быть загружена в проект в виде геопозиционированного растра. Программа позволяет добавлять и использовать другие сервисы веб-карт, предоставляющие доступ к информации посредством тайлового сервера.

**Примечание:** *Все импортированные из внешних источников данные попадают в табличные редакторы и являются доступными для последующего редактирования и документирования.*

## **РАБОТА С ДАННЫМИ**

#### <span id="page-14-0"></span>**Стандартная схема обработки включает следующие этапы:**

[• Создание нового](#page-32-4) или [открытие существующего](#page-32-2) проекта.

• Уточнение, при необходимости, [сервисных настроек](#page-34-1) и параметро[в конфигурации](#page-25-0) рабочей среды (состав и расположение окон, рабочих команд, параметров отображения элементов в графическом окне)

• Настройка [свойств проекта,](#page-35-0) то есть параметров, присущих каждому отдельному проекту (наименование ведомства и организации, описание системы координат и высот, используемых при производстве геодезических работ, настройку стандартных классификаторов, задание единиц измерений, учитываемые поправки, параметры уравнивания и другие аналогичные настройки).

[• Импорт данных](#page-65-1) или [ввод и редактирование данных](#page-76-1) в табличных редакторах. Система обеспечивает возможность комбинировать способы подготовки данных: импортировать данные по шаблону из текстовых файлов (например, координаты и высты исходных пунктов), импортировать измерения из цифровых нивелиров, вводить данные через табличные редакторы и т.д.

• При импорте измерений из файлов цифровых нивелиров обязательным этапом является автоматическое формирование ходов в соответствии с типами импортированных данных.

• Предварительная [обработка измерений](#page-88-1) (предобработка), являющаяся обязательным подготовительным шагом перед уравниванием. Любые изменения данных проекта не будут учтены при уравнивании, если не выполнена предобработка.

• Возможность временного исключения из обработки данных, у которых выявлены грубые

ошибки, а также восстановления исключенных данных (с помощью команд Отключить и Восстановить меню Правка или контекстных меню таблиц).

• Поиск ошибок измерений. Необязательный, но желательный шаг при обработке больших сетей.

[• Уравнивание](#page-94-2) координат пунктов планово-высотного обоснования. Следует обращать особое внимание на [настройки параметров уравнивания](#page-95-0) и априорную [точность измерений,](#page-42-1) которые существенно влияют на качество уравнивания, особенно при совместном уравнивании разнородных сетей.

• Подготовка отчетов. Редактор шаблонов позволяет сформировать шаблон выходного документа согласно стандартам предприятия.

• Создание чертежей.

• Экспорт данных в системы комплекса КРЕДО, САПР, ГИС, текстовые файлы.

## **ПРЕДСТАВЛЕНИЕ РЕЗУЛЬТАТОВ**

### <span id="page-15-0"></span>**Результатом работы программы может быть:**

• Создание ведомостей и каталогов, выдача их в принятой форме. Настройка выходных документов согласно национальным стандартам или стандартам предприятия, настройкой на любые языки, включая языки типа иврит или арабский с использованием редактора шаблонов.

• Создание чертежей в любом масштабе и планшетов  $(1:500-1:5000)$ , схем планововысотного обоснования в принятых или настраиваемых условных обозначениях, полное оформление в чертежной модели и печать графических документов.

• Экспорт результатов в распространенные форматы: TopoXML, DXF (AutoCAD), MIF/MID (MapInfo), а также настраиваемые пользователем текстовые форматы.

• Экспорт координат точек и тематических объектов в формат ТХТ.

## **ОБМЕН ДАННЫМИ**

<span id="page-15-1"></span>С помощью буфера обмена можно выполнить не только обмен данными между различными проектами программы НИВЕЛИР, но и между проектами других приложений КРЕДО, таких как ТРАНСКОР, ДАТ, КРЕДО ГНСС и 3D СКАН.

При этом следует иметь в виду, что копирование/вставка осуществляется по принципу "что вижу, то и копирую". В буфер обмена сохраняются данные, которые на момент копирования отображаются в таблице.

<span id="page-15-2"></span>Кроме того, с помощью буфера обмена данные любых таблиц могут быть вставлены в виде структурированного текста в некоторые офисные приложения Microsoft, например, Word и Excel.

## **ПОЛЬЗОВАТЕЛЬСКИЕ НАСТРОЙКИ СИСТЕМЫ**

К пользовательским настройкам относятся настройки, задающие предпочтения конкретного пользователя, вошедшего в систему под своим логином и паролем.

Эти настройки задаются в диалогах **[Параметры программы](#page-34-1)** (команда *Файл/Параметры программы*) и **[Команды](#page-20-1)** (меню *Рабочая область/Команды…*). Кроме того, они включают все умолчания для новых проектов, которые задаются в диалоге **[Свойства проекта](#page-35-0)** (команда *Файл/Свойства проекта*), а также расположение и размер окон, именованные фильтры выбора и видимости.

Пользовательские настройки хранятся в файле *settings.xml* который располагается по пути **AppData\Roaming\CREDO NIVELIR\**, откуда он загружается при каждом запуске приложения, и в случае редактирования настроек они автоматически туда сохраняются по окончании работы.

Папка пользователя расположена по пути (соответственно для OC Windows 7, 8, 10):

**C:\ Documents and Settings\ <логин\_пользователя>\ Документы \CREDO NIVELIR\**

**C:\Пользователи\<логин\_пользователя>\Документы\CREDO NIVELIR\**

Если этот файл отсутствует в указанной папке, то он загружается из папки **Templates** (путь по умолчанию **\Program Files\Credo\Nivelir\** либо **\Program Files (x86)\Credo\Nivelir\** в зависимости от разрядности операционной системы).

Подробно о свойствах проекта – см. раздел **Подготовка к загрузке и обработке данных**.

## **ОСОБЕННОСТИ УСТАНОВКИ ПРОГРАММЫ**

<span id="page-16-0"></span>Программа НИВЕЛИР защищена с помощью системы Эшелон II на базе электронных ключей GuardantCode. Компоненты системы защиты Эшелон II не входят в состав НИВЕЛИР. Менеджер защиты Эшелон II должен быть инсталлирован только на тех компьютерах, где физически будет установлен электронный ключ. Важно сначала установить Менеджер защиты Эшелон II и только после этого подсоединить к порту ключ защиты.

**Примечание:** *Более подробное описание процедуры инсталляции и информация о защите программных продуктов КРЕДО представлены в документе «Инсталляция и защита. Руководство системного администратора», которое поставляется вместе с программой.*

**Внимание!** Не следует устанавливать Менеджер защиты Эшелон II вместе с каждой копией программного продукта – это может увеличить время автоматического поиска ключей в локальной сети.

В процессе установки программы НИВЕЛИР в папке, куда устанавливается программа,

создаются подпапки **Bin**, **Templates** и **Samples**.

- • Папка **Bin** содержит все исполняемые файлы и библиотеки программы.
- • Папка **Templates** содержит следующие папки:

 **BDM** – бинарные файлы прямоугольной сетки, содержащие гравитационные аномалии (аномалии Буге), полученные из официальной гравитационной модели Земли

- **Drafts –** шаблоны чертежей в формате**\*.tpd**;
- **GDM** модели геоида в формате \*.**gdm** (*не редактируется пользователем*);
- **MapSheets –** шаблоны планшетов в формате \*.tpm
- **Reports** шаблоны ведомостей в формате \*.**tpr** (редактируются пользователем);
- **Stamps –** в папке хранятся шаблоны штампов в формате**\*.tps**;
- • Папка **Samples** содержит примеры проектов.

Если установка продукта на компьютере выполняется впервые, то при первом запуске программы в папке **Документы** создается подпапка **CREDO NIVELIR**. В эту подпапку из папки, в которую установлена программа, копируются файл классификатора и подпапки **Samples** и **Templates** с соответствующими данными. При последующих обновлениях версий программы перечисленные подпапки не удаляются и остаются без изменений, так как содержат данные пользователя.

# **ИНТЕРФЕЙС**

## **ДОКУМЕНТЫ И ОКНА**

<span id="page-18-1"></span><span id="page-18-0"></span>Программа поддерживает работу с документами трех типов: проект, классификатор и чертеж. Данные проектов хранятся в файлах с расширением NIV3, данные классификаторов и чертежей – в файлах с расширениями, соответственно, CLS4 и DDR4. Система позволяет также открывать файлы в форматах более ранних версий, имеющие расширения NIV, CLS и выполняет сохранение проекта в предыдущие версии программы.

Программа является однодокументным приложением. При открытии или создании нового документа текущий документ не закрывается.

Используя стандартные команды меню **Файл** можно создавать/открывать проекты, а также сохранять их (в том числе и под другим именем).

#### **Типы интерфейса**

Интерфейс программы может быть двух типов: **классическим** (*Меню и тулбары*) либо **ленточным** (*Лента команд*). Классический тип интерфейса содержит главное меню, панели инструментов и окна данных (см. рис. 2.1). Ленточный тип интерфейса содержит панель быстрого доступа, ленту команд, сгруппированных по вкладкам и группам, и окна данных.

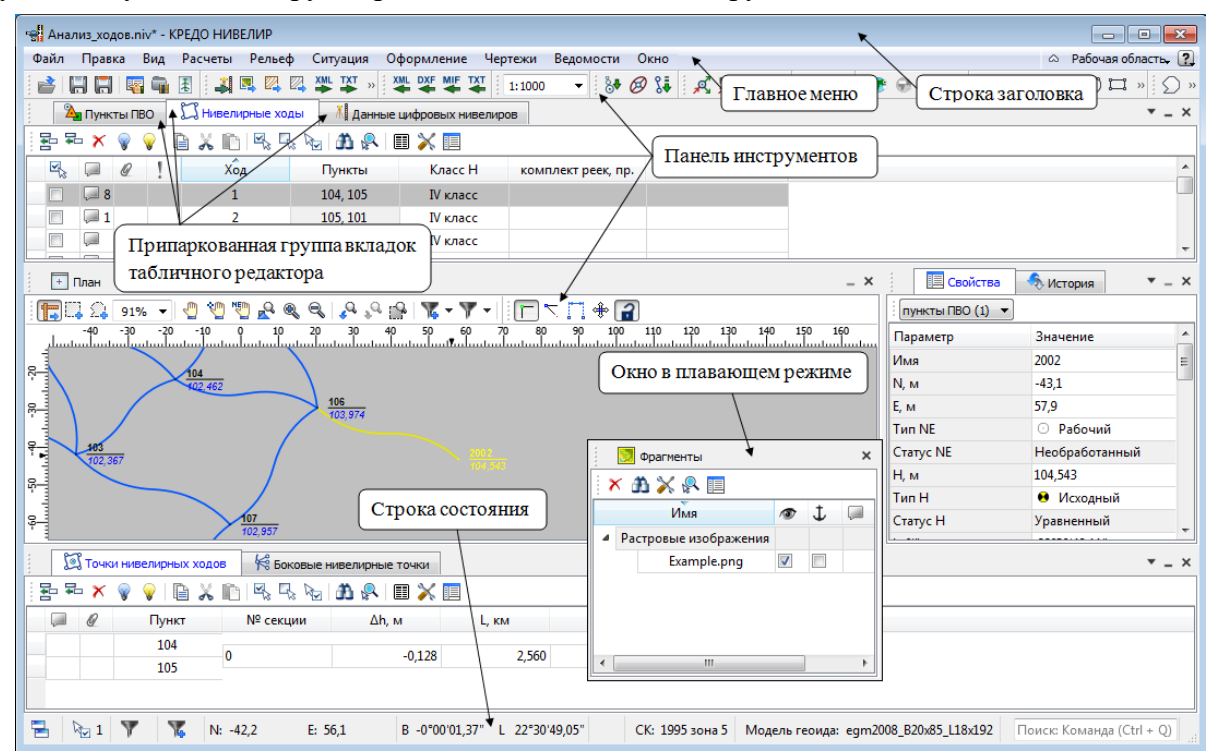

Рисунок 2.1

Выбор необходимого типа и стиля интерфейса выполняется из меню **Рабочая область** (правый верхний угол окна программы). С помощью команд, сгруппированных в подменю Оформление, можно выбрать необходимый стиль интерфейса.

Для ленточного типа интерфейса предусмотрена **Панель быстрого запуска**, которая располагается в левой части заголовка окна программы. На данную панель можно вынести часто используемые команды для быстрого их запуска.

В данной справочной системе описан вариант вызова команд из главного меню классического типа интерфейса.

#### **Окна данных**

Все данные программы представлены в отдельных окнах, которые по их наполнению могут быть условно разделены на табличные, графические и вспомогательные окна. Каждое окно (вкладка) имеет собственные панели инструментов окон.

**Примечание:** *Правым щелчком в области названия окна вызывается список существующих панелей инструментов для окна. Флажок напротив наименования панели инструментов управляет её видимостью.* 

*Панели инструментов для окон настраиваются в диалоге [Команды.](#page-20-1) Выход из диалога выполняется клавишей <Esc> или нажатием кнопки Закрыть.*

Команды управления отображением окон и вкладок (в группах вкладок) представлены в меню Вид.

# **Табличные окна ( Пункты ПВО, Нивелирные ходы, Фрагменты и др.)**

Все импортированные из внешних источников или введенные с клавиатуры данные заносятся в таблицы (табличные редакторы) и являются доступными для последующего редактирования. Каждая из таблиц предназначена для работы только с соответствующим типом данных, например:

• Окно **Пункты ПВО** содержит таблицу с загруженными данными планово-высотного обоснования.

• Окно **Фрагменты** содержит таблицы с загруженными матрицами высот и растрами.

## **Графические окна ( План (Чертеж)).**

Данные из таблиц отображаются в графическом окне **План**.

О настройке панелей инструментов окон - см. диалог [Команды.](#page-20-1)

О навигации в окнах - см. раздел ниже.

О командах, располагающихся на панели инструментов графического окна - см. Команды панели окна План.

• В окне **План** при вращении колесика мыши изображение увеличивается/уменьшается, при нажатии на колесико мыши можно перемещаться в окне.

**Вспомогательные окна ( Ш Свойства, М История).** 

• Окно **Свойства**. Содержит список параметров. Если в таблицах или в графическом окне проекта выбраны *однотипные* элементы, то их параметры можно просмотреть и отредактировать в окне **Свойства**. Для выбранных элементов *разных* типов групповое редактирование свойств выполнить невозможно.

• Окно **История**. Содержит список действий, выполненных пользователем в течение текущего сеанса работы, и является инструментом для управления операциями "отката назад" и "повтора".

Все окна данных содержат заголовок, кнопки управления вкладкой и локальную панель инструментов. Команды <u>на панели инструментов</u> и <u>в контекстном меню каждого окна</u> дают возможность управления данными, представленными в этом окне.

В целях экономии рабочего пространства окна могут быть объединены в группу вкладок. Действия по перемещению, минимизации и парковке группы вкладок выполняются так же, как для обычного окна. См. [Управление видимостью окон и панелей инструментов.](#page-24-0)

#### **Навигация в окнах План**

Для навигации в окне **План** используйте колесико мыши:

- масштабирование изображения- прокрутка колесика;
- интерактивное перемещение в окне (в режиме «лапа») нажать и удерживать колесико.

Кроме того, с помощью кнопок панели инструментов окна **План**, например, можно выбрать точки построением контура, позиционировать изображение по курсору и т.д.

<span id="page-20-1"></span>См. о кнопках панели инструментов окон - в описании диалога [Команды](#page-20-1) (вкладка **Панели инструментов**).

## **КОМАНДЫ**

<span id="page-20-0"></span>Диалог служит для настройки панелей инструментов и ленты команд. Вызывается командой **Рабочая область/Команды**.

Окно настроек может содержать вкладки **Панели инструментов**, **Лента команд**, **Панель быстрого доступа**. В нижней части окна располагаются кнопки для импорта, экспорта и восстановления настроек.

Для каждой конфигурации рабочей области может быть создан отдельный набор команд ленты и панелей инструментов.

Если активирован классический тип интерфейса (*Меню и тулбары*), вкладки для настройки ленты команд и панели быстрого доступа недоступны.

#### **Вкладка Панели инструментов**

На вкладке выполняются настройки панелей инструментов главного окна и паркуемых окон (см. рис. 2.2). Возможно создание новых панелей, а также редактирование существующих.

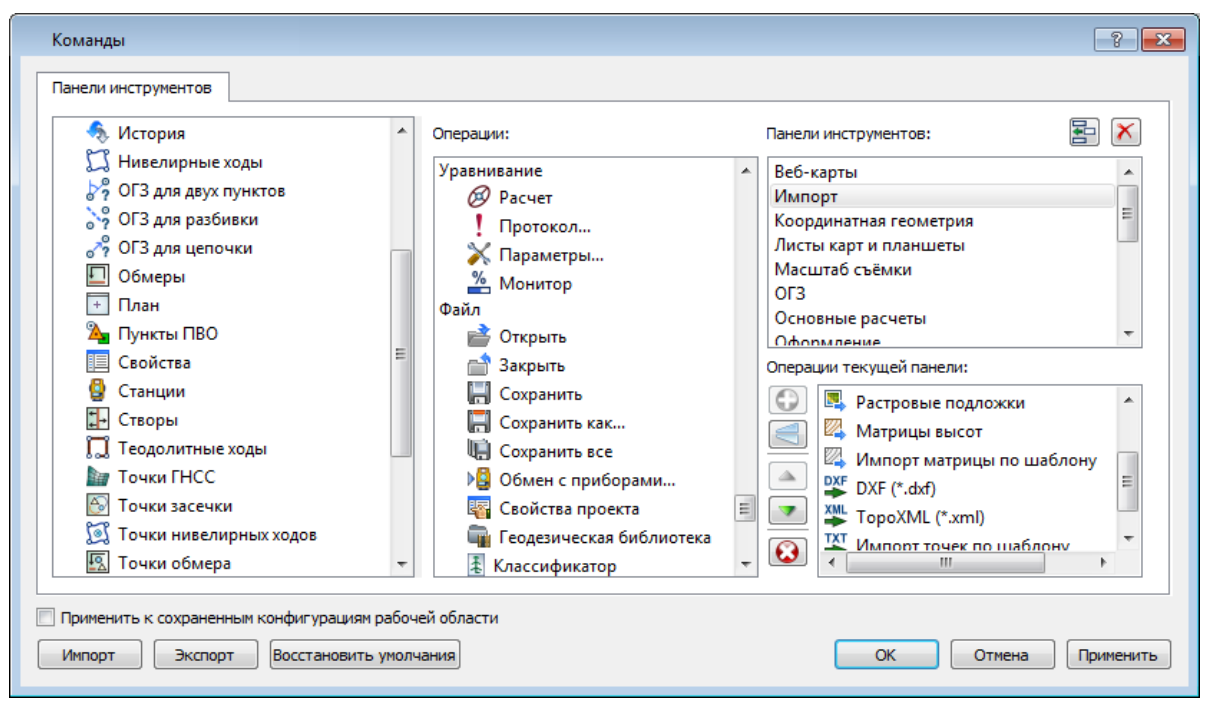

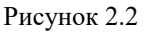

В левой части диалога содержится список всех окон. Центральная часть диалога содержит все операции, которые могут выполняться для элементов выбранного окна. В правой части диалога для выбранного окна можно настроить панель инструментов и ее команды (операции).

Для размещения на панели можно выбрать ряд предложенных команд из главного меню.

### **Создание новой панели инструментов**

В разделе **Панели инструментов** (справа) перечислены панели инструментов, созданные для выбранного окна.

Чтобы для конкретного окна создать новую панель и настроить список её операций, выполните следующее:

• В левой части диалога выделите имя окна. В центральной части диалога отобразится список всех доступных в этом окне операций.

• В правой части диалога в разделе Панели инструментов нажмите кнопку **В** Добавить **панель инструментов** и создайте строку с новой панелью (можно здесь же изменить ее

имя). Кнопкой **Удалить** выделенную панель можно удалить из списка.

• Разместите на созданной панели необходимые кнопки операций. Для этого в центральном разделе **Операции** выделите нужную команду и в разделе **Операции текущей панели** с помощью кнопки **Добавить операцию на панель** добавьте ее в список панели.

• Для применения настроек нажмите кнопку **Применить** или **ОК**.

Редактирование списков операций существующих панелей выполняется аналогично.

### **Настройки:**

⊕ **Добавить операцию на панель** – добавляет выбранную операцию в список; **Добавить разделитель на панель** – добавляет разделитель между операциями; **Переместить операцию вверх/вниз** – перемещает кнопку с операцией на уровень вверх или вниз; **Убрать операцию с панели** – удаляет выбранную операцию.

### **Вкладка Лента команд**

На вкладке выполняется настройка ленты команд. (см. рис. 2.3).

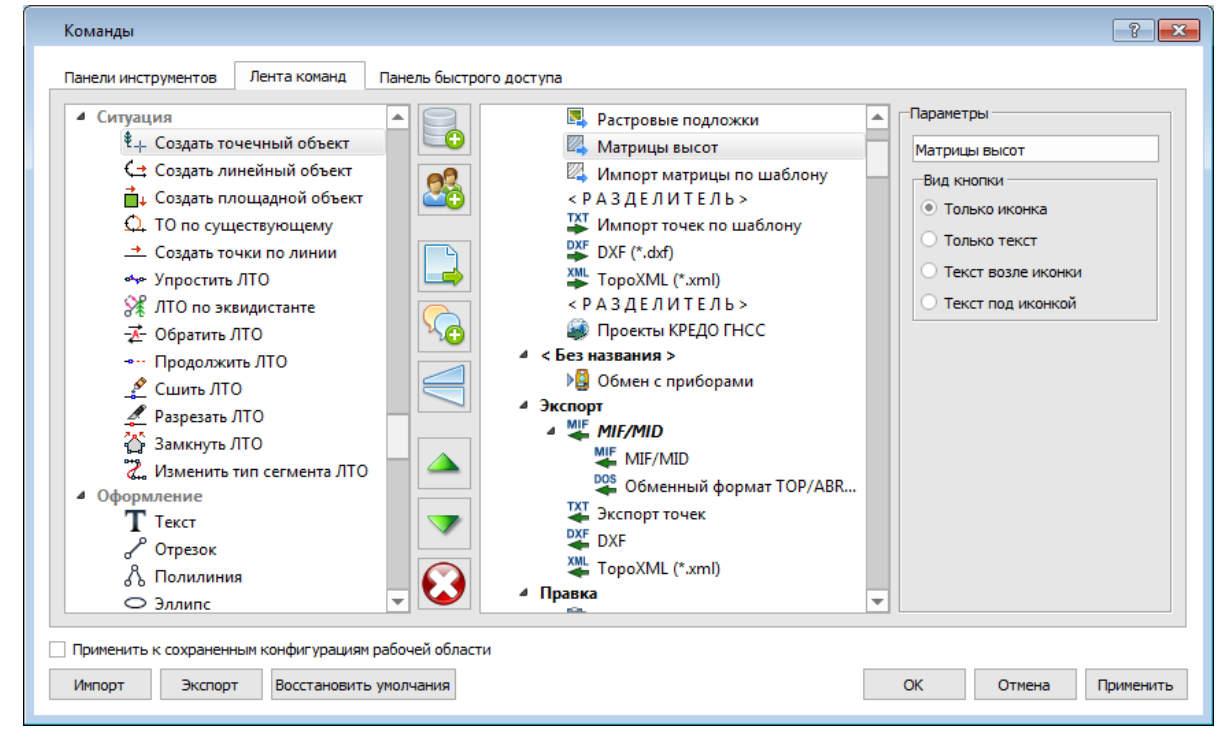

Рисунок 2.3

В левой части диалога содержится список всех команд меню. В центральной части диалога находятся кнопки для создания панели на ленте команд, а также список панелей и их команд. В правой части диалога для выбранной панели можно настроить отображение ее команд.

Чтобы создать новую вкладку на ленту и настроить список её команд, выполните следующее:

- • Создайте вкладку на ленте. Для этого нажмите кнопку **Добавить вкладку** в центральной части диалога.
- В центральной и в правой части диалога отобразится поле с именем созданной вкладки, имя можно отредактировать.
- • Для новой вкладки создайте группу команд (нажмите кнопку **Добавить группу**).
- • Добавьте в группу необходимые команды. Для этого в левой части диалога выделите нужную команду и нажмите кнопку **Добавить команду**.

• Кнопкой **Создать групповую команду** можно создать групповую команду и добавить в нее команды.

• Отрегулируйте местоположение команд на вкладке при помощи кнопок **Переместить выше/ниже**. При необходимости можно **Добавить разделитель** и **Удалить** команду.

- • В разделе **Параметры** (справа) для выбранной команды доступна настройка внешнего вида на ленте: отображение только иконки или текста возле иконки и т.д.
- • Для применения настроек нажмите кнопку **Применить** или **ОК**.

Редактирование существующих вкладок ленты выполняется аналогично.

### **Настройки:**

**Добавить вкладку** – добавляет новую вкладку на ленту;

**Добавить группу** – добавляет новую группу команд для выбранной вкладки;

**Добавить команду** – добавляет в выбранную группу любую команду, выделенную в левой части диалога;

**Создать групповую команду** – создает групповую команду в выбранной группе команд;

**Добавить разделитель** – добавляет разделитель между командами в группе команд;

**Переместить выше/ниже** – перемещает команды выше, ниже в группе команд;

 $\bigotimes$  **у<sub>далить</mark>** – удаляет выбранный объект в ленте команд.</sub>

### **Вкладка Панель быстрого доступа**

На вкладке **Панель быстрого доступа** можно редактировать содержимое панели быстрого доступа, которая размещается в левой части заголовка окна программы.

Вид панели редактируется аналогично панели **Лента команд**.

### **Общие кнопки и параметры диалога**

Параметр **Применить к сохраненным конфигурациям рабочей области**. При установленном флажке все настройки панелей инструментов будут применены в конфигурациях, перечисленных в диалоге **Конфигурации рабочей области**.

Кнопка **Восстановить умолчания** отменяет установки диалога и восстанавливает его параметры, назначенные по умолчанию.

Кнопки **Импорт** и **Экспорт** предназначены для импорта и экспорта настроек.

Кнопка **Применить** применяет заданные настройки, но не закрывает диалог.

Кнопка **ОК** сохраняет заданные настройки и закрывает диалог.

# <span id="page-24-0"></span>**УПРАВЛЕНИЕ ВИДИМОСТЬЮ ОКОН И ПАНЕЛЕЙ ИНСТРУМЕНТОВ**

Меню **Вид** содержит команды управления отображением окон и панелей инструментов. Выбор команды включает или отключает видимость соответствующего окна, панели инструментов.

Выбор верхней строки меню (*пунктирная линия*) переводит меню в режим диалогового окна, в котором можно включить или отключить видимость сразу нескольких окон.

Скрытое окно можно сделать видимым также с помощью контекстного меню, которое открывается правым щелчком мыши в свободной от вкладок области заголовка окна. При этом выбранное окно будет добавлено в качестве вкладки на строке заголовка того окна, из которого было вызвано контекстное меню.

Закрыть окно можно с помощью кнопки **X** на панели заголовка.

Чтобы закрыть группу вкладок, нажмите кнопку Выбрать вкладку **и системного меню** группы вкладок и выберите команду **Закрыть все вкладки**.

При закрытии окна запоминается его положение относительно главного окна приложения, и при дальнейшем открытии окно восстанавливает свое прежнее положение.

С помощью кнопки **Минимизировать панель** системного меню «припаркованное» окно можно свернуть (минимизировать) до размера заголовка. Если окно уже находится в свернутом состоянии, то с помощью кнопки **Максимизировать панель** окну может быть возвращен прежний размер. Следует учесть, что окна сворачиваются только «вниз» и «вверх», причем для этого несколько окон (групп вкладок) должны быть расположены друг над другом по вертикали.

Каждое окно (вкладка) имеет собственные панели инструментов, настраиваемые в диалоге [Команды](#page-20-1) из предложенного списка команд. Список панелей инструментов для окна (вкладки) вызывается правым щелчком в области названия окна или вкладки. Установкой флажка напротив наименования панели инструментов можно управлять видимостью каждой панели (см. рис. 2.4).

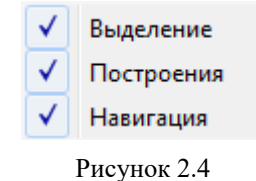

## **ПЕРЕМЕЩЕНИЕ И ГРУППИРОВКА ОКОН**

<span id="page-24-1"></span>С помощью захватов и перемещений можно выполнить группировку и парковку окон. Окно можно разместить в центральной области главного окна документа, припарковать с любой стороны от центральной области или расположить поверх других окон («плавающий» режим).

*Областью захвата* для окна является его заголовок, для группы вкладок – крайняя левая область заголовка, обозначенная иконкой , для окна в составе группы вкладок – заголовок вкладки.

Изменение местоположения окна производится следующим образом:

• если окно находится в свернутом состоянии, разверните его;

• нажмите левую клавишу мыши в области захвата окна и, удерживая ее, переместите окно в нужную область главного окна документа. По мере движения курсора программа автоматически предлагает место для парковки, освобождая пространство рядом с центральной областью и подсвечивая существующие окна и группы вкладок для включения в их состав паркуемого окна;

• выбрав нужную область для парковки, отпустите клавишу мыши.

• перетаскиванием вкладок можно изменить их порядок в группе.

• по аналогичному сценарию производится перемещение окна в другую группу вкладок и перевод окна в плавающий режим.

# **КОНФИГУРАЦИИ РАБОЧЕЙ ОБЛАСТИ**

<span id="page-25-0"></span>Для быстрого изменения конфигурации рабочей области (состав, размер и расположение видимых окон, а также настройка панелей инструментов либо ленты команд) в программе предусмотрен специальный механизм.

Диалог **Конфигурации рабочей области** (см. рис. 2.5) позволяет активизировать ранее сохраненную конфигурацию, переименовать выбранную конфигурацию или удалить ее из списка.

По умолчанию предлагается одна конфигурация рабочей области: **Нивелирование**.

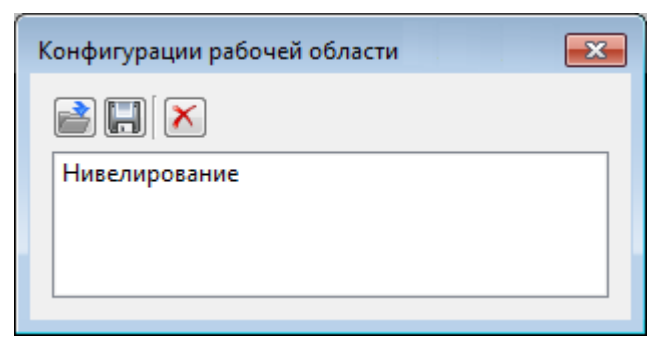

Рисунок 2.5

Текущая конфигурация может быть сохранена с заданным именем с помощью команды **Сохранить текущую конфигурацию рабочей области** (команда **Конфигурации** меню **Рабочая область** см. рис. 2.6).

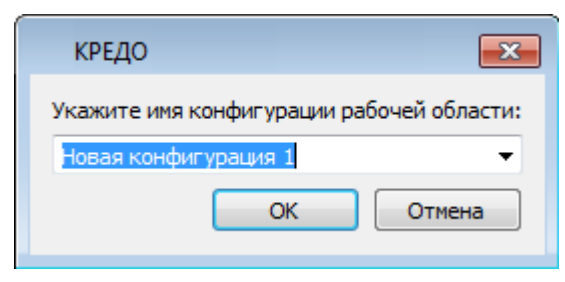

Рисунок 2.6

После сохранения имя конфигурации включается в список конфигураций.

Для активизации выбранной конфигурации нажмите кнопку **Применить выбранную конфигурацию рабочей области**.

<span id="page-26-0"></span>Диалог позволяет также переименовать выбранную конфигурацию или удалить конфигурацию из списка.

# **РАБОТА С ТАБЛИЦАМИ**

## <span id="page-26-1"></span>**[НАСТРОЙКА ТАБЛИЦ](#page-26-2)**

<span id="page-26-2"></span>Все импортированные из внешних источников или введенные с клавиатуры данные заносятся в таблицы (табличные редакторы) и являются доступными для последующего редактирования. Каждая из таблиц предназначена для работы только с соответствующим типом данных.

При работе с таблицами пользователь может управлять их параметрами – видимостью и расположением колонок, выравниванием информации в ячейках таблицы и т.д.

Изменение имени таблицы, заголовков колонок, настройка видимости и ширины колонок, выравнивание заголовка и ячеек выполняется в диалоге **Настройка представления таблиц** (см. рис. 2.7), вызываемого командой **Настройки** из контекстного меню таблицы или одноименной кнопкой **Настройки являет** локальной панели инструментов таблицы.

| Таблица<br>Фрагменты<br>$\overline{\phantom{a}}$ |                          |            |             |        | Заголовок таблицы<br>Фрагменты |            |  |
|--------------------------------------------------|--------------------------|------------|-------------|--------|--------------------------------|------------|--|
|                                                  | Столбцы                  |            |             |        |                                |            |  |
|                                                  |                          | Столбец    | Заголовок   | Ширина | Выр. заголовка                 | Выр. ячеек |  |
| $\mathbf{1}$                                     | $\overline{\mathcal{L}}$ | Name       | Имя         | 100    | по центру                      | по центру  |  |
| 2                                                | ⊽                        | Visibility | Видимость   | 24     | по центру                      | по центру  |  |
| 3.                                               | $\overline{\mathcal{A}}$ | Locked     | Блокировка  | 24     | по центру                      | по центру  |  |
| 4                                                | $\overline{\mathcal{F}}$ | Comment    | Комментарий | 24     | по центру                      | по центру  |  |
| 5.                                               | √                        | Attach     | Вложения    | 24     | по центру                      | по центру  |  |

Рисунок 2.7

Диалог настройки таблиц представляет собой окно, в котором объединены все параметры таблицы, доступные для редактирования.

В диалоге можно изменить заголовок таблицы, а также задать имена ее столбцов и настроить их видимость.

• В текстовом поле **Заголовок таблицы** можно задать имя таблицы, которое будет отображаться в окне программы.

• В окне **Столбцы** приводится список столбцов выбранной таблицы. Список содержит поле с флажком видимости столбца, поля **Столбец**, **Заголовок, Ширина, Выравнивание заголовка и Выравнивание ячеек**. Поле **Заголовок** можно редактировать. При установленном флажке столбец является видимым в окне таблицы, иначе – невидимым. Изменить порядок следования столбцов можно перетаскиванием их заголовков непосредственно в таблице.

• Кнопка **ОК** сохраняет заданные настройки.

• Кнопка **Отмена** закрывает диалог без сохранения настроек.

• Кнопка **Применить** применяет заданные настройки.

Отображение таблицы можно настроить также с помощью контекстного меню, вызываемого правым щелчком мыши в области заголовка любого из столбцов таблицы (см. рис. 2.8).

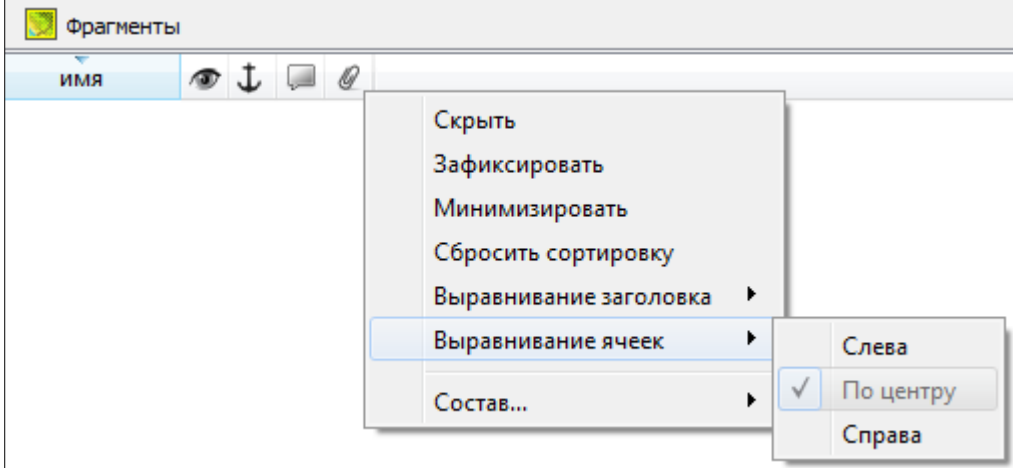

Рисунок 2.8

• Команда **Скрыть** - скрывает столбец.

• Зафиксировать - столбец фиксируется и при горизонтальном скроллинге остается на месте.

• **Минимизировать** - ширина столбца минимизируется по его содержимому.

• Группы команд **Выравнивание заголовка** и **Выравнивание ячеек** выравнивают текст заголовка и содержимое ячеек слева, справа, по центру.

• Группа **Состав** включает перечень столбцов таблицы с флажками напротив заголовка столбца. Снятие флажка скрывает столбец.

Можно интерактивно менять расположение и ширину столбцов.

• Интерактивно перемещать (менять местами) столбцы таблицы. Для этого нужно просто перетащить столбец влево (вправо) в горизонтальном направлении, захватив левой клавишей мыши заголовок столбца.

• Интерактивно изменять ширину колонок (через перетаскивание границы заголовка). Двойной щелчок по границе установит ширину по содержимому столбца.

Все настройки, заданные для таблиц проекта, сохраняются с файлом проекта.

Вид таблиц настраивается также в диалоге [Параметры программы](#page-34-1) в разделе **Представление таблиц**. При чем в этом диалоге настройки таблиц можно экспортировать и импортировать, а также восстановить настройки, заданные по умолчанию.

## **СВЯЗЫВАНИЕ ТАБЛИЦ**

<span id="page-28-0"></span>Два окна называются **связанными**, если режим отображения одного окна зависит от режима отображения другого окна. При этом одно из связанных окон является *родительским*, другое – *дочерним*. Для родительских и дочерних окон действуют следующие правила:

• окно может иметь только одного родителя.

• дочерние окна не могут быть родительскими.

• при активизации окна все связанные с ним окна становятся видимыми.

• если родительское окно минимизируется или становится невидимым (оказывается под другой вкладкой), то все его незакрытые дочерние окна минимизируются.

• если родительское окно закрывается, то закрываются все его дочерние окна.

Связанными могут быть окна, содержащие следующие таблицы:

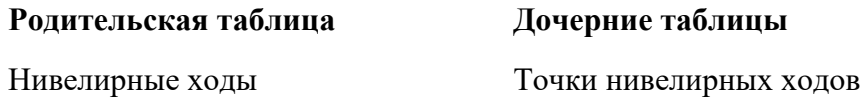

## **ДОПОЛНИТЕЛЬНЫЕ СТОЛБЦЫ В ТАБЛИЦАХ**

<span id="page-28-1"></span>К дополнительным столбцам в таблицах относятся: **Пометка**, **Комментарий**, **Вложение** и **Замечания**.

 $|\mathbb{R}|$ – столбец **Пометка** используется для выделения множества элементов, выбранных в разных таблицах и графическом окне. С помощью пометок пользователь может сформировать группу разнотипных элементов для выполнения над ними в дальнейшем операций с буфером обмена, экспорта и выдачи ведомостей.

– столбец **Комментарий** служит для оперативного добавления и просмотра текстовой информации, связанной с данной строкой таблицы. Комментарии могут формироваться в программе двумя способами:

• автоматически при импорте файлов приборов, т.е. заполненное в файле поле комментария попадает в такое же поле таблицы;

• заполняется пользователем вручную.

Символ "выноски" в таблице показывает, что для соответствующего элемента имеется комментарий.

Для создания или изменения комментария необходимо в поле **Комментарий** двойным щелчком мыши открыть диалоговое окно **Значение**, в котором можно вводить, редактировать и удалять текст.

 $Q$ – столбец **Вложение** предназначен для прикрепления к необходимому элементу таблицы одного или нескольких файлов. Например, к пункту в таблице может быть прикреплена фотография пункта, кроки пункта и т.д.

На наличие в таблице вложений указывает символ "скрепки" .

Чтобы добавить, открыть или удалить вложения, необходимо в поле **Вложение** двойным щелчком мыши открыть соответствующий диалог.

– столбец **Замечания** указывает на то, что в результате выполнения какой-либо расчетной или импортной операции соответствующий протокол содержит сообщение, связанное с данным пунктом или измерением. Щелчок в поле **Замечание** показывает протокол с сообщениями, относящимися к данному элементу.

## **ВСТАВКА И УДАЛЕНИЕ СТРОК**

<span id="page-29-0"></span>Вставка строк используется при редактировании таблиц и осуществляется с помощью команд **Вставить строку**, **Вставить строки** и **Добавить строку**.

• Для того чтобы вставить новую строку, выделите строку, над которой Вы хотите вставить новую.

• Для добавления строки в конце таблицы воспользуйтесь командой **Добавить стоку**.

**Примечание:** *Если в новую строку не будут введены данные – она автоматически удаляется.*

Для вставки существующих строк см. **[Операции с буфером обмена](#page-29-1)**.

Чтобы удалить строку или несколько строк, примените команду **Удалить** или **Удалить строку**.

## **ОПЕРАЦИИ С БУФЕРОМ ОБМЕНА**

<span id="page-29-1"></span>Выбранные в табличном редакторе строки можно поместить в буфер обмена, а затем вставить в другую таблицу.

- Выделите в таблице строку или несколько строк, которые Вы хотите скопировать.
- • В меню **Правка** выберите команду **Копировать**, можно выбрать эту команду из

контекстного меню, вызываемого правой клавишей мыши. Для удаления выбранных строк в буфер обмена воспользуйтесь командой **Вырезать**.

• Перейдите в другую таблицу. Для того, чтобы перейти в другой проект, воспользуйтесь командой **Окно/Открытые документы**.

• Для вставки выбранных строк используйте команду **Вставить**.

**Примечание:** *Если в таблице, в которую производится вставка, имеются пункты с именами, одинаковыми с именами вставляемых пунктов, то к имени вставляемого пункта программа добавит символ подчеркивания и порядковый номер.*

## **ПОИСК В ТАБЛИЦАХ**

<span id="page-30-0"></span>В таблицах предоставлена возможность поиска строки по значению ячейки одного из полей заголовка таблицы.

В окне диалога **Найти в таблице** (см. рис. 2.9) необходимо задать выбираемые из выпадающего списка наименования полей, выбрать условия поиска и указать необходимое значение.

Диалог вызывается по кнопке на панели инструментов таблицы, по команде **Найти** контекстного меню, вызываемого правой клавишей мыши или сочетанием клавиш *<Ctrl + F>*.

**Примечание:** *Курсор должен быть позиционирован в области таблицы.*

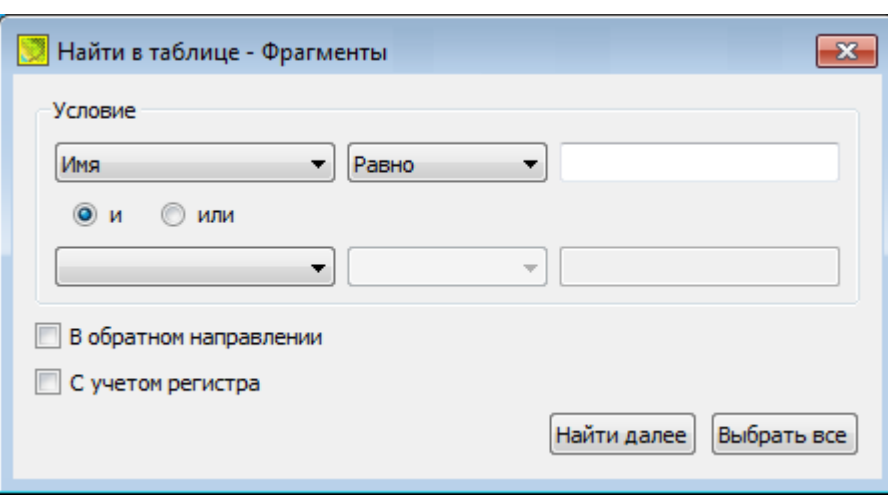

#### Рисунок 2.9

Диалог может содержать два логических выражения. В верхней строке задается первое условие поиска, устанавливается переключатель в нужное положение (И, ИЛИ), затем в нижней строке задаются значения второго логического выражения.

**Примечание:** *Нижняя строка может быть пустой. Тогда поиск производится только по* 

#### В группе **Условие**:

• Выберите наименование столбца из выпадающего списка заголовков всех столбцов данной таблицы (включая невидимые). Поле с наименованием столбца во втором выражении (в нижней строке) может быть пустым.

• Из выпадающего списка выберите логическую операцию для данного типа поля. В нижней строке это поле доступно для редактирования, если первое поле непусто.

• Введите значение для поиска в правое поле.

• Установите переключатель И, ИЛИ в нужное положение.

При установленном флажке **В обратном направлении** поиск выполняется от текущей строки вверх до первой. В противном случае – от текущей вниз до последней.

Флажок **С учетом регистра** доступен только для строковых полей. Если флажок установлен, то при сравнении строк учитывается регистр.

При нажатии на кнопку **Найти далее** начинается поиск следующей строки, удовлетворяющей условию. Если строка найдена, то ее первая ячейка становится текущей.

При нажатии на кнопку **Выбрать все** в таблице выбираются (выделяются) все строки, удовлетворяющие условию.

Диалог закрывается клавишей *<Esc>* или кнопкой системного меню.

## **ПОДГОТОВКА ОТЧЕТОВ**

<span id="page-31-0"></span>Работая с таблицами можно создать отчет (ведомость) по имеющимся данным, вызвав команду **Ведомость таблицы** из контекстного меню, вызываемого правой клавишей мыши или выбрав

команду **Ведомость таблицы** на локальной панели инструментов.

# <span id="page-32-0"></span>**СОЗДАНИЕ, ОТКРЫТИЕ И СОХРАНЕНИЕ ДОКУМЕНТА**

## **СОЗДАНИЕ ДОКУМЕНТА**

<span id="page-32-4"></span><span id="page-32-1"></span>Для создания нового документа выполните команду **Создать** меню **Файл**. В зависимости от нужного типа документа выберите **Проект**, **Чертеж** или **Классификатор**.

По умолчанию новому проекту присваивается имя *Новый проект 1*. Последующие новые проекты будут называться *Новый проект 2, Новый проект 3* и т.д. Эти имена будут предлагаться в качестве имени файла при первой попытке сохранения проекта с помощью команды **Сохранить** меню **Файл**.

Аналогично присваиваются имена чертежам и классификаторам. По умолчанию новому чертежу присваивается имя *Новый чертеж 1,* а новому классификатору - *Новый классификатор 1*.

## **ОТКРЫТИЕ ДОКУМЕНТА**

<span id="page-32-2"></span>Данные проектов хранятся в файлах с расширением NIV3 (NIV), данные чертежей – в файлах с расширениями DDR4, классификаторов - в файлах с расширениями CLS4 (CLS).

Для открытия существующего проекта:

• Выберите в меню **Файл** команду **Открыть**.

• В окне диалога **Открыть проект** в списке **Тип файлов** укажите формат *Проекты (\*.niv3, \*.niv), Классификаторы (\*.cls, \*.cls4), Чертежи (\*.ddr4)* или *Все файлы*.

• Выберите нужный файл. Если имя не представлено в списке файлов текущей папки, то измените диск или папку в поле **Папка** или введите имя файла с указанием полного пути в поле **Имя файла**.

<span id="page-32-3"></span>• Загрузите выбранный файл, нажав кнопку **Открыть**.

## **СОХРАНЕНИЕ ДОКУМЕНТА**

Проект сохраняется на диске в виде файла с расширением \*.niv3. Чертеж сохраняется с расширением \*.ddr4. Классификатор сохраняется с расширением \*.cls4. При сохранении проекта или чертежа в файле сохраняются все установки и параметры этого проекта или чертежа, а также описания, параметры систем координат.

Для сохранения документа выберите в меню **Файл** команду **Сохранить** или нажмите клавиши <*Ctrl+S*>.

Для сохранения документа на диске под другим именем:

- • Выберите в меню **Файл** команду **Сохранить как**…
- • В панели **Сохранить проект** в списке **Тип файлов** укажите необходимый формат:

NIV3 - для проектов версий 3.0;

DDR4 - для чертежей версий 4.0, 4.1.

CLS4 - для классификаторов версий 4.0, 4.1.

• Выберите файл для сохранения в списке файлов или введите имя файла в поле имя файла. Если имя не представлено в списке файлов текущей папки, то измените диск или папку в поле **Папка** или введите имя файла с указанием полного пути в поле **Имя файла**.

• Сохраните файл, нажав кнопку **Сохранить**.

# <span id="page-34-0"></span>**ПОДГОТОВКА К ЗАГРУЗКЕ И ОБРАБОТКЕ ДАННЫХ**

## **ПАРАМЕТРЫ ПРОГРАММЫ**

<span id="page-34-1"></span>Команда позволяет установить настройки цветов, отображения, выполнить настройки для таблиц и общие настройки.

• Вызовите команду. Откроется диалоговое окно **Параметры программы** (см. рис.4.1).

| Общие настройки                    | Параметр                            | Значение                |  |
|------------------------------------|-------------------------------------|-------------------------|--|
| Схема<br>▷<br>Представление таблиц | Резервные копии                     | Да                      |  |
|                                    | Автосохранение                      | Да                      |  |
|                                    | Период автосохранения, мин          | 5                       |  |
|                                    | Размер истории документов           | 15                      |  |
|                                    | Размер истории изменений            | 100                     |  |
|                                    | Временная папка                     | C:/Users/Admin/AppData/ |  |
|                                    | Связи м/у окнами                    | Да                      |  |
|                                    | Язык интерфейса                     | ru                      |  |
| Экспорт<br>Импорт                  | <b>OK</b><br>Восстановить умолчания | Отмена<br>Применить     |  |

Рисунок 4.1

• В разделе **Общие настройки** задаются следующие настройки:

-При установленном значении *Да* в строке **Резервные копии** создаются резервные копии проектов при их сохранении.

-При установленном значении *Да* в строке **Автосохранение** будет происходить автоматическое сохранение проектов через заданный период времени (строка **Период автосохранения, мин.**).

**-Период автосохранения, мин**. Указывается период, через который будет происходить автоматическое сохранение.

-Автосохранение производится в папку, указанную в строке **Временная папка**. Создается копия проекта с внесенными на момент автосохранения изменениями с расширением NIV3 – для файлов проекта, DDR4 – для файлов чертежей, CLS4 – для файлов классификатора.

**-Размер истории документов** – задается количество последних открытых проектов, которые отображаются в меню **Файл/Недавние проекты**.

**-Размер истории изменений** – задается количество последних действий при редактировании данных проектов, которые отображаются в окне **История**.

**-Временная папка** – папка для хранения временных файлов. По умолчанию задана

**Примечание:** *Временная папка используется для хранения временных копий открытого документа. Убедитесь, что на диске с временной папкой достаточно свободного места.*

**-Связи м/у окнами –** позволяет включить/отключить связь между *родительскими* и *дочерними* окнами.

**-Язык интерфейса** *–* выбирается язык интерфейса программы.

• В разделе **Схема** задается цвет, размер, толщина для графического отображения Пунктов ПВО, Измерений ПВО, Подписей и др.

Заданные параметры можно импортировать из других проектов, а также экспортировать в другие проекты.

• В разделе **Представление таблиц** выполняется настройка параметров таблиц.

**Импорт**, **Экспорт** - импорт или экспорт настроек (обменный формат XML). При экспорте и импорте можно указать разделы настроек, относительно которых производится обмен.

**Восстановить умолчания** - восстановление значений параметров элементов по умолчанию (импорт из поставочного файла XML).

**ОК** - применить текущие настройки и закрыть диалог.

**Отмена** - отменить текущие настройки и закрыть диалог.

**Применить** - применить текущие настройки, диалог не закрывается.

# **СВОЙСТВА ПРОЕКТА**

<span id="page-35-0"></span>В диалоге редактируются свойства, используемые для оформления чертежей и ведомостей, параметры расчетов, система координат и т.п. Вызывается командой **Файл/Свойства проекта**.

Диалог содержит следующие разделы:

**[Карточка проекта](#page-35-1) [Импорт и формирование ходов,](#page-39-0) [Предобработка,](#page-40-0) [Уравнивание,](#page-41-0) [Поиск](#page-42-0)  [ошибок,](#page-42-0) [Классы точности,](#page-42-1) [Единицы измерения и точность,](#page-44-2) [План,](#page-44-1) [Сетки.](#page-45-0)**

## **КАРТОЧКА ПРОЕКТА**

<span id="page-35-1"></span>Раздел включает в себя разделы *Общие сведения, Система координат, Параметры, Классификатор, Комплекты нивелир-рейка, Комплекты реек.*

### **Общие сведения**

В параметрах заполняются текстовые поля, которые затем будут использоваться для зарамочного оформления чертежей и ведомостей. Раздел включает в себя поля *Ведомство,*
*Организация, Объект, Населенный пункт, Площадка, Гриф секретности, Вычислял, Считали, Слушал, Примечания.*

Также в разделе представлена возможность выбрать масштаб съемки.

*Масштаб съемки* – выбор из выпадающего списка. Масштаб съемки определяет степень детализации отображения элементов проекта в окнах **План** и **Чертеж** (стиль и размер элементов чертежа, характер разбиения на планшеты, параметры координатной сетки).

#### **Система координат, высот, геоид**

#### • **Система координат**

В группе *Система координат* – задается система координат (СК), которая будет использоваться в проекте: импортом из геодезической библиотеки либо из EPSG (European Petroleum Survey Group).

Импорт параметров системы координат из базы (реестра) хранения описаний СК (EPSG) осуществляется при помощи диалогового окна **Выбор СК (**см. рис 4.2).

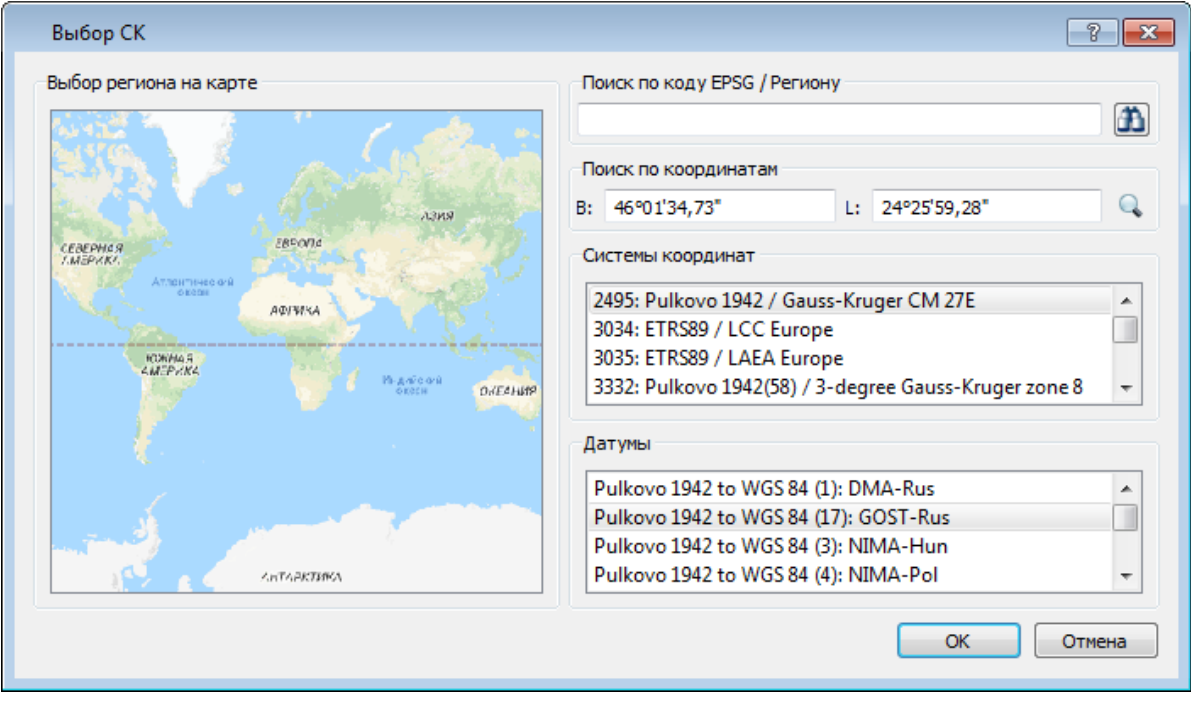

#### Рисунок 4.2

Выбор координат возможен следующими способами:

1. Выбор региона на карте.

Навигация осуществляется при помощи курсора и колеса мыши.

-Укажите на карте необходимый регион;

-В окне **Системы координат** выберите нужную систему, а в окне **Датумы** требуемый датум;

-Нажмите Оk.

2. Поиск по коду EPSG/Региону.

-В строке **Поиск по коду EPSG/Региону** укажите код;

-В окне **Системы координат** выберите нужную систему, а в окне **Датумы** требуемый датум;

-Нажмите Оk.

3. Поиск по координатам

-Заполните поля B и L раздела **Поиск по координатам**;

-В окне **Системы координат** выберите нужную систему, а в окне **Датумы** требуемый датум;

-Нажмите Оk.

Система координат проекта может быть добавлена в геодезическую библиотеку. Для добавления необходимо кликнуть правой кнопкой мыши по описанию СК проекта и выбрать появившуюся в контекстном меню команду **Добавить в библиотеку**.

#### • **Параметры**

Раздел **Параметры** включает в себя:

*Отображать номер зоны* – настройка на отображение номера зоны, значение выбирается из выпадающего списка.

*Модель геоида* **-** выбор модели геоида из [Геодезической библиотеки.](#page-47-0)

При использовании местной (МСКхх) или государственной СК (СК42, СК63 и др.), то есть СК, имеющей датум (связь с WGS84) по умолчанию используется модель геоида EGM2008. При использовании региональных моделей, моделей созданных пользователем и внесенных в геодезическую библиотеку, в разделе [Геоиды](#page-59-0) отображается список моделей, хранящийся в геодезической библиотеке . Модель, указанная в свойствах проекта, участвует в расчете поправок.

*Модель Буге* **-** выбор модели из выпадающего списка. Используется когда значения сил тяжести на каждом пункте не измерялись, но на район нивелирования имеются гравиметрические карты, составленные в редукции Буге.

*Система высот* - значение выбирается из выпадающего списка. Системы высот создаются и дополняются в диалоге **Библиотека геодезических данных** в разделе [Системы высот.](#page-58-0)

При создании по умолчанию устанавливается система высот, заданная в начальных системных установках. Для каждого проекта могжет быть установлена индивидуальная система высот, созданная или дополненная в **Геодезической библиотеке**.

#### **Классификатор**

В параметрах настраивается путь к файлу классификатора, выполняется выбор системы кодирования и полевого кодирования.

*Путь к классификатору* - при необходимости задайте или измените файл

классификатора. Нажмите кнопку .... В открывшемся окне со списком файлов текущей папки выберите нужный файл. Если имя не представлено в списке, то измените диск или папку в поле **Папка** или введите имя файла с указанием полного пути в поле **Имя файла**. Задайте выбранный файл классификатора, нажав кнопку **Открыть**.

*Система кодирования* - выберите систему кодирования в выпадающем списке. Если проект содержит тематический объект, для которого в выбранной системе кодирования не задан код, то информация о структуре семантического описания данного объекта будет утеряна. Это может привести к потере данных, о чем система выдаст соответствующее предупреждение.

Система кодирования по умолчанию - *Базовый код*.

#### **Комплекты нивелир-рейка**

Вкладка обеспечивает учет поправок для комплектов "цифровой нивелир - штриховая рейка" по методике, разработанной метрологами МИИГАиК и ЦНИИГАиК.

Выберите в верхней части окна имя комплекта. В нижней части окна в группе **Параметры** для выбранного имени отображаются **Температура эталонирования**, **Коэффициент линейного расширения** и поля параметров соответствующего типа, доступные для редактирования. Справа отображается калибровочная таблица, закрепленная за данным комплектом.

Для создания нового комплекта нажмите кнопку **Создать**. Введите название комплекта и заполните (отредактируйте) необходимые параметры в полях нижней части окна диалога. Нажмите **OК.**

Чтобы добавить комплект из текстового файла воспользуйтесь кнопкой **Загрузить**. В открывшемся окне укажите необходимый файл и нажмите **Открыть**.

Для удаления комплекта выберите его имя в верхней части окна и нажмите кнопку **Удалить**.

#### **Комплекты реек**

На вкладке выполняются следующие действия:

• Задание учета поправки  $\delta h_t$  за различие температуры реек при эталонировании.

• Задание учета поправки  $\partial h$  в превышения по секциям за отличие средней длины метра комплекта реек от номинала по результатам эталонирования.

• Ввод данных. При вводе комплекта реек в таблице по умолчанию приводятся значения, определенные действующей инструкцией.

#### В группе **Комплекты** задаются:

• Названия комплектов реек. Можно задать несколько комплектов, если это необходимо.

 $\bullet$  (t<sub>3</sub>) -значение температуры реек при эталонировании;

- ( $\alpha$ )-значение среднего коэффициента линейного расширения реек;
- (Lcp.)-значение средней длины метра комплекта реек в мм, по умолчанию/

При выборе комплекта реек в таблице **Нивелирные ходы** (колонки **Комплект реек пр.**  и **Комплект реек обр**) выполняется расчет поправок в измеренные превышения за неверность длины среднего метра реек.

## **ИМПОРТ И ФОРМИРОВАНИЕ ХОДОВ**

<span id="page-39-0"></span>Раздел содержит подраздел *Выбор методики*.

#### **Выбор методики**

Для формирования ходов высокоточного нивелирования, в зависимости от применяемой методики нивелирования необходимо задать соответствующие параметры:

- Отсчеты BFFB (задняя передняя передняя задняя).
- • **Программа 8 отсчетов** (L-L-R-R-R-R-L-L, R-R-R-R-L-L-L-L, R-L-L-R-R-L-L-R).
- • **Автосоздание левой-правой нивелировок, ходов прямо-обратно** (Да/Нет).

**Примечание:** *В формировании ходов учтена особенность, связанная с данными нивелира SDL1X. В данном ЦН последовательность записи отсчетов в файле всегда выполняется одинаково, вне зависимости от объявленной программы наблюдений, например, объявлена методика измерений aBFFB, а данные в файл записываются в последовательности BFFB. Таким образом, в программе есть возможность сформировать необходимый класс измерений, используя весь набор отсчетов на станции.*

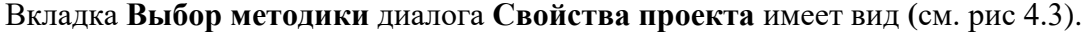

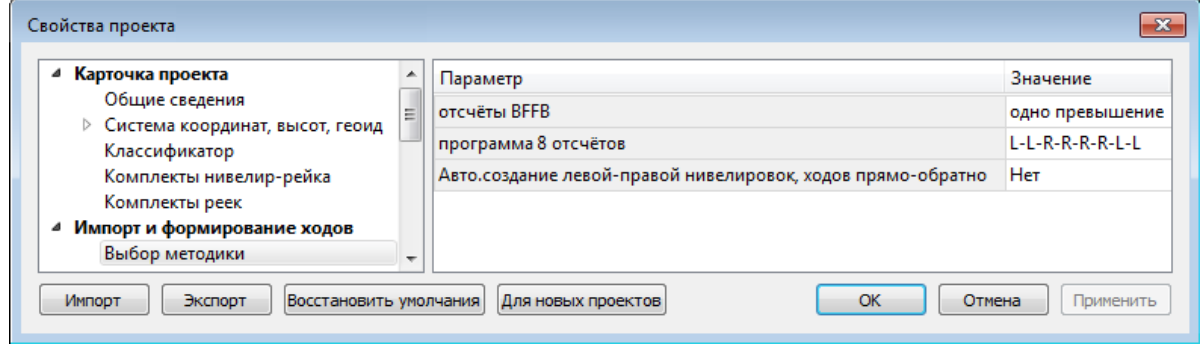

Рисунок 4.3

На вкладке выполняются следующие действия:

• Выбор **отсчетов BFFB**. При импорте данных с цифровых нивелиров (как два или одно

превышение) для размещения данных в таблице ходов I класса как левая и правая линии.

• Выбор **программы 8 отсчетов** - выбор схемы/программы, которая использовалась при нивелировании.

**Примечание:** *При этом важно, чтобы номера точек, измеряемых по левой и правой нивелирным линиям, не менялись местами.*

• Настройка на **Автоматическое создание левой-правой нивелировок, ходов прямообратно**. Позволяет учитывать различные подходы к методике создания ходов I класса, а также автоматически создавать ходы I - III класса при наличии достаточных измерений. Если выбрано значение *<Да>*, то при формировании отдельных ходов программа анализирует их и может создать ходы III класса с прямым и обратным ходом или ходы I класса с левой-правой нивелировкой, прямым и обратным ходом. А если выбрано значение *<Нет>*, то можно вручную из созданных ходов выбрать/назначить какой из ходов **Левый**, **Правый**, а затем **Прямо - Обратно** на вкладке **Нивелирные ходы** (**Комплект реек, пр** и **Комплект реек, обр**).

Для формирования ходов I класса перед назначением ходов необходимо задать I класс этих ходов, если он не задан. Иначе команды будут недоступны.

Формирование ходов в ручном режиме позволяет выполнять обработку классного нивелирования с учетом различных подходов к методике выполнения измерений для нивелирования I класса.

## **ПРЕДОБРАБОТКА**

Раздел содержит подразделы *Поправки* и *Переход к нормальным высотам*.

#### **Поправки**

В группе **Поправки в превышения** устанавливаются следующие поправки:

• **За отличие средней длины метра комплекта реек от номинала**. Если флажок установлен, то учет поправки  $\partial^h$  в превышения по секциям за среднюю длину метра комплекта реек выполняется. Если флажок не установлен, то поправка не учитывается.

• За различие температур реек при эталонировании. Если флажок установлен, то учет поправки  $\frac{\partial h_i}{\partial q}$  за различие температуры реек при эталонировании выполняется. Если флажок не установлен, то поправка не учитывается.

**Примечание:** *Поправки рассчитываются по формулам, приведенным в "Инструкция по нивелированию I,II, III и IV классов", издательство Москва ЦНИИГАиК 2004" стр 66-67.* 

**Примечание:** *Учет поправок ведется на основании ввода данных (номера комплекта реек и температуры) по каждому ходу в таблице на вкладке Нивелирные ходы. Значения поправок*  *в измеренные превышения выводятся в ведомость предобработки, которая формируется в соответствии с заданным классом нивелирования.*

#### **Переход к нормальным высотам**

На вкладке выполняются следующие действия:

- выбор варианта **Вычисления аномалии силы тяжести** для учета поправки за переход к разности нормальных высот;
- • задание значения **Плотности топографической массы**.

Значение аномалии силы тяжести и плотность топографической массы учитываются при уравнивании I и II класса для вычисления поправки за переход к разности нормальных высот. При вычислении значения аномалии силы тяжести рассматривается три случая:

- –имеются данные измерения сил тяжести на каждом пункте;
- –значения сил тяжести на каждом пункте не измерялись, но на район нивелирования имеются гравиметрические карты, составленные в редукции Буге;
- –на район нивелирования имеются только гравиметрические карты, составленные в неполной топографической редукции (на горные и высокогорные районы).

### **УРАВНИВАНИЕ**

Раздел включает в себя подразделы: *Общие параметры, Высотные измерения, Масштаб СКО, Расчет систематической ошибки.*

#### **Общие параметры**

• **Сохранять ковариационную матрицу** - проставленный флажок задает возможность сохранения ковариационной матрицы, наличие которой позволяет выполнять расчеты, связанные с оценкой точности элементов сети. Сохраненный проект при включенном флажке Сохранять ковариационную матрицу может увеличиться в несколько раз, но при повторном открытии его при выполнении работ по оценке точности взаимного положения пунктов не придется вновь выполнять уравнивание.

• **Режим проектирования** - если задан этот флажок, устанавливается возможность перехода в режим проектирования высотной сети.

#### **Высотные измерения**

• Параметр **Назначение весов, допуски** влияет на формирование весовой матрицы для нивелирных измерений. Для формирования весов исходя из заданного количества штативов необходимо выбрать из выпадающего списка *Штативы.* Если требуется сформировать веса исходя из расстояний, выберите *Длины.*

#### **Масштаб СКО**

• Масштаб СКО отметок – при помощи ручного ввода или спинбокса задается масштаб отметок СКО.

#### Расчет систематической ошибки

Настройка Расчет систематической ошибки для линии менее 100км. Согласно инструкции по нивелированию значение систематической ошибки должно рассчитываться и выводиться в ведомость для линий, протяженность которых не менее 100 км. Если выбрано значение  $\langle \text{Ia} \rangle$ , то значение будет рассчитано и для линий менее 100 км.

## ПОИСК ОШИБОК

Раздел включает в себя подразделы: L1-анализ и Lp-анализ.

#### L<sub>1</sub>-анализ

Узел L<sub>1</sub>-анализ включает в себя следующие настройки:

 $\cdot$  R поле Максимальное число итераций вручную или при помоши спинбокса устанавливается количество итераций.

• Установка флажка Учет ошибок исходных данных для высотных измерений позволяет учитывать при уравнительных вычислениях ошибки исходных данных. Исходная информация для ошибок выбирается из столбца СКО положения пунктов относительно старших классов таблиц классов точности для плановых и высотных сетей (диалог Свойства проекта раздел Классы точности) в соответствии с назначенными классами исходных пунктов в таблице Пункты ПВО или на основании данных по точности, которые ввел пользователь в соответствующих полях СКО этой таблицы.

• В поле Грубая высотная ошибка указываются минимальные величины ошибок, которые необхолимо локализовать.

#### **L**<sub>P</sub>-анализ

• Степень в методе - используется в производственных и экспериментальных расчетах при поиске грубых ошибок измерений.

## КЛАССЫ ТОЧНОСТИ

Априорные средние квадратические ошибки измерений назначаются системой в соответствии с данными, приведенными в таблицах классов точности. Пользователь в таблицах измерений выбирает только сам класс точности.

В разделе Классы точности производится редактирование показателей классов точности плановых и высотных сетей, создание новых классов. Для классов точности приведены априорные значения показателей, выбранные из действующих нормативных документов. Они (показатели) оказывают определяющее влияние на расчет весов измеренных величин при

**Примечание:** *В таблице классов точности для возможности учета ошибок исходных пунктов при уравнивании включен параметр СКО положения пунктов относительно старших классов. С целью контроля измерений добавлена Допустимая невязка прямого и обратного превышений для стороны.*

#### • Узел **Классы точности** включает раздел **[Нивелирование](#page-43-0)**.

Характеристики точности влияют на определение весов для уравнений поправок, оценку точности и отбраковку измерений.

### **НИВЕЛИРОВАНИЕ**

<span id="page-43-0"></span>Данный раздел представляет собой окно с выпадающим списком для выбора класса точности и таблицу со значениями СКО для выбранного класса.

Для редактирования параметров высотных классов точности нажмите кнопку **Таблица**, вызывающую диалог **Классы точности нивелирных сетей**, представляющий собой таблицу.

Количество классов можно изменить, вставив или удалив строку таблицы. Все ячейки данных в таблице являются редактируемыми. Таблица имеет собственную панель инструментов со стандартными командами для работы с таблицей. Эти же команды содержатся в контекстном меню, вызываемом по правой клавише мыши.

Для задания допустимых высотных невязок отредактируйте значения в столбцах:

- • **Степень точности**
- • **Допустимая невязка (от длины хода), м**
- • **Допустимая невязка (от количества штативов), м**

При включенном флаге **Расчет с учетом доверительного коэффициента** программа позволяет контролировать качество съемки при измерении несколькими приемами и полуприемами, по его значению устанавливаются допуски по оценке точности. Если установлен флажок, то расчет допустимой невязки производится по формуле: СКО направлений умножить на корень из двух с учетом доверительного коэффициента.

В текущей версии добавлена настройка **Класс по умолчанию**, которая позволяет установить класс точности плановых сетей по умолчанию в проекте.

## ЕДИНИЦЫ ИЗМЕРЕНИЯ И ТОЧНОСТЬ

<span id="page-44-0"></span>В разделе указываются единицы измерения для линейных и угловых величин, плоских, геодезических и высотных координат, температуры, давления, площади и др., а также задается точность их представления.

Значения для единиц измерения и точность представления выбираются из выпадающих списков (см. рис. 4.4)

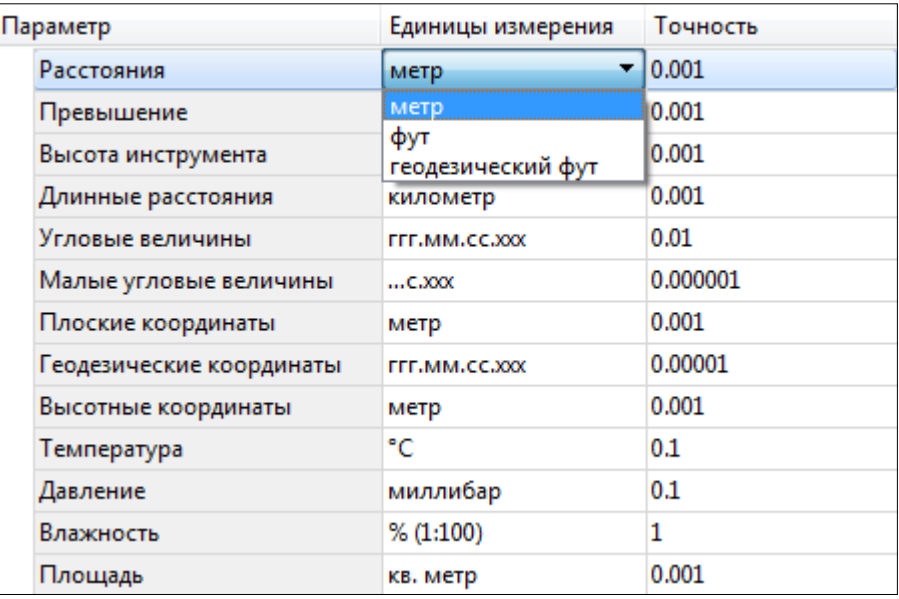

Рисунок 4.4

### ПЛАН

В разделе выполняется настройка свойств:

#### Поверхность рельефа.

#### Параметры

#### Модель:

- Тип интерполяции. Определяет тип интерполяции поверхности

-Сгущать триангуляцию. Позволяет включать и выключать сгущение триангуляции. При выключенном параметре строится классическая триангуляция Делоне, при включенном формируются дополнительные точки, обеспечивающие равномерное заполнение триангуляцией всей области, по критерию минимальной кривизны результирующей поверхности

-Длина ребра триангуляции. Определяет максимальную длину ребра при формировании треугольников (используется при построении контура поверхности).

-Упрощенная отрисовка. При включенном параметре не выполняется расчет подписей горизонталей и бергштрихов, что обеспечивает более быстрое перестроение поверхности.

*Изолинии:*

Настройка параметров изолиний: шаг, тип, цвет и толщина линий.

*Утолщенные изолинии:* 

Настройка параметров утолщенных изолиний: кратность, тип и толщина линий.

*Градиент:* 

Настройка параметров прозрачности градиента.

*Подписи изолиний, бергштрихи:* 

Группы параметров доступны при выключенной упрощенной отрисовке. Позволяют настраивать параметры подписей изолиний и длину бергштрихов.

## **СЕТКИ**

### **КООРДИНАТНЫЕ СЕТКИ**

В графическом окне и выпускаемых чертежах при установленном фильтре отображаются пересечения координатных линий (координатная сетка) а также прямоугольная разграфка листов (планшетов) топографических планов.

• В разделе **Сетки** в группе **Координатные сетки** укажите **Шаг сетки**. По умолчанию предлагается шаг, соответствующий текущему масштабу съемки. При необходимости настройте остальные параметры и нажмите **ОК**.

### **ПЛАНШЕТНЫЕ СЕТКИ**

В рабочем окне и создаваемых графических документах при установленном фильтре отображается прямоугольная разграфка листов (планшетов) топографических планов. Активная планшетная сетка из масштабного ряда служит для определения планшетов, предназначенных для вычерчивания.

Для создания и редактирования планшетных сеток выполните следующее:

• Выберите команду **Свойства проекта** меню **Файл**.

• В диалоге **Свойства проекта** выберите раздел **Планшетные сетки** (см. рис. 4.5).

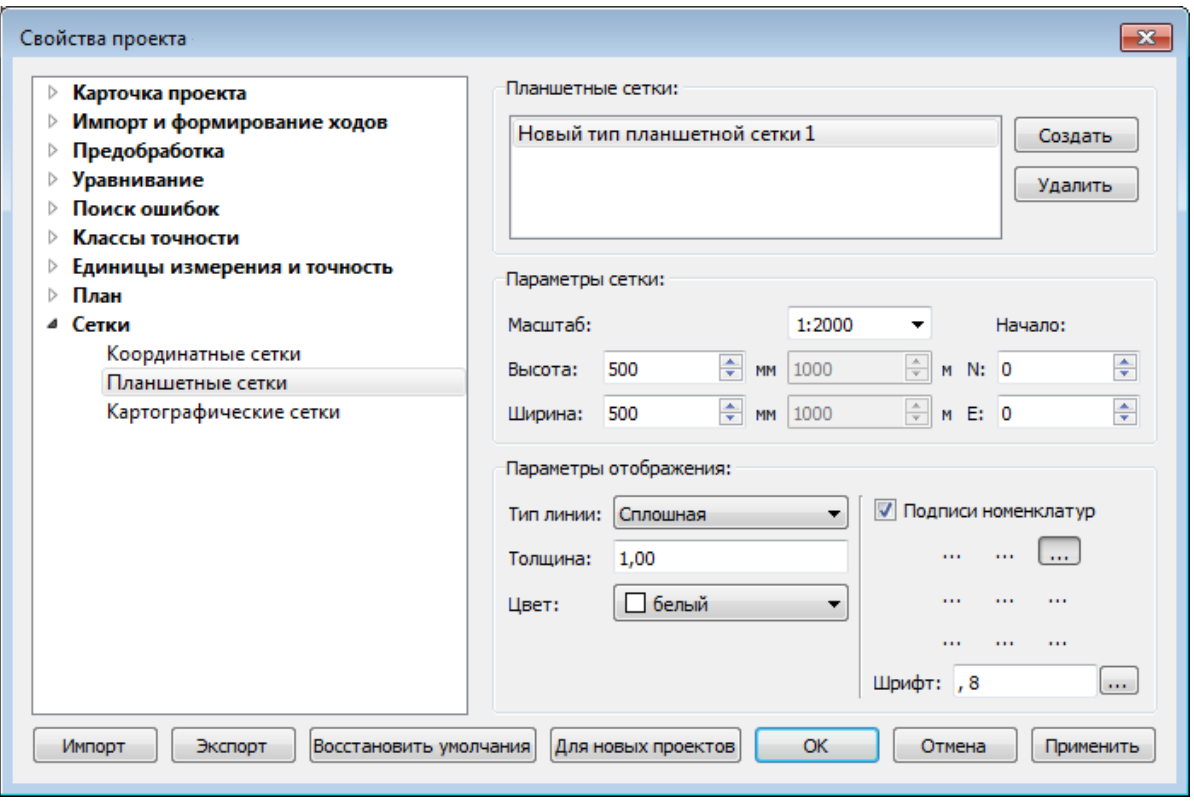

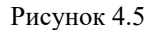

• В группе **Планшетные сетки** выберите существующую сетку для редактирования.

**-** Для внесения в библиотеку новой планшетной сетки используется кнопка **Создать**. В список планшетных сеток добавляется новая сетка. Введите имя новой планшетной сетки и отредактируйте ее параметры.

**-** Кнопкой **Удалить** можно удалить планшетную сетку из библиотеки.

• В группе **Параметры сетки** отредактируйте параметры:

**- Масштаб** - масштаб, для которого создается разграфка. Выберите масштаб из выпадающего списка.

**- Высота** и **Ширина** в мм - размеры планшета в миллиметрах - высота (размер от южного до северного края рамки) и ширина (размер от западного до восточного края рамки). В "сером" поле появятся соответствующие размеры в метрах (футах) на местности.

**- Начало -** координаты N и E точки, с которой начинается разграфка сетки рамок планшетов.

• В группе **Параметры отображения** задайте:

**- Тип линии** - выберите тип линии из выпадающего списка;

**- Толщина** - введите в редактируемое поле толщину линии;

**- Цвет** - выберите из выпадающего списка цвет линий планшетной сетки либо, выбрав из выпадающего списка пункт **Выбрать...** выберите цвет в стандартном диалоге **Выбор** 

#### **цвета**;

- Если проставлен флажок **Подписи номенклатур**, становятся доступными для выбора типы подписей номенклатуры;

- В поле **Шрифт** по кнопке **Виберите из стандартного диалога Выбор шрифта** тип и размер шрифта.

#### **КАРТОГРАФИЧЕСКИЕ СЕТКИ**

В таблицах, ведомостях, графическом окне и выпускаемых чертежах при установленном фильтре отображаются границы листов и номенклатура топографических карт в принятой в странах СНГ разграфке листов в СК42 (95). Функционал отображения границ листов и номенклатуры работает только тогда, когда рабочей СК является СК Гаусса-Крюгера с 3-х или 6 ти градусными зонами и не работает для местных систем координат (СК63, МСК-хх и др.).

Выберите сетку из перечня картографических сеток, пометив ее флажком. Нажмите кнопку **Активная**. Отредактировать параметры картографической сетки можно, нажав на кнопку **Настройка**. Вызывается диалог [Библиотека геодезических данных.](#page-61-0)

## **ГЕОДЕЗИЧЕСКАЯ БИБЛИОТЕКА**

<span id="page-47-0"></span>Данные, которые являются общими для всех проектов, хранятся в так называемой геодезической библиотеке. Геодезическая библиотека создается один раз при первой инсталляции приложения.

Для работы с библиотекой предназначен диалог [Библиотека геодезических данных,](#page-47-0) который открывается командой **Геодезическая библиотека** меню **Файл** и включает в себя разделы: *[Эллипсоиды,](#page-50-0) [Датумы,](#page-51-0) [Системы координат,](#page-52-0) [Системы высот,](#page-58-0) [Геоиды,](#page-59-0) [Модели Буге,](#page-60-0) [Преобразования координат,](#page-61-1) [Картографические сетки,](#page-61-0) [Полевое кодирование,](#page-62-0) [Сервера веб-карт.](#page-63-0)*

Диалог **Библиотека геодезических данных** (см. рис. 4.6). позволяет ввести необходимые параметры для систем координат, эллипсоидов и др. ресурсов, которые могут быть в дальнейшем использованы в проектах.

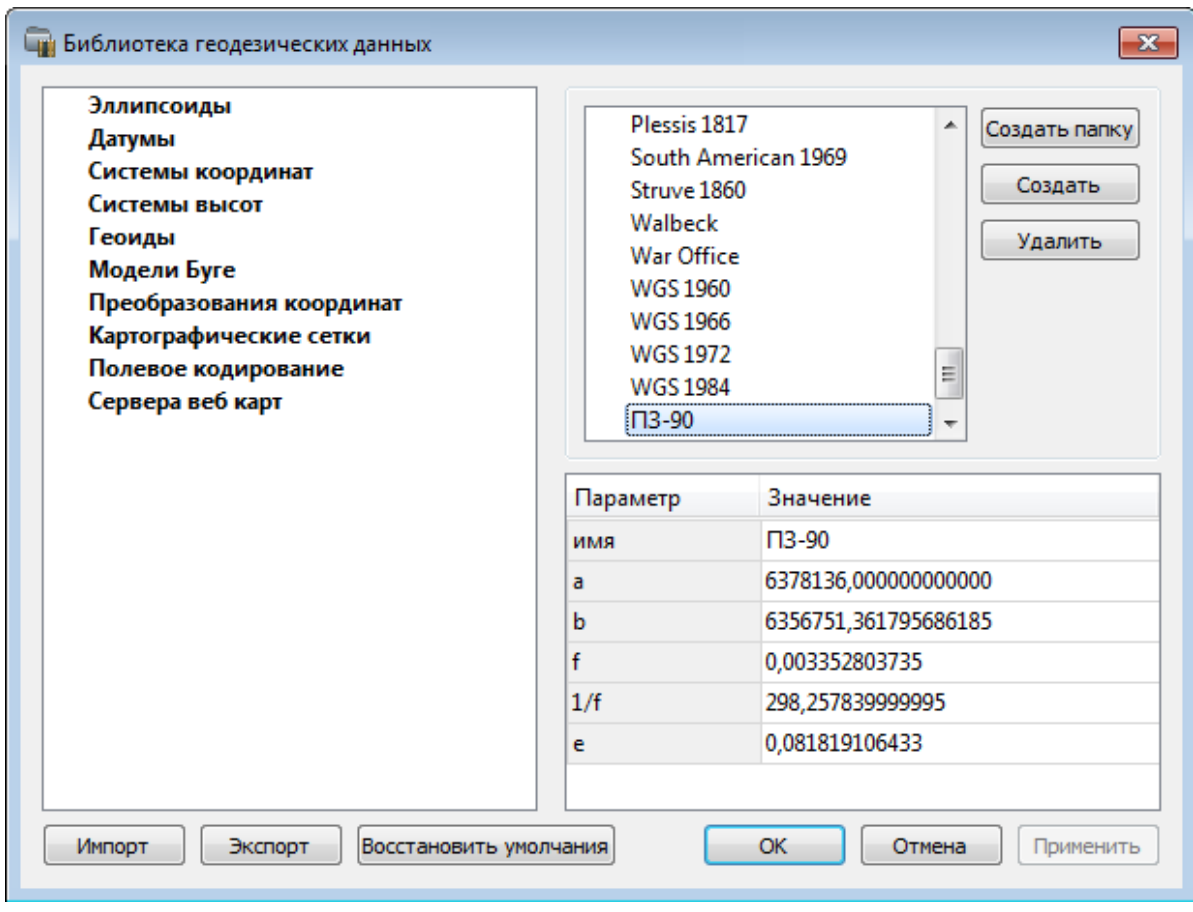

Рисунок 4.6

#### **Импорт и экспорт данных библиотеки**

Данные библиотеки могут быть импортированы и экспортированы, в качестве обменных используются файлы формата XML.

При импорте и экспорте можно указать разделы библиотеки, относительно которых производится обмен. Для этого после указания XML-файла в дополнительном диалоге следует установить флажки для нужных разделов.

При импорте в дополнительном диалоге (см. рис. 4.7) можно уточнить режим импорта (заменить или добавить). Следовательно, в зависимости от установленного режима, при импорте будет либо заменено все содержимое библиотеки или его часть (**Очищать содержимое**), либо просто добавлены элементы в дополнение к созданным пользователем (**Добавлять с переименованиями**).

**Примечание:** *Импорт из поставочного файла XML выполнится также при восстановлении параметров элементов по умолчанию (кнопка Восстановить умолчания).*

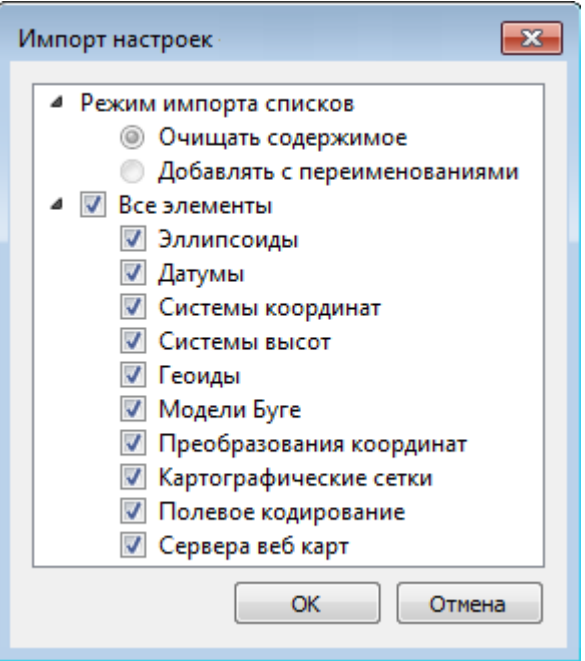

Рисунок 4.7

**Примечание:** *Команда Экспорт позволяет сохранять данные (создается файл с расширением XML). Файлы формата XML можно экспортировать в системы на платформах CREDO\_ДАТ и CREDO III.* 

#### **Кнопки диалога**

- • **Создать папку** создание папки в списке элементов.
- • **Создать** добавление нового элемента в список библиотеки. Возможно введение нового имени элемента и настройка его параметров (в окне параметров).
- • **Удалить** удаление выделенного элемента из списка библиотеки.
- • **Импорт**, **Экспорт** импорт или экспорт данных библиотеки (обменный формат XML).
- • **Восстановить умолчания** восстановление значений параметров элементов по умолчанию (импорт из поставочного файла XML), установка режима импорта. См. об импорте выше.
- ОК применить текущие настройки и закрыть диалог.
- Отмена отменить текущие настройки и закрыть диалог.
- • **Применить** применить текущие настройки, диалог не закрывается.

## ЭЛЛИПСОИДЫ

<span id="page-50-0"></span>В разделе производится редактирование библиотеки параметров эллипсоидов, используемых при описании систем координат на плоскости в различных проекциях. В библиотеке можно создать новый, а также удалить или отредактировать существующий эллипсоид (см. рис.4.8).

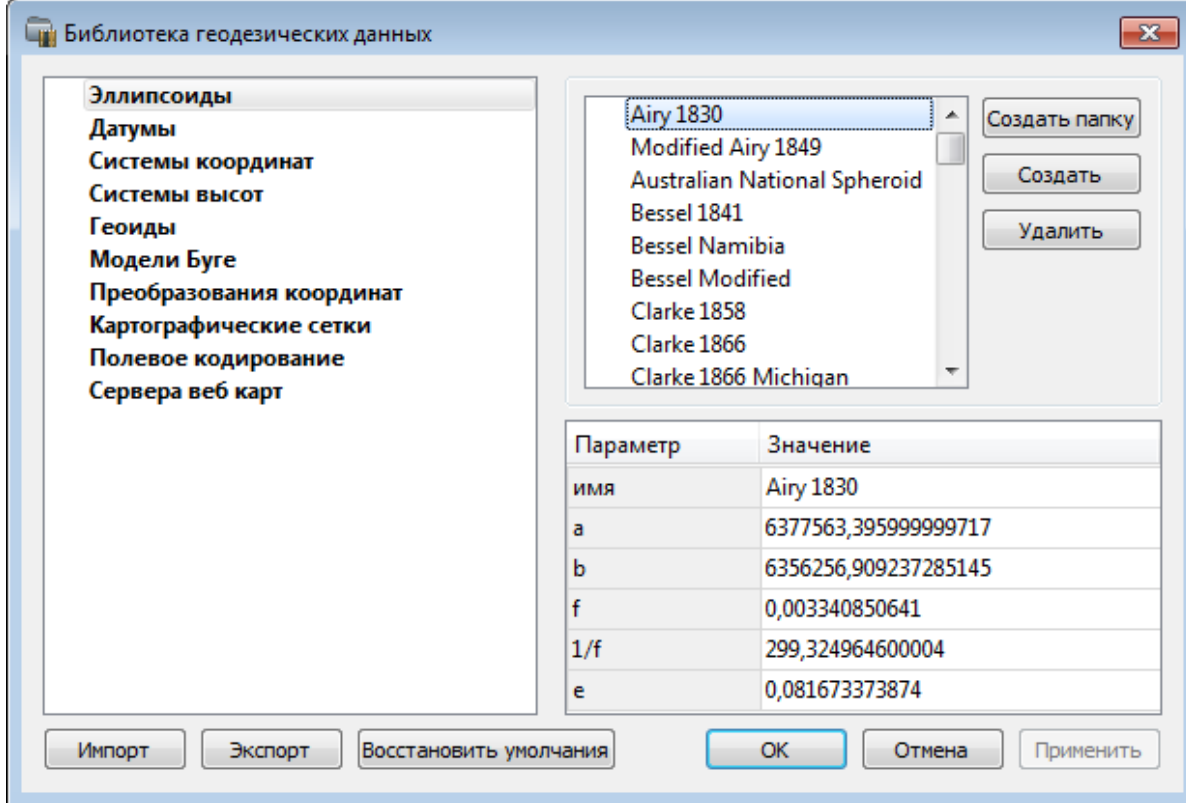

#### Рисунок 4.8

В программе используются двухосные эллипсоиды, описываемые произвольным именем и двумя параметрами - либо значениями полуосей, либо значением одной из полуосей и сжатием.

Для того, чтобы изменить параметры существующего эллипсоида необходимо выбрать его имя из списка в верхней части окна. Отредактируйте необходимые параметры в полях нижней части окна. Пять доступных для редактирования параметра  $(a, b, f, \frac{1}{f}, e)$  взаимосвязаны - то есть при изменении одного из них автоматически пересчитываются остальные.

Для создания нового эллипсоида нажмите кнопку Создать. Укажите имя эллипсоида и нажмите кнопку ОК.

После этого заполните (отредактируйте) необходимые параметры в полях нижней части окна и нажмите кнопку ОК. Отредактированный (дополненный) эллипсоид добавится в текущий набор.

Кнопкой Удалить удаляется выбранный в списке текущего набора эллипсоид. Кнопка Отмена отменяет выполненное редактирование и закрывает диалог.

Для сохранения внесенных изменений нажмите Применить.

## ДАТУМЫ

<span id="page-51-0"></span>В разделе отображается список датумов - ориентированных в пространстве земных эллипсоидов. Здесь можно создать новый элемент, отредактировать существующий или удалить.

• Для того, чтобы изменить параметры существующего датума необходимо выбрать его имя из списка в верхней части окна, а в нижней части отредактировать необходимые значения. По завершении редактирования нажмите кнопку ОК.

• Чтобы добавить датум в библиотеку воспользуйтесь командой Создать. В нижней части окна необходимо задать имя датума, выбрать из выпадающего списка нужный эллипсоид и метод преобразования (Бурса-Вольфа или NTv2).

Параметры перехода с использованием метода  $Bypca-Bonb\phi a$  задаются значениями  $Dx$ ,  $Dy$ ,  $Dz$ (смещение начал общеземной и референцной систем координат), Wx, Wy, Wz (разворот координатных осей) и m (масштабный коэффициент).

Параметры перехода с использованием метода NTv2 задаются значениями смещения координат по широте и по долготе в узлах с шагом, определенным пользователем. Для использования метода необходимо иметь файлы сеток NTv2 в форматах GSA, GSB. Путь к файлам настраивается в диалоге выбора файлов сетки (см. рис. 4.9)

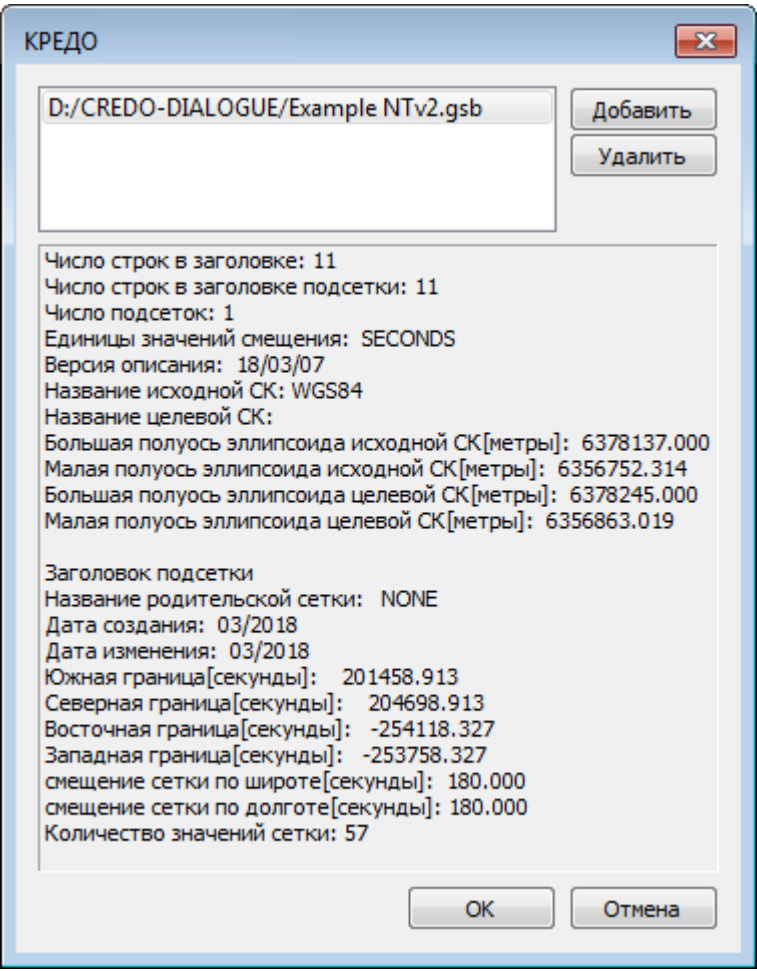

Рисунок 4.9

Для создания папки воспользуйтесь командой Создать папку.

Кнопкой Удалить удаляется выбранный в списке датум. Кнопка Отмена отменяет выполненное редактирование.

Для сохранения внесенных изменений нажмите Применить.

### СИСТЕМЫ КООРДИНАТ

<span id="page-52-0"></span>Параметры системы координат учитываются при расчете поправок и в представлении плановых координат.

В данном разделе можно создать новые и отредактировать существующие системы координат (СК), в том числе удалить СК.

В программе используются СК различных проекций (Локальная, Transverse Mercator, Местная с ПК, Lambert, Mercator, PseudoMercator, Orthographic, Композиционная, Другая). При выборе варианта Другая становятся доступны все проекции базы данных EPSG (тип проекции задается в поле Projection), список параметров проекции формируется динамически в зависимости от типа проекции.

Для Локальных СК никаких настроек не выполняется;

Для СК в проекциях Transverse Mercator и Местная с ПК правильность описания начальных установок имеет определяющее значение для редуцирования измерений. Следует обратить внимание на следующее:

• Для СК обязательно нужно выбрать датум (по умолчанию это эллипсоид WGS84). Эллипсоид будет выбран автоматически.

• Для СК, осевые меридианы зон которых кратны 3 или 6 градусам, нужно выбрать ширину зоны, указать ее номер или ввести долготу ОМ, заполнить значение ординаты ОМ смещение на восток (Ео).

• Для СК, у которых долготы осевых меридианов являются нестандартными, например СК-63, указывается долгота ОМ, значение смещения на восток (Ео) - условная ордината осевого меридиана, ширина зоны указывается Нестандартная и при необходимости указывается номер зоны. Для таких СК чаще всего приходится указывать еще и смещение по оси  $X$  – смещение на север (No).

Использовать другие типы проекций предполагается лишь в двух случаях:

- 1) проекция позволяет отобразить измерения без применения редукционных поправок в силу их малости;
- 2) уравнивание выполняется в проекции Местная с ПК и затем система координат проекта изменяется в Свойствах проекта на новую с требуемой проекцией – координаты всех исходных и определяемых пунктов трансформируются в новую систему координат.

ВНИМАНИЕ! Изменения, внесенные в систему координат после импорта ее в проект, не применяются в проекте. Чтобы изменения вступили в силу необходимо повторно импортировать СК в проект из геодезической библиотеки.

#### **РЕДАКТИРОВАНИЕ (СОЗДАНИЕ) СИСТЕМ КООРДИНАТ**

Создание и редактирование систем координат ведется в [Геодезической библиотеке.](#page-47-0) Для редактирования либо создания систем координат выберите Геодезическая библиотека меню **Файл**. Перейдите на вкладку **Системы координат** (см. рис. 4.10).

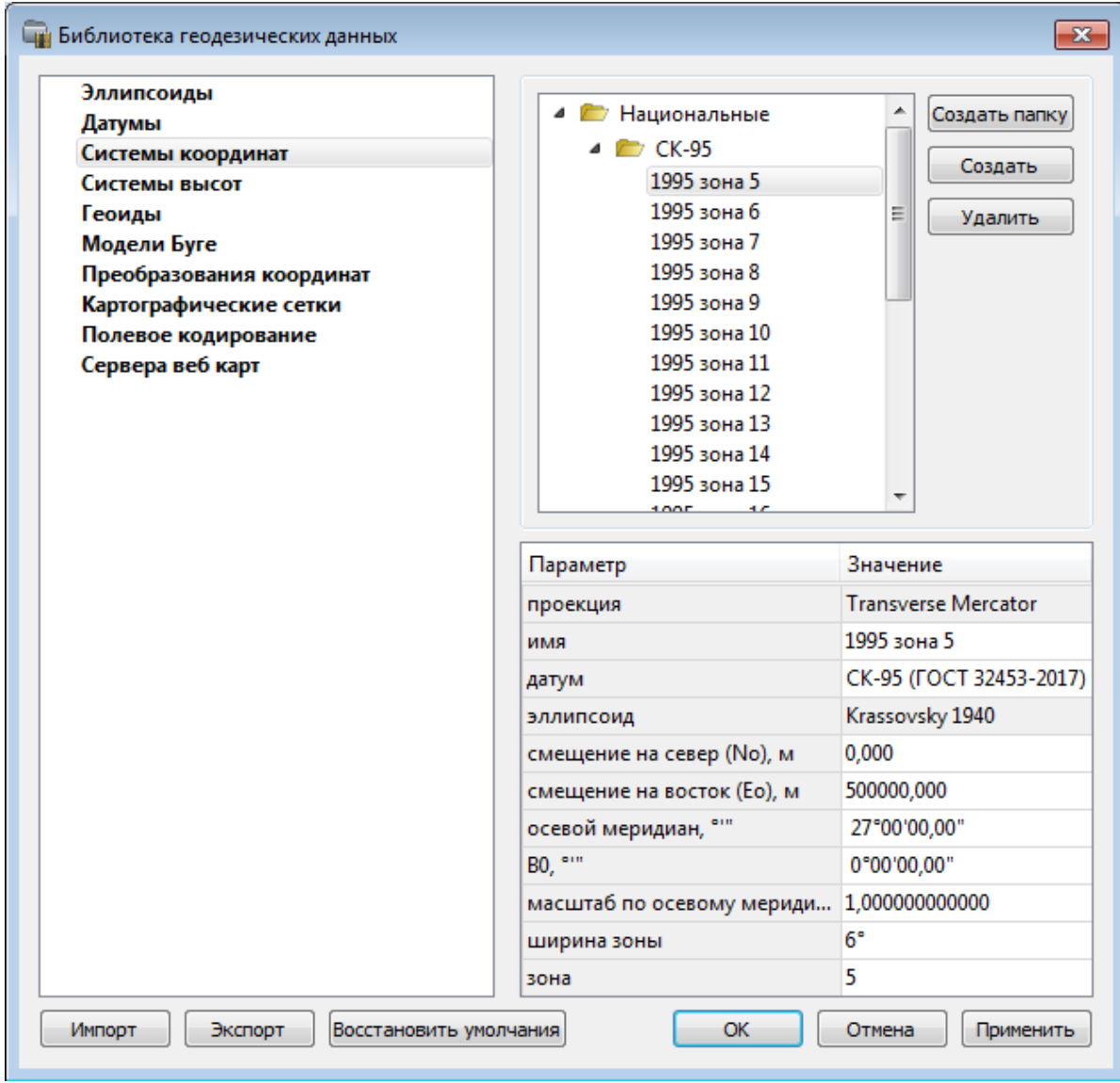

#### Рисунок 4.10

В верхней части диалога размещен список систем координат, сгруппированных по типам. В нижней части - параметры выбранной СК. Список редактируемых параметров зависит от типа проекции выбранной СК.

Для добавления новой системы координат в текущий набор предназначена кнопка **Создать**. В окне **Задайте тип проекции** (см. рис. 4.11) из выпадающего списка выбирается тип создаваемой СК, в поле **Имя** вводится имя системы координат.

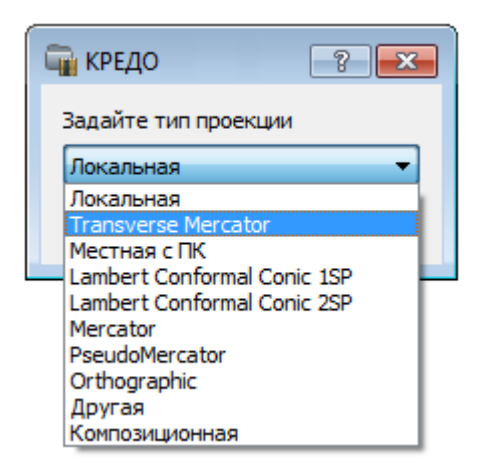

Рисунок 4.11

После выбора существующей или создания новой СК становятся доступны параметры, наличие которых обусловлено типом проекции СК.

**Примечание:** *Для корректного использования разных систем координат необходимо знание параметров связи пространственных прямоугольных референцных систем координат, параметров эллипсоидов, свойств различных проекций и их параметров, примененных в различных СК, параметров плоских прямоугольных СК (условное начало, ориентировка и масштаб).*

При этом:

- Для прямоугольной СК на проекции Гаусса-Крюгера (UTM) также вводятся параметры СК - **Масштаб по осевому меридиану**, **Смещение на север (N0)**, **Смещение на восток (E0)**. Задав **Номер зоны** и **Ширину зоны** (трехградусную, шестиградусную или нестандартную), в поле **Осевой меридиан** автоматически занесется значение долготы **Осевого меридиана**.

Если первоначально ввести значение долготы **Осевого меридиана**, то в поле **Номер зоны** автоматически установится номер зоны.

- Для создания СК на равноугольной конической проекции Ламберта в окне описания системы координат указываются параметры проекции – широты **Стандартных параллелей** (если конус рассекает поверхность Земли), в случае, когда стандартная параллель одна, вместо значения ее широты задается **Масштаб**, координаты **Условного начала** (задаются географическими, **Широта** и **Долгота**, и плоскими, **Смещение на север** и **Смещение на восток**, координатами).

- Для создания композиционной СК указываются параметры проекции **Коэффициент для проекции 1, Коэффициент для проекции 2, Широта и долгота условного начала (B0, L0), Масштаб.**

| Параметр        | Значение                   | ▴ |
|-----------------|----------------------------|---|
| ширина зоны     | Нестандартная              |   |
| зона            | 1                          |   |
| метод расчета   | полные формулы Руководства |   |
| радиус кривизны | средний радиус кривизны    |   |
| Хо(ТМ), м       | 0,000                      |   |
| Yo(TM), м       | 0,000                      |   |
| Хо(МСК), м      | 0,000                      |   |
| Yo(MCK), м      | 0,000                      |   |
| Н (пк), м       | 0,000                      | Ξ |
| α, гр           | 0°00'00"                   |   |
| M(nK)           | 1,000000000000             |   |
| поправка        | нет поправки               |   |
|                 |                            |   |

Рисунок 4.12

Задаются дополнительные параметры местной СК (тип проекции **Местная с ПК**) (см. рис. 4.12)

• плановые параметры (координаты условного начала в исходной и местной СК; величина угла поворота МСК в точке начала координат - положительное направление угла принято в системе по направлению часовой стрелки; значение масштабного коэффициента или отметки поверхности относимости);

• высотный параметр Н (пк);

• поправка и масштабный коэффициент, связанный с поверхностью редуцирования для ограниченной территории (введено обозначение М (пк)).

Кнопкой **Удалить** удаляется выбранная в списке текущего набора система координат.

Для записи в текущий набор отредактированной или созданной системы координат необходимо нажать кнопку **OК**.

Кнопка **Отмена** отменяет выполненное в диалоге редактирование.

Для создания папки хранения СК нажмите кнопку **Создать папку**, укажите имя папки и нажмите **OK**.

#### **НАБОР СИСТЕМ КООРДИНАТ**

Системы координат хранятся в [Геодезической библиотеке](#page-47-0) во вкладке [Системы координат.](#page-52-0)

Описанные в поставляемом наборе системы координат редактируются, дополняются пользователем, а ненужные из него удаляются.

#### **Параметры систем координат**

Каждая система координат определяется именем и типом проекции.

**Имя системы** координат вводится произвольное. Желательно, чтобы имя отражало сущность добавляемой системы координат. Например, *42\_6\_5* (прямоугольная СК-42, пятая шестиградусная зона), *WGS-84* (геоцентрическая общеземная WGS-84) или *УрюпинскМ* (местная прямоугольная система координат г. Урюпинска).

**Тип проекции** системы координат определяет состав параметров, описывающий данную систему координат. Программа поддерживает следующие типы проекций:

- • **Локальная -** не имеет никаких параметров.
- • **Transverse Mercator** равноугольная поперечно-цилиндрическая проекция Меркатора.
	- **- Смещение на север (No)**;
	- **- Смещение на восток (Eo)**;
	- **Осевой меридиан**;
	- **- Широта условного начала B0**;
	- **- Масштаб по осевому меридиану**
	- **- Ширина зоны** (трехградусная, шестиградусная и нестандартная);
	- **- Зона**.

#### • **Местная с ПК**

- **- Смещение на север (No)**;
- **- Смещение на восток (Eo)**;
- **Осевой меридиан**;
- **- Широта условного начала B0**;
- **- Масштаб по осевому меридиану**
- **- Ширина зоны** (трехградусная, шестиградусная и нестандартная);
- **- Зона**;

**- Метод расчета** (краткие формулы Руководства, полные формулы Руководства, формулы Тревого И.С., Шевчук П.М.);

**- Радиус кривизны -** (средний радиус кривизны, радиус кривизны в первом вертикале);

**- Xo (TM), Yo (TM), Xo (MCK), Yo (MCK)** - координаты условного начала в исходной и местной СК;

**- H (Пк)** - высотный параметр;

- **α** - величина угла поворота МСК в точке начала координат, положительное направление угла принято в системе по направлению часовой стрелки;

**- М (пк) -** значение масштабного коэффициента, зависит от поверхности относимости;

**- поправка** - (нет поправки, аппроксимирующая плоскость, средняя поправка).

- • **Lambert Conformal Conic 1SP -** СК с одной стандартной параллелью
	- **- Смещение на север (No)**;
	- **- Смещение на восток (Eo)**;
	- **- Широта и долгота условного начала** (B0, L0);
	- **Масштаб**.
- • **Lambert Conformal Conic 2SP -** СК с двумя стандартными параллелями
	- **- Смещение на север (No)**;
	- **- Смещение на восток (Eo)**;
	- **- Широта и долгота условного начала (B0, L0)**;
	- **B1, B2.**

• **Mercator -** Равноугольная цилиндрическая проекция Меркатора

- **- Смещение на север (No)**;
- **- Смещение на восток (Eo)**;
- **- Широта и долгота условного начала (B0, L0);**
- **- Масштаб по экватору;**
- **- BF.**

• **Pseudo Mercator**

- **- Смещение на север (No)**;
- **- Смещение на восток (Eo)**;
- **- Широта и долгота условного начала (B0, L0).**
- • **Orthographic**
	- **- Смещение на север (No)**;
	- **- Смещение на восток (Eo)**;
	- **- Широта и долгота условного начала (B0, L0);**
	- **Масштаб**;
	- **- Разворот.**

• **Другая** 

**- Набор параметров определяется выбранной проекцией в поле Projection.**

#### • **Композиционная**

- **- Смещение на север (No)**;
- **- Смещение на восток (Eo)**;
- **- Коэффициент для проекции 1;**
- **- Коэффициент для проекции 2;**
- **- Широта и долгота условного начала (B0, L0);**
- **- Масштаб.**

## **СИСТЕМЫ ВЫСОТ**

<span id="page-58-0"></span>Перед созданием первого проекта необходимо создать или дополнить используемые на территории работ системы высот.

Система высот носит чисто информативный характер и присутствует только в виде текстовой строки в выходных документах.

Для установки системы высот:

• Выберите в меню **Файл** команду **Геодезическая библиотека**.

• В открывшемся диалоге **Библиотека геодезических данных** выберите раздел **Системы высот** (см. рис. 4.13).

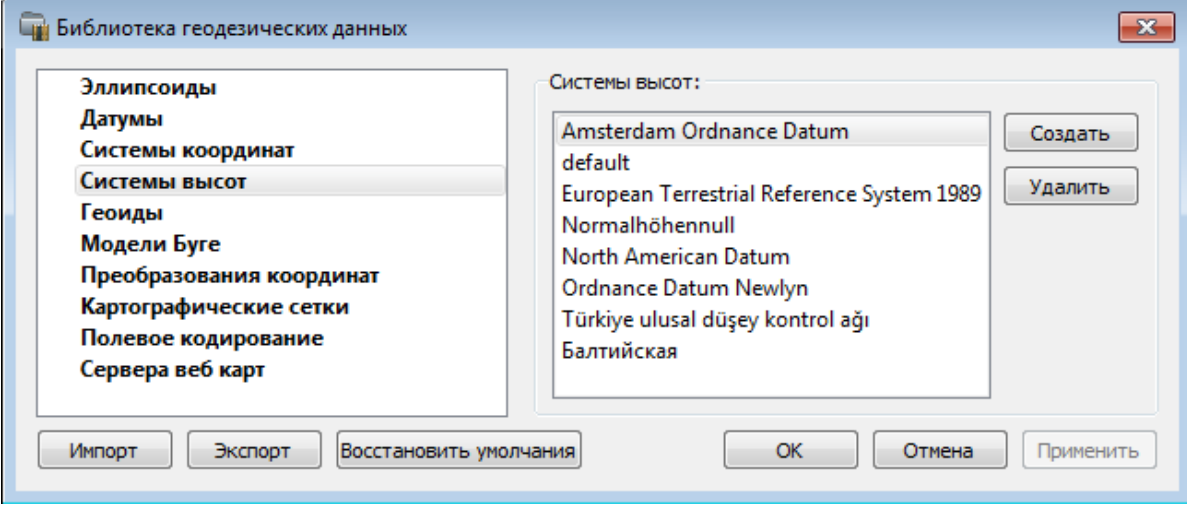

Рисунок 4.13

- • Нажмите кнопку **Создать** для создания новой системы.
- • Кнопка **Удалить** удаляет выбранную системы.

Для установки системы в конкретном проекте выберите необходимую систему из созданного (дополненного) набора и нажмите кнопку **ОК**.

## **ГЕОИДЫ**

<span id="page-59-0"></span>В программе предусмотрено управление моделями геоида (добавление новых и удаление существующих).

Все действия проводятся в [Геодезической библиотеке.](#page-47-0) Выберите команду **Геодезическая библиотека** меню **Файл** и перейдите на вкладку **Геоиды** (см. рис. 4.14).

**Примечание:** *В стандартную поставку, для России и стран СНГ, включен фрагмент модели «egm2008\_B20x85\_L18x192.gdm» покрывающий территорию между 20° и 85° северной широты и 18° и 192° восточной долготы.*

Раздел содержит окно со списком моделей, информационные поля, отображающие положение области покрытия модели, поле для редактирования, задающее путь к файлу модели, а также кнопки **Добавить** и **Удалить**.

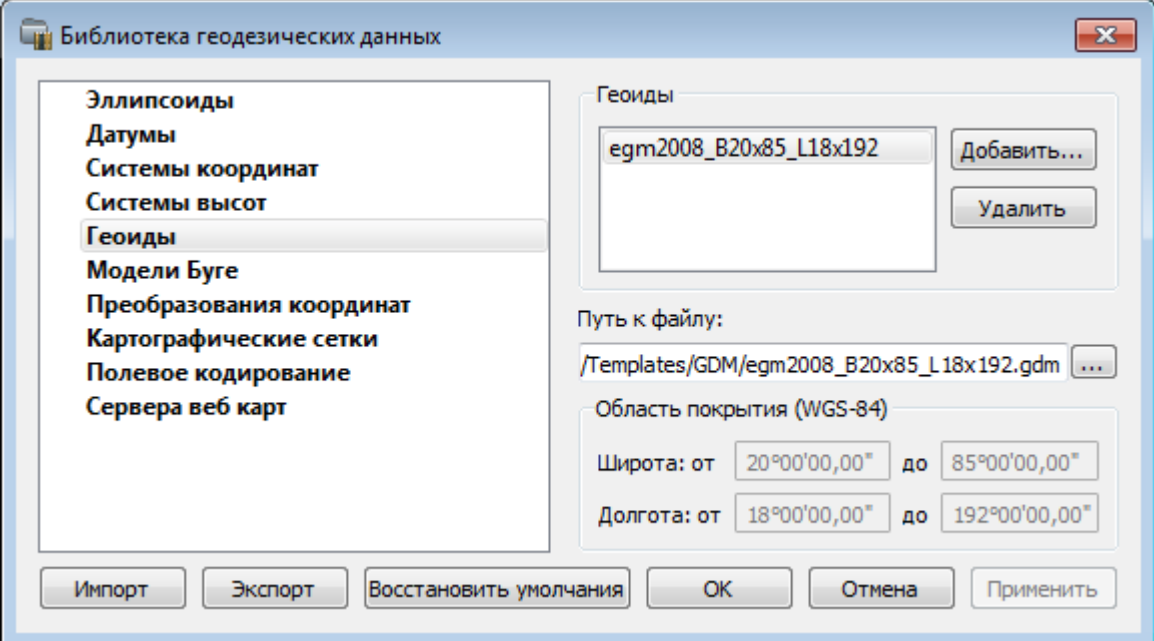

Рисунок 4.14

Чтобы загрузить модель геоида в библиотеку воспользуйтесь командой **Добавить**. Для выбора доступны форматы: *Модели геоида (\*.gdm)* и *Все файлы (\*.\*)*. Укажите путь к файлу, выберите его и нажмите **Открыть**. Название модели геоида появится в списке.

**Примечание:** *Следует обратить внимание, что путь к необходимому файлу модели геоида будет зависеть от того на какой локальный диск установлена программа.*

Имя модели геоида в списке должно быть уникальным. В случае совпадения имен при добавлении модели новому имени присваивается имя *Геоид 1*, *Геоид 2*, и т.д.

Для удаления модели геоида из библиотеки выберите файл и примените команду **Удалить**.

Если требуется указать путь нового расположения файла модели геоида, нажмите кнопку .... укажите расположение файла и нажмите **Открыть**.

## **МОДЕЛИ БУГЕ**

<span id="page-60-0"></span>В программе предусмотрено управление моделями Буге (добавление новых и удаление существующих).

Все действия проводятся в [Геодезической библиотеке.](#page-47-0) Выберите комнаду **Геодезическая библиотека** меню **Файл** и перейдите на вкладку **Модели Буге** (см. рис. 4.15).

Раздел содержит окно со списком моделей, информационные поля, отображающие положение области покрытия модели, поле для редактирования, задающее путь к файлу модели, а также кнопки **Добавить** и **Удалить**.

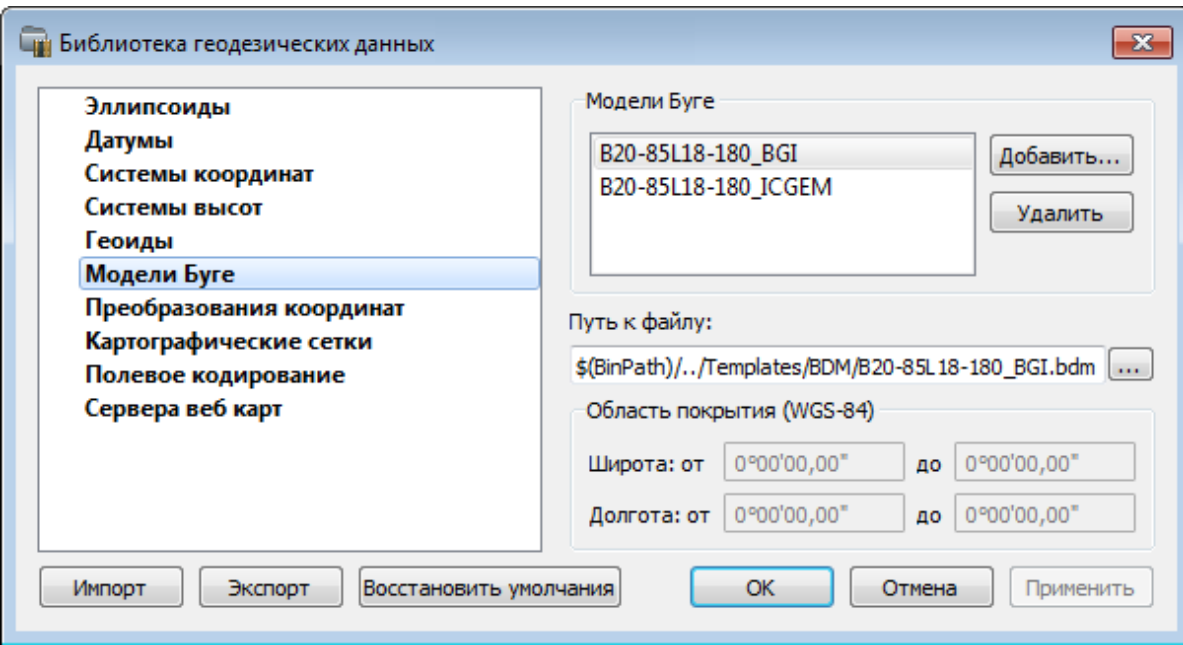

Рисунок 4.15

Чтобы загрузить модель Буге в библиотеку воспользуйтесь командой **Добавить**. Для выбора доступны форматы: *Модели Буге (\*.bdm)* и *Все файлы (\*.\*)*. Укажите путь к файлу, выберите его и нажмите **Открыть**. Название модели появится в списке.

**Примечание:** *Следует обратить внимание, что путь к необходимому файлу модели Буге будет зависеть от того на какой локальный диск установлена программа.*

Имя модели Буге в списке должно быть уникальным.

Для удаления модели из библиотеки выберите файл и примените команду **Удалить**.

Если требуется указать путь нового расположения файла модели Буге, нажмите кнопку .... укажите расположение файла и нажмите **Открыть**.

## **ПРЕОБРАЗОВАНИЯ КООРДИНАТ**

<span id="page-61-1"></span>В данном разделе сохраняются вычисленные или созданные параметры преобразования координат. В библиотеке можно создавать новые, а также удалять или редактировать существующие наборы преобразований координат.

Выберите в верхней части окна имя набора параметров. В нижней части окна для выбранного имени отображается тип преобразования и поля параметров соответствующего типа, доступные для редактирования.

Для создания нового преобразования координат нажмите кнопку **Создать**. Введите название преобразования в поле **Имя**, выберите нужный тип и заполните (отредактируйте) необходимые параметры в полях нижней части окна диалога **Библиотека геодезических данных.** Нажмите кнопку **OК.**

**Примечание:** *Поля «x1», «y1» предназначены для ввода координат начального пункта в исходной системе координат, а поля «x2», «y2» – для ввода координат начального пункта в преобразуемой системе координат, в поле «m» вводится значение масштабного коэффициента и в поле «α» – значение угла разворота.*

В библиотеку могут быть добавлены параметры преобразований, полученные в результате выполнения расчетов при помощи команды **Параметры преобразования** меню **Расчеты**.

Для создания папки воспользуйтесь командой **Создать папку**.

Кнопкой **Удалить** удаляется выбранный в списке текущий набор преобразований. Кнопка **Отмена** отменяет выполненное редактирование.

Для сохранения внесенных изменений нажмите **Применить**.

### **КАРТОГРАФИЧЕСКИЕ СЕТКИ**

<span id="page-61-0"></span>В разделе **Картографические сетки** (см. рис. 4.16): производится настройка отображения картографических сеток. Активная картографическая сетка из масштабного ряда служит для определения сетки, предназначенной для вычерчивания.

Создание картографических сеток служит для вывода каталогов координат и высот пунктов, отчетных схем планово-высотного обоснования по листам карт.

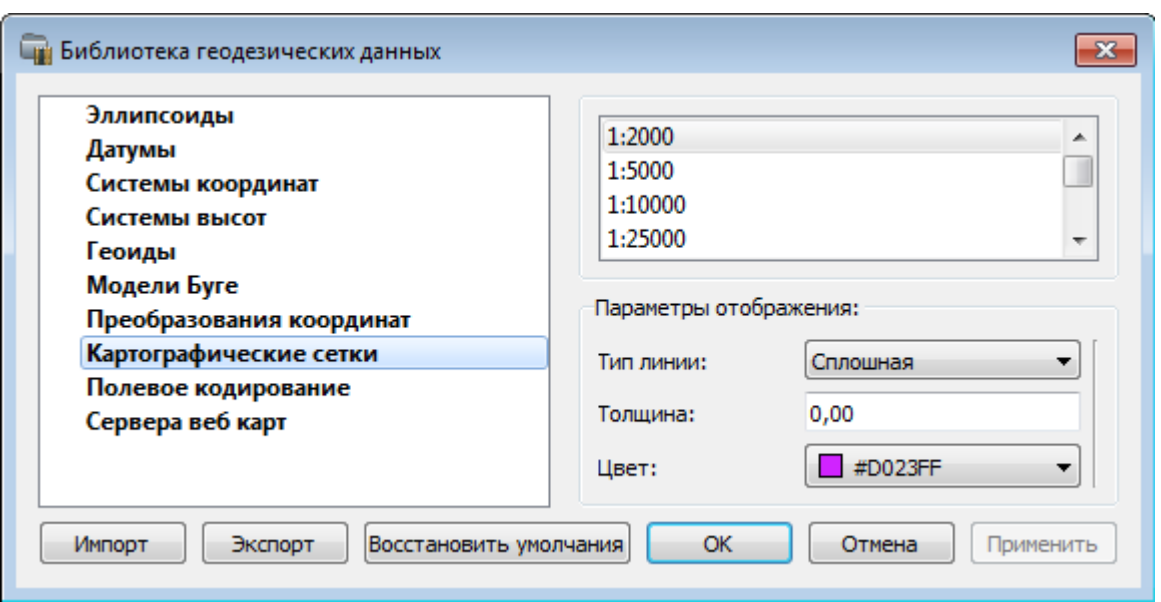

Рисунок 4.16

Выберите масштаб из перечня масштабов. Для данного масштаба задайте параметры отображения линий картографической сетки.

## ПОЛЕВОЕ КОДИРОВАНИЕ

<span id="page-62-0"></span>В данном разделе производится создание и настройка именованного набора параметров для системы полевого кодирования (см. рис. 4.17).

Система полевого кодирования представляет собой набор команд, параметров и атрибутов, предназначенных для ввода и накопления информации о тематических объектах, с помощью которой:

- устанавливается связь объекта и его описания в классификаторе,
- осуществляется привязка объектов к снимаемым точкам на местности,
- формируется описание геометрии сложных линейных и площадных объектов,
- залается семантическое описание объектов.

Программа позволяет создавать собственные системы полевого кодирования за счет настроек, позволяющих определить необходимость использования полей кодовой строки, а также изменения порядка их следования - таким образом можно самостоятельно настроить, какие из полей использовались при съемке и в какой последовательности. Есть возможность настраивать формат строки (позиционный или с разделителями), учет регистра информации, что позволит интерпретировать коды "А" и "а" либо как код одного объекта, либо как коды разных объектов.

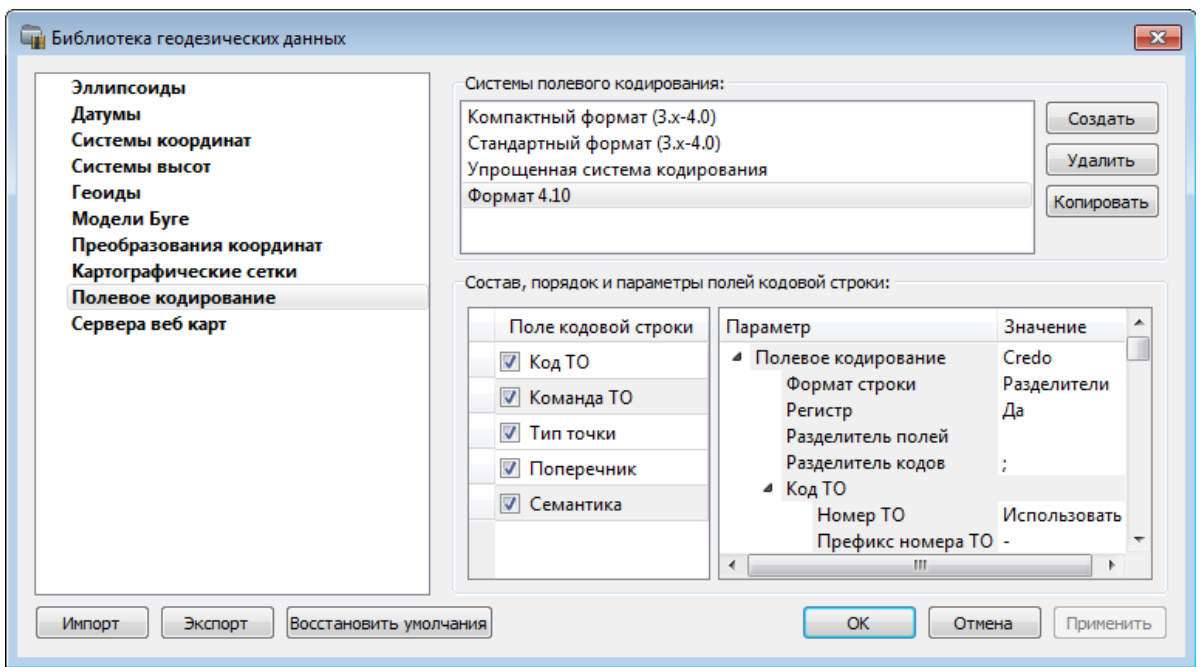

Рисунок 4.17

В разделе Системы полевого кодирования содержится список именованных наборов параметров.

В разделе Состав, порядок и параметры полей кодовой строки – перечень настраиваемых параметров. Этот раздел разбит на 2 части:

• Слева – таблица состава кодовой строки. Состав полей регулируется флажками. В позиционном формате у таблицы появляется второй столбец - количество символов поля (параметр не редактируется, его редактирование производится во 2-й части – в дереве настроек).

Примечание: Поля Код ТО и Команда ТО перетаскиваются только вместе (т.е. при кодировании сначала идет **Код ТО**, затем если это ЛТО или ПТО, идет идентификатор, после чего должна идти команда – этот порядок изменить нельзя)

• Справа – дерево настроек системы полевого кодирования, в котором производятся все настройки – формат, коды команд, разделители и идентификаторы и т.д.

## СЕРВЕРА ВЕБ-КАРТ

<span id="page-63-0"></span>В разделе производится создание и редактирование параметров серверов веб-карт.

В библиотеку можно добавить новый, а также удалить или отредактировать существующий адрес сервера.

Для добавления нового сервера нажмите кнопку Создать. При добавлении сервера веб-карт

указывается имя сервера (отображаемое в библиотеке), полное имя (отображаемое в диалоге выбора веб-карты) (Выбрать источник), скрипт для формирования URL, ссылка на условия использования, проекция (Mercator или Pseudo-Mercator - в зависимости от проекции, используемой сервером веб-карт), расширение (графический формат хранящихся тайлов), минимальный и максимальный зум (уровень детализации), размер тайла. Основные параметры веб-серверов доступны в описаниях или на тематических форумах.

Скрипт формирования URL представляет из себя программу на языке Python, формирующую адрес запроса на основании базовой (неизменной части) URL, номера сервера и текущей запрашиваемой области в виде тайловых координат х, у и зума z.

Разбор скрипта формирования адреса для серверов Google.

```
url='http://mts'+str(x%4)+'.google.com/vt/lvrs=s&nl=x-local&x='+str(x)'&y='+str(y)+'&z=' + str(z)
```
 $url = \frac{1}{B}$  переменную url собираем адрес запроса

'http://mts'//первая часть адреса (строка)

 $+str(x\%4)/$ номер сервера от 0 до 3 в текст (тайлы в зависимости от координаты х будут загружены с различных серверов)

- +'.google.com/vt/lyrs=p&hl=x-local&x='//строковая постоянная часть адреса
- $+str(x)/ra\|$ ловая координата х из модели
- + '&y='//строковая постоянная часть адреса
- +str(y)//тайловая координата у из модели
- +'&z='//строковая постоянная часть адреса
- $+ str(z)/\gamma$ ровень детализации из модели

Внимание!!!  $\Pi$ ри использовании сервисов веб-карт внимательно читайте условия использования. Многие сервисы запрещают использование информации в коммерческих целях.

Кнопкой Удалить удаляются выбранные в списке сервера.

Для сохранения внесенных изменений нажмите Применить.

Кнопка Отмена закрывает окно диалога без сохранения изменений.

Для создания папки воспользуйтесь командой Создать папку. Введите имя папки и нажмите Применить.

 $+$ 

# **КЛАССИФИКАТОР**

Описание тематических объектов проекта базируется на данных классификатора. Каждому проекту может соответствовать одновременно не более одного классификатора. Один и тот же классификатор может использоваться в нескольких проектах. Если для данного проекта классификатор не задан, то работа с тематическими объектами этого проекта не доступна.

Классификаторы создаются пользователем в зависимости от конкретных видов выполняемых работ. В поставку входят два классификатора **Classificator 2010.cls4 и Classificator 2018.cls4**. На их основе, сокращая и дополняя, можно создавать другие классификаторы.

При открытии проекта приложение загружает связанный с проектом классификатор, если он не был загружен до этого. При открытии документа классификатора приложение проверяет, не загружен ли уже данный классификатор, при необходимости его загружает и открывает окно этого классификатора. Ключевые поля тематических объектов, присутствующих хотя бы в одном открытом проекте, недоступны для редактирования в соответствующем классификаторе.

При создании нового проекта за ним по умолчанию закреплен классификатор, входящий в поставку. Для того, чтобы изменить заданный классификатор:

• в диалоге **Свойства проекта** (меню **Файл**) в разделе **Карточка проекта/Классификатор** укажите **Путь к классификатору**.

- нажмите кнопку
- выберите нужный файл,
- • нажмите кнопку **Открыть** для открытия файла или **Отмена** при отказе.

# **ИМПОРТ ДАННЫХ**

## **ИМПОРТ НИВЕЛИРНЫХ ИЗМЕРЕНИЙ**

## **МОДУЛИ ИМПОРТА**

В программу импортируются файлы измерений с цифровых нивелиров (ЦН), предварительно сохраненные на диске. Импорт данных из ЦН в НИВЕЛИР выполняется при помощи отдельных модулей – плагинов, которые устанавливаются отдельно от программы до или после ее установки. По умолчанию модули импорта устанавливаются в отдельную папку по пути *C:\Program Files\Credo\Plugins\НИВЕЛИР* . После установки плагина новый формат автоматически добавляется в список поддерживаемых форматов данных.

Модули импорта данных (плагины) необходимого ЦН поставляются вместе с программой, а также доступны для свободного скачивания на сайте компании: [https://www.credo-dialogue.ru.](https://credo-dialogue.ru/tsentr-zagruzki/moduli-importa.html) Для корректной работы при использовании 64-х разрядной версии необходимо загружать и устанавливать 64-х битные версии плагинов.

**Примечание:** *В установку плагина входит документ в формате PDF с описанием специфических особенностей чтения с ЦН измерений данного формата. Документ можно найти по пути установки самого модуля (по умолчанию предлагается C:\Program Files\Credo\Plugins\НИВЕЛИР). Открыть документ можно через Пуск/Все программы/CREDO/Модули импорта.*

Реализованы следующие модули импорта:

- • Модуль импорта данных цифровых нивелиров в формате **М5** (**DiNi**)
- • Модуль импорта данных цифровых нивелиров в формате **Trimble** (**DiNi**)
- • Модуль импорта данных цифровых нивелиров в формате **Leica**
- • Модуль импорта данных цифровых нивелиров в формате **SDR2x**
- • Модуль импорта данных цифровых нивелиров в формате **SDR3x**
- • Модуль импорта данных цифровых нивелиров в формате **Topcon**
- • Модуль импорта данных цифровых нивелиров в формате **South (DL-20x)**
- Модуль импорта данных цифровых нивелиров в формате **HexagonLandXML**

## **ПОРЯДОК ИМПОРТА**

Для выполнения импорта данных измерений с ЦН необходимо выбрать команду **Файлы цифровых нивелиров** в меню **Файл/Импорт**, после чего в диалоге **Импорт нивелирных измерений** выбрать нужный файл (группу файлов).

Выбранный файл можно просмотреть и, при необходимости, отредактировать в текстовом редакторе.

Количество и размер файлов, одновременно импортируемых в программу, не ограничены.

По завершении импорта передача данных происходит в таблицу **[Данные цифровых](#page-82-0)  [нивелиров](#page-82-0)**. При необходимости в ней можно произвести корректировку импортированных данных – изменить названия точек, типы отсчетов, объединение штативов в секции и т.д.

Если в файле с прибора присутствовали измерения температуры, то для введения поправок за температуру реек используются именно проимпортированные значения, даже если на вкладке **Нивелирные ходы** будут указаны другие значения температуры для секций.

Если при выполнении нивелирования вместе с ЦН использовался откалиброванный в лаборатории комплект нивелир-рейка, то после импорта измерений на вкладке **Данные цифровых нивелиров** в таблице, в колонке **Нивелир-рейка** можно выбрать нужный комплект, а в колонке **Исправленный отсчет** эта поправка будет учтена при расчете превышений. Так как значение поправки составляет обычно значение от нескольких тысячных до нескольких сотых миллиметра, то на вкладке **Единицы [измерения и точность](#page-44-0)** (диалог **Свойства проекта**) необходимо устанавливать максимальную точность представления значений превышений.

**Примечание:** *Для выбора нужного комплекта нивелир-рейка для данного ЦН изначально надо добавить текстовый файл, содержащий данные о калибровке этого комплекта (вкладка [Импорт и формирование ходов](#page-39-0)/Комплекты нивелир-рейка диалог Свойства проекта).*

Для формирования ходов высокоточного нивелирования, в зависимости от применяемой методики нивелирования необходимо задать соответствующие параметры:

- Отсчеты BFFB (задняя передняя передняя задняя).
- • **Программа 8 отсчетов** (L-L-R-R-R-R-L-L, R-R-R-R-L-L-L-L, R-L-L-R-R-L-L-R).
- • **Автосоздание левой-правой нивелировок, ходов прямо-обратно**.

При обработке измерений, выполненных по программе I класса, следует обратить внимание на выбор методики измерений нивелирования. Методика должна быть установлена до начала импорта данных. Важно, чтобы номера точек, измеряемых по левой и правой нивелирным линиям, не менялись местами. Для выделения левой и правой нивелирных линий можно использовать команду контекстного меню **Левая-правая нивелировка**.

## **РАСТРОВЫЕ ПОДЛОЖКИ**

Для проектирования геодезических сетей, просмотра, анализа и привязки проектов к существующей местности можно использовать картографические материалы в виде растровых подложек.

**Примечание:** *Программа позволяет импортировать растровые изображения и автоматически считывать привязку из файла привязки. При этом стоит учесть, что растр и файл привязки должны раполагаться в одной папке.*

*Перед импортом фрагментов с файлами привязки, координаты в которых записаны с учетом смещения по осям и номеру зоны, необходимо в свойствах проекта предварительно установить нужную систему координат и выполнить настройку на отображение номера зоны.*

Для импорта растровых изображений предназначена команда Растровые подложки меню **Файл/Импорт**.

После активизации команды откроется диалоговое окно **Импорт растровых изображений**, в котором следует выбрать формат файла в нижней части диалога и выбрать растр (растры) для импорта.

В программе можно выполнить импорт графических файлов в форматах TMD (файлы программы ТРАНСФОРМ), CRF (растровые подложки систем платформы CREDO III), BMP, GIF, TIFF (GeoTIFF), JPEG, JPEG2000, PNG, ECW, RSW, PCX, PRF.

**Примечание:** *Для импорта нескольких файлов одновременно нужно выделить их в списке файлов диалогового окна с помощью клавиши <Ctrl> или <Shift>.*

После импорта появится сообщение, в котором можно посмотреть результаты импорта файлов, нажав кнопку **Отчет**, либо закрыть окно кнопкой **ОК**.

В файлах GeoTIFF могут быть записаны сведения о СК. При импорте файлов такого типа в новый проект, в котором не установлена система координат, программа считывает сведения о ней и устанавливает систему координат импортируемого файла. Если в проекте выбрана система координат (за исключением Локальной), то импортируемый растр, в котором записаны данные о системе координат, трансформируется в систему координат проекта. Если установлена Локальная система координат, то файл импортируется в соответствии с записанными в нем координатами привязки, система координат при этом не меняется.

Система координат, прочитанная из привязки, может отсутствовать в геодезической библиотеке. Ее можно туда добавить, вызвав контекстное меню кликом правой кнопки мыши, в разделе **Система координат** диалога **[Свойства проекта](mk:@MSITStore:C:/Program%20Files%20(x86)/Credo/Transform%204/Bin/transform.chm::/allcommands_prjfileprjsettings.htm)**.

Также в проект можно добавить растровое изображение из загруженных снимков веб-карт местности при помощи команды Импорт в проект меню **Веб-карты**.

Все импортированные в проект растры будут отображаться в окне **План** и таблице окна **Растровые изображения** окна **Фрагменты**. В таблице можно включить/выключить видимость растра, его блокировку, также оставить комментарий либо приложить дополнительный файл.

В системе есть возможность задания опорных точек с последующей трансформацией растра в окне **Привязка растра**, которое открывается с помощью команды **Привязка растра** . Количество опорных точек в системе ограничено и находится в пределах от 2 до 4 (выбираются из выпадающего списка).

При импорте файла без привязки отображение его в графическом окне будет в начале системы координат, т.е. северо-западному углу растра присваиваются координаты X=0,000; Y=0,000.

На каждый растровый фрагмент можно наложить многоугольную область видимости, обеспечив на экране и чертеже отображение только выделенного участка растра. Области видимости можно сопрягать с контурами соседних фрагментов по линии совмещения. Таким образом, отдельные фрагменты «сшиваются» в единое растровое изображение.

С помощью команд панели инструментов окна **Фрагменты** выполняется интерактивное создание и редактирование области видимости растров, применение существующих областей и их удаление.

#### **Параметры растра**

Если в окне **Фрагменты** выбрать растр, то в окне **Свойства** становятся доступны следующие параметры этого растра:

• Комментарий. В строке можно оставить комментарий к растру в виде текста.

• **Вложения**. Позволяет приложить дополнительные файлы к растру.

• **Видимость**. При наличии флажка растр будет отображаться в окне **План**. В противном случае видимость будет отключена.

• **Блокировка**. Для исключения случайного перемещения растрового изображения в окне План в программе предусмотрена возможность блокировки растровых фрагментов. Для снятия блокировки фрагментов необходимо убрать флажок.

• **Прозрачность**. Для каждого растра можно задать значение прозрачности от 0 до 100. Чем меньше значение, тем прозрачнее растр. Для того чтобы увидеть элементы окна, расположенные под растром, необходимо уменьшить значение прозрачности.

• **Ширина**, **Высота**, **Формат, На диске** - индивидуальные параметры растра (редактировать их нельзя).

Для редактирования сразу нескольких растров необходимо выбрать их, удерживая клавишу *<Shift>* либо *<Ctrl>* , а затем редактировать параметры в окне **Фрагменты** либо **Свойства**.

**Примечание:** *Включить видимость окна Свойства можно с помощью команды Вид/Свойства.*

# **ИМПОРТ МАТРИЦ ВЫСОТ**

Матрицы высот (DEM) могут быть представлены в различных форматах. В связи с этим в программе реализованы две команды импорта матриц высот: **Матрицы высот** и **Импорт матрицы по шаблону**.

С помощью команды **Матрицы высот** можно импортировать матрицы следующих форматов:

- файлы GeoTIFF с высотными данными (\*.tiff, \*.tif, \*.tff);
- матрицы высот в формате MTW 2000 (\*.mtw);
- данные SRTM ASCII (\*.asc);
- файлы PHOTOMOD (\*.x-dem).

По команде **Импорт матрицы по шаблону** импортируются матрицы в текстовом формате. Импорт пользовательских текстовых форматов производится в соответствии с настраиваемыми самим пользователем шаблонами при помощи **Утилиты импорта**.

Матрицы высот из файлов GeoTIFF могут импортироваться в проект уже с заданной в файле системой координат.

Импортированные в проект матрицы автоматически блокируются.

Импортированные матрицы высот отображаются в окне **План** и таблице **Матрицы высот** окна **Фрагменты** (см. рис. 5.1).

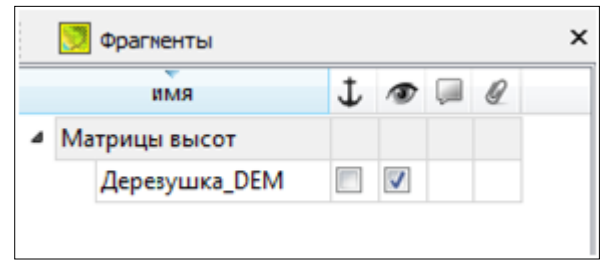

Рисунок 5.1

В окне **План** матрица высот отображается как растр, на котором высота визуализируется цветом пикселя. Зависимость цвета пикселя от его высоты настраивается в диалоге, который вызывается с помощью команды **Настройка градиента DEM** меню **Рельеф**.

**Примечание:** *Для всех загруженных в проект матриц используется одна палитра. То есть, на всех растрах пиксели, расположенные на одной высоте, закрашиваются одинаково.*

## **ИМПОРТ DXF**

Для импорта файлов DXF предназначена команда DXF (\*.dxf) меню **Файл/Импорт**.

Для выполнения команды не требуется дополнительных настроек.

После вызова команды в открывшемся окне укажите необходимый файл с расширением *\*.dxf* и нажмите **Открыть**. Данные загрузятся автоматически.

По окончании импорта данные отобразятся в окне **План**.

## **ИМПОРТ ДАННЫХ TOPOXML**

Импорт данных из файла в формате XML выполняется при помощи команды **TopoXML (\*.xml)** меню **Файл/Импорт**.

Для выполнения команды не требуется дополнительных настроек.

После вызова команды в открывшемся окне укажите необходимый файл с расширением *\*.xml* и нажмите **Открыть**. Данные загрузятся автоматически.

По окончании импорта будет показано окно со статистикой по прочитанным объектам и описанием ошибок (при их наличии).

## **ИМПОРТ ТОЧЕК**

Кроме файлов стандартных форматов, в проект можно импортировать произвольные текстовые файлы, содержащие координаты, в соответствии с настраиваемыми самим пользователем шаблонами.

Импорт точек из текстового файла выполняется при помощи команды **Импорт точек по шаблону** меню **Файл/Импорт**.

После вызова команды открывается диалоговое окно **Импорт точек по шаблону**, в котором необходимо настроить свойства шаблона. и выполнить импорт.

## **ЗАГРУЗКА ДАННЫХ КАРТОГРАФИЧЕСКИХ ВЕБ-СЕРВИСОВ**

В программе реализована возможность работы со спутниковыми снимками и картографическими материалами через сервисы Google Maps и Bing.

#### **Выбор источника**

Для начала работы необходимо выбрать сервер веб-карт с помощью команды Выбрать источник меню **Файл/Веб-карты**. В открывшемся диалоговом окне **Выбор источника веб-карт**  укажите источник картматериала. Укажите необходимый снимок и нажмите кнопку **ОК**. Картматериал загрузится из выбранного источника и отобразится в окне **План**.
**Примечание:** *Адреса серверов веб-карт хранятся в [Геодезической библиотеке](#page-47-0) во вкладке [Сервера веб-карт](#page-63-0). В случае необходимости, программа позволяет добавлять и удалять сервера, а также редактировать параметры уже существующих в библиотеке.*

#### **Импорт снимка в проект**

Загрузка снимка из интернета происходит отдельными фрагментами, которые в данный момент отображаются в графическом окне приложения (часть картматериала). Заданную область картматериала можно сохранить (импортировать) в проект и затем преобразовать в чертежную модель, т.е. можно создать чертеж с фрагментом космоснимка.

Для создания растровых изображений из загруженных снимков веб-карт местности воспользуйтесь командой Импорт в проект.

После активизации команды откроется диалог **Сохранение области в проект**, в котором задается уровень детализации загружаемых тайлов. После нажатия в окне кнопки **ОК** происходит загрузка файлов, сшивка их в единый растр и загрузка этого растра в проект как растрового фрагмента.

**Примечание:** *Хранение растра выполняется во временную папку программы, заданную в диалоге Параметры программы (Файл/Параметры программы).*

#### **Трансформация**

Команда Трансформировать позволяет выполнить привязку растрового изображения к снимку веб-карты. Данная функция будет полезна при отсутствии точных координат и наличии хорошо различимых объектов на карте.

Транформация выполняется в окне **План**.

Для удаления привязки объекта к точкам веб-карты следует воспользоваться командой **Файл/Веб-карты/Сбросить трансформацию**. При этом объект перемещается в начальное местоположение на веб-карте.

# **ОБРАБОТКА ДАННЫХ**

# **ВЫБОР ДАННЫХ**

<span id="page-73-0"></span>Для выполнения каких-либо действий над элементами проекта, классификатора или чертежа, их необходимо выбрать.Существуют два способа выбора – непосредственно в соответствующей таблице, в графическом окне.

Выбранные элементы в таблицах выделяются цветом, а в графическом окне – специальным цветом, который можно изменить в диалоге [Параметры программы.](#page-34-0)

**Примечание:** *При выборе элементов в окне План соответствующие им элементы таблицы также выделяются цветом. И наоборот: при выборе элементов в таблице соответствующие им элементы графического окна также подсвечиваются.*

Следует обратить внимание на то, что если выбраны однотипные элементы, то их общие свойства отображаются в окне **Свойства**, где можно их отредактировать. При выборе разнотипных элементов окно **Свойства** будет пустым. Но надо иметь ввиду, что группа разнотипных элементов состоит из групп однотипных, поэтому необходимую однотипную группу можно выбрать из выпадающего списка окна.

#### **Выбор элементов в графическом окне**

Для выбора группы элементов в графическом окне используются кнопки **Выбрать рамкой** и **Выбрать контуром** на локальной панели окна **План,** а также команда контекстного меню **Выбрать подобные**. Выбирать данные можно также при помощи клавиш *<Shift>* и *<Ctrl>*. При этом для захвата доступны элементы, которые удовлетворяют условиям [фильтра выбора.](#page-104-0)

#### **Выбор элементов в таблицах**

Для выбора группы элементов в таблице используются клавиши *<Shift>* и *<Ctrl>*:

- при нажатой клавише <Shift> элементы добавляются в существующую группу, начиная от первого выбранного элемента и заканчивая последним,
- если нажата *<Ctrl>*, то захват работает в режиме добавления элементов, а повторный выбор элемента отменяет выбор (т.е. исключает из группы),
- • при захвате элемента без нажатых клавиш <*Shift*> или <*Ctrl*> создается новая группа, а существующая группа расформировывается.

**Примечание:** *Снять выделение элементов можно щелчком в свободной области графического окна или в любой строке таблицы.*

Над выбранными элементами можно выполнить следующие действия:

- редактирование общих параметров в окне свойств;
- работа с элементами через буфер обмена;
- копирование в буфер обмена;
- удаление;
- экспорт;
- получение отчетов;

• интерактивное редактирование в графическом окне (например, поворот и перемещение группы текстов).

### **РАБОТА С ПОМЕЧЕННЫМИ ЭЛЕМЕНТАМИ**

Для того, чтобы исключить случайное снятие выделения, в программе предусмотрена возможность установки пометок для выбранных элементов. Пометки играют роль *долговременного* выделения элементов, которое не может быть снято случайным нажатием клавиши или щелчком мыши.

Выделенные элементы можно пометить с помощью команды меню **Правка/Пометить**, кнопки

**Пометка** на панели инструментов таблицы или команды **Пометить** контекстного меню, вызываемого по правой клавише мыши в области таблицы.

**ВНИМАНИЕ!** *Команда Пометить контекстного меню, а также кнопка Пометка на локальной панели инструментов активной таблицы помечает выделенные элементы только этой (активной) таблицы. Выделенные в разных таблицах и графическом окне элементы можно пометить с помощью кнопки Пометить на панели инструментов либо команды меню Правка/Пометить. Выбрать помеченные элементы можно с помощью команды Правка/Выбрать помеченные, с помощью кнопки на панели инструментов Выбрать* 

*помеченные, а также команды контекстного меню Выбрать помеченные.*

Помеченные элементы можно выбирать, копировать и вставлять в другой проект. Для помеченных данных в таблицах устанавливаются флажки в колонке **Пометка** напротив выбранной строки (строк).

Выполнить обратное действие, то есть снять пометку, можно с помощью команды **Снять пометку** на панели инструментов либо команд **Снять пометку** и **Снять все пометки** меню **Правка** , а также сняв флажок в колонке **Пометка** напротив выбранной строки (см. рис. 6.1**)**.

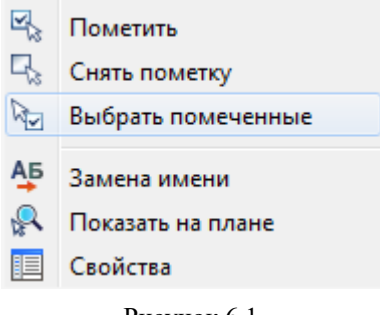

Рисунок 6.1

# **ОТКЛЮЧЕНИЕ И ВОССТАНОВЛЕНИЕ ЭЛЕМЕНТОВ**

<span id="page-75-0"></span>Существует возможность временно исключить пункты и измерения из процесса обработки данных. Такая операция необходима прежде всего для анализа сети и поиска грубых ошибок измерений. Не удаляя элементы из проекта, пользователь может временно их отключить, а затем, при необходимости, восстановить. Отключение и последующее восстановление выполняется в таблицах или графическом окне.

Для того, чтобы отключить элементы:

- В таблице выделите строки, которые необходимо отключить. Результат выбора зависит от того, нажата ли в процессе выделения клавиша *<Shift>* или *<Ctrl>*:
- при нажатой клавише *<Shift>* элементы добавляются в существующую группу;
- если нажата *<Ctrl>*, то выбор работает в режиме добавления элементов, а повторный выбор элемента отменяет выбор - т.е. исключает из группы;
- при выборе строки без нажатых клавиш <*Shift*> или <*Ctrl*> выделяется новая строка, а существующая группа расформировывается.

• Выберите из контекстного меню или в меню **Правка** команду **Отключить**.

Аналогично для графического окна: используя [фильтры выбора](#page-104-0) в графическом окне выделите пункты, которые необходимо отключить. В меню **Правка** или в контекстном меню, вызываемом в области окна таблицы, выберите команду **Отключить**.

Отключенные элементы изменят цвет в таблице и не будут участвовать в [предобработке](#page-88-0) и [уравнивании.](#page-94-0)

• Для того чтобы восстановить элементы, выберите из контекстного меню таблицы или в меню **Правка** команду **Восстановить**.

# **ВВОД И РЕДАКТИРОВАНИЕ ДАННЫХ**

### **ПУНКТЫ ПВО**

### **ПАРАМЕТРЫ ПУНКТОВ**

<span id="page-76-0"></span>Все пункты, хранимые и обрабатываемые в программе, разделены на два типа:

- пункты планово-высотного обоснования (ПВО);
- боковые нивелирные точки.

Параметры пунктов ПВО доступны для редактирования в окне **Свойства**. Они включают:

• **Имя** (см. [Имена пунктов\)](#page-79-0). Ввод (редактирование) имен пунктов выполняется в поле **Имя**. Редактировать имена можно только исходных и предварительных пунктов.

• **N** (Север). Ввод и редактирование координат пунктов выполняется в поле **N**. Редактировать координаты можно только исходных и предварительных пунктов.

• **E** (Восток). Ввод и редактирование координат пунктов выполняется в поле **E**. Редактировать координаты можно только исходных и предварительных пунктов.

• Тип NE. Тип плановых координат, определяющий способ обработки данного пункта. Может принимать следующие значения:

- *- Исходный*. Координаты исходных пунктов при обработке не меняют своих значений и служат, вместе с измерениями, основой для расчетов, выполняемых на этапе предобработки и уравнивания.
- *- Предварительный*. Координаты предварительных пунктов при предобработке не изменяются и пересчитываются только в процессе уравнивания. Это дает возможность уравнивать пункты, для которых невозможен расчет предварительных координат. Предварительные координаты используются при обработке трилатерации, при проектировании геодезических построений. Уравненные координаты предварительных пунктов не доступны для редактирования.
- Если координатам пункта присвоить тип *Предварительный*, то он будет рассматриваться как пункт, подлежащий уравниванию. Этим можно воспользоваться для получения отчетности по так называемым «висячим» ходам: если последнему пункту висячего хода присвоить тип *Предварительный*, то координаты пунктов и характеристики хода попадают в ведомости по результатам уравнивания.
- *- Рабочий*. Координаты рабочих пунктов пересчитываются каждый раз в процессе предобработки и уравнивания. Рассчитанные и уравненные координаты рабочих пунктов не доступны для редактирования.
- Статус NE. Состояние плановых координат, определяемое программой и недоступное для редактирования. Статус может принимать одно из четырех значений:
- *- Уравненный*, если плановые координаты пункта уравнены.
- *- Вычисленный*, если в процессе предобработки плановые координаты рассчитаны, установлено, что они подлежат уравниванию, но уравнивание еще не выполнено.
- *- Полярный*, если в процессе предобработки плановые координаты рассчитаны и установлено, что они не подлежат уравниванию (то есть для определения пункта есть только необходимые измерения, а избыточные отсутствуют).
- *- Необработанный*, если предобработка не выполнялась или в процессе предобработки плановые координаты не рассчитаны.

Статус плановых координат отображается в полях колонки: **Статус NE** таблицы **Пункты ПВО** или в поле **Статус NE** окна **Свойства**.

• **H** - абсолютная отметка в принятой системе высот. Ввод и редактирование отметок выполняется в поле **H** таблицы **Пункты ПВО** или окна **Свойства**.

• Тип **H**. Определяется аналогично типу плановых координат и может принимать только два значения: *Исходный* и *Рабочий*. Ввод и редактирование отметок выполняется в поле **Тип H** таблицы **Пункты ПВО** или окна **Свойства** или в поле **H** таблицы **Пункты ПВО**.

• Статус Н. Статус высотной отметки пунктов определяется аналогично статусу плановых координат. Статус H отображается в полях колонки **Статус H** таблицы **Пункты ПВО** и в поле **Статус H** окна **Свойства**.

• **Принадлежность рельефу**. Параметр определяет отношение отметки пунктов ПВО к рельефу, доступен для редактирования в таблице **Пункты ПВО** и в окне **Свойства**. Может принимать следующие значения:

- *- Рельефный*, если пункт принадлежит рельефу и может участвовать в его моделировании.
- *- Ситуационный*, если пункт имеет отметку, но не принадлежит рельефу (например, низ проводов).
- *- Нерельефный*, если отметка пункта отсутствует или должна игнорироваться (пункт имеет только плановые координаты).

• **УЗ**. Условный знак для пункта ПВО выбирается из выпадающего списка ячеек колонки **УЗ** таблицы **Пункты ПВО** или из выпадающего списка поля **УЗ** окна **Свойства**.

**ВНИМАНИЕ!** *В перечне точечных условных знаков присутствуют только УЗ из определенных слоев поставочного классификатора. Тем не менее, имеется возможность ввода произвольного кода УЗ. Назначенные символы условных знаков ПВО отображаются на схеме планово-высотного обоснования в представлении Чертеж – [Фильтр видимости/Изменить текущий фильтр](#page-102-0) на панели окна План.*

• Класс NE. Класс плановой точности исходных пунктов пользователь может назначить или отредактировать сам, для определяемых же пунктов, класс точности назначается в системе по результатам вычислений, при наличии избыточных измерений на данный пункт. Классы точности, для исходных пунктов, выбираются пользователем из редактируемого выпадающего списка ячеек колонки **Класс NE** таблицы **Пункты ПВО** или выбираются (назначаются) в поле **Класс NE** окна **Свойства**. Пользователь также может ввести произвольное значение СКО в редактируемых полях **Класс NE**. В этом случае имя класса точности удаляется и в уравнительных вычислениях при включенном флаге **Учет ошибок исходных пунктов** (см. [Свойства проекта/Уравнивание\)](#page-41-0) используются введенные величины.

• Класс Н. Класс точности исходных пунктов по высоте пользователь может назначить или отредактировать сам, для определяемых же пунктов класс точности назначается в системе по результатам вычислений при наличии избыточных измерений на данный пункт. Классы точности для исходных пунктов выбираются пользователем из редактируемого выпадающего списка ячеек колонки **Класс H**. Пользователь также может ввести произвольное значение СКО в редактируемых полях колонки **Класс H**. В этом случае имя класса точности удаляется и в уравнительных вычислениях при включенном флаге **Учет ошибок исходных пунктов** (см. [Свойства проекта/Уравнивание\)](#page-41-0) используются введенные величины.

• Узловой NE. Для назначения пункта в качестве узлового планового обоснования необходимо установить в ячейках колонки **Узловой NE** таблицы **Пункты ПВО** значение *<Да>* или установить такое же значение в поле **Узловой NE** в окне **Свойства**.

• **Узловой H**. Для назначения пункта в качестве узлового высотного обоснования необходимо установить в ячейках колонки **Узловой H** таблицы **Пункты ПВО** значение <*Да>* или установить такое же значение в поле **Узловой H** в окне **Свойства**.

• СКО NE. Значение среднеквадратической ошибки планового положения рабочих пунктов отображается в полях колонки **СКО NE** таблицы **Пункты ПВО** или в поле **СКО NE** окна **Свойства** по результатам уравнивания. Если уравнивание было выполнено с учетом ошибок исходных пунктов, то СКО вычисляется и отображается и для исходных пунктов. Если уравнивание было выполнено в режиме проектирования сети, то СКО вычисляется и отображается и для предварительных пунктов.

• СКО N. Значение среднеквадратической ошибки планового положения координаты N пункта отображается в полях колонки **СКО N** таблицы **Пункты ПВО** или в поле **СКО N** окна **Свойства** по результатам уравнивания.

• СКО Е. Значение среднеквадратической ошибки планового положения координаты Е пункта отображается в полях колонки **СКО E** таблицы **Пункты ПВО** или в поле **СКО E** окна **Свойства** по результатам уравнивания.

• СКО Н. Значение среднеквадратической ошибки высотного положения рабочих пунктов отображается в полях колонки **СКО H** таблицы **Пункты ПВО** или в поле **СКО H** окна **Свойства** по результатам уравнивания. Если уравнивание было выполнено с учетом ошибок исходных пунктов, то СКО вычисляется и отображается и для исходных пунктов.

• **Заблокирован NE**. Параметр служит для включения и выключения возможности редактирования координат пунктов. Изменение значения параметра возможно в таблице **Пункты ПВО** и окне **Свойства**. При установленном значении *<Да>* поля **N** и **E** становятся недоступны для редактирования.

• **Заблокирован H**. Параметр служит для включения и выключения возможности редактирования имен и абсолютных высот пунктов. Изменение значения параметра возможно в таблице **Пункты ПВО** и окне **Свойства**. При установленном значении <*Да>* 

поля **Имя** и **H** становятся недоступны для редактирования.

• **Год закладки**.

#### • **Описание местоположения**.

• **g**. Сила тяжести. Учитывается при уравнивании I и II класса для вычисления поправки за переход к разности нормальных высот. Значение измерено на каждом пункте.

• **∆g (Буге)**. Аномалия в редукции Буге. Учитывается при уравнивании I и II класса для вычисления поправки за переход к разности нормальных высот. Значение снимается с соответствующей карты.

• **∆g (т)**. Аномалия в неполной топоредукции. Учитывается при уравнивании I и II класса для вычисления поправки за переход к разности нормальных высот. Значение снимается с гравиметрической карты, составленной, как правило, на горные и высокогорные районы;

•  $\delta$ . Плотность топомассы. Учитывается при уравнивании I и II класса для вычисления поправки за рельеф местности. Значение снимается с соответствующей карты.

•  $\delta$ <sup>g</sup>. Поправка за рельеф местности . Учитывается при вычислении поправки за переход к разности нормальных высот, когда значение аномалии силы тяжести в неполной топографической редукции снимается с гравиметрической карты составленной, как правило, на горные и высокогорные районы.

### **СОЗДАНИЕ И РЕДАКТИРОВАНИЕ**

Создание и редактирование пунктов ПВО осуществляется в таблице **Пункты ПВО**.

Для создания пунктов предназначены команды Вставить строку и Добавить строку, которые можно вызвать на локальной панели инструментов или из контекстного меню таблицы.

**Примечание:** *Если в новую строку не будут введены данные – она автоматически удаляется.*

Редактирование пунктов выполняется в таблице **Пункты ПВО** и окне **Свойства** при помощи одиночного или группового выбора. Выбор пунктов выполняется в таблице **Пункты ПВО** [стандартными методами выбора.](#page-73-0)

В окне **План** выбор пунктов выполняется следующими способами:

• указанием курсора на выбранном пункте (щелчок левой клавишей мыши);

• указанием курсора на выбранных пунктах и удерживая нажатыми клавиши *<Shift>* или *<Ctrl>;*

• при помощи кнопок локальной панели инструментов **Выбрать рамкой** и **Выбрать контуром**;

• с помощью команд контекстного меню **Выбрать рамкой** и **Выбрать контуром**.

#### **ИМЕНА ПУНКТОВ**

<span id="page-79-0"></span>Ссылки на пункты осуществляются через их имена. Имя пункта представляет собой

последовательность произвольных отображаемых символов. Символ **'\'** используется в качестве разделителя в составных именах (см. ниже).

Имена пунктов ПВО являются уникальными в пределах проекта и однозначно определяют пункт, на который ссылаются.

В практике достаточно часто встречаются случаи, когда одни и те же пункты в поле регистрируются под разными именами, например, **пп7742** и **п.п.7742**. Важно понимать, что такие пункты интерпретируются программой как два разных пункта. Для оперативного исправления таких ситуаций предусмотрена команда [Замена имени](#page-80-0) (контекстное меню таблицы **Пункты ПВО**).

#### **ИЗМЕНЕНИЕ ИМЕН ПУНКТОВ**

<span id="page-80-0"></span>Для изменения имени пункта или группы пунктов в таблице **Пункты ПВО**:

• Выберите требуемые пункты в таблице.

• Правым щелчком вызовите контекстное меню и выберите команду <sup>45</sup> Замена имени. либо выберите эту команду на панели инструментов таблицы.

Команда доступна, если в таблице выбран хотя бы один пункт. Команда обеспечивает возможность изменения (редактирования) имен для одного или группы выбранных пунктов. Изменения имен выполняются автоматически по всем таблицам данных проекта.

• Вызывается диалог **Групповое переименование** (см. рис. 6.2)

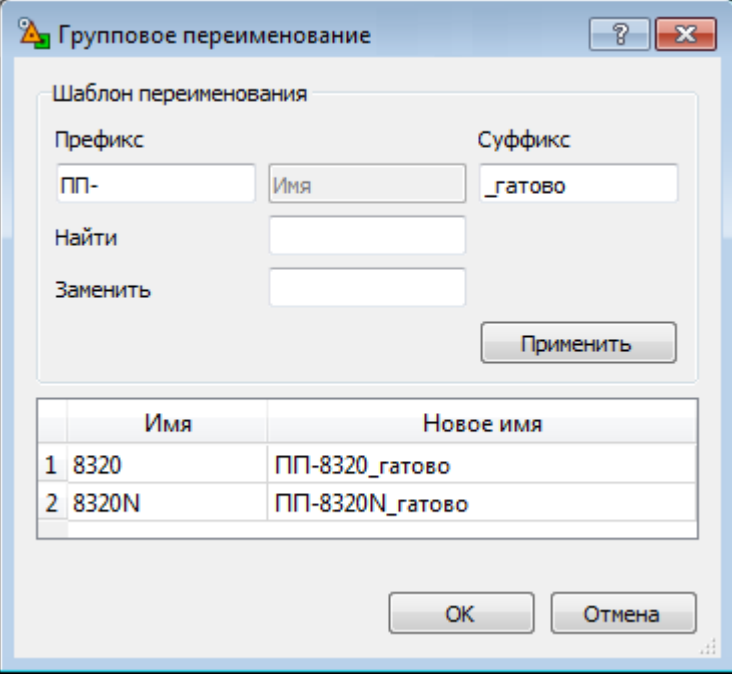

Рисунок 6.2

- В таблицу в нижней части диалога попадает перечень выбранных пунктов.

- Введите **Префикс** и **Суффикс** для нового имени.
- Нажмите кнопку **Применить**. В столбце **Новое имя** появятся новые имена пунктов.
- После получения желаемого результата нажмите кнопку **ОК**. Для отмены операции нажмите кнопку **Отмена**.

Необходимость замены возникает в следующих случаях:

• На большом или протяженном объекте в разное время работает несколько исполнителей. При объединении проектов встречаются одинаковые имена пунктов ПВО. Перед объединением такие пункты необходимо переименовывать (например, добавлением префикса или суффикса).

• В проекте одни и те же пункты могут иметь разные названия, например пп 4732, пп4732, пп.4732.

**Примечание:** *В первом случае выполняется групповая операция, выполняемая после предобработки или уравнивания. Во втором случае операция выполняется индивидуально, для каждого определенного пункта. Если проект предобработан, то обычное переименование пункта будет работать аналогично групповому переименованию.*

### **БЛОКИРОВКА КООРДИНАТ И ОТМЕТОК УРАВНЕННЫХ ПУНКТОВ**

Данная функция предназначена для временной блокировки ранее уравненных координат и высот пунктов с целью сохранения неизменными их начальных значений при выполнении последующего уравнивания.

Таким образом появляется возможность создания каркаса пунктов плановой (высотной) сети, которая при последующем уравнивании не меняет свое плановое (высотное) положение. Данная функция имитирует работу поэтапного уравнивания.

Блокировка координат и отметок уравненных пунктов выполняется в таблице **Пункты ПВО** в колонках **Заблокирован NE** и **Заблокирован H** или в соответствующих полях окна **Свойства**.

### **ДАННЫЕ ЦИФРОВЫХ НИВЕЛИРОВ**

Программа позволяет импортировать файлы из цифровых нивелиров, содержащие данные полевых измерений, которые предварительно создаются с помощью специальных программконвертеров, поставляемых вместе с электронными регистраторами.

Процесс импорта подробно описан в разделе Импорт нивелирных измерений.

По завершении импорта передача данных происходит в таблицу **Данные цифровых нивелиров**.

#### **Таблица Данные цифровых нивелиров**

Таблица предназначена для просмотра и редактирования данных, импортированных из файлов цифровых нивелиров, а также, при необходимости, ввода измерений из полевого журнала (отсчеты по рейке, расстояния).

Таблица разделена на две части, которые содержат:

- список имен ходов (слева). Имена могут быть импортированы из файлов или введены вручную.
- таблицу данных по ходам (справа). Данные могут быть импортированы из файлов или введены из журналов.

При импорте файлов цифровых нивелиров имена ходов автоматически распознаются и добавляются в список файлов в соответствии с введенной в процессе съемки информацией.

Таблица данных состоит из следующих столбцов:

- • **Имя**
- • **Отсчет**
- • **Тип отсчета**. Выпадающий список, значения в котором устанавливаются:
- при импорте данных из файлов автоматически, в соответствии с кодами, присваиваемыми точкам в процессе измерений (см. подробнее документ в формате PDF с описанием специфических особенностей чтения с ЦН измерений разных форматов - *Пуск/Все программы/CREDO/Модули импорта*);
- при вводе измерений из журналов пользователем непосредственно в процессе ввода значений измерений.

По значениям, установленным в данном списке, точке присваивается тип в столбце **Пункты**, и происходит распознавание связей измерений при автоматическом формировании нивелирных ходов, после чего измерения передаются либо в столбец **Ход** таблицы **Нивелирные ходы**, либо в таблицу **Боковые нивелирные точки**.

Если в списке имен ходов (слева) при импорте нажать клавишу *<Shift>*, то формирование происходит только из выбранных линий. Выбор линий выполняется при помощи клавиши *<Ctrl>*.

Команда предназначена для преобразования структурированных данных, полученных в результате импорта из файлов цифровых нивелиров, в нивелирные ходы с автоматическим занесением необходимых данных в таблицу **Нивелирные ходы**. При автоматическом формировании ходов по данным импорта всем ходам программой присваивается IV класс

#### точности, если ходы проложены в одном направлении.

Отсчеты могут быть следующих типов:

- Нет отсчета
- Задняя точка
- Передняя точка
- Промежуточный отсчет
- Исходная точка
- • **Расстояние**
- • **Номер станции**
- • **Высота**
- • **Код**
- • **Секция**

Для обработки и формирования ходов, проложенных от исходного до исходного, прямо – обратно, по разным переходным точкам необходимо задавать номера секций, объединяющих отдельные станции с переходными точками в общую секцию.

**Примечание:** *Номера секций задаются по каждому ходу поочередным выбором их из списка в правом окне таблицы.* 

По умолчанию при импорте всем пунктам присваивается "0" секция и при формировании данных по ходам на каждую пару точек (задняя, передняя) создается своя секция.

**Примечание:** *Номер секции используется для двух целей:*

 *– отображение номера секции в ведомостях ходов и превышений.*

 *– выделение секций в ходах, сформированных из файлов цифровых нивелиров.*

*Это необходимо для объединения секций, включающих промежуточные (переходные) точки, так как при импорте такие точки выделяются как пункты.*

#### • **Нивелир-рейка**

Если при выполнении нивелирования вместе с ЦН использовался откалиброванный в лаборатории комплект нивелир – рейка, то после импорта измерений в таблице **Данные цифровых нивелиров**, в колонке **Нивелир-рейка** можно выбрать нужный комплект, а в колонке **Исправленный отсчет** эта поправка будет учтена при расчете превышений. Так как, значение поправки составляет обычно значение от нескольких тысячных до нескольких сотых миллиметра, то на вкладке [Единицы измерения и точность](#page-44-0) (диалог **Свойства проекта**) необходимо устанавливать максимальную точность представления значений превышений.

**Примечание:** *Для выбора нужного комплекта нивелир – рейка для данного ЦН изначально надо добавить текстовый файл, содержащий данные о калибровке этого комплекта (команда [Комплекты нивелир-рейка](#page-39-0) диалог Свойства проекта). Шаблон файла хранится в примерах, поставляемых с системой. Если для комплекта были заполнены поля Температура эталонирования и Коэффициент линейного расширения, то при наличии в файле таких данных или если они были введены в колонке Температура пользователем, то данные по превышениям будут исправлены (столбец Исправленный отсчет)*

• **Температура**. Данные о температуре из файлов ЦН.

#### • **Исправленный отсчет**

Отображается значение отсчета с учтенной поправкой по данным калибровки, если при нивелировании использовался откалиброванный в лаборатории комплект нивелир – рейка.

Учитываются поправки в отсчеты за комплект "цифровой нивелир – штриховая рейка" для данных с цифровых нивелиров (ЦН), полученных в результате калибровки измерительного комплекта нивелир – рейка. Данные, записанные в файле, вводятся в отсчеты по рейке с прямым знаком – таким образом, что отсчеты с учетом поправки отображаются в колонке **Исправленный отсчет**, в соответствии с указанным калибровочным комплектом. Так как значение поправки составляет обычно значение от нескольких тысячных до нескольких сотых миллиметров, то в программе предоставлена возможность сохранять для вычислений максимальное количество знаков в отсчете с учетом поправки. В программе анализируется, в какой отсчет должна быть внесена поправка комплекта, так как нивелирование выполняется обычно по двум рейкам, но в качестве передней и задней может быть использована и одна рейка.

#### • **Магнитный азимут**

- • **Горизонтальный угол**
- • **Дата**

#### **Таблица Боковые нивелирные точки**

Таблица разделена на две части, которые содержат:

- • Таблица боковых нивелирных точек (задние) (левая панель).
- Таблица боковых нивелирных точек (боковые) (правая панель).

Таблицы содержат данные для расчета боковых точек и могут быть заполнены двумя способами:

• **Вручную**. Этот способ предполагает ввод данных с клавиатуры.

• **Автоматически**. Этот способ предполагает конвертацию данных (Сформировать нивелирные ходы), полученных из файлов цифровых нивелиров, которые должны быть предварительно импортированы в программу и находиться в таблице **Данные цифровых нивелиров**.

Таблица боковых нивелирных точек (задние) содержит следующие данные:

- • **Точка**. Имя пункта обоснования, с которого производилась съемка.
- • **Отсчет**. Отсчет по рейке.

• **Н.** Нередактируемое поле, в котором отображаются отметки высот исходных и определяемых пунктов (заполняется после уравнительных вычислений).

Таблица боковых точек содержит следующие данные:

- • **Точка**. Имя боковой точки.
- • **Отсчет**. Отсчет по рейке.
- • **Расстояние**.
- N, E. Координаты точек. Используются для отображения точек в графическом окне.
- • **Высота**. Поле, в котором отображается отметка, полученная в результате расчета.

### **ХОДЫ ГЕОМЕТРИЧЕСКОГО НИВЕЛИРОВАНИЯ**

#### **Создание хода**

Ввод с клавиатуры и редактирование ходов геометрического нивелирования выполняется в связанных по умолчанию таблицах **Нивелирные ходы** и **Точки нивелирных ходов**. В таблице **Нивелирные ходы** дается описание ходов (заголовки), в таблице **Точки нивелирных ходов** вводятся данные по каждому ходу. Количество ходов или пунктов в ходах не ограничено.

#### **Таблица Нивелирные ходы**

Каждый ход описывается следующими параметрами:

• Ход - номер хода. Номера ходов могут быть только цифровые. Номера редактируются.

• **Пункты** - не редактируемое поле, содержащее перечисление пунктов данного хода. Заполнение данных в этой графе происходит автоматически по результатам ввода информации в таблице **Точки нивелирных ходов**.

• **Класс H** - класс (разряд, группа) точности нивелирования в данном ходе (см. Свойства [проекта/Классы точности\)](#page-42-0). Класс (Н) выбирается из выпадающего списка по клавише *<Пробел>* или щелчком мыши.

#### **Таблица Точки нивелирных ходов**

Данные по ходу вводятся в таблице **Точки нивелирных ходов**. Переход между строками осуществляется курсором или клавишами стрелками, клавишей *<Enter>* после ввода значения в соответствующую ячейку колонки. Данные по ходу вводятся в текущих единицах измерений,

расстояния в километрах или милях, превышение - в метрах.

Порядок ввода следующий:

• Установите курсор в первой строке графы **Пункт**. Введите имя начального пункта хода. Нажмите клавишу *<Enter>*.

• Введите в соответствующие графы значение превышения, расстояние или число штативов между пунктами.

• Введите следующий пункт стояния и далее измеренные значения по ходу.

**Примечание:** *Условием отображения высотных связей является наличие координат пунктов, по которым проходит ход, в таблице Пункты. Поэтому для отображения и вычерчивания схемы ходов геометрического нивелирования пункты, не являющиеся одновременно пунктами планового обоснования, необходимо создать в графическом окне проекта в интерактивном режиме, указывая их местоположение визуально. При одновременной обработке плановых сетей и геометрического нивелирования пункты планового обоснования, являющиеся одновременно и высотными, создавать таким образом не надо. – они включатся в схему нивелирных ходов автоматически.*

Сервисные операции описания ходов и данных по ходам производятся в таблицах из контекстного меню, вызываемого правой клавишей мыши.

#### **Поиск данных**

Существует несколько способов поиска данных в таблицах нивелирования:

- • Непосредственно в таблице **Нивелирные ходы** по номеру хода или в таблице **Точки нивелирных ходов** по номеру точки.
- В графическом окне, захватывая один из пунктов хода.

В таблице **Нивелирные ходы** установите курсор на строке описания станций.

- • Выберите команду **Найти** из контекстного меню, вызываемого по правой клавише мыши, или нажмите *<Ctrl +F>*
- В окне диалога [Найти в таблице](#page-30-0) используйте два варианта поиска:
- по условию, для выбираемых из выпадающего списка параметров хода;
- по номеру хода.
- По выбору условия поиска выделяется искомый или первый, отвечающий выбранному условию, ход.

Аналогично осуществляется поиск точки нивелирного хода в таблице **Точки нивелирных ходов**.

#### **Редактирование данных**

Данные нивелирных ходов можно копировать в буфер обмена и затем вставлять эти данные в другой проект. Команда копирования доступна только в табличном редакторе. См. [Операции с](#page-29-0)  [буфером обмена.](#page-29-0)

**Примечание:** *В новый проект копируются только данные измерений со всеми параметрами хода. Координаты, высоты и параметры пунктов необходимо копировать отдельно.*

После удаления необходимо выполнить предобработку командой Расчеты/Предобработка/Расчет.

В таблице **Нивелирные ходы** можно временно отключать элементы из процесса обработки данных. См. [Отключение и восстановление элементов.](#page-75-0) Отключение/восстановление нивелирных ходов используется:

• при уравнивании, когда необходимо отключить один или несколько ходов, измерения в которых имеют грубые ошибки;

• при поиске грубых ошибок, когда отключаются ходы с измерениями, возможно содержащими грубые ошибки, и проводится пробное уравнивание сети;

#### **Распознавание программой нивелирных ходов**

Следует различать нивелирные ходы, введенные пользователем в таблице **Нивелирные ходы**, и ходы, распознаваемые программой в процессе выполнения [предобработки.](#page-88-0)

При распознавании происходит учет классов точности измерений: в ход объединяются только измерения одного класса, измерения низшего класса могут примыкать к ходу с более высоким классом, не разбивая его при этом на два хода.

#### **Узловые пункты**.

Узловые пункты для нивелирных ходов могут быть назначены в таблице **Пункты ПВО** или в окне **Свойства**. Узловые пункты разбивают нивелирный ход на несколько ходов.

# **ВЫПОЛНЕНИЕ РАСЧЕТОВ ПРЕДВАРИТЕЛЬНАЯ ОБРАБОТКА ИЗМЕРЕНИЙ СОСТАВ ВЫПОЛНЯЕМЫХ РАСЧЕТОВ**

<span id="page-88-0"></span>Предварительная обработка данных (предобработка) является обязательным подготовительным шагом перед уравниванием и поиском ошибок измерений. Основной функцией предобработки является приведение к единому внутреннему формату данных измерений и параметров проекта, полученных из различных источников. На основе входных данных, полученных из различных источников, формируется графическое представление проекта, распознаются нивелирные ходы, выполняется первичный анализ измерений на наличие грубых ошибок.

В процессе предобработки измерений выполняются следующие действия:

• Расчет средних превышений по станции.

• Анализ соответствия требованиям нормативных документов для превышений в секциях и всего хода, проверка допустимости невязок.

• Расчет предварительных отметок определяемых пунктов.

• Вычисление поправки за переход к нормальным высотам.

• Отображение в окне **План** планово-высотного обоснования, тематических объектов и других элементов проекта.

• Контроль соблюдения инструктивных допусков, установленных для соответствующих классов построений.

• Контроль сходимости линейных измерений, выполненных многократно, в том числе в прямом и обратном направлениях.

• Формирование необходимых промежуточных протоколов и отчетных документов.

#### РАСЧЕТ ПОПРАВОК ЗА ПЕРЕХОД К НОРМАЛЬНЫМ ВЫСОТАМ

Расчет поправок за переход к нормальным высотам при нивелировании I и II классов осуществляется по формуле:

$$
f = -\frac{1}{\gamma_m}(\gamma_{0k} - \gamma_{0i})H_m + \frac{1}{\gamma_m}(g - \gamma)_m h_{ik}
$$

Где:

 $\frac{\gamma_{\text{w}}-1}{\pi}$ приближенное значение нормальной силы тяжести, постоянная для всей территории бывшего СССР и равная 980000 миллигал;

 $\gamma_{0k}$  и  $\gamma_{0i}$  - значения нормальных сил тяжести на отсчетном эллипсоиде в пунктах К и I.  $\gamma_0 = \gamma_1 (1 + 0.005302 \sin^2 B - 0.000007 \sin^2(2B))$ 

 $\frac{\gamma_s}{\gamma_s}$  - постоянная 978 030 миллигал.

В - широта пункта.

 $H_{\texttt{m}}$  - средняя высота пунктов.

 $h_{ik}$  - измеренное превышение.

- измеренная сила тяжести.

 $(g - y)_m$  – среднее арифметическое из аномалий сил тяжести в пунктах.

Для вычисления значения  $(g - y)_{\omega_B}$  пунктах сначала необходимо определить величины  $(g - y)$ <sub>на каждом репере. При этом возможны три случая:</sub>

• Имеются данные измерения сил тяжести  $(g)$  на каждом пункте нивелирования. В этом случае значение  $\left( g \right)$  берут из гравиметрических определений, а  $\gamma$ - вычисляют по формуле:

$$
\gamma = \gamma_0 - \kappa_1 H + \kappa_2 H^2 \times 10^{-6}
$$
, rge

 $K_1 = 0.30855(1 + 0.00071 \times \cos 2B)$ ;  $K_2 = 0.0723$ ;

где H - высота пункта, для которого производят расчет, округленная до целых метров.

• Значения сил тяжести  $(g)$  на пунктах нивелирования не измерялись, но на район нивелирования имеются гравиметрические карты, составленные в редукции Буге (как правило, на равнинные и всхолмленные районы). В этом случае для каждого пункта величину  $(g - \gamma)$  вычисляют по формуле:

 $(g - \gamma) = \Delta g$   $_{\text{Bvre}} + \kappa H$ 

где:

 $k = 0,0418 \sigma$ 

- $\Delta$   $\delta$  Буге значение аномалии силы тяжести в редукции Буге, определенное по гравиметрической карте;
- $\sigma$  плотность топографической массы, принятая при составлении гравиметрической карты (указывается на полях карты).

• На район нивелирования имеются гравиметрические карты, составленные в неполной топографической редукции (как правило, на горные и высокогорные районы). В этом случае величину  $(g - \gamma)$  вычисляют по формуле:

$$
(g - \gamma) = \Delta g_{r+} \kappa H - \delta g
$$

где:

- $\Delta$   $g_{r}$  аномалия сила тяжести в неполной топографической редукции, снятая с гравиметрической карты;
- $\&$  поправка за рельеф местности;

Координаты X и Y должны быть представлены в проекции Гаусса-Крюгера, причем X должен быть полным, то есть отсчитываться от экватора, Y может представляться в виде  $\leq N$  зоны $\geq Y_0(500)$  $KM) + Y.$ 

Аномалия силы тяжести в редукции Буге и плотность топографической массы (горных пород) снимается с соответствующих карт. Аномалия силы тяжести водится в таблицу **Пункты ПВО** для каждого пункта. Плотность топографических масс вводится в окне **Свойства**, вызываемом из меню **Вид**.

Если поправка в превышения за переход к нормальным высотам получена каким-либо другим способом, то ее можно ввести непосредственно в таблицу **Нивелирные ходы** (для I и II класса).

### **СХЕМА ПРЕДВАРИТЕЛЬНОЙ ОБРАБОТКИ ИЗМЕРЕНИЙ**

Предварительную обработку необходимо выполнять после внесения данных в проект или после их изменения.

Предварительная обработка выполняется по команде **Расчет** меню **Расчеты/Предобработка** либо по нажатию кнопки  $\frac{84}{3}$  - **Предобработка измерений**.

При обнаружении программой недопустимых расхождений в измерениях, наличии пунктов, координаты которых невозможно рассчитать, соответствующие сообщения фиксируются в протоколе, окно которого открывается после запуска предобработки и отображает процесс выполнения команды. В протоколе также указывается начало и окончание процесса предварительных вычислений.

**Примечание:** *Для объединения нескольких секций в таблице Нивелирные ходы в контекстном меню доступна команда Объединить.*

#### **ВЕДОМОСТИ ПРЕДОБРАБОТКИ**

По результатам предварительной обработки создаются следующие выходные документы:

• **Ведомость предобработки измерений I класс**. Команда формирует ведомость предобработки измерений ходов I класса и сохраняет ее в формате RTF или HTML. В ней представлены значения поправок и измеренных превышений, исправленные с учетом введенных параметров на вкладке [Предобработка](#page-40-0) диалога **Свойства проекта**.

• **Ведомость предобработки измерений II - III класс**. Команда формирует ведомость предобработки измерений ходов II-III классов и сохраняет ее в формате RTF или HTML. В ней представлены значения поправок и измеренных превышений, исправленные с учетом введенных параметров на вкладке [Предобработка](#page-40-0) диалога **Свойства проекта**.

Формирование и просмотр ведомостей производится выбором соответствующей команды меню **Ведомости/Предобработка**.

### **ПОИСК ОШИБОК**

Поиск грубых ошибок координат и высот исходных пунктов производится следующими методами:

 $\cdot$ **L<sub>1</sub>** - **[анализ](#page-91-0)** – при выполнении L<sub>1</sub>-анализа сети при установленном в параметрах анализа флажке **Учет ошибок исходных данных** анализируются и выделяются ошибки координат и высот исходных пунктов. Выявленные грубые ошибки отображаются в ведомости L1 анализа в отдельном разделе ведомостей. Метод эффективен при большом количестве ИП и значительных значениях грубых ошибок.

• **L<sup>P</sup> - [анализ](#page-92-0)**, основанный на анализе LP-уравнивания. В результате работы итерационного алгоритма в протокол выводятся ходы, у которых поправки в превышениях превышают допуск. Используется в исследовательских работах.

• [Анализ нивелирных ходов и полигонов](#page-93-0). Программа находит все возможные комбинации ходов и полигонов, вычисляет и анализирует невязки. В протокол выводится список ходов, в которых могут содержаться ошибки.

В связи с тем, что количество возможных комбинаций ходов и полигонов может быть достаточно велико (возрастает в геометрической прогрессии), и для их обработки требуется мощная вычислительная техника, рекомендуется пользоваться данными методами, если анализируемая сеть содержит не более 25 ходов.

Выбор ходов, участвующих в анализе осуществляется в таблице **Нивелирные ходы**.

• **[Поиск методом трассирования](#page-93-1)**. Метод трассирования предназначен для локализации грубых ошибок.

Процесс трассирования в интерактивном режиме включает в себя ручное построение последовательности смежных пунктов и автоматический анализ сделанного построения.

#### **L1 - АНАЛИЗ**

<span id="page-91-0"></span>L1-анализ служит для поиска грубых ошибок измерений. Метод основан на уравнивании сети планово-высотной опоры по критерию минимизации L1-нормы поправок в измерения. L1-анализ выполняется для плановых или высотных измерений в зависимости от установок в настройке параметров анализа.

Для выполнения L1 -анализа выберите команду **L1 -анализ** меню **Расчеты/Поиск ошибок**.

**Примечание:** *Следует иметь ввиду, что результат L1-анализа напрямую зависит от числа избыточных измерений в сети: чем их больше, тем больше вероятность локализации измерений, содержащих грубые ошибки. Операция наиболее эффективна, когда число грубых ошибок не превосходит трети числа избыточных измерений.*

В процессе выполнения расчета на экран выводится панель монитора  $L_1$ -анализа. На ней отображается номер текущей итерации и погрешность уравнивания, равная среднему значению поправок в координаты пунктов на предыдущей итерации.

При обнаружении программой поправок в измерения, превышающих установленные в настройке параметров анализа, на экран выводится сообщение об обнаружении грубых ошибок в измерениях. Одновременно формируются необходимые отчеты.

Результаты поиска грубых ошибок измерений при помощи L1-анализа выводятся в протокол, который можно просмотреть по кнопке **Протокол** в окне монитора поиска грубых ошибок или выполнив команду **Протокол** меню **Расчеты/Поиск ошибок**.

#### **Настройка параметров L1-анализа**

Для настройки параметров анализа вызовите команду **Расчеты/Поиск ошибок/Параметры**. В диалоговом окне **Свойства проекта** отображается группа настроек раздела **L1-анализ**.

• В группе **Анализировать измерения** выбираются виды измерений для поиска ошибок.

• При помощи спинбокса **Максимальное число итераций** устанавливается количество итераций.

• В группах **Плановые** и **Высотные измерения** указываются минимальные величины ошибок, которые необходимо локализовать. Данные настройки являются основными и, в большинстве случаев, достаточно будет использовать только их.

• К отдельному виду настроек следует отнести взаимосвязанные установки **Коэффициент при угловых уравнениях поправок** и **Баланс весов линейных и угловых измерений**. Коэффициент может варьироваться в пределах от 0.01 до 10000, что приводит к изменению влияния веса угловых измерений при поиске ошибок от 0% до 75%.

• Установка флажков **Учет ошибок исходных данных** для высотных и плановых измерений в зависимости от класса исходных пунктов, конфигурации сети и "местоположения" ошибок измерений могут в процессе поиска или "съедать" ошибки измерений или наоборот – выделять. Процесс работает корректно при соизмеримом числе исходных и определяемых пунктов и большом количестве избыточных измерений. В остальных случаях этим флажком пользоваться не рекомендуется.

#### **LP - АНАЛИЗ**

<span id="page-92-0"></span>Для оценки используется величина показателя ошибки.

$$
\frac{|v_i|}{t_a\sqrt{K_y}}
$$

Недопустимыми считаются (и выводятся в **Протокол**) ходы (превышения в них) в которых показатели ошибки, больше единицы. Величина доверительного интервала tб и показатель степени P влияют на отбор ходов и редактируются пользователем в окне **Свойства проекта**.

Вызов функции осуществляется командой **Lp-анализ** меню **Расчеты**.

Следует отметить, что обращать внимание необходимо на те ходы, в которых показатель

ошибки существенно выделяется из общего ряда. Например, если программа выдала ряд ходов (превышений) с приблизительно одинаковыми показателями, а некоторые из них существенно больше, то необходимо проверять именно последние.

#### **АНАЛИЗ ХОДОВ И ПОЛИГОНОВ**

<span id="page-93-0"></span>При выборе команды **Анализ нивелирных ходов и полигонов** (меню **Расчеты**) программа автоматически находит все возможные комбинации ходов и полигонов, вычисляет и анализирует невязки. В **Протокол** выводится список ходов, в которых могут содержаться ошибки.

• Вызов функции осуществляется командой **Анализ нивелирных ходов и полигонов**.

Программа выполняет итерационный анализ и выводит имена ходов, в которых могут содержаться ошибки. Программа автоматически выполняет следующие операции:

- -Уравнивает сеть по методу наименьших квадратов.
- -Рассчитывает невязки всех ходов и полигонов во всевозможных комбинациях, ходы с недопустимыми невязками "отключает" и переносит в список ходов с недопустимыми невязками
- -Повторяет до тех пор, пока все ходы не будут в допуске.
- -Поочередно, начиная с ходов с минимальными невязками, "включает" отключенные ходы. Это делается для ликвидации ситуации, когда на отключение повлиял какой-то другой ход, а в отключенном - невязки в допуске.
- -Выдает окончательный список ходов с недопустимыми невязками в протокол. Список содержит только имена (номера) ходов, которые необходимо проверять.

Поскольку количество возможных комбинаций ходов и полигонов может быть достаточно велико (возрастает в геометрической прогрессии), и для их обработки требуется мощная вычислительная техника, рекомендуется пользоваться данным методом, если анализируемая сеть содержит не более 25 ходов.

Перед проведением анализа сетей большого объема необходимо указать область анализа.

Вид попавших в область анализа ходов в графическом окне останется прежним, а не попавшие отобразятся пунктирной линией.

#### **ПОИСК МЕТОДОМ ТРАССИРОВАНИЯ**

<span id="page-93-1"></span>Команда **Метод Трассирование (интерактивный)** предназначена для локализации грубых ошибок высотных измерений.

Процесс трассирования в ручном режиме включает в себя интерактивное построение последовательности смежных пунктов и автоматический анализ сделанного построения.

Активизируйте команду **Трассирование (интерактивный)** меню **Расчеты/Поиск ошибок**.

В левом верхнем углу окна **План** раскроется окно монитора анализа методом трассирования.

Процедура трассирования выполняется следующим образом:

- **1.** Курсором выберите первый пункт цепочки.
- **2.** Укажите курсором второй пункт цепочки или направление цепочки, по которой будет выполняться поиск ошибок. Возможные для выбора направления под курсором "подсвечиваются". При этом выделенная цепочка продлится до следующего узлового или исходного пункта.
- **3.** Повторяя при необходимости действия, изложенные в п.2, завершите операцию трассирования на конечном пункте.

#### **ОТЧЕТЫ**

По результатам L1-анализа создаётся **Ведомость L1-анализа (нивелирование)**, которая содержит поправки в превышения, выходящие за пределы, установленные в настройке параметров анализа.

В диаграммах для положительных и отрицательных значений поправок используются разные символы, что облегчает восприятие диаграмм.

Для просмотра и вывода на печать ведомости выберите команду **Поиск ошибок измерений/Ведомость L1-анализа (нивелирование)** меню **Ведомости**.

### **УРАВНИВАНИЕ**

#### **ОБЩАЯ МЕТОДИКА УРАВНИВАНИЯ**

<span id="page-94-0"></span>В программе НИВЕЛИР реализовано совместное уравнивание измерений разной точности. Уравнивание проводится параметрическим способом по критерию минимизации суммы квадратов поправок в измерения.

Процедуре уравнивания должна предшествовать предварительная обработка данных. После предобработки исходными данными для уравнивания служат:

• координаты исходных пунктов;

- приближенные значения координат пунктов обоснования, полученные после предобработки;
- средние значения превышений в секциях, длины и/или количество штативов в секциях;
- • допустимые высотные невязки для различных классов точности.

Для оценки точности положения уравненных пунктов используется ковариационная матрица, коэффициенты которой вычисляются в процессе уравнивания.

Для графического представления *точности высотного уравнивания* вокруг каждого пункта, уравненного по высоте, отображается окружность с радиусом, равным среднеквадратической ошибке вычисления абсолютной отметки.

Режимы отображения и масштабы эллипсов ошибок и СКО абсолютных отметок задаются в **Свойствах проекта** в настройках параметров уравнивания (раздел [Уравнивание\)](#page-41-0).

#### **НАСТРОЙКА ПАРАМЕТРОВ УРАВНИВАНИЯ**

Для настройки параметров уравнивания выполните команду **Параметры** меню **Расчеты/Уравнивание** или активизируйте раздел **[Уравнивание](#page-41-0)** в свойствах проекта.

#### **РАСЧЕТ**

Уравнивание выполняется по команде **Расчет** меню **Расчеты/Уравнивание**.

В процессе выполнения расчета на экран выводится панель монитора уравнивания, на которой отображается номер текущей итерации и величина сходимости итераций, равная среднему квадратическому значению поправок в координаты пунктов на предыдущей итерации. По завершении этапа в мониторе выводятся априорные и полученные статистические характеристики. (см. рис. 6.3**)**

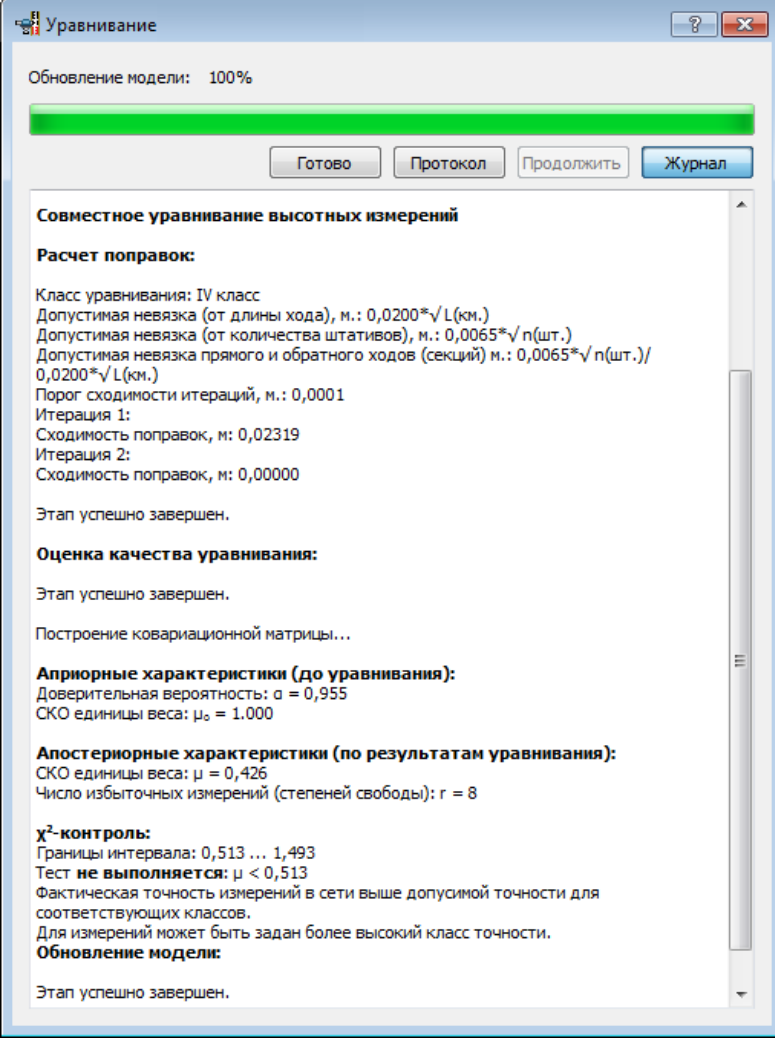

Рисунок 6.3

В блоке **Априорные характеристики (до уравнивания)** приводятся ожидаемые СКО

единицы веса и указанный доверительный коэффициент в **Свойствах проекта** (узел **Классы точности**).

В блоке **Апостериорные характеристики (по результатам уравнивания)** описываются апостериорные характеристики сети: апостериорная СКО единицы веса и количество избыточных измерений в

сети.

В блоке **χ 2 -контроль** проводится обобщенный контроль на основе квантиля распределения Пирсона ( $\chi^2$ ). Доверительные границы априорного блока, значение µ, полученное по результатам уравнивания, и  $\chi^2$ -контроль позволяют надежно определить как качество (правильность) назначения точности измерений (СКО измерений), так и возможное наличие грубых ошибок в исходных данных или измерениях. При *невыполнении условия χ <sup>2</sup>–контроля* программа не прерывает работу, оставляя за пользователем решение о приемлемости качества измерений и результатов обработки.

Существенное отличие апостериорного значения **µ** от априорного (большой выход апостериорной СКО из априорного диапазона, несоблюдение *χ* **<sup>2</sup>**–контроля) говорят либо о неправильном назначении точностных характеристик измерений (класса точности), либо о наличии грубых ошибок в измерениях или в исходных данных.

**ВНИМАНИЕ!** *Следует помнить, что любая статистическая оценка корректна тогда, когда число степеней свободы (в нашем случае число избыточных измерений) достаточно велико (не менее шести). При меньшем числе избыточных измерений существенно расширяются доверительные границы, качество статистических оценок резко снижается.*

Процесс уравнивания может быть прерван нажатием кнопки **Прервать**. В этом случае [статус](#page-76-0)  [пунктов](#page-76-0) останется неизменным, отчеты по результатам уравнивания сформированы не будут.

При наличии грубых ошибок в измерениях, не позволяющих корректно завершить уравнивание, создается протокол, который можно просмотреть, выполнив команду **Протокол** меню **Расчеты/Уравнивание**.

#### **ТЕХНОЛОГИЯ ПРОЕКТИРОВАНИЯ ВЫСОТНЫХ СЕТЕЙ**

В системе реализована оригинальная технология проектирования высотных сетей, позволяющая выбрать подходящую конфигурацию.

Оценка точности положения проектируемой сети базируется на значениях элементов ковариационной матрицы *Q=(ATPA)-1*. Формирование весовой матрицы *P* выполняется с использованием априорных средних квадратических ошибок измерений, назначенных пользователем для соответствующих классов и методов измерений. Формирование коэффициентов матрицы *A* производится с использованием приближенных координат пунктов и назначаемых высотных измерений.

Оптимальная технология проектирования сетей основана на широком применении

возможностей интерактивного ввода и редактирования данных с использованием картографических материалов в виде растровых подложек.

Для геометрического нивелирования выполните следующие действия:

• Загрузите растровую подложку. Этап подразумевает сканирование необходимых фрагментов картографических материалов, трансформацию и топографическую привязку растровых фрагментов, их сшивку и обрезку.

• Введите пункты ходов геометрического нивелирования в таблице **Нивелирные ходы/Точки нивелирных ходов**. Превышения обозначаются любым значением (обычно 1.00).

• Введите расстояния между пунктами (длины секций) в километрах или количество штативов в соответствующей колонке таблицы **Точки нивелирных ходов**. Если пункты ходов геометрического нивелирования размещены в графическом окне по растровой подложке или просто введены по координатам в таблице **Пункты**, расстояния или количество штативов можно не вводить. В этом случае программа для установления весов секций будет рассчитывать длины секций по координатам пунктов. Если пункты введены в графическом окне, а в таблице **Точки нивелирных ходов** введены расстояния или штативы, то при расчете весов программой используются табличные данные.

• Выполните предобработку и уравнивание сети.

• По результатам уравнивания проанализируйте размер и ориентацию эллипсов ошибок.

• Повторно выполните предобработку и уравнивание, и т.д. Все операции повторяются до получения удовлетворительного результата.

#### **ВЕДОМОСТИ УРАВНИВАНИЯ**

По результатам уравнивания формируются следующие выходные документы:

#### **Уравнивание**

• **Список превышений и высот I – II класс –** содержит перечень высот пунктов нивелирования с указанием координат местоположения, превышений, поправок и др.

• **Список превышений и высот III – IV класс –** содержит перечень высот пунктов нивелирования с указанием координат местоположения, превышений, поправок и др.

• **Ведомость координат** – содержит координаты, абсолютные отметки всех пунктов (планово-высотного обоснования и др.). В распечатываемую ведомость можно выводить данные как для всех пунктов, так и нескольких выбранных.

• **Ведомость поправок** – формируется по результатам уравнивания и содержит имена пунктов, измеренные превышения, поправки и уравненные значения превышений.

• **Ведомость точности пунктов** – формирует ведомость оценки точности высот пунктов и

содержит имена пунктов и среднеквадратические ошибки их высотного положения.

• **Технические характеристики нивелирной сети** – в данном отчете отображены технические характеристики нивелирной сети (класс измерений, число пунктов, протяженность, невязка, допуски и др.).

• **Характеристики нивелирных линий** – содержит сводную информацию о нивелирных линиях (длина линии, число звеньев, невязки линий и др.).

• Показатели точности измерений – формирует ведомость показателей точности измерений сети и содержит названия линий, значения случайных и систематических ошибок, а также ошибки из уравнивания.

• **Ведомость боковых точек**. Ведомость формируется по данным измерений. В ней представлены отметки и координаты боковых точек, полученных в результате расчета.

#### **I класс**

• **Ведомость превышений и высот пунктов нивелирования –** создается по результатам уравнивания ходов I класса и содержит определенный набор требуемых нормативными документами сведений.

• Расхождение превышений прямых и обратных ходов – создается по результатам уравнивания ходов I класса и показывает распределение разности:  $d_6 = h_{\text{HP}} - h_{\text{OBP}}$ 

• **Характеристики качества** – создается по результатам уравнивания ходов I класса и содержит значения среднеквадратических случайных η погрешностей нивелирования на 1 км двойного хода.

• **Средние квадратические ошибки на 1 км** – создается по результатам уравнивания ходов I класса и содержит значения среднеквадратических случайных η погрешностей нивелирования на 1 км двойного хода у отдельных исполнителей.

• Накопление разностей превышений – создается по результатам уравнивания ходов I класса и содержит значения накопления разностей превышений у отдельных исполнителей по звеньям и секциям.

#### **II класс**

• **Ведомость превышений и высот пунктов нивелирования –** создается по результатам уравнивания ходов II класса и содержит определенный набор требуемых нормативными документами сведений.

• Расхождение превышений прямых и обратных ходов – создается по результатам уравнивания ходов II класса и показывает распределение разности:  $d_6 = h_{\textit{\textbf{MP}}} - h_{\textit{\textbf{OR}}}$ 

• **Характеристика качества** – создается по результатам уравнивания ходов II класса и содержит значения среднеквадратических случайных η погрешностей нивелирования на 1 км двойного хода.

#### **III класс**

• **Ведомость превышений и высот пунктов нивелирования** – создается по результатам уравнивания ходов III класса и содержит определенный набор требуемых нормативными документами сведений.

• **Расхождение превышений прямых и обратных ходов** – создается по результатам уравнивания ходов III класса и показывает распределение разности:  $d_6 = h_{\textit{\textbf{MP}}} - h_{\textit{\textbf{OR}}P}$ 

• **Характеристика качества** – создается по результатам уравнивания ходов III класса и содержит значения среднеквадратических случайных η погрешностей нивелирования на 1 км двойного хода.

#### **IV класс, техническое**

• **Ведомость превышений и высот пунктов нивелирования (IV класс) –** создается по результатам уравнивания ходов IV класса и содержит определенный набор требуемых нормативными документами сведений.

• **Ведомость превышений и высот пунктов нивелирования (техническое)** – создается по результатам уравнивания ходов технического нивелирования и содержит определенный набор требуемых нормативными документами сведений.

#### **I, II, III разряд**

• **Ведомость превышений и высот I разряда –** создается ведомость превышений и высот I разряда основе шаблона и содержит определенный набор требуемых нормативными документами сведений.

• **Ведомость превышений и высот II разряда –** создается ведомость превышений и высот II разряда основе шаблона и содержит определенный набор требуемых нормативными документами сведений.

• **Ведомость превышений и высот III разряда –** создается ведомость превышений и высот III разряда основе шаблона и содержит определенный набор требуемых нормативными документами сведений.

• **Ведомость СКО на 1 км хода для I разряда –** создается по результатам уравнивания ходов I класса/I разряда и содержит значения среднеквадратических случайных погрешностей нивелирования на 1 км двойного хода (η) у отдельных исполнителей.

• **Характеристики нивелирных линий (осадочное) –** содержит названия линий, класс/разряд измерений, длины линий, количество звеньев, максимальное и среднее расстояния между знаками, полученную и допустимую невязки, СКО на 1 километр из уравнивания для каждой линии нивелирования.

Формирование и просмотр ведомостей производится выбором соответствующей команды меню **Ведомости**. При этом программа автоматически откроет ведомость в формате, заданном в команде Шаблоны.

**Примечание:** *На печать выводятся либо все данные по проекту, либо данные по выбранным пунктам или ходам. Символом \* отмечены документы, вывод которых можно выполнять не только полностью по всему проекту, но и выбрав отдельные ходы, пункты и т.п.*

### **ОБРАТНАЯ ГЕОДЕЗИЧЕСКАЯ ЗАДАЧА**

Для данной задачи в системе реализован учет поправок, которые вычисляются с обратным знаком по сравнению с прямыми поправками, предназначенными для редуцирования измерений. Данные поправки предназначены для того, чтобы привести вычисленные по координатам величины к значениям, которые бы пользователь получил при инструментальных измерениях в полевых условиях.

#### **РЕШЕНИЕ ОГЗ ДЛЯ ДВУХ ПУНКТОВ**

В программе реализована возможность решения обратной геодезической задачи (ОГЗ) для двух пунктов, выбранных в окне **План**. Определяется расстояние между пунктами, превышение, дирекционный угол с первого пункта на второй, СКО дирекционного угла, СКО превышения и СКО расстояния. Последние три позиции расчета вычисляются только при наличии ковариационной матрицы, которая может быть создана только в результате уравнительных вычислений. Ковариационную матрицу можно сохранять в файле проекта, если перед сохранением включить флаг **Сохранять ковариационную матрицу** в узле [Уравнивание/Общие](#page-41-0)  [параметры.](#page-41-0)

Кроме того, в производстве часто встречается необходимость оценки точности взаимного положения несмежных пунктов, например по осям крупных сооружений, пунктов в параллельных тоннелях метрополитена и т.п. В этой команде реализована возможность такой оценки.

• Выберите в меню **Расчеты/ОГЗ** команду **Два пункта**.

• В результате открывается окно **ОГЗ для двух пунктов**, в котором будут отображаться имя, координаты выбранной точки и текущего положения курсора, а также вычисленный дирекционный угол, превышение и расстояние от выбранной точки до курсора. Пользователь в интерактивном режиме указывает очередную пару любых пунктов сети.

• В окне **План** выберите существующий пункт или произвольную точку.

• Аналогичным способом выберите второй пункт или точку.

• Для задания другой пары пунктов выберите заново в графическом окне первую точку новой пары и т.д.

• Для завершения расчета закройте панель **ОГЗ для двух пунктов** или выберите повторно команду **ОГЗ для двух пунктов**.

### **ПРЕОБРАЗОВАНИЕ КООРДИНАТ**

В системе НИВЕЛИР реализованы функция преобразования координат пунктов из одной системы координат в другую следующими методами:

- • **Параллельный сдвиг**
- • **Гельмерт**
- • **Гельмерт (полные формулы с ПК)**
- • **Аффинное**
- • **Полиномиальное** (со степенью от второй до пятой).

Параметры преобразования можно найти, используя команду **Расчеты/ Параметры преобразования**, либо задать уже известные в геодезической библиотеке (**Файл/Геодезическая библиотека**/**Преобразования координат**). На основании заданных или рассчитанных параметров выполняется преобразование координат.

#### **Преобразование координат проекта**

Для преобразования координат проекта используется команда **Расчеты/ Преобразование координат проекта**.

При этом откроется геодезическая библиотека для выбора существующего либо создания нового набора параметров преобразования координат.

Также трансформацию проекта можно выполнить в диалоге **Свойства проекта**  (**Файл/Свойства проекта** узел **Система координат, высот, геоид/Система координат**), используя опцию в выпадающем списке (см. рис. 6.4)

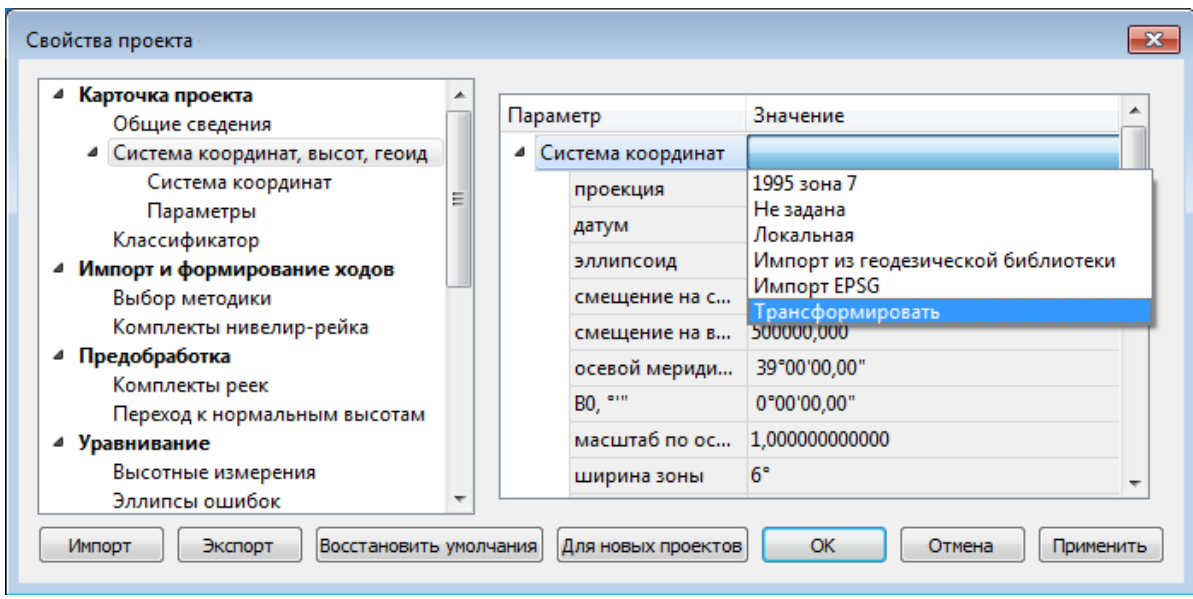

Рисунок 6.4

### **ПРОТОКОЛЫ**

Подробную информацию о результатах выполнения процессов предобработки, уравнивания и поиска ошибок измерений содержат протоколы, которые можно вызвать с помощью кнопки **Протокол** в окне монитора соответствующего процесса или из меню **Расчеты**.

Протокол представляет собой гипертекстовый документ, содержащий гиперссылки для вызова ведомостей, сформированных по результатам данного расчета и гиперссылки на участвующие в данном расчете пункты, станции и измерения, которые содержат ошибки.

С помощью гиперссылок может быть осуществлен переход к соответствующим строкам в таблицах пунктов и измерений.

**Примечание:** *При необходимости протокол можно сохранить в формате HTML или отправить на печать.*

# **РАБОТА В ОКНЕ ПЛАН**

### **ФИЛЬТРЫ ВИДИМОСТИ**

<span id="page-102-0"></span>В программе существует возможность отключения видимости отдельных элементов проекта, отображаемых в графическом окне и выводимых на чертеж. Фильтры позволяют настроить вид отображения в окне как *Схему планового обоснования*, *Схему высотного обоснования* либо *Чертеж*.

Y -Работа с фильтрами видимости осуществляется с помощью кнопки **Фильтр видимости** на локальной панели инструментов окна **План (Чертеж)**, а также при помощи одноименной команды контекстного меню (в графической области).

Кнопка предлагает список команд: **Чертеж, План, Нивелирование, Плановое обоснование, Высотное обоснование, Ситуация, Съемка, Изменить текущий фильтр**, **Настроить**.

• При нажатии на кнопку Фильтр видимости **У вызывается диалог Фильтр видимости** (см. рис. 6.5**)**. Аналогичный диалог вызывается командой **Фильтр видимости/Изменить текущий фильтр**.

Отключение видимости групп элементов выполняется снятием соответствующего флажка.

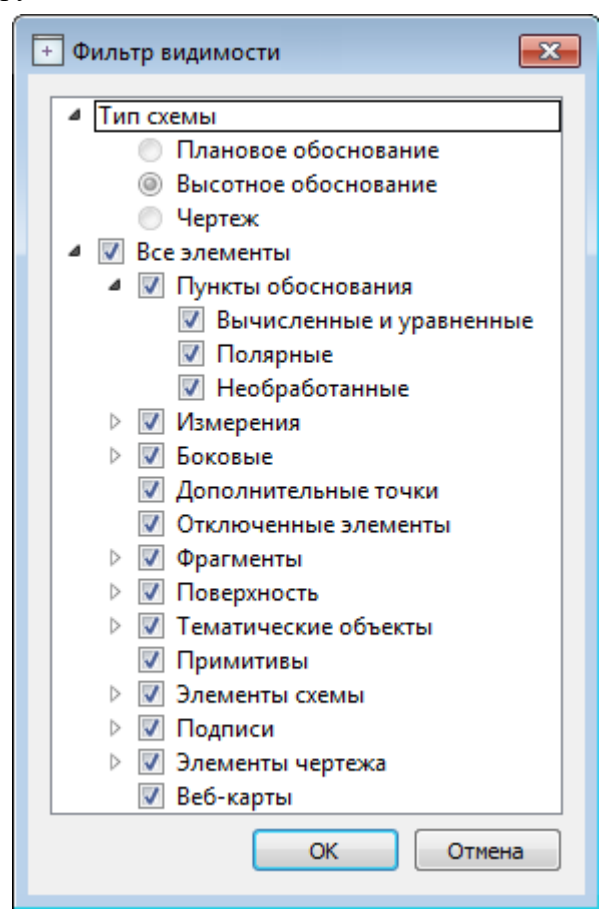

Рисунок 6.5

• Редактирование существующих и создание новых фильтров выполняется при помощи команды **Настроить**, которая вызывает одноименный диалог (см. рис. 6.6**)**.

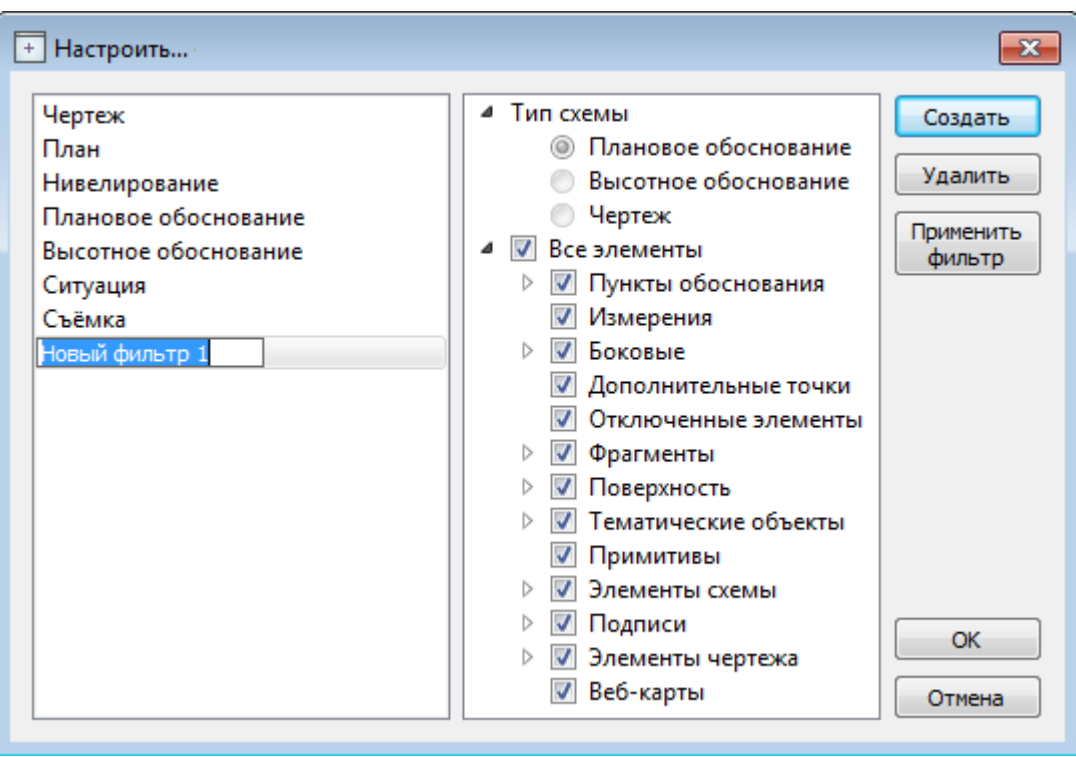

Рисунок 6.6

Кнопка **Создать** создает новый фильтр, имя фильтра редактируется. Отметьте флажками элементы, которые должны будут отображаться в окне **План** при выборе этого фильтра.

Кнопка **Удалить** удаляет выделенный фильтр.

Кнопка **Применить фильтр** применяет в программе текущие установки выделенного фильтра. Диалог не закрывается.

Кнопка **ОК** применяет в программе текущие установки выделенного фильтра и закрывает диалог.

Кнопка **Отмена** закрывает диалог без применения новых настроек.

### **ФИЛЬТРЫ ВЫБОРА**

<span id="page-104-0"></span>Для корректного выполнения выбора нужного элемента проекта в графическом окне необходимо настроить фильтр выбора (работает по аналогии с [фильтром видимости\)](#page-102-0).

Фильтр выбора вызывается при помощи кнопки **Фильтр выбора 14 на панели** инструментов окна **План**, а также при помощи одноименной команды контекстного меню (в графической области).

Кнопка предлагает список команд: **Пункты ПВО, Боковые точки, Нивелирные ходы, Элементы чертежа, Растровые подложки, Тематические объекты, Примитивы, Поверхность, Все элементы, Изменить текущий фильтр**, **Настроить**.

• При нажатии на кнопку Фильтр выбора **в Па •** вызывается диалог Фильтр выбора (см.

рис. 6.7). Аналогичный диалог вызывается командой **Изменить текущий фильтр** из списка.

Установкой флажка в диалоге можно указать типы элементов, которые необходимо захватить.

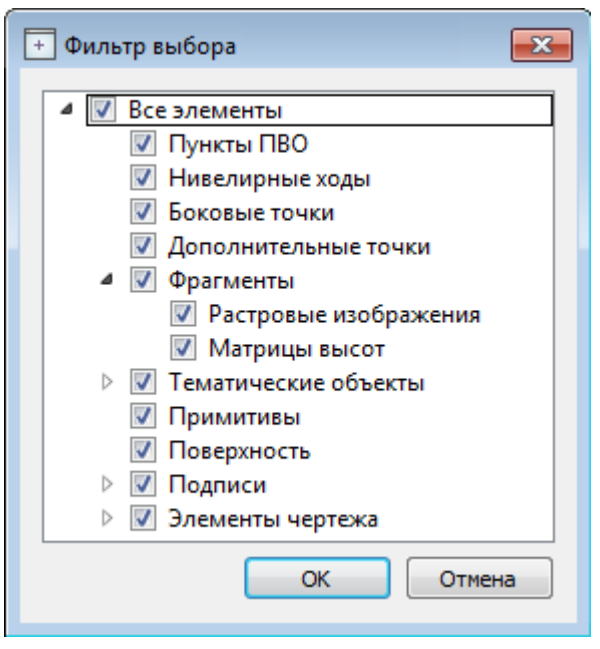

Рисунок 6.7

• Редактирование существующих и создание новых фильтров выполняется при помощи команды **Настроить**, которая вызывает одноименный диалог (см. рис. 6.8)

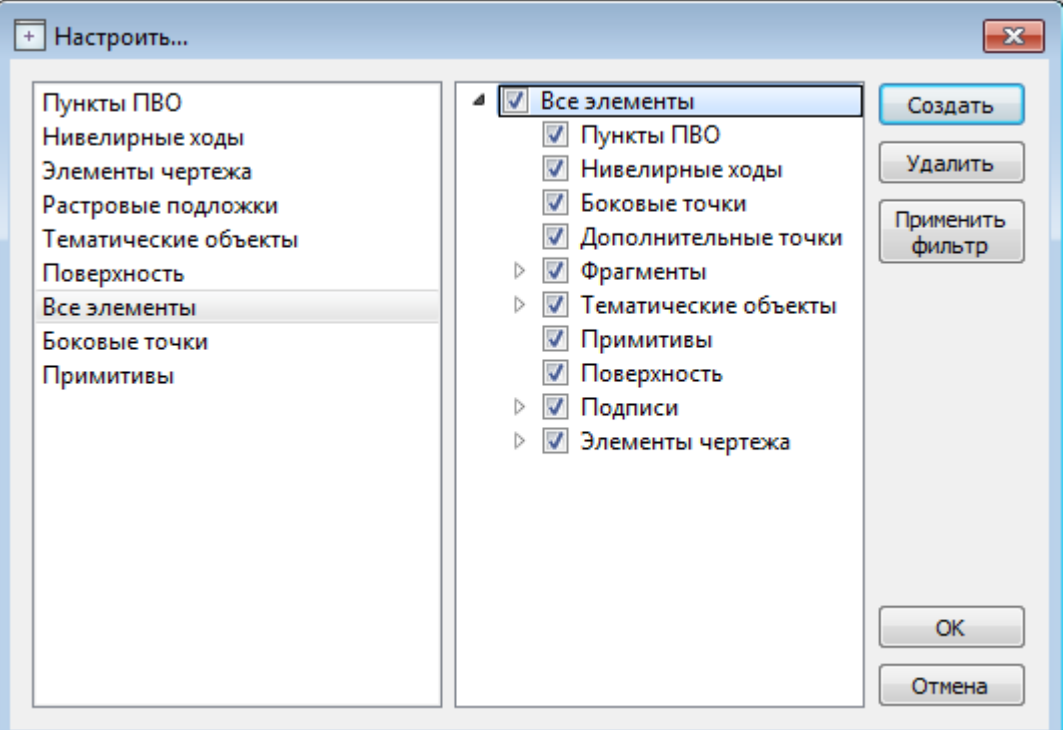

Рисунок 6.8

Кнопка **Создать** создает новый фильтр, имя фильтра редактируется.

Кнопка **Удалить** удаляет выделенный фильтр.

Кнопка **Применить фильтр** применяет в программе текущие установки выделенного фильтра. Диалог не закрывается.

Кнопка **ОК** применяет в программе текущие установки выделенного фильтра и закрывает диалог.

Кнопка **Отмена** закрывает диалог без применения новых настроек.

### **ПОИСК ЭЛЕМЕНТОВ В ПЛАНЕ**

В системе предусмотрена возможность поиска элементов в окне **План**. Для этого необходимо выбрать элемент(-ы) в таблице, а затем нажать кнопку **Показать на плане** на панели инструментов табличного редактора или контекстного меню.

При этом произойдет автомасштабирование графического окна, а искомые элементы выделятся.

# <span id="page-106-0"></span>**ИНТЕРАКТИВНЫЕ МЕТОДЫ РЕДАКТИРОВАНИЯ ГРАФИЧЕСКИХ ЭЛЕМЕНТОВ**

Графические элементы окна **План**, фрагмент чертежа, объект, вставленный в чертеж, графический примитив можно интерактивно переместить, повернуть и изменить его размеры.

Выберите элемент (фрагмент, объект) в графическом окне. При этом у выбранного объекта отобразятся управляющие элементы.

При перемещении курсор имеет вид  $\ddotplus$ . Захватите объект левой клавишей мыши и переместите его в нужное место.

Для изменения размеров (для элементов в проекте чертежа) подведите курсор к любому углу объекта. Курсор примет вид . Захватите угол левой клавишей мыши и потяните угол в сторону увеличения либо в сторону уменьшения до нужных размеров.

Для поворота объекта подведите курсор к значку  $\mathcal{L}$ , расположенному на середине верхней границы объекта. Курсор примет вид круговой стрелки . Захватите значок левой клавишей мыши и поверните объект на нужный угол.

### **РАБОТА С ТЕМАТИЧЕСКИМИ ОБЪЕКТАМИ В ОКНЕ ПЛАН**

Для работы с тематическими объектами (ТО) должен быть указан путь к классификатору в меню **Файл/Свойства проекта/Классификатор**.

#### **Создание ТО**

Для создания ТО используются следующие команды меню **Ситуация**:

•  $\frac{4}{5}$  **Создать точечный объект**. Команда позволяет создавать точечные тематические объекты (ТТО).

•  $\leftrightarrow$  Создать линейный объект. Команда позволяет создавать линейные тематические объекты (ЛТО).

• <sup>1</sup>• Создать площадной объект. Команда позволяет создавать площадные тематические объекты (ПТО).

• <sup>•</sup> **ТО по существующему**. Команда позволяет создавать точечные, линейные и площадные объекты по точкам существующих линейных и площадных объектов.

• **Ж** ЛТО по эквидистанте. Команда предназначена для создания эквидистант ранее созданных ЛТО.

### **Перемещение, масштабирование и вращение ТО**

Выбранные в окне **План** тематические объекты можно свободно перемещать. Курсор при этом должен быть в режиме перемещения объекта. Редактирование положения объектов производится [стандартными интерактивными методами,](#page-106-0) позволяющими выполнить масштабирование, перемещение и поворот, а также изменить положение вершин границы объекта.

**Примечание:** *Тематические объекты, не опирающиеся на точки, связанные с измерениями или построениями координатной геометрии, могут быть свободно перемещены в окне План. Такие объекты при выделении отображаются в рамке. При перемещении курсор должен* 

*быть в режиме перемещения объекта*

### **Удаление ТО**

Для того чтобы удалить ТО, необходимо выбрать его в графическом окне и нажать клавишу *<Delete>*.

## **РЕДАКТИРОВАНИЕ ТЕМАТИЧЕСКИХ ОБЪЕКТОВ**

Для редактирования тематических объектов используются команды контекстного меню и меню **Ситуация**.

### **Команды меню Ситуация**

• <sup>1</sup> Создать точки по линии. Команда позволяет создавать точки на ранее созданном линейном объекте.

• **• • Упростить ЛТО.** Команда уменьшает количество узлов на ранее созданном ЛТО.
• <sup> $\pm$ </sup> Обратить ЛТО. Команда изменяет направление ранее созданного ЛТО. Предназначена для несимметричных ЛТО.

- **• Продолжить ЛТО**. Команда позволяет продолжить существующий ЛТО.
- **Сшить ЛТО**. Команда объединяет два ЛТО в один.
- **Разрезать ЛТО**. Команда позволяет разрезать существующий ЛТО.

•  $\hat{P}$  **Замкнуть ЛТО**. Команда позволяет замкнуть существующий ЛТО. Замыкание предполагает соединение первой и последней точки ЛТО линейным сегментом.

• **7. Изменить тип сегмента ЛТО**. Команда позволяет сменить тип сегмента линейного объекта.

#### **Команды контекстного меню**

- **Выбрать подобные.** Команда позволяет выбрать в окне План все ТТО, ЛТО или ПТО с тем же УЗ, что и выбранный объект или объекты.
- <sup>1</sup> Выбрать точки вдоль линии. Команда позволяет выбрать все точки вдоль ЛТО.
- **Х** Удалить. Команда удаляет выбранный ЛТО.

• **Удалить узел**. Команда контекстного меню ЛТО. Предназначена для удаления узлов ЛТО. Для отображения контекстного меню необходимо навести курсор на узел и нажать правую кнопку мыши.

• **Разрезать**. Команда контекстного меню ЛТО. Действие команды аналогично действию команды Разрезать ЛТО. Для отображения контекстного меню необходимо навести курсор на узел и нажать правую кнопку мыши.

Остальные команды дублируют команды меню **Ситуация** и описаны выше.

#### **Создание новых узлов на линейном или площадном тематическом объекте (ЛТО, ПТО)**

Для создания новых узлов выполните следующее:

• Выделите объект в окне **План**, кликнув по нему. Выбранный ТО изменит цвет в соответствии с настройкой для выделенных объектов. По всему контуру отобразятся узлы  $\overline{O}$ , а между ними - суб-узлы  $\overline{O}$ . Суб-узлы являются плавающими элементами и при позиционировании объекта остаются в поле зрения пользователя, перемещаясь по сегменту ТО.

• Подведите курсор к суб-узлу (курсор примет вид Захват линии) и укажите положение нового узла.

• Переместите созданный узел в необходимое местоположение.

Если навести курсор на узел выбранного объекта и вызвать контекстное меню (правой кнопкой мыши), то можно разрезать его на два объекта, либо удалить выбранный узел.

### **ОФОРМЛЕНИЕ ЧЕРТЕЖА В ОКНЕ ПЛАН**

Команды меню Оформление служат для дополнения графической части проекта необходимыми текстами, графическими примитивами, подписями и т.д.

Все построения примитивов (линий, прямоугольников, окружностей и т.д.) выполняются интерактивно в графическом окне, при этом свойства таких примитивов (толщина, цвет и т.д.) настраиваются в окне **Свойства**.

Редактирование положения созданных объектов производится [стандартными интерактивными](#page-106-0)  [методами,](#page-106-0) позволяющими выполнить масштабирование, перемещение или поворот объекта, а также изменить положение границы объекта.

Выход из построения производится клавишей *<Esc>* или правым кликом мыши. Для удаления объекта необходимо выделить его в графическом окне и нажать клавишу *<Delete>* либо, нажав правую кнопку мыши, выбрать команду контекстного меню **Удалить**.

# **ОПЕРАЦИИ НАД ФРАГМЕНТАМИ**

### **БЛОКИРОВКА ФРАГМЕНТОВ**

<span id="page-110-0"></span>Для исключения непреднамеренного искажения или редактирования фрагмента (что особенно актуально для сложных проектов со множеством фрагментов) существует возможность блокировки фрагмента.

Установить блокировку для одного или нескольких выбранных фрагментов можно с помощью команды **Блокировка** контекстного меню растра, а также установкой/снятием флажка в таблице **Фрагменты** или окне **Свойства**.

Команда устанавливает/снимает блокировку фрагментов. Управление блокировкой фрагментов работает независимо от типа фрагмента – одинаково для растров и матриц высот.

Для заблокированного фрагмента нельзя изменить координаты растра – трансформировать, перемещать, поворачивать и т.д.

Чтобы заблокировать фрагмент:

• Левой клавишей мыши (ЛКМ) выберите фрагмент или фрагменты. Несколько фрагментов можно выбрать, используя клавиши <*Shift+ЛКМ*>, <*Ctrl+ЛКМ*>.

• Выберите команду **Блокировка** из контекстного меню, вызываемого правой клавишей мыши, когда курсор позиционируется на фрагменте.

Пункт меню и кнопка на панели инструментов доступны только тогда, когда выбран хотя бы один фрагмент.

Повторный вызов команды **Блокировка** снимает блокировку с выбранных фрагментов.

### **ПЕРЕМЕЩЕНИЕ ФРАГМЕНТА**

При импорте нескольких фрагментов каждый следующий фрагмент может частично или полностью закрывать собой предыдущий. В этом случае, а также в ряде других, следует использовать операции перемещения фрагмента.

Перед перемещением фрагмент должен быть разблокирован (команда  $\downarrow$  [Блокировка\)](#page-110-0).

#### **Выбор фрагмента**

Выбор фрагмента осуществляется левой клавишей мыши (ЛКМ).

Выбор нескольких фрагментов производится клавишами *<Shift+ЛКМ>*, *<Ctrl+ЛКМ>*.

Отменить выбор фрагмента можно *<Ctrl+ЛКМ>.* Выбор всех выбранных объектов отменяется кликом ЛКМ по пустому месту окна **План**.

Информация о выбранных фрагментах отображается в окне **Свойства**.

Подробнее о способах выбора данных см. раздел [Выбор данных.](#page-73-0)

#### **Перемещение фрагмента**

Для свободного перемещения фрагмента необходимо выделить его и, нажав ЛКМ, переместить

объект в нужную позицию. Указатель мыши при перетаскивании принимает форму  $\overline{\mathbb{G}}$ .

Для заблокированных фрагментов возможность перемещения недоступна.

Разрешено одновременное перемещение нескольких выбранных фрагментов.

Вместе с фрагментами перемещаются также их точки привязки.

При перемещении информация о текущей позиции курсора отображается в строке состояния.

#### **Перемещение фрагмента относительно остальных фрагментов**

Команды контекстного меню фрагмента из группы **Вертикальный порядок** управляют порядком отрисовки фрагментов, перемещая активный фрагмент выше, ниже, на передний план, на задний план относительно всех остальных фрагментов.

•Для перемещения отрисовки фрагмента на один уровень выше предназначена команда

**Вертикальный порядок/На уровень выше** контекстного меню растра.

• Для перемещения отрисовки фрагмента на один уровень ниже предназначена команда **Вертикальный порядок/На уровень ниже** контекстного меню растра.

• Для расположения отрисовки фрагмента выше всех остальных фрагментов предназначена

команда **Вертикальный порядок/На передний план** контекстного меню растра.

• Для расположения отрисовки фрагмента ниже всех остальных фрагментов предназначена

команда **Вертикальный порядок/На задний план** контекстного меню растра.

**Примечание:** *Команды актуальны, если в чертеже присутствуют перекрывающиеся объекты.*

Порядок работы:

• Левой клавишей мыши (ЛКМ) выберите фрагмент или фрагменты. Несколько фрагментов можно выбрать, используя клавиши <*Shift+ЛКМ*>, <*Ctrl+ЛКМ*>.

• Выберите нужную команду меню **Вертикальный порядок**.

#### **Поворот на произвольный угол**

Перед вращением фрагмент должен быть разблокирован (команда  $\downarrow$  [Блокировка\)](#page-110-0).

Интерактивный поворот выбранного фрагмента осуществляется перемещением управляющей точки - выбранного фрагмента. При наведении курсора на управляющую точку изображение

курсора принимает вид .

Захватите управляющую точку левой клавишей мыши и поверните фрагмент на нужный угол.

Несколько выбранных фрагментов объединяются в группу с одной управляющей точкой на всех. При перемещении управляющей точки осуществляется поворот всей группы.

### **ОБЛАСТИ ВИДИМОСТИ**

Контуры области видимости предназначены для формирования растровых полей произвольной формы из нескольких растровых фрагментов.

На каждый растровый фрагмент можно наложить многоугольный контур видимости, обеспечив на экране и чертеже отображение только выделенного участка изображения. Контуры видимости можно сопрягать с контурами соседних фрагментов по линии совмещения. Таким образом, отдельные фрагменты "сшиваются" в единое растровое изображение.

Для управления границами области видимости фрагментов предназначены команды контекстного меню фрагмента из группы **Области видимости растров**.

Команды работы с областями видимости доступны, когда выбран только один фрагмент.

Доступность функций не зависит от блокировки фрагментов.

Редактировать контуры можно перемещением, удалением его вершин, добавлением новых вершин.

Границы области видимости могут иметь сколь угодно сложную форму, допускается самопересечение контура и пересечение им других контуров.

**– Построить области видимости** – строит произвольный контур области видимости фрагмента.

• Вызовите команду.

**Примечание:** *Пункт меню доступен только тогда, когда выбран только один фрагмент.*

• В левом верхнем углу окна **План** появляется область подсказок с координатами курсора.

Постройте контур последовательным указанием его вершин нажатием левой клавиши мыши. Для отмены только что построенной вершины нажмите правую клавишу мыши. Для замыкания контура подведите курсор к первой или последней указанной вершине и захватите ее.

Выход из построения без применения изменений производится нажатием клавиши <*Esc*>.

• Замыкание строящегося контура применяет построение.

Скрыть/отобразить части фрагмента за пределами контура видимости можно с помощью команды **Применять области видимости**.

**– Редактировать области видимости** – позволяет изменить границу области видимости выбранного фрагмента.

• Вызовите команду.

**Примечание:** *Пункт меню доступен только тогда, когда выбран только один фрагмент.*

- • После запуска функции отображаются границы областей видимости всех фрагментов.
- • В левом верхнем углу окна **План** появляется область подсказок с координатами курсора.

• Граница области видимости редактируется перетаскиванием узлов его границы, удалением или добавлением узлов.

• Выход из построения с применением изменений производится правым кликом мыши или нажатием клавиши *<Esc>*.

• После завершения работы функции границы областей видимости всех фрагментов перестают отображаться.

**– Удалить области видимости** – удаляет ранее созданные области видимости.

• Вызовите команду.

**Примечание:** *Пункт меню доступен только тогда, когда выбран только один фрагмент.*

**– Применять области видимости –** флажок позволяет включить или отключить учёт границ областей видимости выбранных фрагментов при их отображении в окне **План**.

Выберите один или несколько фрагментов и нажмите кнопку **Применять область видимости**.

**Примечание:** *Фрагменты, для которых отключено применение областей видимости, отображаются полностью, но границы их областей видимости по-прежнему видны.*

### ВИДИМОСТЬ ФРАГМЕНТОВ

Для экономии времени на перерисовку экрана, повышения быстродействия при работе (что особенно актуально для сложных проектов со множеством фрагментов) существует возможность управления видимостью фрагментов.

Отключить видимость одного или нескольких выбранных фрагментов можно с помощью команды Скрыть контекстного меню растра, а также установкой/снятием флажка в таблице Фрагменты или окне Свойства.

Команда включает/отключает видимость фрагментов.

• Левой клавишей мыши (ЛКМ) выберите фрагмент или фрагменты. Несколько фрагментов можно выбрать, используя клавиши <Shift+JIKM>, <Ctrl+JIKM>.

• Выберите команду Скрыть из контекстного меню, вызываемого правой клавишей мыши, когда курсор позиционируется на фрагменте.

Управлять отображением фрагментов можно также:

- установкой флажка в таблице Фрагменты (столбец Видимость),

- для выбранных фрагментов - установкой флажка видимость в окне Свойства.

Включить видимость одновременно всех фрагментов можно с помощью команды Отобразить все фрагменты контекстного меню растра.

Для удобства использования программы при проведении построений на растровых изображениях реализована функция изменения прозрачности фрагмента. Настройка прозрачности фрагмента осуществляется в окне Свойства.

Для каждого растра можно задать значение прозрачности от 0 до 100. Чем меньше значение, тем прозрачнее растр. Для того чтобы увидеть элементы, расположенные под растром, необходимо уменьшить значение прозрачности.

Также уменьшение прозрачности визуально дает эффект уменьшения контрастности.

Изменение прозрачности возможно отдельно для каждого растра в проекте и сохраняется за растром.

В процессе интерактивных построений на создаваемые или редактируемые элементы изменение прозрачности не распространяется.

### ИНВЕРТИРОВАНИЕ ЦВЕТА ФРАГМЕНТА

Инверсия цвета изображения используется для обработки растровых фрагментов, полученных в результате сканирования негативов.

Для инвертирования цветов изображения предназначена команда Инвертировать контекстного меню растра.

Команда инвертирует цветовую гамму изображения выбранных фрагментов. Инверсия доступна только для растров. Пункт меню доступен только тогда, когда выбран хотя бы один фрагмент.

O

Чтобы инвертировать цвета фрагмента:

- Выберите фрагмент.
- • Выберите команду **Инвертировать**.

### **ПРИВЯЗКА РАСТРА**

Команда предназначена для задания опорных точек с последующей трансформацией растра в

окне **Привязка растра** (см. рис. 6.9), которое открывается с помощью команды <sup>+</sup> Привязка **растра** контекстного меню растра. Количество опорных точек в системе ограничено и находится в пределах от 2 до 4 (выбираются из выпадающего списка).

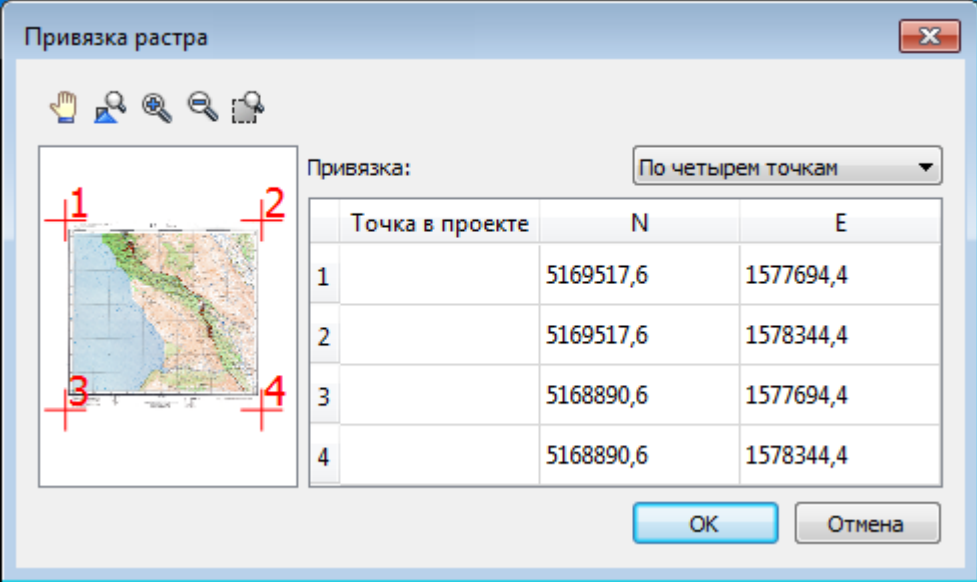

Рисунок 6.9

### **РЕДАКТИРОВАНИЕ РИСОВАНИЕ ЛИНИЙ**

На выбранном фрагменте можно рисовать произвольные линии и области заданного цвета и толщины.

Для этого предназначены команды **Отрезок** и **Полилиния** меню **Оформление** (в проекте **Чертеж** меню **Примитивы**).

#### **РИСОВАНИЕ ПРЯМОУГОЛЬНИКА**

На выбранном фрагменте можно рисовать прямоугольники линией заданного цвета и толщины.

Для этого предназначена команда **Прямоугольник** меню **Оформление** (в проекте **Чертеж**  меню **Примитивы**).

**Примечание:** *Если выбрать в качестве цвета для рисования и заливки цвет фона, можно использовать команду для очистки небольших областей.*

### **РИСОВАНИЕ ОКРУЖНОСТИ И ЭЛЛИПСА**

На выбранном фрагменте можно рисовать окружности и эллипсы линией заданного цвета и толщины.

Для этого предназначены команды **Окружность** и **Эллипс** меню **Оформление** (в проекте **Чертеж** меню **Примитивы**).

**Примечание:** *Если выбрать в качестве цвета для рисования и заливки цвет фона, можно использовать команду для очистки небольших областей.*

### **РИСОВАНИЕ МНОГОУГОЛЬНИКА**

На выбранном фрагменте можно рисовать произвольные регионы с заливкой заданного цвета.

Для этого предназначена команда **Многоугольник** меню **Оформление** (в проекте **Чертеж**  меню **Примитивы**).

**Примечание:** *Если выбрать в качестве цвета для рисования и заливки цвет фона, можно использовать команду для очистки небольших областей.*

## **СОЗДАНИЕ ПОВЕРХНОСТИ**

На основе точек модели можно создать цифровую модель рельефа при помощи команды **Поверхность** меню **Рельеф**. В построении участвуют точки с признаком отношения к рельефу «*Рельефная*». Рельефные ЛТО так же участвуют в построении поверхности, как и структурные линии. Построенная цифровая модель рельефа отобразится в окне **План**. Настройки отображения

градиента поверхности можно изменить по команде **Настройки градиента поверхности** меню **Рельеф**.

**Примечание:** *Параметры отображения поверхности настраиваются в диалоге команды Файл/Свойства проекта (План/Поверхность рельефа).*

## РАБОТА С КЛАССИФИКАТОРОМ

## ОБЩЕЕ ОПИСАНИЕ И СТРУКТУРА

Классификатор представляет собой совокупность тематических объектов, имеющих иерархическую структуру, в которой содержится информация о типах тематических объектов, представляющих различные виды топографо-геодезических работ и инженерных изысканий.

Классификаторы хранятся в виде файлов с расширением CLS4.

В зависимости от видов выполняемых работ пользователь может настроить и использовать несколько различных классификаторов, которые содержат только необходимые для данного вида работ условные знаки и системы кодирования.

Каждому проекту может одновременно соответствовать только один классификатор. Один и тот же классификатор может использоваться в нескольких проектах.

два классификатора Classifikator\_2010.cls4 и Примечание:  $B$ поставку входят Classifikator\_2018.cls4, хранящийся в папке ... $|C$ redo $|N$ ivelir $|T$ emplates $|$ .

В Classifikator 2018.cls4 актуализирована система кодирования Credo III. В новой версии стало возможно, работая в НИВЕЛИР с базовым кодом, передать ситуацию с помошью формата TopoXML в платформу Кредо III практически полностью без потери информации (без аварийных условных знаков).

Создание, открытие и сохранение файла классификатора выполняется аналогично созданию, открытию и сохранению файла проекта.

Открыть классификатор, который используется в проекте, можно при помощи команды Файл/Классификатор. Организация рабочего окна классификатора и управление его элементами аналогично описанному для интерфейса проекта (см. рис. 7.1).

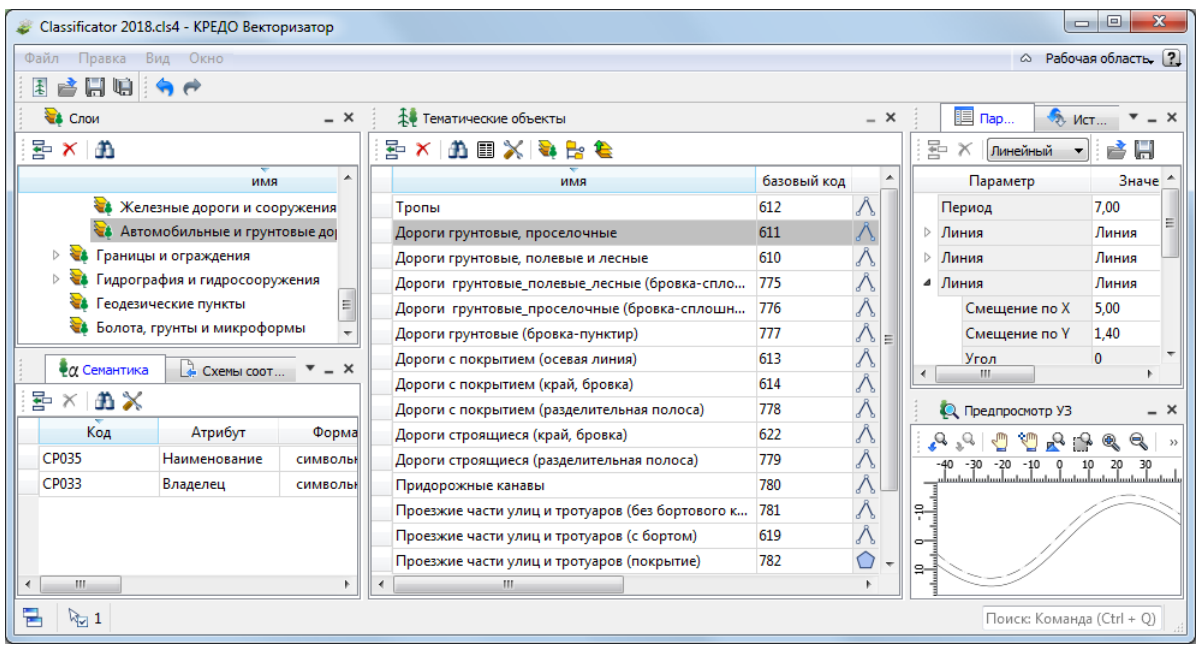

#### Рисунок 7.1

В системе реализована концепция использования гибких, настраиваемых пользователем классификаторов. При производстве работ может использоваться несколько одинаковых по структуре данных, но разных по содержанию классификаторов.

Реализованная структура данных предоставляет следующие возможности:

• Позволяет создать набор классификаторов необходимой и достаточной полноты для определенного вида работ в регионе, включив в него нужный перечень объектов.

• Обеспечивает иерархическую структуру слоев, возможности задавать экспортные имена (номера) слоев.

• Широкий набор типов атрибутов позволяет гибко, в зависимости от нужд пользователя, подходить к размещению основных и дополнительных свойств, характеристик и количественных параметров объектов.

Для проекта, содержащего тематические объекты, должен быть задан классификатор. Каждому проекту может соответствовать одновременно не более одного классификатора. Один и тот же классификатор может использоваться в нескольких проектах. Если для данного проекта классификатор не задан, то работа с тематическими объектами этого проекта недоступна.

Иерархическая структура классификатора реализована в виде дерева *слоев*. Каждый слой может включать произвольное количество других слоев. Каждый слой может содержать список закрепленных за ним *тематических объектов*.

Списки тематических объектов (ТО) представлены в таблице окна **Тематические объекты**. Каждый список ТО принадлежит тематическому слою определенной тематики.

В общем случае ТО описывается при помощи базового кода (также дополнительно кода в любой системе кодирования), имени, графического представления на плане (условный знак - УЗ) и семантического описания.

Введенные в таблице или импортированные тематические объекты отображаются в

графическом окне в соответствии с их графическим представлением, заданным в классификаторе. Для каждого объекта может быть также введена или импортирована семантическая информация, структура которой закреплена за типом данного объекта и описана в классификаторе.

## **СОЗДАНИЕ, ОТКРЫТИЕ И СОХРАНЕНИЕ КЛАССИФИКАТОРА**

Для создания нового классификатора выполните команду **Создать/Классификатор** меню **Файл**.

По умолчанию новому классификатору присваивается имя *Новый Классификатор 1,* которое при необходимости можно изменить. Последующие новые проекты будут называться *Новый Классификатор 2*, *Новый Классификатор 3* и т.д. Эти имена предлагаются в качестве имени файла при первой попытке сохранения классификатора с помощью команды **Сохранить** меню **Файл**.

Классификаторы хранятся в виде файлов с расширением *CLS4* . Для открытия существующего классификатора:

• Выберите в меню **Файл** команду **Открыть** или нажмите клавиши *<Ctrl + О>*.

• В панели **Открыть проект** в списке **Тип файлов** из выпадающего списка выберите формат *Классификаторы (\*.cls, \*.cls4)*.

• Выберите нужный файл. Если имя не представлено в списке файлов текущей папки, то измените диск или папку в поле **Папка** или введите имя файла с указанием полного пути в поле **Имя файла**.

• Загрузите выбранный файл классификатора, нажав кнопку **Открыть**.

Для сохранения активного классификатора выберите в меню **Файл** команду **Сохранить** или нажмите клавиши *<Ctrl+S>*. Для сохранения классификатора на диске *под другим именем*:

- • Выберите в меню **Файл** команду **Сохранить как…**.
- • В панели **Сохранить проект** в списке **Тип файла** укажите формат *Классификатор (\*.cls4)*.
- Выберите файл для сохранения в списке файлов или введите имя файла в поле имя файла.
- • Сохраните файл, нажав кнопку **Сохранить**.

При *первом* сохранении классификатора, созданного за время текущего сеанса, по команде **Сохранить** меню **Файл** откроется панель **Сохранить проект**. Далее сохранение файла производится по описанному выше сценарию.

Для сохранения *всех* открытых классификаторов выполните команду **Сохранить все** меню **Файл**.

## **РАБОТА В ОКНЕ СЛОИ**

Слои классификатора имеют иерархическую структуру и представлены в окне **Слои** в виде

древовидного списка. Работа со списком слоев включает:

#### **Создание слоя**

В классификаторе один слой (корневой) присутствует всегда. Чтобы создать новый слой:

-Выберите в окне **Слои** слой того уровня, на котором необходимо создать новый слой.

-Выполните команду **Вставить строку** в контекстном меню или нажмите кнопку **Вставить строку** на панели инструментов окна **Слои**. Слой можно вставить также с помощью клавиши *<Ins>.*

Новый слой создастся над выбранным слоем.

При необходимости переименуйте слой, или измените его свойства.

#### **Удаление слоя**

Чтобы удалить слой, выполните команду **Удалить строку** контекстного меню или нажмите кнопку **Удалить строку** на панели инструментов окна **Слои**.

#### **Переименование слоя**

Для переименования дважды кликните на слое. Имя слоя станет доступным для редактирования.

#### **Перемещение слоя**

Перемещение слоев может производиться как с сохранением родительского слоя, так и со сменой родительского слоя. В обоих случаях слой перемещается вместе со своими подслоями.

Перемещение производится интерактивно, перетаскиванием слоя в нужное место.

#### **Копирование слоя**

Выделите слой, который нужно скопировать. Выполните команду **Копировать** контекстного меню или нажмите кнопку **Копировать** на панели инструментов окна **Слои**. Слой можно скопировать также с помощью клавиши *<Ctrl+C>.*

#### **Вставка слоя**

Скопированный или вырезанный слой помещается в буфер обмена. Затем его можно вставить в нужное место с помощью команды **Вставить**, вызвав ее из контекстного меню, нажав кнопку **Вставить** на панели инструментов окна **Слои**, или с помощью горячих клавиш *<Ctrl+V>*. Слой из буфера обмена вставится над выделенным слоем.

## **РАБОТА В ОКНЕ ТЕМАТИЧЕСКИЕ ОБЪЕКТЫ**

В окне **Тематические объекты** представлен список дочерних слоев выбранного в окне **Слои** слоя, а также список тематических объектов, содержащихся в выбранном слое.

На панели инструментов окна расположены команды редактирования и управления содержимым слоя:

– **Вставить УЗ** – вставляет строку с новым тематическим объектом в таблицу над выделенным элементом.

 $\|\mathbf{X}\|$ <sub>—</sub> **Удалить** – удаляет выделенный элемент.

– **Копировать строки** – копирует выделенный элемент в буфер обмена.

– **Вставить строки** – вставляет элемент из буфера обмена.

æ – **Найти** – вызывает диалог **Найти в таблице Тематические объекты**.

e. – **Ведомость таблицы** – формирует отчет по всем или выбранным тематическим объектам окна.

– **Настройки** – вызывает диалог **Настройка представления таблиц**.

**•• – Вставить слой** – вставляет строку с новым слоем в таблицу над выделенным элементом.

Ħ. – **Вложенное**. При нажатой кнопке в таблице выводятся все элементы родительских слоев, включая ТО и дочерние слои.

– **Вверх** – отображение информации на уровень выше относительно выбранного слоя.

**Примечание:** *Двойной щелчок на строке слоя изменяет родительский слой на выбранный.*

Для создания ТО выберите в окне **Слои** слой, в котором будет создаваться объект. В окне **Тематические объекты** добавьте новую строку с помощью команды **Вставить УЗ** и введите **Имя** создаваемого объекта.

**Примечание:** *Если не ввести имя, строка автоматически удалится при выборе другого ТО или слоя.*

Описание слоя или тематического объекта включает следующие параметры:

- Имя. Имя слоя или наименование тематического объекта.
- **Базовый ко**д код тематического объекта, используемый при полевом кодировании.

• **Тип**. Для слоя имеет значение *Слой*, для тематического объекта задает геометрический тип объекта и может принимать одно из трех значений:

- *Точечный*. Геометрическое описание задается в виде пункта с заданными плановыми координатами. Объект отображается в графическом окне и на чертеже точечным условным знаком.
- *Линейный*. Геометрическое описание задается в виде составной кривой, сегментами которой служат прямолинейные отрезки и дуги окружностей. Объект отображается в графическом окне и на чертеже линейным условным знаком.
- *Площадной*. Объект представляет собой замкнутую область, границей которой служит составная кривая. Объект отображается в графическом окне и на чертеже площадным условным знаком.

Тип знака устанавливается в панели **Параметры УЗ** (см. *[Параметры условного знака](#page-124-0)*).

• **Рельеф**. Признак отношения объекта к цифровой модели рельефа. Для точечного объекта этот признак определяет участие точки в моделировании рельефа, для линейных объектов – формирование структурной линии рельефа, для площадных – формирование контура рельефа. Этот признак является умолчанием и используется в процессе импорта, если в кодовой строке отсутствует поле, задающее отношение объекта к рельефу.

• Путь. Отображается полный путь к родительскому слою.

**Примечание:** *Коды тематических объектов классификатора не доступны для редактирования, если они используются в каком-либо открытом проекте. Для редактирования или удаления кодов закройте проекты, в которых они используются. Следует, однако, помнить, что связь тематических объектов проекта с их описанием в классификаторе осуществляется через код, и при повторном открытии этих проектов будет потеряно семантическое описание объектов, код которых не найден в классификаторе.*

## СОЗДАНИЕ И РЕДАКТИРОВАНИЕ ТО

ВНИМАНИЕ! Классификатор будет недоступен для редактирования, если он используется в каком-либо открытом проекте. Для работы в классификаторе необходимо закрыть все проекты, в которых он используется, либо открыть другой классификатор в проекте (команда Файл/Свойства проекта раздел Классификатор).

• Для создания ТО необходимо в окне Слои выбрать или создать слой, в котором будет создаваться объект. В окне Тематические объекты (см. рис. 7.2) следует добавить новую строку с помощью команды Вставить УЗ.

Примечание: Создать слой можно не только в окне Слои (кнопка Вставить строку на панели инструментов), но и в окне Тематические объекты (кнопка Вставить слой).

• Далее следует ввести базовый код и имя создаваемого объекта.

• В окне Параметры УЗ из выпадающего списка устанавливается тип локализации условного знака: Точечный, Линейный или Площадной.

• Затем из выпадающего списка устанавливается признак отношения объекта к цифровой модели рельефа. Для точечного объекта этот признак определяет участие точки в моделировании рельефа, для линейных объектов - формирование структурной линии рельефа, для площадных - формирование контура рельефа. Этот признак является умолчанием и используется в процессе импорта, если в кодовой строке отсутствует поле, задающее отношение объекта к рельефу.

• Далее в окне Параметры УЗ задаются необходимые элементы и параметры условного знака. Перечень параметров зависит от типа УЗ и от элементов, из которых состоит УЗ.

• В окне Семантика задаются семантические характеристики (атрибуты) всем созданным (существующим) ТО, если это необходимо.

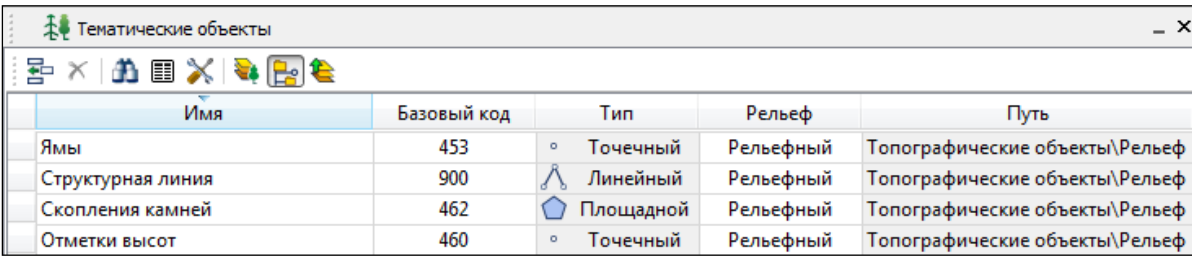

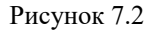

Если необходимо использовать пользовательские системы кодирования, их можно создать при помощи команды Файл/Системы кодирования. Затем в столбце с именем пользовательской системы кодирования следует ввести коды объектов, которые будут использоваться в поле взамен базовых.

Примечание: Диалог Системы кодирования содержит список существующих систем кодирования и кнопки, позволяющие создать новую систему, удалить или переименовать существующую, а также создать копию системы кодирования на основе существующей (для каждого ТО созданная копия содержит такой же код, какой ТО имеет в исходной системе кодирования).

## ОКНО ПАРАМЕТРЫ УСЛОВНОГО ЗНАКА

<span id="page-124-0"></span>Условный знак служит для отображения тематического объекта (ТО) в графическом окне и на чертежах.

Составной частью УЗ могут являться символы. На основе символа создается точечный УЗ, символы могут отображаться вдоль траектории линейных УЗ и использоваться для заполнения площадных УЗ.

В качестве символов используются файлы в формате SVG, MSX и DXF.

Создание и редактирование символов осуществляется внешними редакторами (например, CorelDraw).

Описание тематического объекта в классификаторе предусматривает задание типа условного знака (УЗ) и настройку его параметров в окне Параметры УЗ.

Окно содержит панель инструментов, на которой расположены элементы управления для загрузки, редактирования и сохранения УЗ:

В- - Вставить строку - вставляет новый элемент для описания линейного или площадного TO.

 $\|\mathbf{X}\|$  - Удалить строку - удаляет элемент.

УЗ сохраняет также и в формат - svg).

**B** — **Открыть** – загружает условный знак, сохраненный в формате *MSX* (для точечного УЗ открывает в форматах - svg,  $dxf$ ).

#### Порядок редактирования параметров УЗ

• Для редактирования параметров существующего или вновь созданного ТО выберите объект в окне Тематические объекты.

• В окне Параметры УЗ отобразятся параметры выбранного тематического объекта.

• При необходимости на панели Тип УЗ выберите тип условного знака из выпадающего списка: Точечный, Линейный или Площадной.

**Примечание:** *Тип условного знака не доступен для редактирования, если классификатор используется в каком-либо открытом проекте. Для редактирования типа УЗ закройте проекты, в которых используется классификатор.*

• В окне **Параметры УЗ** задайте необходимые [параметры условного знака.](#page-125-0) Перечень параметров зависит от типа УЗ.

## **ПАРАМЕТРЫ УСЛОВНОГО ЗНАКА**

#### <span id="page-125-0"></span>**Параметры точечного ТО** (рис. 7.3)

- • **Символ**
	- **Точка привязки УЗ** это точка в его изображении, которая совмещается с заданной точкой в графическом окне при позиционировании символа.
	- **- Х**  координаты левого верхнего угла относительно точки привязки по оси Х.
	- **- Y** координаты левого нижнего угла относительно точки привязки по оси Y.
	- **- Высота**  высота условного знака.
	- **Ширина**  ширина условного знака.
	- **- Символ svg** поле для выбора и загрузки символа svg либо dxf. Стандартный диалог открытия символа вызывается при двойном клике в поле отображения символа.

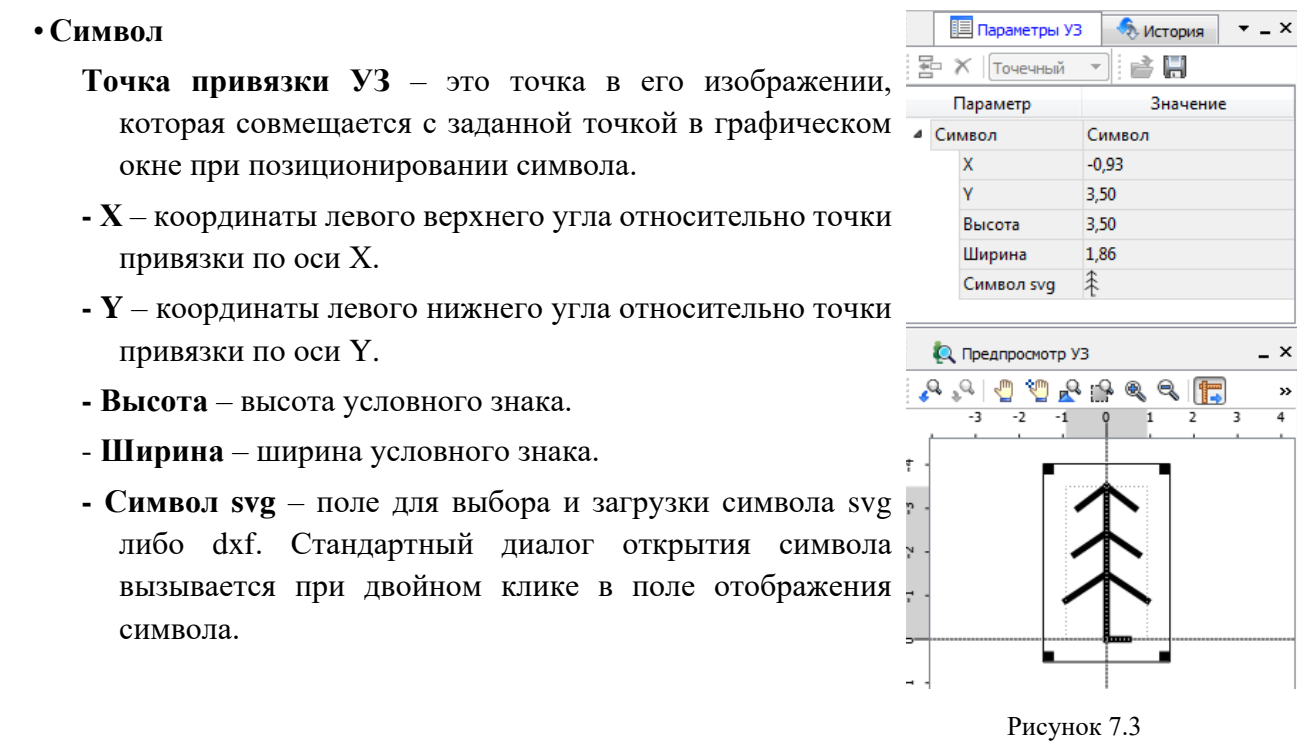

#### **Параметры линейного ТО** (рис. 7.4)

Линейный УЗ представляет собой композицию элементов, расположенных вдоль траектории линейного объекта. Элементы могут быть трех типов: сегменты линий, текст (однострочный) и символы SVG.

#### • **Линия**

- **- Смещение по Х**  смещение сегментов линии относительно траектории по оси Х (вдоль траектории) в рамках заданного периода повторения.
- **- Смещение по Y** смещение сегментов линии относительно траектории по оси Y (поперек траектории).
- **- Угол** угол поворота сегментов линии относительно траектории.
- **- Периодичность** выбор значения из выпадающего списка: Период – сегменты линии располагаются с заданным периодом, В начале – сегмент линии расположен в начале объекта, В конце – сегмент линии расположен в конце объекта.
- **Период** значение определяющее на каком расстоянии друг от друга должны располагаться сегменты вдоль траектории.
- **- Толщина** толщина сегментов линии.
- **- Длина** сегмента линии.
- **- Цвет** цвет линии.
- **- Расположение**  если параметры **Угол** или **Смещение по Y** ненулевые, то значение параметра равно Независимая прямая. Если **Расположение** = Изгибать с линией, то **Угол** и **Смещение по Y** недоступны для редактирования.

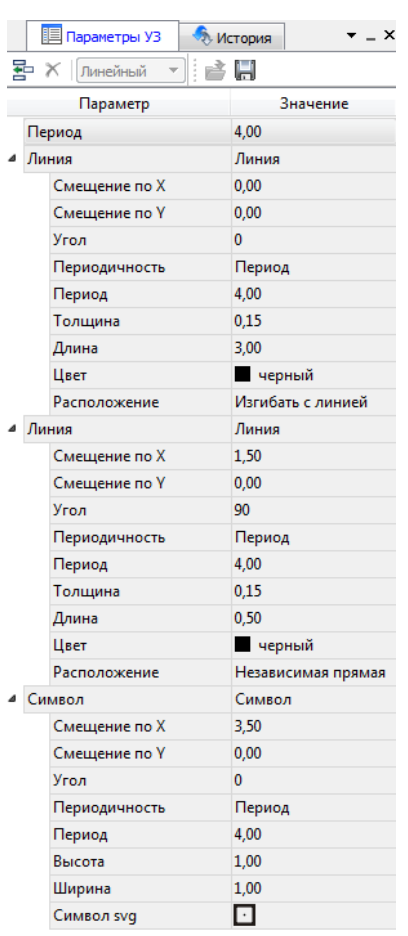

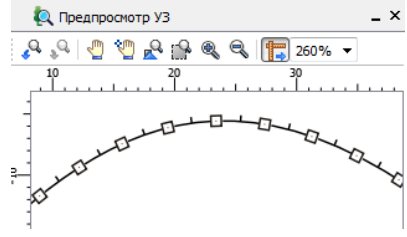

#### Рисунок 7.4

#### • **Символ**

- **- Смещение по Х**  смещение символа относительно траектории по оси Х (вдоль траектории) в рамках заданного периода повторения.
- **- Смещение по Y** смещение символа относительно траектории по оси Y (поперек траектории).
- **- Угол** угол поворота символа относительно траектории.
- **- Периодичность** выбор значения из выпадающего списка: Период символ располагается с заданным периодом, В начале – символ расположен в начале объекта, В конце – символ расположен в конце объекта.
- **Период** значение определяющее на каком расстоянии друг от друга должны располагаться символы вдоль траектории.
- **- Высота, Ширина**  размеры условного знака.
- **- Символ svg** поле для выбора и загрузки символа svg либо в формате dxf. Стандартный диалог открытия символа вызывается при двойном клике в поле отображения символа.
	- • **Текст**
- **- Смещение по Х**  смещение текста относительно траектории по оси Х (вдоль траектории) в рамках заданного периода повторения.
- **- Смещение по Y** смещение текста относительно траектории по оси Y (поперек траектории).
- **- Угол** угол поворота текста относительно траектории.
- **- Периодичность** выбор значения из выпадающего списка: Период текст располагаются с заданным периодом, В начале – текст расположен в начале объекта, В конце – текст расположен в конце объекта.
- **Период** значение определяющее на каком расстоянии друг от друга должен располагаться текст вдоль траектории.
- **- Шрифт** выбор шрифта из стандартного диалога.
- **- Высота** высота шрифта.
- **- Цвет** цвет шрифта.
- **- Текст** текстовая строка.

#### **Параметры площадного ТО** (рис. 7.5)

Площадной тематический объект представляет собой замкнутую область, ограниченную составной кривой. Графическое описание площадного объекта включает различные элементы заполнения площадного ТО: символ, заливка, штриховка. В зависимости от того, какое значение принимает следующий элемент: *Символ*, *Заливка* или *Штриховка*, меняется перечень описывающих его параметров.

- Поле для выбора цвета заливки. Диалог выбора цвета вызывается двойным кликом в области значения параметра.

#### • **Символ**

- **- Высота, Ширина**  размеры условного знака.
- **- Смещение по Х**  смещение символа относительно узла сетки по оси Х.
- **- Смещение по Y** смещение символа относительно узла сетки по оси Y.
- **- Угол** угол поворота символа относительно траектории.
- **- Рассеяние размера**  отклонение от заданного размера символа (допустимый интервал ввода от 0,0 до 1,0).
- **- Рассеяние положения**  отклонение положения символа от узла сетки (допустимый интервал ввода от 0,0 до 1,0).
- **- Рассеяние угла**  отклонение от заданного угла поворота (допустимый интервал ввода от 0,0 до 1,0).
- **- Шаг сетки горизонтальный**  расстояние между горизонтальными линиями сетки в мм. Рисунок 7.5

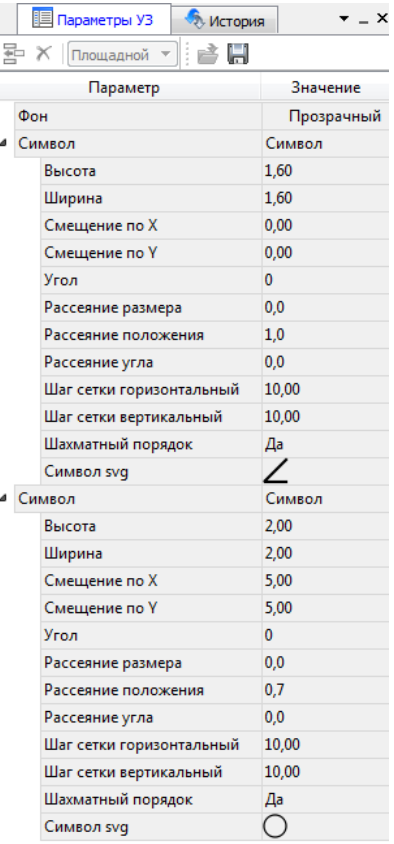

- **- Шаг сетки вертикальный**  расстояние между вертикальными линиями сетки в мм.
- **- Шахматный порядок**  при установленном флажке символы площадного УЗ располагаются в шахматном порядке.
- **- Символ svg** поле для выбора и загрузки символа svg либо в формате dxf. Стандартный диалог открытия символа вызывается при двойном клике в поле отображения символа.

#### • **Заливка**

**- Цвет** – поле для выбора цвета заливки. Диалог выбора цвета вызывается двойным кликом в области значения параметра.

#### •  **Штриховка**

- **- Толщина** толщина линии штриховки.
- **- Угол** угол наклона штриховых линий относительно горизонтали.
- **- Шаг сетки горизонтальный** расстояние между горизонтальными линиями штриховки в мм.
- **- Цвет** цвет линии штриховки.

## **ОКНО ПРЕДПРОСМОТРА УСЛОВНОГО ЗНАКА**

Графическое окно предпросмотра УЗ предназначено для просмотра изображения условного знака. Окно снабжено линейками по вертикали и горизонтали. На панели инструментов графического окна расположены кнопки масштабирования и панорамирования:

– **К предыдущему виду**. Осуществляет переход к предыдущему виду окна.

**• • К следующему виду**. Осуществляет переход к следующему виду окна.

– **Переместить**. Позволяет интерактивно перемещать графическое изображение условного знака.

- **Позиционировать по курсору**. Позиционирует изображение таким образом, чтобы указанная курсором точка оказалась в центре графической области.
- $R^2$  **Показать все**. Автоматически изменяет масштаб отображения таким образом, чтобы отобразился весь УЗ.

– **Масштабировать рамкой**. Отображение области, ограниченной построенной рамкой.

– **Увеличить**. Увеличение изображения в окне.

– **Уменьшить**. Уменьшение изображения в окне.

– **Масштаб отображения**. Задает масштаб отображения УЗ в окне просмотра.

**Города** – Линейки. Включает и отключает в окне предпросмотра режим отображения разметки координат по вертикали и горизонтали.

Методы интерактивного масштабирования и панорамирования в реальном времени такие же, как и при работе с проектом.

## **СЕМАНТИЧЕСКИЕ СВОЙСТВА**

Для тематических объектов проекта может быть задано семантическое описание в виде списка атрибутов. Для разных типов объектов состав и формат атрибутов может быть разный. Информация о возможных атрибутах и их форматах для каждого типа хранится в классификаторе и представлена в виде таблицы в окне **Семантика**.

Каждая строка таблицы содержит описание одного атрибута и включает следующие параметры:

• Код. Используется для связи с другими программами, должен быть уникален в пределах классификатора.

• **Атрибут**. Текстовое поле с наименованием атрибута, служащее заголовком строки атрибута в таблице **Тематические объекты** проекта.

• Выпадающий список **Формат**, а также поля **Длина** и **После запятой** определяют тип значения атрибута. Ниже перечислены возможные форматы и соответствующие им типы:

- *- Символьный* (длина = *n*). Строка текста длиной не более *n* символов.
- *- Целый*. Целое число в пределах от –2147483647 до 2147483647.
- *- Короткий целый*. Целое число в пределах от –32768 до 32767.
- *- Десятичный* (длина = *n*, после запятой = *m*). Строка текста длиной не более *n* символов, содержащая вещественное число, дробная часть которого не превышает *m* знаков.
- *- Вещественный*. Вещественное число в пределах от –3.402823466e+38 до 3.402823466e+38, представленное в экспоненциальном формате.

• **Дескриптор**. Наименование атрибута при импорте данных с электронных тахеометров (например: Высота - H, Диаметр - D).

**ВНИМАНИЕ!** *Список семантических свойств может быть задан не только для тематического объекта, но и для слоя. В этом случае все семантические свойства из этого списка будут относиться к каждому дочернему слою и каждому ТО из данного слоя.*

*Следует отличать описание атрибутов тематического объекта, которое задается и хранится в классификаторе, от значений самих атрибутов, закрепленных за конкретным тематическим объектом и введенных вручную в окне Свойства проекта или импортированных из файла.*

### **СХЕМА СООТВЕТСТВИЯ ЭКСПОРТА**

В классификаторе можно выполнить настройку схем соответствия для экспорта данного ТО из проекта в форматы DXF (AutoCAD) и MIF/MID (MapInfo).

Под настройкой схемы соответствия в первую очередь понимается настройка графического отображения тематических объектов, которые в зависимости от системы могут быть представлены блоками (в AutoCAD) или шрифтами (MapInfo), стилями линий и контурами.

Настройка схемы соответствия выполняется в окне **Схемы соответствия экспорта** (меню **Файл** либо меню **Вид**). Окно разделено на две части, в одной из которых производится работа со схемами соответствия (создание, удаление и т.п.). Вторая часть – окно параметров, состав которого зависит как от типа системы кодирования, так и от типа объекта.

Для того чтобы настроить **Схему соответствия** (см. рис. 7.6),, необходимо предварительно выбрать тематический объект, а затем устанавливать необходимые настройки.

Можно создать неограниченное количество схем соответствия, которые будут храниться непосредственно за классификатором. При экспорте данных проекта в одну из возможных систем необходимо выбрать схему соответствия, созданную для этой системы, после чего экспортируемые ТО будут преобразованы согласно требуемому виду и сохранены в файле.

| е Q Семантика | <b>• Схемы соответствия экспорта</b> |              |
|---------------|--------------------------------------|--------------|
| 통 道 X   DXF   |                                      |              |
| Схема         | Параметр                             | Значение     |
| По умолчанию  | Имя слоя для экспорта                | Линейные УЗ  |
|               | Тип линии                            | Создать блок |
|               |                                      | Создать блок |
|               |                                      | Полилиния    |
|               |                                      | 3D-полилиния |
|               |                                      | Мультилиния  |
|               |                                      |              |

Рисунок 7.6

На панели инструментов расположены следующие команды:

뢹 – **Создать схему**. После выбора команды создается новая схема. При необходимости ее можно переименовать, нажав клавишу *<F2>.*

– **Создать копию схемы**. При нажатии на кнопку создается новая схема, параметры которой полностью соответствуют исходной.

× – **Удалить схему**. После нажатия на кнопку выдается запрос на подтверждение удаления выбранной схемы.

**DXF** – **Формат экспорта**. Из выпадающего списка выбирается формат, для экспорта в который настраивается схема соответствия.

Раздел параметров содержит список, зависящий от типа тематического объекта и от системы кодирования. Значения параметров выбираются из выпадающего списка.

Для каждой системы можно создать неограниченное количество схем соответствия, которые будут храниться непосредственно за Классификатором. При экспорте данных проекта в одну из возможных систем необходимо выбрать схему, созданную для этой системы, после чего экспортируемые ТО будут преобразованы к требуемому виду и сохранены в файле.

## **ПОДГОТОВКА И СОЗДАНИЕ ЧЕРТЕЖЕЙ**

## **ПОРЯДОК СОЗДАНИЯ ГРАФИЧЕСКИХ ДОКУМЕНТОВ**

Процесс выпуска графических документов состоит из нескольких этапов:

- • подготовка вида информации, необходимой для вывода на печать в графическом окне **План** проекта;
- • создание в графическом окне **План** области (фрагмента) проекта, которая должна попасть в чертеж, и переход в проект **Чертеж**;
- редактирование графического документа;
- печать чертежа и (при необходимости) экспорт.

При необходимости можно создать пустой документ Чертежа, после чего произвести его наполнение.

#### **Подготовительный этап в проекте**

Данный этап можно разбить на составляющие:

- • Создание дополнительной информации, к которой можно отнести поясняющие тексты, графические элементы, подписи координат, значений расстояний, углов и т.п. (меню *Оформление*).
- Настройка отображения необходимой на чертеже информации тематических объектов, веб-карты, координатной сетки и т.д. (См. *Фильтр видимости*).
- • Настройка цвета отображения выводимой на чертеж информации (*Файл/Параметры программы*).
- • Создание в графическом окне области проекта (контур чертежа), которая должна попасть в чертеж.

#### **Создание и редактирование чертежа**

Под созданием чертежа подразумевается процесс перехода от модели **Проекта** к его графическому представлению, в результате которого формируется непосредственно документ **Чертеж** и производится передача в него всей необходимой графической информации.

В процессе работы с чертежом могут выполняться следующие действия:

- Редактирование границ фрагментов.
- Создание графических примитивов.
- • Вставка объектов рамки листов чертежей, ведомости и рисунков.
- Обновление информации выбранного фрагмента в соответствии с текущими настройками проекта, по которому он был создан.

#### **Печать и экспорт чертежа**

На данном этапе формируется либо бумажная копия подготовленного документа, либо он экспортируется в графические форматы (\*.pdf, \*.dxf, \*.svg).

## **ПЕЧАТАЕМАЯ ОБЛАСТЬ ПРОЕКТА**

<span id="page-133-0"></span>Графические документы выпускаются оформленные в виде стандартных листов чертежей, регламентируемых нормативными документами.

Таким образом, чертеж, как правило, состоит из нескольких составляющих – графической части и обрамления, к которому относятся рамки и штампы, а также поясняющая информация (тексты и т.п.).

В системе область проекта, передаваемая в чертеж, ограничивается при помощи специальных контуров. Контур можно создать как вручную, так и автоматически. Для определения положения границ чертежа в проекте используйте команды, расположенные в меню **Чертежи**:

• **Создать контур чертежа** – для создания контура, имеющего произвольную границу.

• Создать лист чертежа – для создания чертежа, вид которого определен в предварительно созданном шаблоне. Граница фрагмента может быть уточнена непосредственно при работе в проекте.

• **Выпустить чертеж** – осуществляется переход в чертежную модель с передачей выбранного контура.

• **Листы карты** – группа команд для создания и выпуска чертежа, оформленного в соответствии с требованиями условных знаков для крупномасштабных топографических планов, а также просмотра номенклатуры листа и поиска листов карт в проекте. Имеет свою разграфку картографических листов, принятую в СССР и используемую сегодня в республиках СНГ для картматериалов в СК42 и СК95.

Раздел содержит следующие команды:

**[Создать лист карты](mk:@MSITStore:C:/Users/Admin/Desktop/NIVELIR_%2010.04.2019.chm::/actCreateMapList.htm)**. Cоздает фрагмент чертежа в соответствии с данными, заданными в шаблоне.

**[Выпуск чертежа листа карты](mk:@MSITStore:C:/Users/Admin/Desktop/NIVELIR_%2010.04.2019.chm::/actCreateMapListDraft.htm)**. Позволяет выпустить чертеж листа карты.

**[Номенклатура листа](mk:@MSITStore:C:/Users/Admin/Desktop/NIVELIR_%2010.04.2019.chm::/actMapListNomenInfo.htm)**. Команда позволяет получить информацию о номенклатуре указанного в графическом окне листа.

**[Найти лист карты](mk:@MSITStore:C:/Users/Admin/Desktop/NIVELIR_%2010.04.2019.chm::/actFindMapList.htm)**. Позволяет найти лист топографической карты по номенклатуре и масштабу.

• **Планшеты** – группа команд для создания чертежа, оформленного в соответствии с требованиями условных знаков для крупномасштабных топографических планов, при этом используется шаблон, предварительно созданный в **Редакторе шаблонов**.

Раздел содержит следующие команды:

- **[Планшет](mk:@MSITStore:C:/Users/Admin/Desktop/NIVELIR_%2010.04.2019.chm::/actMapSheet.htm)**. Создает фрагмент чертежа в соответствии с данными, заданными в шаблоне планшета.
- **[Выпуск чертежа планшета.](mk:@MSITStore:C:/Users/Admin/Desktop/NIVELIR_%2010.04.2019.chm::/actCreateMapSheetDraft.htm)** Позволяет выпустить чертеж планшета.

**[Найти планшет.](mk:@MSITStore:C:/Users/Admin/Desktop/NIVELIR_%2010.04.2019.chm::/actFindMapSheet.htm)** Позволяет найти планшет по номенклатуре.

**Примечание:** *Лист карты создается для системы координат Transverse Mercator с шириной зоны 3 или 6 градусов.*

#### **Создание контура чертежа**

• В меню **Чертеж** активизируйте команду **Создать контур чертежа**.

• В графическом окне постройте ограничивающую область - для этого укажите курсором необходимое положение ее вершин.

• Для завершения построения подведите курсор к первой вершине и нажмите ЛКМ, либо дважды кликните по ЛКМ на последней вершине.

#### **Создание листа чертежа**

- • В меню **Чертежи** активизируйте команду **Создать лист чертежа**.
- В открывшемся диалоге выберите файл предварительно созданного шаблона, уточнив при необходимости его размеры (формат и ориентацию листа) и нажмите кнопку **Открыть**.
- Укажите положение листа в графическом окне.

При необходимости уточните в окне свойств значения переменных шаблона, отредактируйте положение границы печатаемой области шаблона или измените положение листа.

#### **Выпуск чертежа**

• В меню **Чертежи** активизируйте команду **Выпустить чертеж**.

• Укажите в графическом окне нужный элемент чертежа (лист или контур чертежа). Произойдет переход в чертежную модель.В зависимости от выбора могут быть созданы один (если выбраны только контуры) или несколько (если выбраны листы) документов **Чертеж**.

#### **Создание листа карты**

• В меню **Чертежи/Листы карт** активизируйте команду **П** Создать лист карты.

• В открывшемся диалоге **Открыть шаблон листа топокарты** выберите файл предварительно созданного шаблона и нажмите кнопку **Открыть**.

• Укажите в графическом окне нужный лист карты.

• В окне **Свойства** проекта уточните номенклатуру и другие значения зарамочного оформления

Активизировать необходимую картографическую сетку можно в диалоге **Свойства проекта**.

#### **Создание планшета**

• В меню **Чертежи/Планшеты** активизируйте команду **Планшет**.

• В открывшемся диалоге **Открыть шаблон планшета** выберите файл шаблона, создав предварительно планшетную сетку в диалоге **Свойства проекта**, и нажмите кнопку **Открыть**.

• Укажите в графическом окне нужный планшет.

• В окне **Свойства** уточните номенклатуру и другие значения зарамочного оформления

#### **Редактирование элементов в окне План проекта**

Редактирование всех графических элементов производится стандартными интерактивными методами, для работы с которыми необходимо выбрать в графическом окне нужный элемент. При подведении курсора к элементу, который выбирается при нажатии ЛКМ, он меняет цвет отображения в соответствии с настройками системы для выделенного элемента (*Файл/Параметры программы*) - если нужный элемент не меняет цвет, уточните текущие настройки в диалоге **Фильтр выбора**.

Редактирование значений параметров элемента в окне **Свойства**.

Если при создании элемента использовались геометрические построения, то при его выборе дополнительно отрисовываются узлы выполненных построений - в этом случае возможны следующие действия:

• Удаление существующего узла – подведите курсор к нужной вершине и вызовите контекстное меню, в котором выберите команду **Удалить узел**.

• Перемещение существующего узла – захватите нужный узел и переместите курсор в точку желаемого положения.

• Добавление нового узла – подведите курсор к суб-узлу между двумя вершинами, после того как его вид изменится, щелкните ЛКМ и укажите положение добавляемого узла.

Для удаления выбранного элемента нажмите клавишу Del или выберите команду **Удалить** в меню **Правка**.

## **ПОДГОТОВКА ИНФОРМАЦИИ В ПРОЕКТЕ РЕДАКТИРОВАНИЕ ПОДПИСЕЙ ГРАФИЧЕСКИХ ЭЛЕМЕНТОВ**

#### **Редактирование подписей точек**

При добавлении в проект пунктов размещение подписей их имен и отметок выполняется автоматически справа от пункта. При необходимости положение подписей можно изменить, используя стандартные методы интерактивного редактирования.

Перед созданием подписей убедитесь, что отображение данных графических элементов включено в **Фильтрах видимости** и параметры их отображения в **Параметрах программы** настроены правильно.

#### **Подписи координат пересечений координатных линий**

- Активизируйте команду **Не Узел координатной сетки** в меню Оформление.
- • Выделите рамкой в окне **План** одно или несколько перекрестий.
- • При необходимости измените параметры созданных подписей в окне **Свойства** введите значения единиц измерения, точности представления, а также текста до и после значения.
- Редактирование подписей производится стандартными интерактивными способами.

#### **Подписи высот пунктов**

- Активизируйте команду <sup>«Н</sup> Подпись высоты пункта в меню Оформление.
- • Выберите в графическом окне пункт, подпись высоты которого необходимо создать.
- • При необходимости измените параметры созданной подписи в окне **Свойства** горизонтальное и вертикальное смещение, угол и т.д.
- Редактирование подписей производится стандартными методами интерактивного редактирования.

#### **Подписи координат пунктов**

- Активизируйте команду <sup>X=</sup> Подпись координат пункта в меню Оформление.
- Выберите в графическом окне пункт, подпись координат которого необходимо создать
- • При необходимости измените параметры созданной подписи в окне **Свойства** введите значения единиц измерения, точности представления, текста до и после значений координат, а также параметры линий выноски.
- Редактирование подписей производится стандартными методами интерактивного редактирования.

#### **Подписи дирекционных углов**

• Активизируйте команду **Подпись дирекционного угла** в меню Оформление.

• Последовательно выберите в графическом окне пару пунктов, подпись дирекционного угла между которыми необходимо создать. Порядок выбора пунктов определяет значение угла.

• При необходимости измените параметры созданной подписи – в окне **Свойства** введите значения единиц измерения, точности представления, текста до и после значения дирекционного угла, а также параметры линии.

• Редактирование подписей производится стандартными методами интерактивного редактирования.

#### **Подписи углов**

• Активизируйте команду **Подпись угла** в меню **Оформление**.

• Последовательно выберите в графическом окне три пункта, между которыми необходимо создать подпись угла.

• При необходимости измените параметры созданной подписи – в окне **Свойства** введите значения единиц измерения, точности представления, текста до и после значения угла, а также параметры линии.

• Редактирование подписей производится стандартными методами интерактивного редактирования.

#### **Подписи расстояний**

• Активизируйте команду **Подпись расстояния** в меню **Оформление**.

• Последовательно выберите в графическом окне пару пунктов, между которыми необходимо создать подпись расстояния.

• При необходимости измените параметры созданной подписи – в окне **Свойства** введите значения единиц измерения, точности представления, текста до и после значения расстояния, а также параметры линии.

• Редактирование подписей производится стандартными методами интерактивного редактирования.

Параметры шрифта одинаковы для всех подписей данного типа, созданных в проекте, и настраиваются в диалоге **Параметры программы**.

## **НАСТРОЙКА ПАРАМЕТРОВ ОТОБРАЖЕНИЯ И ВИДИМОСТИ ЭЛЕМЕНТОВ**

Учитывая, что создание чертежа производится по принципу "что вижу, то получаю", непосредственно перед созданием чертежа необходимо убедиться и, при необходимости, изменить параметры отображения необходимых на чертеже элементов.

Подготовка чертежа в графическом окне включает следующие этапы:

• Установка видимости необходимых элементов проекта с помощью команды **Фильтр видимости** окна **План**.

• Дополнение проекта необходимыми графическими примитивами, текстами (меню *Оформление*).

Все построения примитивов (линии, прямоугольника, окружности) выполняются интерактивно в графическом окне, захватывая либо существующие точки, либо создавая новые. После завершения построений в окне **Свойства** уточняются значения их параметров.

• Настройка параметров отображения элементов плана (диалог команды *Файл/Параметры программы*).

В случае если при создании документа чертежа параметры отображения некоторых элементов не соответствовали требуемым, нужно открыть исходный проект и выполнить необходимые настройки.

## **СОЗДАНИЕ И РЕДАКТИРОВАНИЕ ЧЕРТЕЖА**

### **СОЗДАНИЕ ЧЕРТЕЖА**

Чертежи в программе создаются на основе шаблонов, определяющих внешнее оформление документа и вид представления данных. Шаблоны чертежей создаются и редактируются в

приложении **Редактор шаблонов**, которое вызывается из меню **Файл** окна проекта чертежа.

Графические документы выпускаются в виде стандартных листов чертежей, оформленных согласно ГОСТам.

Создать чертеж можно двумя способами:

• Способ 1.

Непосредственно из проекта при помощи команд меню **Чертежи**, позволяющих выбрать параметры создаваемого чертежа (формат и т.п.) и добавить графические примитивы, тексты и т.д. командами меню **Оформление**, а затем передать все видимые данные заданного фрагмента модели в проект **Чертеж** (в чертежную модель). В этом случае в графическом окне предварительно необходимо выбрать контур.

 $\cdot$  Способ 2.

При помощи команды **Файл/Создать/Чертеж** создается пустой проект **Чертеж**, после чего пользователь может вставить любой проект (полностью), документ (html), добавить графические примитивы, тексты и т.д.

### **ОПЕРАЦИИ С ФРАГМЕНТАМИ ЧЕРТЕЖА**

Фрагментами чертежа являются блоки графической информации, перенесенные из графического окна проекта (см. *[Печатаемая область проекта](#page-133-0)*).

После выбора фрагмента в окне **Свойства** при необходимости можно уточнить угол поворота, координаты точки вставки и масштаб отображения фрагмента, а также изменить следующие свойства:

• Отображение компаса – стрелка север-юг.

• Способ ориентирования условных знаков, а так же подписей самих точек и их координат для повернутых фрагментов – данные элементы можно ориентировать на Север или по верхней рамке чертежа.

• Отображение линии границы фрагмента.

Редактирование положения фрагментов производится стандартными интерактивными методами, позволяющими выполнить масштабирование, перемещение и поворот, а также изменить положение вершин границы фрагмента.

#### **РЕДАКТИРОВАНИЕ ИНФОРМАЦИИ ФРАГМЕНТА, БУФЕР ОБМЕНА**

При передаче фрагмента проекта в чертеж, его графическое наполнение полностью соответствует настройкам, используемым на этот момент – для обеспечения возможности изменить содержимое фрагмента предусмотрен специальный режим, позволяющий выполнить:

• Интерактивное редактирование положения подписей точек и их удаление.

• Интерактивное редактирование положения подписей размеров и их удаление - при удалении подписи удаляются и размерные линии.

Обновление графической информации фрагмента в соответствии с текущим состоянием проекта производится при активизации команды **Обновить фрагменты** в меню **Правка**.

При работе с любыми элементами чертежа доступны стандартные операции с буфером обмена, причем они могут производиться как в пределах одного документа, так и между разными чертежами. Данные команды доступны в **меню Правка**.

В чертежной модели есть возможность отключать видимость отдельных элементов, отображаемых в графическом окне и выводимых на печать. Работа с фильтрами видимости осуществляется с помощью блока команд, вызываемые при нажатии на стрелку вниз рядом с кнопкой **Фильтр видимости**, расположенной на панели инструментов окна **План**.

Внести изменения в текущий фильтр можно с помощью команды **Изменить текущий фильтр**. Редактирование существующих и создание новых фильтров выполняется при помощи команды **Настроить**.

Для корректного выполнения выбора нужного элемента проекта в графическом окне чертежной модели необходимо настроить фильтр выбора.

Фильтр выбора работает по аналогии с фильтром видимости с помощью блока команд, вызываемых при нажатии на стрелку вниз рядом с кнопкой **Фильтр выбора**.

### ГРАФИЧЕСКИЕ ПРИМИТИВЫ И ТЕКСТЫ

При работе с чертежом с целью повышения информативности создаваемого документа можно выполнять построения линий и полигонов. При этом под полигоном в данном случае имеется в виду ограниченная замкнутой линией область, для которой можно задать стиль заливки и ее цвет. Все построения являются интерактивными и выполняются в графическом окне:

• • Отрезок - прямая линия, соединяющая две точки. Для построения отрезка последовательно укажите две точки.

• В Полилиния - ломаная линия, состоящая из неограниченного количества прямых отрезков. Для построения полилинии последовательно укажите положение всех вершин линии, для завершения построения выберите повторно последнюю созданную вершину.

• • Эллипс - полигон, для построения которого необходимо последовательно указать положение центра и требуемый размер.

• <sup>1</sup> Прямоугольник - полигон, для построения которого необходимо последовательно указать положение левой верхней вершины, правой верхней вершины, нижней правой вершины прямоугольника.

• • Пногоугольник - полигон с неограниченным количеством вершин, для построения которого необходимо последовательно указать их положение, для завершения построения повторно захватите первую или последнюю созданную вершину.

•  $\bigcirc$  **Окружность** – в зависимости от текущего значения параметра **Режим** в результате построения может быть создана как линия (при значении  $\pi$ *yza*), так и полигон (при значениях Окружность, Сектор и Хорда). Для построения примитива необходимо последовательно указать три точки дуги окружности.

После завершения построений примитивов в окне Свойства при необходимости можно уточнить значения их параметров, а в графическом окне при помощи стандартных интерактивных методов выполнить масштабирование, перемещение и поворот, а также изменить положение вершин примитивов.

Перед выводом на печать документ чертежа можно дополнить строками текстовой информации:

- Активизируйте команду  $\mathbf T$  **Текст** в меню **Примитивы**.
- Укажите положение текстовой строки.
- В окне Свойства введите значение текста при каждом нажатии клавиши <Enter> создается новая строка. При необходимости измените параметры текста – шрифт, угол разворота, цвет и фон.

Редактирование положения текстов также производится стандартными интерактивными методами, позволяющими выполнить масштабирование, перемещение и поворот.

### РАБОТА С ОБЪЕКТАМИ

В качестве объектов в документ чертежа могут быть вставлены:

• Проекты с образованием фрагмента, граница которого соответствует экстремальной области всей графической информации, видимой в проекте на момент вставки.

• Рисунок в форматах JPG, PNG, BMP, GIF, ICO, MNG, SVG, TIFF.

• В Документы HTML, HTM, к которым в частности относятся и ведомости создаваемые в результате обработки данных в системе.

闇 Шаблоны штампов и <sup>Е</sup> чертежей, предварительно подготовленных в Редакторе шаблонов.

Для вставки объекта в чертеж активизируйте необходимую команду в меню Правка/Вставить объект, после чего в открывшемся стандартном диалоге выберите нужный файл и нажмите Открыть.

При выборе объекта в графическом окне доступны стандартные интерактивные методы, позволяющие выполнить масштабирование, перемещение и поворот.

### ЭКСПОРТ ЧЕРТЕЖА

В случае необходимости конвертировать документ чертежа в распространенные графические форматы, например, для последующей вставки в электронные отчеты или продолжения редактирования, активизируйте команду Экспорт в меню Файл, в выпадающем списке Тип файла открывшегося диалога выберите нужный формат (\*.pdf, \*.dxf, \*.svg), задайте имя файла и место его хранения, после чего нажмите кнопку Сохранить.

Экспорт в формат \*.pdf производится с учетом текущей раскладки чертежа на страницы, в остальных форматах раскладка не учитывается.

#### ПЕЧАТЬ ЧЕРТЕЖА

Управление процессом печати документов производится при помощи стандартных возможностей операционной системы и производителя печатающего устройства.

Для настройки параметров печати реализованы следующие возможности:

• Диалог <sup>12</sup> Параметры страницы, который вызывается по одноименной команде в меню Файл. В нем можно настроить размер бумаги, ориентацию и прочие параметры страницы.

• В случае, когда фактические размеры чертежа превышают размеры бумаги выбранного принтера, можно скорректировать раскладку чертежа на страницы или параметры используемого принтера при помощи команды  $\Box$  **Раскладка на страницы** меню Файл. После выбора команды в графическом окне отобразится сетка страниц (границы печатаемых страниц выделяются цветом). При необходимости сетку страниц можно перенести, чтобы чертеж корректно ложился в раскладку страниц.

• Окно **предварительного просмотра** позволяет выполнить настройки печати и просмотреть печатаемые страницы.

Печать документа производится при выборе команды **Печать** меню **Файл** либо в окне предварительного просмотра.

## **ВЫХОДНЫЕ ДОКУМЕНТЫ И ЭКСПОРТ ДАННЫХ**

## **ВЫХОДНЫЕ ДОКУМЕНТЫ**

Выходные документы в системе создаются на основе шаблонов – графических объектов, определяющих внешнее оформление документа и вид представления данных. С помощью **Редактора шаблонов** пользователю предоставляется возможность редактировать шаблоны и оформлять отчеты в соответствии с требованиями данной организации или выдавать выходные документы на любом языке. Стандартные шаблоны ведомостей входят в поставку и при инсталляции помещаются в папку **Templates** в виде файлов с расширением TPR.

Для каждой ведомости должен быть задан путь к файлу шаблона. Для его задания:

- • Выберите в меню **Ведомости** команду **[Шаблоны.](mk:@MSITStore:C:/Users/Admin/Desktop/NIVELIR_%2010.04.2019.chm::/actReportsSettings.htm)**
- • В окне **Шаблоны ведомостей** выберите формат генерации ведомостей (RTF или HTML).
- Выберите из списка название ведомости, шаблон которой необходимо изменить и нажмите **Редактировать**.
- • Если шаблон для выбранной ведомости не установлен, нажмите кнопку **Обзор** и в стандартном диалоге открытия файлов выберите нужный файл шаблона.

• Нажмите кнопку **ОК** для сохранения внесенных изменений или **Отмена** при отказе от сохранения.

### **ЭКСПОРТ ДАННЫХ**

Программа предлагает следующие форматы экспортируемого файла:

- TopoXML;
- DXF (AutoCAD);
- MIF/MID (MapInfo);
- настраиваемые пользователем текстовые форматы TXT.

#### **ЭКСПОРТ В TOPOXML**

Команда позволяет экспортировать данные в xml-файл.

При экспорте данных проекта в формате XML экспортируются следующие элементы:

- пункты ПВО, тахеометрии, дополнительные точки (экспортируются вместе с подписью);
- поверхность;
- тематические объекты (ТТО, ЛТО, ПТО) с семантическими свойствами;
- примитивы (прямоугольник, многоугольник, отрезок, полилиния), тексты.
Для экспорта выберите в меню **Файл/Экспорт** команду **TopoXML (\*.xml)**, которая для настроек вызывает диалог **Настройки экспорта в TopoXML** (см. рис. 9.1).

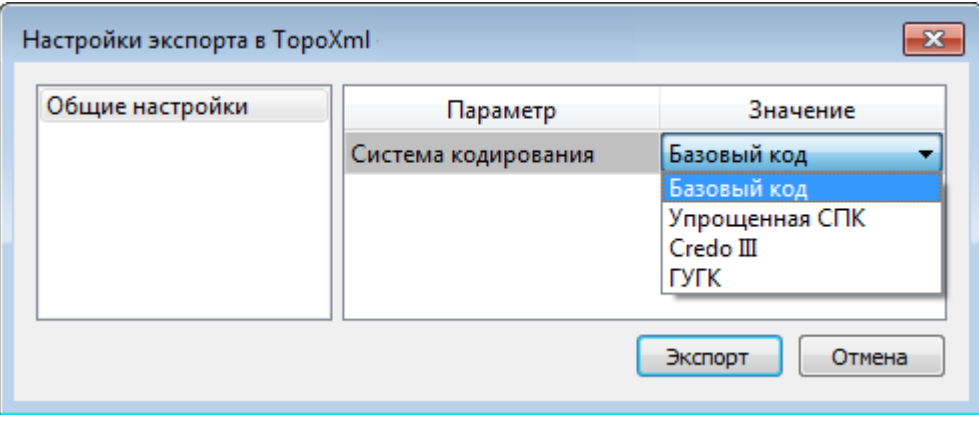

Рисунок 9.1

Окно настроек разделено на две части: в левой части находится список элементов, для которых необходимо настроить параметры для экспорта, а в правой части непосредственно сами параметры.

## **ЭКСПОРТ В DXF**

Команда позволяет экспортировать данные в dxf-файл.

При экспорте данных проекта в формате DXF экспортируются все пункты и тематические объекты проекта, независимо от установленных фильтров видимости и выбора. Координаты передаются с точностью, установленной в настройках программы. Схема соответствия тематических объектов должна быть создана в классификаторе заранее.

Для экспорта выберите в меню **Файл/Экспорт** команду **DXF**, которая для настроек вызывает диалог **Настройки экспорта в DXF** (см. рис. 9.2).

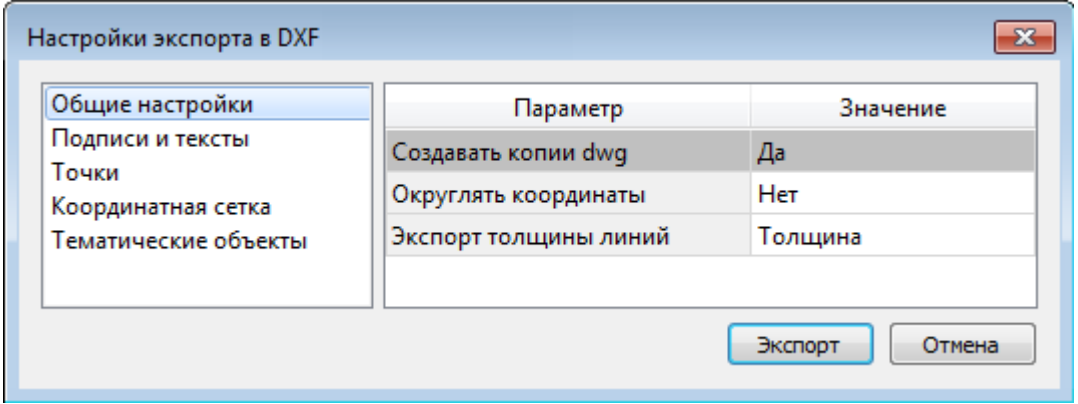

### Рисунок 9.2

Окно настроек разделено на две части: в левой части находится список элементов, для которых необходимо настроить параметры для экспорта, а в правой части непосредственно сами параметры.

## ЭКСПОРТ В МІЕ/МІД

При экспорте данных проекта в формате MIF/MID системы MapInfo экспортируются все пункты и тематические объекты проекта, созданные на момент экспорта. Экспортируется вся информация проекта, видимая в графическом окне на момент экспорта. Схема соответствия тематических объектов должна быть создана в классификаторе заранее.

Для экспорта выберите в меню Файл/Экспорт команду **WIF MIF/MID**, которая для настроек вызывает диалог **Настройки экспорта в МІГ/МІD** (см. рис. 9.3).

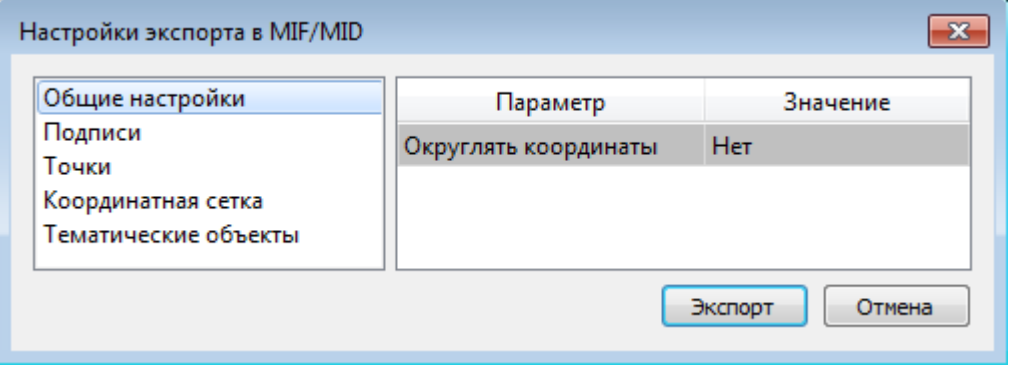

Рисунок 9.3

# ЭКСПОРТ ПУНКТОВ В ТЕКСТОВЫЕ ФАЙЛЫ СОЗДАНИЕ И УПРАВЛЕНИЕ ШАБЛОНАМИ

Шаблон - это определенная пользователем последовательность полей (переменных системы), задающих содержание и порядок формирования записей в создаваемом файле. В шаблоне также хранятся дополнительные параметры, с помощью которых можно задать кодировку и расширение, создаваемого файла, а также определенные пользователем фиксированные строки, которые выводятся в файл один раз и не зависят от количества экспортируемых данных, являясь блоками заголовка и конца файла. Возможности шаблонов позволяют создавать файлы двух типов - с разделителями (поля отделены друг от друга заданным символом) и позиционные (для каждого поля используется определенное количество символов).

Список шаблонов отображается в окне Экспорт точек по шаблону (см. рис. 9.4)., вверху которого расположена панель инструментов с командами управления шаблонами, а внизу область просмотра, позволяющая увидеть образец формируемого выбранным шаблоном файла. В нижней части окна расположены кнопки управления (ОК и Отмена) диалога, вызова команду сохранения текстового файла (Экспорт в файл).

| Экспорт точек по шаблону              |   |
|---------------------------------------|---|
|                                       |   |
| Новый шаблон                          |   |
|                                       |   |
|                                       |   |
|                                       |   |
| Просмотр:                             |   |
| 0008, 8006.316, 18635.162, , ,        | ᆂ |
| 0024, 8122.130, 18598.529, , ,        |   |
| 0026, 7820.626, 19693.694, 199.160, , | Ξ |
| 0041, 8017.655, 18770.812, , ,        |   |
| 0507, 6209.093, 16614.375, , ,        |   |
| Экспорт в файл<br>ОК<br>Отмена        |   |

Рисунок 9.4

Для управления шаблонами необходимо использовать следующие команды:

**Создать шаблон**. При нажатии на кнопку открывается окно диалога Настройка шаблона, в котором определяется состав и формат экспортируемых данных. Настройки по умолчанию позволяют сформировать текстовый файл, в каждой строке которого будут содержаться имя, координаты и код точек, в качестве разделителя полей используется запятая.

**Создать копию шаблона**. Команда позволяет создать новый шаблон, в качестве настроек по умолчанию будут использоваться настройки выбранного шаблона, что позволяет упростить процесс создания модификаций сложных шаблонов, использующихся, например, для передачи данных в электронные тахеометры.

**Редактировать шаблон**. При нажатии на кнопку открывается окно диалога Настройка шаблона, в котором производится редактирование данных выбранного шаблона, дублируется двойным кликом по строке нужного шаблона.

**Переименовать шаблон**. Команда позволяет изменить имя шаблона, дублируется клавишей <*F2*>.

**Удалить шаблон**. Команда удаляет шаблон из списка.

Кнопки **Переместить вверх** и **Переместить вниз** позволяют изменить порядок шаблонов в списке.

Кнопки **Сохранить шаблон** и **Открыть шаблон** предназначены для обмена шаблонами между пользователями, для чего используются файлы формата \*.ue4.

### **НАСТРОЙКИ ШАБЛОНОВ**

Формирование и редактирование данных шаблона производится в окне диалога **Настройка шаблона**, которое разделено на две части – в верхней содержатся вкладки, на которых производится настройка параметров, а в нижней отображается образец файла, создаваемого в соответствии с шаблоном.

В таблице, расположенной на вкладке **Поля** необходимо определить последовательность и свойства полей (переменных системы) составляющих шаблон. Типы переменных и последовательность их вывода настраиваются в столбце **Тип поля** при помощи команд, кнопки которых расположены под таблицей:

• **Вставить** - команда позволяет вставить дополнительную переменную (перед выбранной переменной).

• **Удалить** - команда удаляет выбранную переменную.

• Редактировать - открывает окно диалога редактирования параметров выбранного типа переменной.

• **Переместить выше/ниже** – команды позволяют изменить порядок вывода полей в файл.

Типы переменных содержатся в выпадающем списке, который открывается при нажатии ЛКМ по соответствующей строке столбца **Поле**. При настройке шаблона можно использовать следующие типы полей: **Имя точки, координаты** (Север, Восток, Высота), **Текст**, **Код, Комментарий** и **Номер записи**.

В столбце **Формат** отображаются основные параметры соответствующего поля, их редактирование производится в отдельных диалогах, которые вызываются либо нажатием на соответствующую кнопку под таблицей, либо по двойному клику в столбце. Для всех полей предусмотрена возможность задать фиксированную ширину, после чего уточнить выравнивание значения (влево или вправо) в его пределах и необходимость создания символов заполнения, если выводимое значение меньше заданной ширины. Кроме этого в зависимости от типа поля можно уточнить дополнительные параметры, для:

• *Координат* – точность представления, необходимость вывода знака координат и вид десятичной точки, а также действие в случае отсутствия значения координаты.

• *Номера записи* – начальное значение номера выводимого в файл блока информации (как правило, строки), необходимого при формировании файлов координат для загрузки в электронные тахеометры.

• *Текста* – является ли значение текста дескриптором другого поля, такая настройка позволяет автоматически регулировать необходимость вывода текста при отсутствии значения поля, дескриптором которого оно является. Кроме этого в текстовых полях можно использовать фиксированные сочетания символов, позволяющие выводить в файл специальные символы – перевод строки «\n» и табуляции «\t».

На вкладке **Дополнительно** находятся поля ввода фиксированных текстовых значений заголовка и конца файла, которые не зависят от состава и количества выводимой информации и соответственно создаются перед и после блока данных по точкам. Здесь же производится настройка кодировки и требуемого расширения (параметр **Фильтр для файлов**) создаваемого

файла.

Для сохранения выполненных в шаблоне изменений нажмите кнопку **ОК** – в этом случае все данные шаблона автоматически сохранятся в настройках системы и будут доступны в следующих сеансах работы с функцией экспорта. Если результаты редактирования свойств шаблона сохранять нет необходимости – нажмите кнопку **Отмена**.

### **ЭКСПОРТ ДАННЫХ**

В результате применения выбранного шаблона данные по точкам проекта можно передать в текстовый файл (кнопка **Экспорт в файл**).

Для экспорта данных выполните следующее:

• Активизируйте команду **Экспорт точек** в меню **Файл/Экспорт**.

• Выберите нужный шаблон в списке открывшегося окна, при необходимости создайте новый шаблон, либо загрузите его из файла, либо измените существующий.

• Нажмите кнопку Экспорт в файл и в появившемся окне задайте имя и путь к создаваемому файлу.

## **ЭКСПОРТ ДАННЫХ ИМПОРТА**

Команда позволяет экспортировать данные, полученные в результате импорта из файлов цифровых нивелиров, в текстовый файл (\*.txt). Экспортируются все данные, находящиеся в таблице **Данные цифровых нивелиров**.

Для экспорта выберите в меню **Файл/Экспорт** команду **Данных импорта в формат txt**, в открывшемся окне укажите место хранения файла, задайте имя файла и нажмите **Сохранить**. Данные будут сохранены в txt-файле.

## **ЭКСПОРТ РАЗНОСТЕЙ DI**

Команда позволяет экспортировать данные разностей измеренных превышений di в файл формата txt.

Значения величин d1-d<sup>0</sup> выводятся для I класса и I разряда осадочного нивелирования и d<sup>6</sup> - для II, III классов и II разряда нивелирования. По накоплениям величин di относительно начального репера строят графики *"Накопление разностей di по линии"* с целью получения представления о характере и величине систематических ошибок для каждой линии нивелирования.

При экспорте можно выполнить настройки для вывода необходимых разностей.

Для экспорта данных предназначена команда **Разностей di в формат txt** меню **Файл/Экспорт**.

## **ЭКСПОРТ ПОПРАВОК ЗА ТЕМПЕРАТУРУ**

Команда позволяет сформировать файл формата TXT со значениями поправок в измеренные превышения за различие температур.

Для экспорта выберите в меню **Файл/Экспорт** команду **Экспорт поправок за температуру в формат txt**, в открывшемся окне укажите место хранения файла, присвойте имя файла и нажмите **Сохранить**. Данные будут сохранены в txt-файле.

# **ПРАКТИЧЕСКИЕ УПРАЖНЕНИЯ**

В данной главе предлагается выполнить упражнения, которые помогут Вам освоить настройки программы, работу отдельных команд и технологию выполнения основных видов работ.

Исходные данные для выполнения практических упражнений находятся в папке … **Документы***\CREDO NIVELIR\Samples\Материалы практикума*.

# **УПРАЖНЕНИЕ 1. ВВОД ДАННЫХ ИЗ РУКОПИСНОГО ЖУРНАЛА**

В данном упражнении будет рассмотрен ввод данных из рукописного журнала и их последующая обработка.

1. Запустите программу. Автоматически создается новый проект.

2. Установите точность представления превышений до 4 знаков после запятой (команда **Файл/Свойства проекта** вкладка **Единицы измерения и точность/Превышение**).

3. Перейдите в таблицу **Нивелирные ходы**. В таблице добавьте строку при помощи команд контекстного меню **Вставить строку**, **Добавить строку** или нажатием кнопки *<Вниз>* на клавиатуре. Название хода сформируется автоматически.

4. По умолчанию всем создаваемым ходам присваивается I разряд, но так как мы будем вводить данные по нивелированию II класса, поэтому выберите в выпадающем списке колонки **Класс H** – **II класс**.

5. В таблицу **Точки нивелирных ходов** введите данные по нивелирному ходу, приведенные на рисунке 10.1.

Обратите внимание, что расстояния вводятся в километрах, а превышения – в метрах.

**Примечание:** *Изменить единицы измерения и представление данных можно в диалоге Свойства проекта (команда Файл/Свойства проекта)*

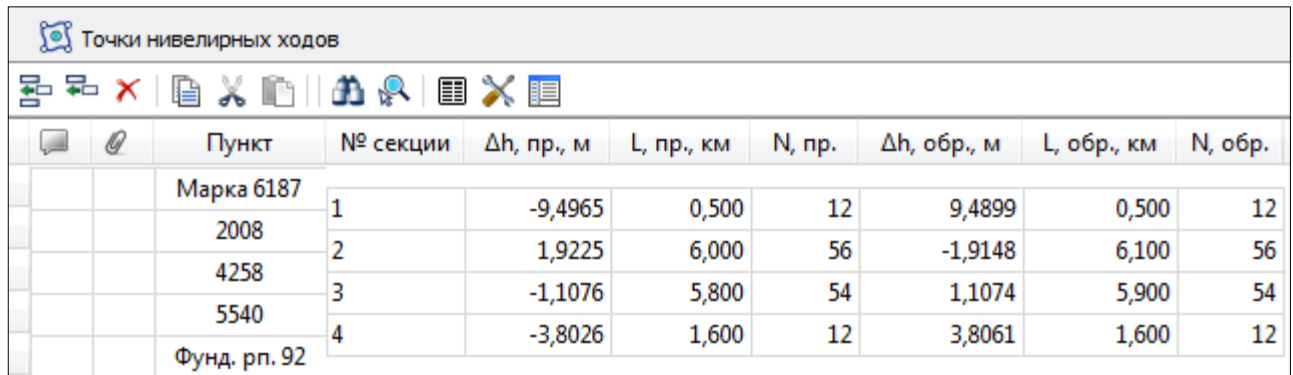

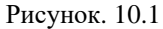

Для контроля над значениями разностей измеренных превышений прямого и обратного ходов необхолимо выполнить предварительную обработку ланных (команда Расчеты/Предобработка/Расчет). При обнаружении программой недопустимых расхождений в измерениях, наличии пунктов, координаты которых невозможно рассчитать, соответствующие сообщения фиксируются в протоколе, окно которого открывается после запуска предобработки и отображает процесс выполнения команды. В протоколе также указывается начало и окончание процесса предварительных вычислений.

Именно такая ситуация и произошла при вводе первой строки.

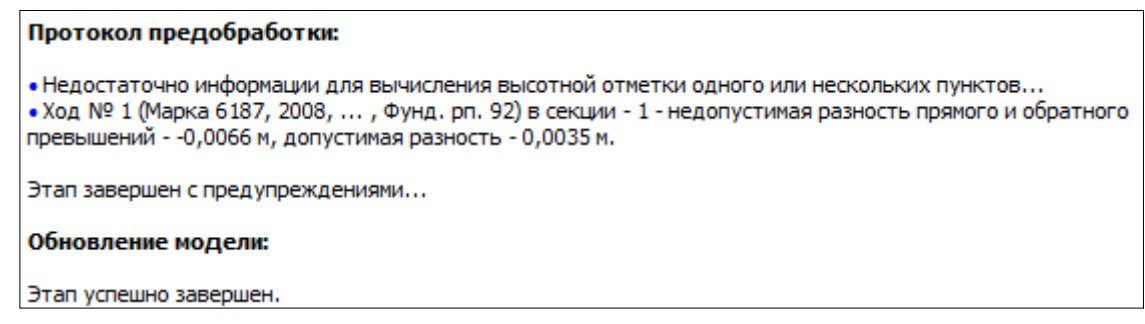

Рисунок. 10.2

6. Измените значение превышения обратного хода на верное 9.4955.

Для того чтобы приступить к расчетам, необходимо ввести отметки исходных пунктов. Для этого:

7. Перейдите в таблицу Пункты ПВО и введите для пункта Марка 6187 значение отметки -81.646 (колонка **H, м)**, а в колонке **Тип H** из выпадающего списка выберите <*Исходный*>. При этом Статус пункта (Статус H) автоматически изменится на  $\leq$ Уравненный>. Аналогично введите отметку пункта Фунд.рп. 92 – 69.159, измените тип пункта на  $\leq$ Исходный>

Задайте I класс для исходных пунктов.

Введенных данных достаточно, чтобы перейти к выполнению расчетов.

8. Выполните предобработку данных (команда Расчеты/Предобработка/Расчет).

9. Для уравнивания хода выберите команду Уравнивание в меню Расчеты.

В процессе выполнения расчета на экран выводится панель монитора уравнивания, на которой отображается номер текущей итерации и величина сходимости итераций, равная среднему квадратическому значению поправок в координаты пунктов на предыдущей итерации. По завершении этапа в мониторе выводятся априорные и полученные статистические характеристики. (См. рис. 10.3)

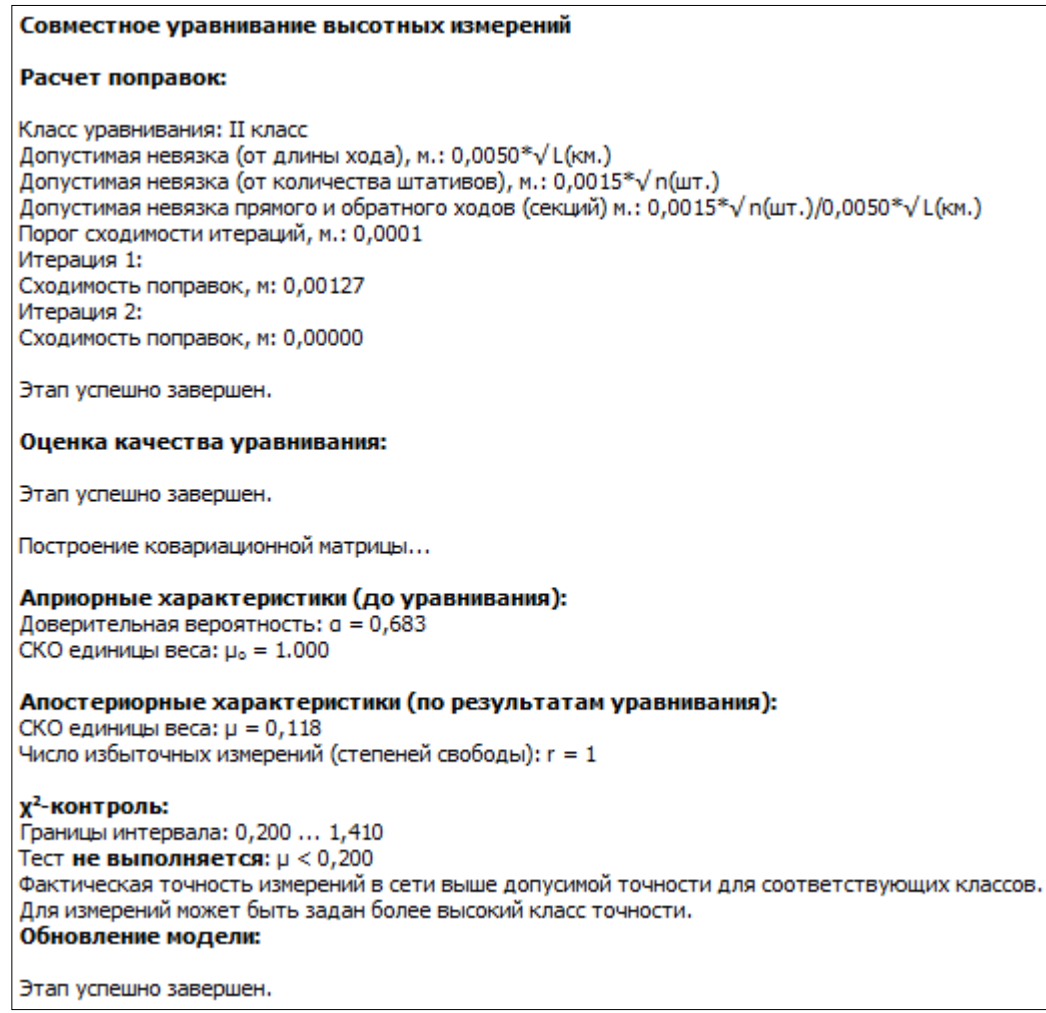

Рисунок. 10.3

В блоке **Априорные характеристики (до уравнивания)** приводятся ожидаемые СКО единицы веса и указанный доверительный коэффициент в **Свойствах проекта** (узел **Классы точности**).

В блоке **Апостериорные характеристики (по результатам уравнивания)** описываются апостериорные характеристики сети: апостериорная СКО единицы веса и количество избыточных измерений в

сети.

В блоке **χ 2 -контроль** проводится обобщенный контроль на основе квантиля распределения Пирсона ( $\chi^2$ ). Доверительные границы априорного блока, значение µ, полученное по результатам уравнивания, и  $\chi^2$ -контроль позволяют надежно определить как качество (правильность)

назначения точности измерений (СКО измерений), так и возможное наличие грубых ошибок в исходных данных или измерениях. При невыполнении условия  $\chi^2$ -контроля программа не прерывает работу, оставляя за пользователем решение о приемлемости качества измерений и результатов обработки.

В выполненном Вами примере результаты расчета не должны превышать допустимых значений.

Для просмотра ведомости превышений и высот пунктов выберите команду Список превышений и высот I-II класс в меню Ведомости/Уравнивание. Данная ведомость создается по результатам уравнивания и, в зависимости от класса нивелирного хода, содержит определенный набор требуемых нормативными документами сведений.

На этом упражнение закончено, при необходимости сохраните проект.

# УПРАЖНЕНИЕ 2. ИМПОРТ ДАННЫХ ИЗ ТЕКСТОВЫХ ФАЙЛОВ И ИХ ОБРАБОТКА

В данном упражнении рассмотрим последовательность действий при импорте пунктов, измерений из текстовых файлов, их последующая обработка и экспорт схемы в формат DXF.

1. Создайте новый проект (Файл/Создать/Проект).

2. Для начала выполним импорт координат пунктов. Для этого выберите команду Файл/Импорт/Импорт точек по шаблону. При этом откроется утилита Импорт точек по шаблону.

- Откройте текстовый файл пункты.txt (Документы\Samples\Mamepuaлы практикума\), выбрав команду Файл/Открыть.

- Данные из файла загрузятся в обе панели окна. В левой панели отображаются строки импортируемого файла (исходный файл). В правой панели находятся разбитые на поля данные исходного файла (отформатированные данные, в соответствии с настройками шаблона).

- В меню Шаблон выберите команду Свойства и задайте на вкладке Настройки шаблона (раздел Разделители) настройки как показано на рисунке 10.4. Все остальные настройки оставьте без изменений.

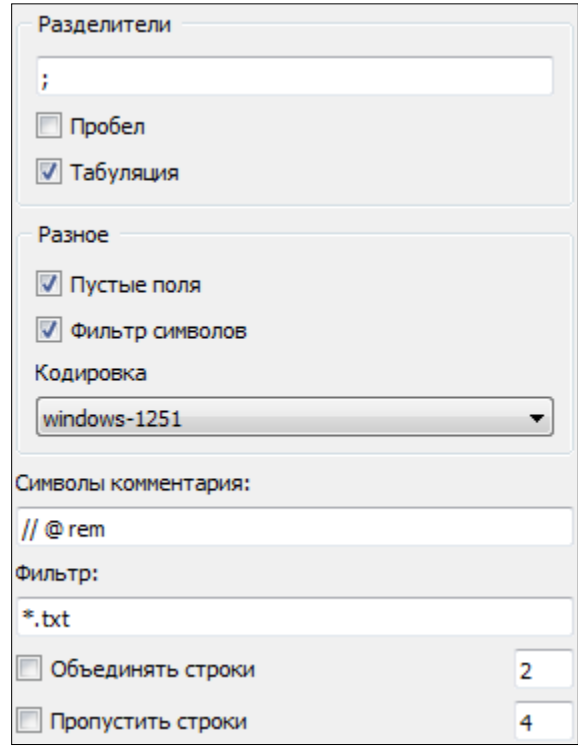

Рисунок 10.4

– Каждой колонке правой панели можно изменить имя. Для этого щелкните правой клавишей мыши на заголовке столбца и из контекстного меню выберите соответствующий пункт (рис. 10.5).

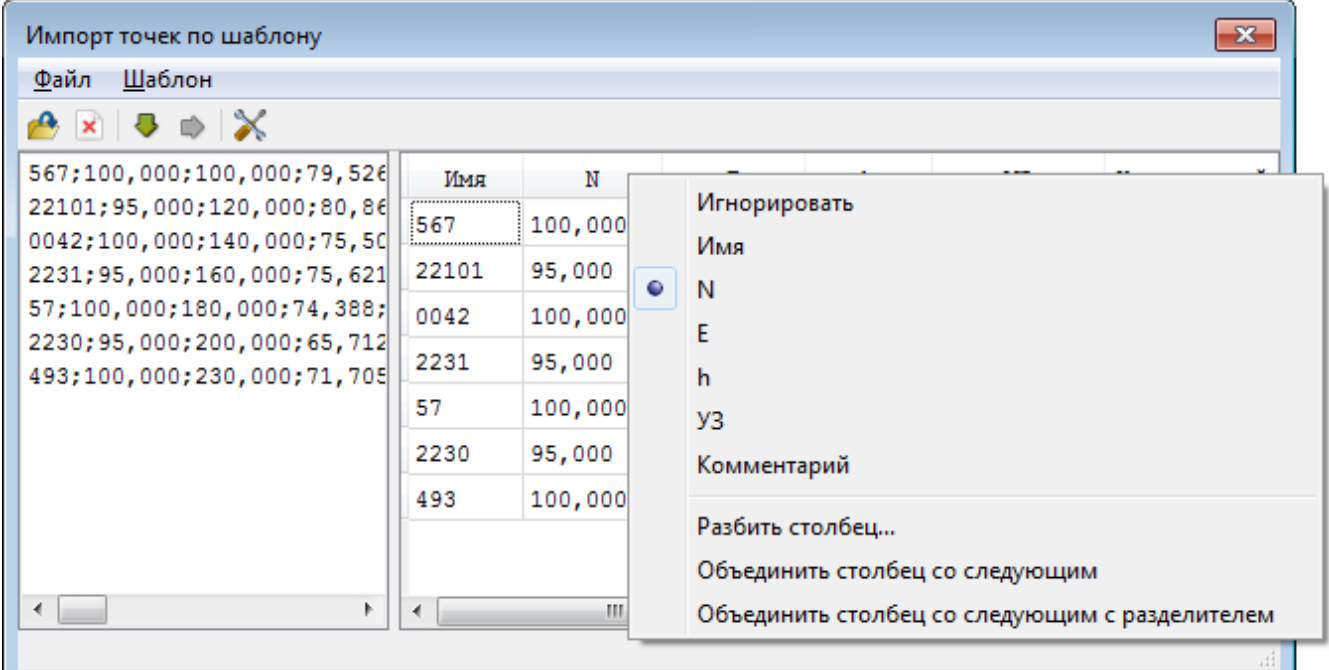

Рисунок 10.5

**Примечание:** *При помощи команд контекстного меню, вызываемого на заголовке таблицы правой панели, можно изменить или добавить типы переменных, разбить столбец или объединить его со следующим, при этом задав тип разделителя.*

 Для импорта данных в проект выберите команду **Импорт** в меню **Файл** либо нажмите кнопку **•** на панели инструментов. По окончании импорта окно утилиты импорта закроется автоматически.

Импортированные данные попадут в табличный редактор **Пункты ПВО**.

3. Задайте настройки проекта (команда **Файл/Свойства проекта**):

Заполните **Карточку проекта** в соответствии с рисунком 10.6.

**Примечание:** При заполнении текстовых полей соответствующими данными они автоматически попадают в выходные ведомости по окончании обработки проекта.

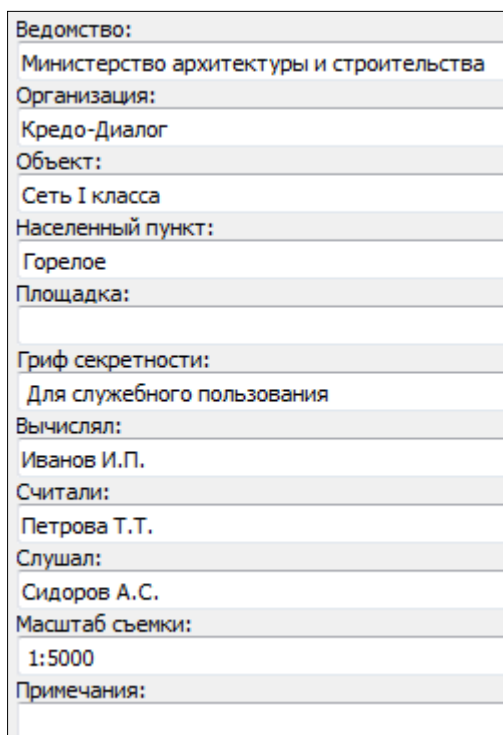

Рисунок 10.6

 На вкладке **Единицы измерения и точность** задайте точность представления превышений  $-0,0001$ .

 При необходимости активизируйте учет поправок в превышение (вкладки **Поправки**, **Переход к нормальным высотам** и **Комплекты реек**).

Примечание: В случаи, если введены комплекты реек (вкладка Комплекты реек), то необходимый комплект выбирается в соответствующей колонке табличного редактора Нивелирные ходы до предобработки проекта.

4. В табличном редакторе Пункты ПВО для пунктов 567 и 493 установите Тип Н – Исходный, **Класс Н** – I класс, УЗ – Грунтовый репер.

Примечание: Тип и условный знак для группы пунктов, можно задать/изменить с помощью окна Свойства.

Далее выполните предварительную обработку и уравнивание импортированных данных. Просмотрите необходимые ведомости, выбрав соответствующую команду в меню Ведомости.

5. Так как импортированные пункты имеют координаты, то можно в графическом окне План посмотреть схему хода.

Примечание:Информацию, отображаемую в окне План, можно корректировать с помощью Фильтр видимости на панели инструментов.

6. Далее сделайте экспорт схемы в формат DXF. Для этого выберите команду Файл/Экспорт/DXF. При этом откроется диалог Настройки экспорта в DXF, где укажите настройки экспорта и нажмите Экспорт. В открывшемся окне введите имя экспортируемого файла, например, схема и укажите путь сохранения файла.

Примечание: Следует обратить внимание, что экспорт выполняется только при наличии плановых координат (X и Y).

На этом упражнение закончено, при необходимости сохраните проект.

# УПРАЖНЕНИЕ 3. ФОРМИРОВАНИЕ ХОДОВ ИЗ ФАЙЛОВ ИЗМЕРЕНИЙ ЦН

В данном задании будет рассмотрена последовательность действий при импорте измерений из файлов цифровых нивелиров, формирование из импортированных данных ходов, как в автоматическом, так и в ручном режиме и их последующая обработка.

## **АВТОМАТИЧЕСКИЙ РЕЖИМ**

1. Создайте новый проект (**Файл/Создать/Проект**).

2. Выберите команду **Файл/ Импорт/ Импорт точек по шаблону**.

3. В открывшемся окне **Импорт точек по шаблону** в меню **Шаблон** выберите команду **Свойства** и задайте на вкладке **Настройки шаблона** настройки как показано на рисунке 10.7

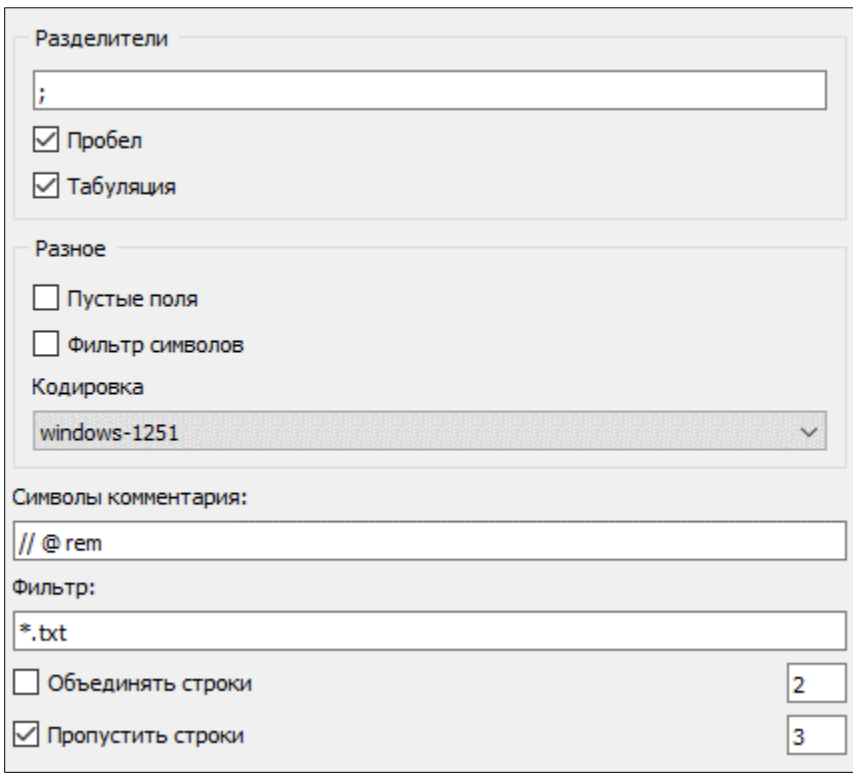

Рисунок 10.7

4. Откройте текстовый файл *II класс\_import.cdx* (*Документы\Samples\Материалы практикума\Материалы практикума*), выбрав команду **Файл/Открыть**и указав в выпадающем списке форматов *Все файлы*.

5. Настройте столбцы в соответствии с рисунком 10.8 и оставьте 3 строки (пункты 1017, 1005, 485).

| Игнорировать | Имя  | N | h                                                   | Игнорировать |
|--------------|------|---|-----------------------------------------------------|--------------|
|              | 1017 |   | $5000.0000000$ 5000.0000000 82.3000000000000 //v    |              |
|              | 1005 |   |                                                     |              |
|              | 485  |   | $1000.0000000$  1000.00000000  200.000000000000  /v |              |

Рисунок 10.8

6. Для импорта данных в проект выберите команду **Импорт** в меню **Файл** либо нажмите кнопку **•** на панели инструментов.

7. По завершении импорта откройте таблицу **Пункты ПВО,** именно в нее и происходит передача данных в процессе импорта. Выполните корректировку импортированных данных: В колонке **Тип H** из выпадающего списка выберите <*Исходный*>, установите **Класс H** – *I класс.* 8. Далее выполните импорт измерений цифрового нивелира Leica.

**Примечание:** *Перед началом импорта данных из ЦН должны быть установлены плагины. Модули импорта данных (плагины) необходимого ЦН поставляются вместе с программой, а также доступны для свободного скачивания на сайте компании: https://www.credo-dialogue.ru*

Выберите команду **Файл/Импорт/Файлы цифровых нивелиров** и импортируйте файлы *секции\_485-1005-485a.txt* и *секции\_1005-1017-1005a.txt*, выбирая их с помощью клавиши *<Ctrl>.*

По завершении импорта откройте таблицу **Данные цифровых нивелиров.** При необходимости в таблице можно произвести корректировку импортированных данных: изменить названия точек, типы отсчетов и т.д.

9. Для обработки и формирования ходов, проложенных от исходного до исходного, прямо и обратно по разным переходным точкам, выполните следующее:

Задайте номера секций по каждому ходу. Для этого выберите все строки таблицы **Данные цифровых нивелиров** (правая часть) необходимого хода и активизируйте команду **Номер секции**, которая вызывается из контекстного меню данной таблицы, в открывшемся окне задайте номер секции (см. рис. 10.9).

**Примечание:** Это необходимо для объединения секций, включающих переходные точки. По умолчанию при импорте всем пунктам присваивается 0 секция и при формировании данных по ходам на каждую пару точек (задняя, передняя) создается своя секция.

| $\Box$ План<br><sup>7</sup> Данные цифровых нивелиров | 2 Пункты ПВО | Нивелирные ходы                        |           |                                      |               |        | $\mathbf{v} = \mathbf{x}$ | <b>Э</b> Фрагм                    | <b>Е Свойс</b><br>$MCTOPMS$ $X = X$ |
|-------------------------------------------------------|--------------|----------------------------------------|-----------|--------------------------------------|---------------|--------|---------------------------|-----------------------------------|-------------------------------------|
| a ×   a m<br>$\mathbf{A} \mathbf{I} \mathbf{X}$       |              | $E \times E \times E$ and $E \times E$ |           |                                      |               |        |                           | нивелирные измерения (225) $\vee$ |                                     |
| $\mathscr Q$<br>Имя<br><b>Company</b>                 |              | Имя                                    | Отсчёт, м | Тип отсчёта                          | Расстояние, м | Секция | $H^{\wedge}$              | Параметр                          | Значение                            |
| секции 485-1005-485а - 1                              |              | 1005                                   | 0,000     | нет отсчёта                          | 0,000         |        | 11                        | Имя                               | خشه                                 |
| секции_485-1005-485а - 2                              |              | 1005                                   | 1,022     | задняя точка                         | 29,180        |        | 11                        | Отсчёт, м                         | $\langle  \rangle$                  |
| секции_1005-1017-1005а - 1                            |              | $\mathbf{1}$                           | 2,697     | передняя точка                       | 29,290        |        |                           | Тип отсчёта                       | حشه                                 |
| секции_1005-1017-1005а - 2                            |              | $\mathbf{1}$                           | 2,697     | передняя точка                       | 29,300        |        |                           | Расстояние, м                     | $\langle  \rangle$                  |
|                                                       |              | 1005                                   | 1,022     | задняя точка                         | 29,180        |        |                           | Номер станции                     | $\bullet$                           |
|                                                       |              | 1                                      | 0,740     | задняя точка                         | 30,670        |        |                           | Высота, м                         | 0,000                               |
|                                                       |              | $\overline{2}$                         | 2,509     | передняя точка                       | 31,400        |        | 1                         | Код                               | $\mathbf 0$                         |
|                                                       |              | $\overline{2}$                         |           | 2,509 передняя точка                 | 31,380        |        | 11                        | Секция                            | 1.                                  |
|                                                       |              |                                        |           |                                      |               |        |                           |                                   |                                     |
| $\mathscr Q$<br>Имя<br>a.                             |              | Имя                                    | Отсчёт, м | Тип отсчёта                          | Расстояние, м | Секция | $H^{\wedge}$              | Параметр                          | Значение                            |
| секции 485-1005-485а - 1                              |              | 1017                                   | 0,000     | нет отсчёта                          | 0,000         |        | 2                         | Имя                               | $\langle  \rangle$                  |
| секции_485-1005-485а - 2                              |              | 1017                                   | 2,661     | задняя точка                         | 14,380        |        | 2                         | Отсчёт, м                         | $\langle  \rangle$                  |
| секции_1005-1017-1005а - 1                            |              | 56                                     | 1,049     | передняя точка                       | 14,770        |        | $\left 2\right $          | Тип отсчёта                       | حشه                                 |
| секции_1005-1017-1005а - 2                            |              | 56                                     | 1,049     | передняя точка                       | 14,770        |        | $\vert$ 2                 | Расстояние, м                     | $\langle  \rangle$                  |
|                                                       |              | 1017                                   | 2,661     | задняя точка                         | 14,380        |        | $\overline{2}$            | Номер станции                     | 0                                   |
|                                                       |              | 56                                     | 2,552     | задняя точка                         | 27,100        |        | $\vert$ 2                 | Высота, м                         | 0,000                               |
|                                                       |              | 57                                     | 0,694     | передняя точка                       | 27,920        |        | $\vert$ 2                 | Код                               | $\mathbf 0$                         |
|                                                       |              | 57                                     |           | 0,694 передняя точка                 | 27,920        |        | $\vert$ 2                 | Секция                            | $\overline{a}$                      |
|                                                       |              |                                        |           |                                      |               |        |                           |                                   |                                     |
| $\mathscr Q$<br>Имя<br>a                              |              | Имя                                    | Отсчёт, м | Тип отсчёта                          | Расстояние, м | Секция | $H^A$                     | Параметр                          | Значение                            |
| секции 485-1005-485а - 1                              |              | 485                                    | 0,000     | нет отсчёта                          | 0,000         |        | 3                         | Имя                               | $\langle  \rangle$                  |
| секции_485-1005-485а - 2                              |              | 485                                    | 0,767     | задняя точка                         | 6,520         |        | $\vert$ 3                 | Отсчёт, м                         | $\langle  \rangle$                  |
| секции_1005-1017-1005а - 1                            |              | $\mathbf{1}$                           | 2,664     | передняя точка                       | 7,270         |        | 3                         | Тип отсчёта                       | حشه                                 |
| секции_1005-1017-1005а - 2                            |              | $\mathbf{1}$                           |           | 2,664 передняя точка                 | 7,290         |        | $\vert$ 3                 | Расстояние, м                     | $\langle  \rangle$                  |
|                                                       |              | 485                                    | 0,767     | задняя точка                         | 6,520         |        | $\vert$ 3                 | Номер станции                     | 0                                   |
|                                                       |              | 1                                      | 0,659     | задняя точка                         | 12,510        |        | $\vert$ 3                 | Высота, м                         | 0,000                               |
|                                                       |              | $\overline{2}$                         |           | 1,864 передняя точка                 | 12,170        |        | $\vert$ 3                 | Код                               | $\mathbf 0$                         |
|                                                       |              | $\overline{2}$                         |           | 1,864 передняя точка                 | 12,160        |        | $\vert$ 3                 | Секция                            | 3                                   |
| $V_{\text{IMR}}$<br>$\mathscr Q$<br>œ                 |              | Имя                                    | Отсчёт, м | Тип отсчёта                          | Расстояние, м | Секция | $H^{\wedge}$              | Параметр                          | Значение                            |
| секции 485-1005-485а - 1                              |              | 1005                                   | 0,000     | нет отсчёта                          | 0,000         |        | 4                         | Имя                               | خشه                                 |
| секции 485-1005-485а - 2                              |              | 1005                                   | 2,525     | задняя точка                         | 9,470         |        | $\vert 4 \vert$           | Отсчёт, м                         | <>                                  |
|                                                       |              | 111                                    |           | 1,063 передняя точка                 | 8,560         |        | $\vert 4 \vert$           | Тип отсчёта                       | حشه                                 |
| секции_1005-1017-1005а - 1                            |              | 111                                    |           |                                      | 8,560         |        | $\vert 4 \vert$           | Расстояние, м                     | <>                                  |
| секции_1005-1017-1005а - 2                            |              | 1005                                   | 2,525     | 1,063 передняя точка<br>задняя точка | 9,460         |        | $\vert 4 \vert$           | Номер станции                     | 0                                   |
|                                                       |              | 111                                    | 2,378     | задняя точка                         | 15,810        |        | $\overline{4}$            | Высота, м                         | 0,000                               |
|                                                       |              | 112                                    |           | 0,699 передняя точка                 | 16,570        |        | $\overline{4}$            | Код                               | 0                                   |
|                                                       |              | 112                                    |           | 0.699 передняя точка                 | 16,580        |        |                           | Секция                            | 4                                   |

Рисунок 10.9

Далее откройте диалоговое окно **Свойства проекта** (*Файл/ Свойства проекта*) и установите следующие настройки: во вкладке **Импорт и формирование ходов/ Выбор методики** – установите режим представления отсчетов **BFFB** (задняя - передняя - передняя - задняя), как одно превышение для размещения данных в таблице ходов, автоматическое создание левой-правой нивелировок, ходов прямо-обратно (см. рис. 10.10) и соответствующую точность представления данных (вкладка **Единицы измерения и точность**) (см. рис. 10.10).

#### Свойства проекта - КРЕДО НИВЕЛИР

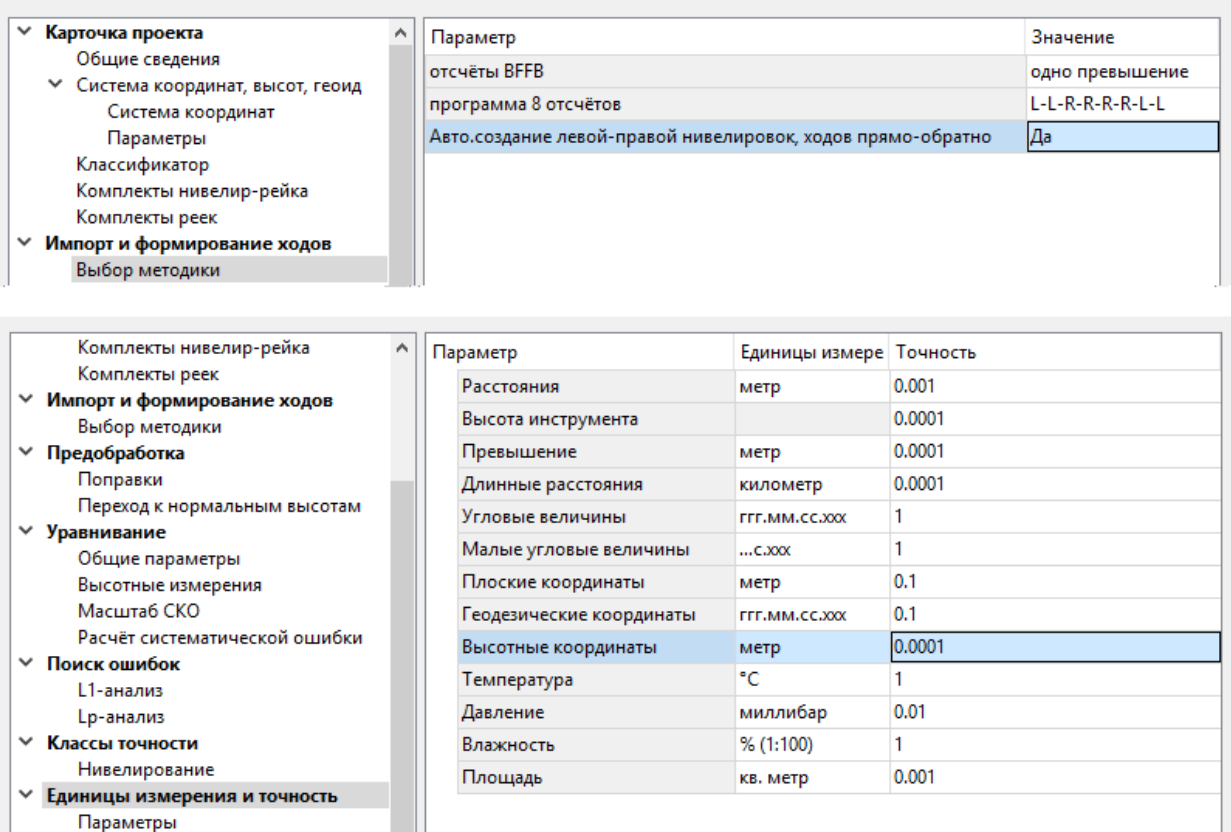

Рисунок 10.10

Для передачи импортированных данных в таблицу ходов выберите команду **Сформировать ходы** в меню **Расчеты**. При этом в таблице **Нивелирные ходы** сформируются хода III класса в прямом и обратном направлении.

**Примечание:** *При автоматическом формировании ходов, проложенных прямо и обратно, всем ходам присваивается III класс точности.*

10. Измените в таблице **Нивелирные ходы** класс с **III** на **II**.

11. Объедините два сформированных хода (выделите оба хода и нажмите правую клавишу мыши в таблице **Нивелирные ходы,** в контекстном меню выберите команду **Объединить**) в один ход от исходного репера **485** до исходного **1017**.

**Примечание:** *Объединение ходов возможно только в том случае, если имена крайних точек ходов совпадают.*

12. Просмотрите результаты объединения в таблице. При необходимости можно изменить название хода.

 $\times$ 

13. Выполните предварительную обработку данных (**Расчеты/ Предобработка/ Расчет)** и уравнивание измерений (**Расчеты/ Уравнивание/ Расчет**).

14. Заполните **Карточку проекта** (**Файл/ Свойства проекта**) в соответствии с требованиями к нормативным документам в организации (см. рис. 10.11). Эти данные автоматически попадают в выходные ведомости по окончании обработки проекта.

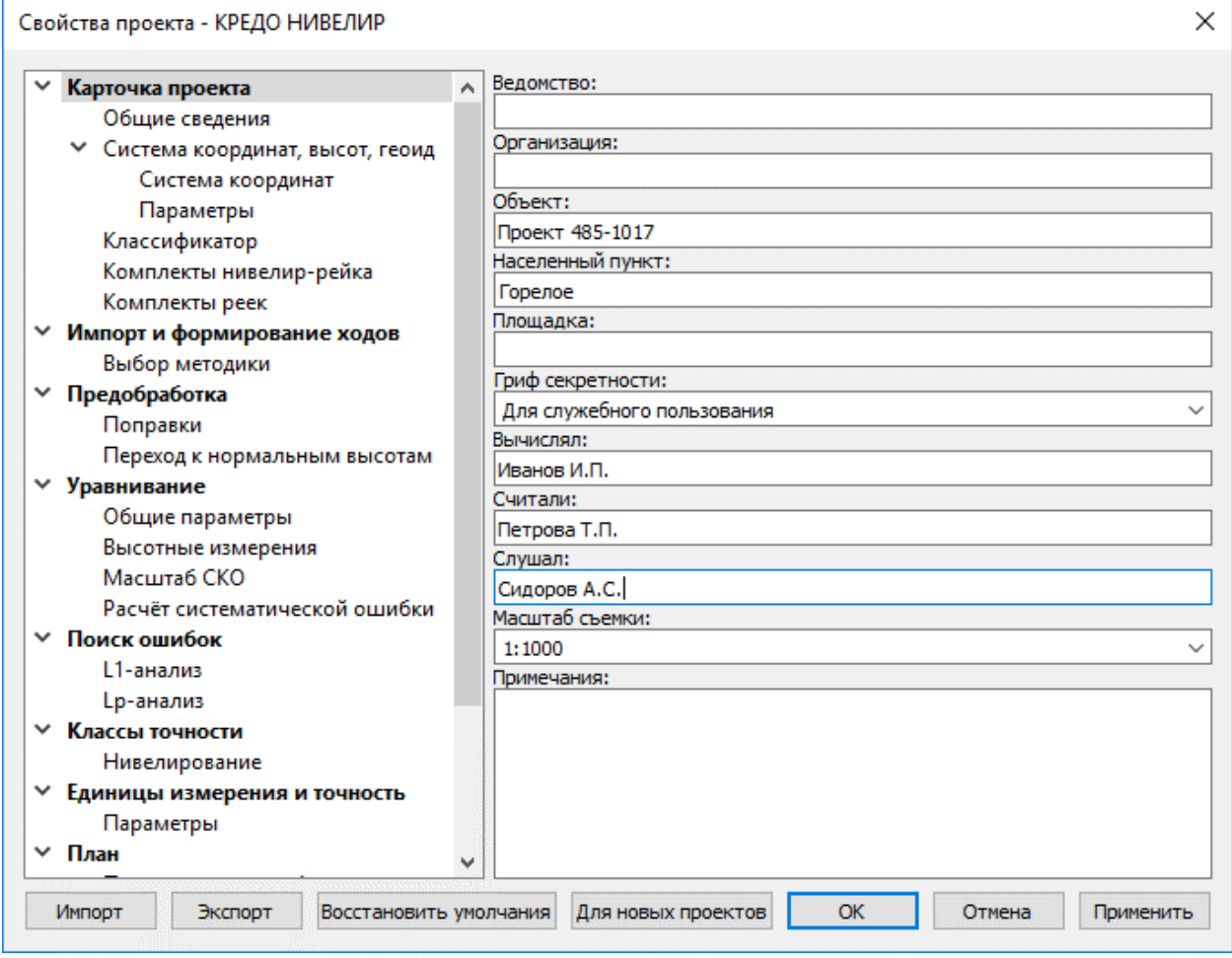

Рисунок 10.11

15. Для учета поправок «**h**» за отличие средней длины рабочего метра комплекта реек от номинала по результатам эталонирования и **«ht**» за различие температуры реек при эталонировании для нивелирования I–IV классов введите значение эталонной длины рабочего метра комплекта, температуру эталонирования и коэффициент линейного расширения материала реек (см. рис. 10.12).

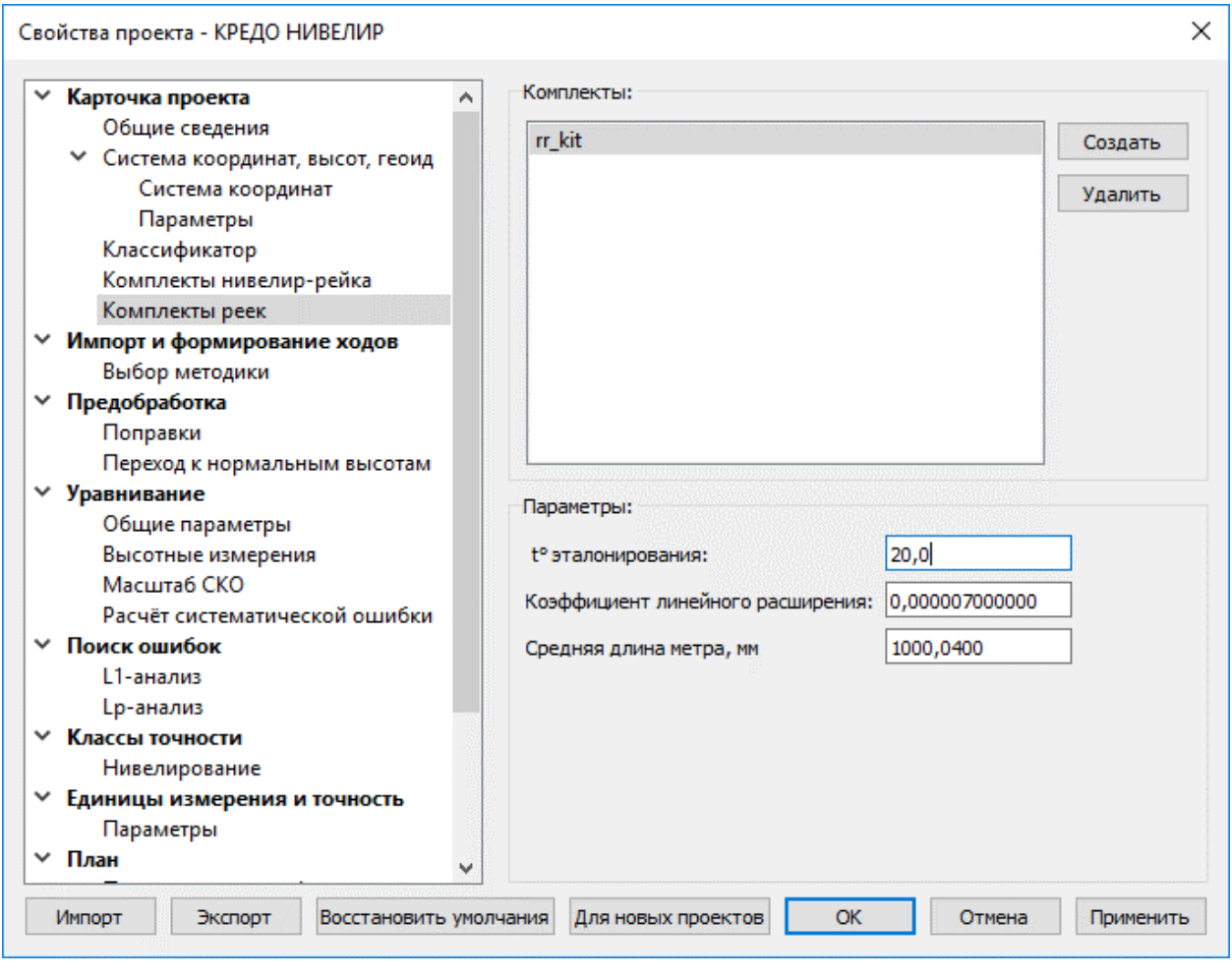

Рисунок 10.12

**Примечание:** *Формулы, по которым рассчитываются поправки, более подробно описаны в главе «Подготовка к загрузке и обработке данных».*

16. В окне **Нивелирные ходы** выделите ход в прямом и обратном направлениии выберите созданный комплект реек из выпадающего списка в окне **Свойства** (строки **Комплект реек,пр.** и **Комплект, реек обр.**).

Значение рабочей температуры для учета поправки «**ht**» можно вводить индивидуально в каждую ячейку колонки **Температура нивелирования прямой и обратный ход (T, пр., °С**  и**T, обр., °С)** таблицы **Точки нивелирных ходов**.

17. После введения значения поправок выполните предварительную обработку данных, а затем и уравнивание.

18. Просмотрите необходимые ведомости. Все ведомости создаются по результатам уравнивания в зависимости от класса нивелирного хода, и содержат определенный набор, требуемых нормативными документами, сведений (меню **Ведомости**).

19. Сохраните проект (**Файл/Сохранить**) с именем, например, **Проект 485-1017**.

## **РУЧНОЙ РЕЖИМ**

Так как не все ЦН позволяют выполнять программы наблюдений на станции, полностью соответствующей инструкции по нивелированию I класса, как, например, в цифровом нивелире DNA-003 такая возможность программы не предусмотрена. Поэтому для нивелирования I класса применяется другая методика измерений на станции: при ходе прямо в приборе создаются две работы. Измерения при первом горизонте выполняются в работе - 1, при втором горизонте - в работе 2. При этом получают два файла GSI (в одном правая, а в другом левая нивелировка). При выполнении хода обратно поступают аналогично. Таким образом, по каждому ходу (секции) получают **4 файла формата GSI**.

В связи с этим, в программе существует возможность формирования ходов в ручном режиме. В данном упражнении рассмотрим подробнее последовательность действий данного режима.

1. Создайте новый проект (**Файл/Создать/Проект**).

2. Установите точность представления превышений до 4 знаков после запятой (команда **Файл/Свойства проекта** вкладка **Единицы измерения и точность**).

3. Выполните импорт пунктов из текстового файла *158\_162.txt* (команда **Файл/Импорт/Импорт точек по шаблону**), предварительно восстановив умолчания в **Шаблон/Свойства** в окне **Импорт точек по шаблону**.

В итоге, в окне **Пункты ПВО** будут находится 3 пункта, как на рисунке 10.13.

| $+$ План<br>Данные цифровых нивелиров |       |   |   |  |                                            | <b>Ал</b> Пункты ПВО | Нивелирные ходы |    |               |              |                     |         |
|---------------------------------------|-------|---|---|--|--------------------------------------------|----------------------|-----------------|----|---------------|--------------|---------------------|---------|
|                                       | 로 늘 X | ₩ |   |  | $\mathbb{Q}$ i b $\mathbb{X}$ in Eq. Eq. i | 1 义国华                |                 |    |               |              |                     |         |
| $\frac{1}{\sqrt{2}}$                  |       |   | Q |  | Имя                                        | N, м                 | E, M            |    | <b>Тип NE</b> | CTaryc NE    | <b>Н.</b> м         | Тип H   |
|                                       |       |   |   |  | <b>RP158</b>                               | 224,431              | 53.000          |    | Рабочий       | Необработанн | $50,000$ $\otimes$  | Рабочий |
|                                       |       |   |   |  | <b>RP160</b>                               | 0,000                | 51,000          | -0 | Рабочий       | Необработанн | 75,000 8            | Рабочий |
|                                       |       |   |   |  | RP162                                      | 263,526              | 49,000 ○        |    | Рабочий       | Необработанн | $100,000$ $\otimes$ | Рабочий |

Рисунок 10.13

## 4. Установите для пунктов **RP158** и **RP162: тип Н** – *Исходный*, **Класс Н –** *I класс* (в окне **Свойства**).

5. Далее выполните импорт измерений из ЦН с помощью **Файл/Импорт/Файлы цифровых нивелиров.** Выберите 4 файла: *158-162-R.GSI,158-162-L.GSI, 162-158-L.GSI, 162-158-R.GSI* (см. рис. 10.14), выбрав тип файлов – *Leica (\*.txt, \*.gsi).*

| чей Импорт нивелирных измерений - КРЕДО НИВЕЛИР                      |                                                |                                                                              |                  |                     | $\times$              |
|----------------------------------------------------------------------|------------------------------------------------|------------------------------------------------------------------------------|------------------|---------------------|-----------------------|
| « НИВЕЛИР 3.0 > Проекты_примеры > Нивелир 3.0 > Материалы практикума | $\sim$ 0<br>Поиск: Материалы практику $\Omega$ |                                                                              |                  |                     |                       |
| Упорядочить ▼<br>Создать папку                                       |                                                |                                                                              |                  |                     | 旧 ▼<br>$\bullet$<br>m |
|                                                                      | $\wedge$                                       | ᄉ<br>Имя                                                                     | Дата изменения   | Тип                 | Размер                |
|                                                                      |                                                | Ħ<br>158_162                                                                 | 19.10.2011 10:18 | Текстовый докум     | 1 K5                  |
|                                                                      |                                                | 158-162-L.GSI                                                                | 19.10.2011 10:18 | Файл "GSI"          | 9 K <sub>B</sub>      |
|                                                                      |                                                | 158-162-R.GSI                                                                | 19.10.2011 10:18 | Файл "GSI"          | 9 K <sub>B</sub>      |
|                                                                      |                                                | 162-158-L.GSI                                                                | 19.10.2011 10:18 | Файл "GSI"          | 9 K <sub>B</sub>      |
|                                                                      |                                                | 162-158-R.GSI                                                                | 19.10.2011 10:18 | Файл "GSI"          | 9 K <sub>B</sub>      |
|                                                                      |                                                | <b>  класс измерения</b>                                                     | 07.10.2011 10:32 | Текстовый докум     | 1 K5                  |
|                                                                      |                                                | E<br>пункты                                                                  | 07.10.2011 10:32 | Текстовый докум     | 1 K5                  |
|                                                                      |                                                | секции_485-1005-485а                                                         | 18.05.2005 11:07 | Текстовый докум     | <b>65 KB</b>          |
|                                                                      |                                                | F<br>секции 1005-1017-1005а                                                  | 18.05.2005 11:50 | Текстовый докум     | 33 K <sub>B</sub>     |
|                                                                      |                                                |                                                                              |                  |                     |                       |
|                                                                      |                                                | Имя файла:   "162-158-R.GSI" "158-162-L.GSI" "158-162-R.GSI" "162-158-L.GSI" | $\checkmark$     | Leica (*.txt *.gsi) | $\checkmark$          |
|                                                                      |                                                |                                                                              |                  | Импортировать       | Отмена                |
|                                                                      |                                                | Настройки<br>Просмотр                                                        |                  |                     |                       |

Рисунок 10.14

6. Сохраните проект (**Файл/Сохранить**).

7. Активизируйте вкладку **Данные цифровых нивелиров**. Выбирая каждый из ходов, задайте в них секции, так чтобы, затем рп 160 был в ходах, как определяемый репер. Для этого:

8. Выберите ход 158-162-L-1 и в нем выделите любую строку, где **Тип отсчета** – *нет отсчета*.

Далее вызовите команду **Найти** в панели инструментов окна **Данные цифровых нивелиров**.

9. Установите параметры поиска как на рисунке 10.15. Выберите все строки, где **Тип отсчета** – *нет отсчета* и удалите их (клавиша **Del**). Повторите в оставшихся ходах это действие.

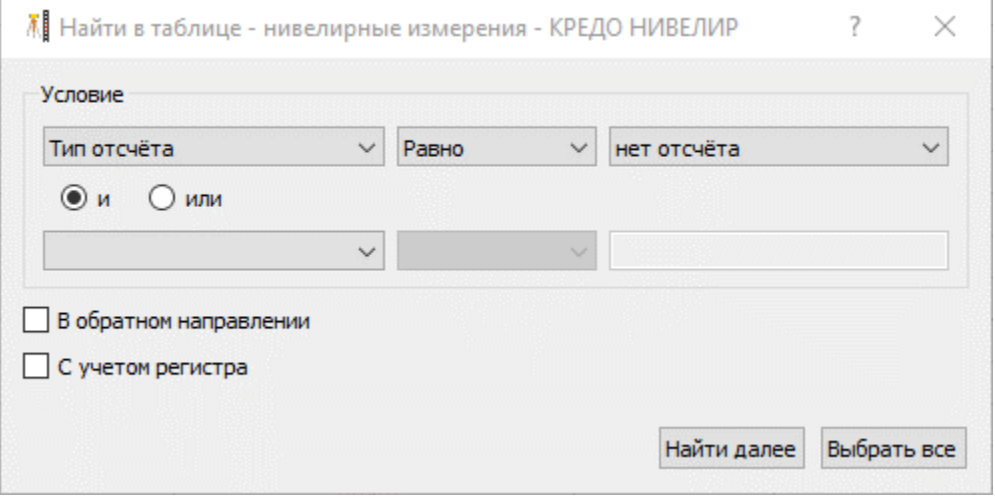

Рисунок 10.15

Выберите ход 158-162-L-1 и выберите в таблице строки с 1 по 52 (включительно). Активизируйте команду Номер секции из контекстного меню и в открывшемся одноименном окне задайте номер – 1 (рис. 10.16). Для остальных строк (53-84) задайте номер секции – 2.

|         | $+$ План |   | Данные цифровых нивелиров        |     |                   | Нивелирные ходы                                                                 | 2 Пункты ПВО         |               |           |                                  | $\mathbf{v} = \mathbf{x}$ | <b>Фрагм</b>                  | 胆<br>История<br>Свойс |
|---------|----------|---|----------------------------------|-----|-------------------|---------------------------------------------------------------------------------|----------------------|---------------|-----------|----------------------------------|---------------------------|-------------------------------|-----------------------|
|         |          | n | $\mathbf{A} \mathbf{I}$ $\times$ | 로 서 |                   | $\begin{array}{c} \mathbf{0 \times 0.05} \\ \mathbf{0 \times 0.05} \end{array}$ |                      |               |           | нивелирные измерения (52) $\vee$ |                           |                               |                       |
| المنبرة |          | Q | Имя                              |     | Имя               | Отсчёт, м                                                                       | Тип отсчёта          | Расстояние, м | Высота, м | Секция                           | нивелир-ре ^              | Параметр                      | Значение              |
|         |          |   | $158 - 162 - L - 1$              |     | n <sub>0</sub>    | 0.351                                                                           | передняя точка       | 14,893        | 0,000     |                                  |                           | Имя                           | kills.                |
|         |          |   | $158 - 162 - R - 1$              |     | n <sub>n</sub> 9  |                                                                                 | 0,351 передняя точка | 14,893        | 0,000     |                                  |                           | Отсчёт, м                     | 5.00                  |
|         |          |   | $162 - 158 - L - 1$              |     | n n 8             | 2,668                                                                           | задняя точка         | 14,715        | 0,000     |                                  |                           | Тип отсчёта                   | حبية                  |
|         |          |   | $162 - 158 - R - 1$              |     | n <sub>n10</sub>  |                                                                                 | 0,666 передняя точка | 12,093        | 0,000     |                                  |                           | Расстояние, м                 | حبية                  |
|         |          |   |                                  |     | n <sub>n</sub> 9  | 2,622                                                                           | задняя точка         | 12,115        | 0,000     |                                  |                           | Номер станции                 | $\bullet$             |
|         |          |   |                                  |     | n <sub>n</sub> 9  | 2,622                                                                           | задняя точка         | 12,124        | 0,000     |                                  |                           | Высота, м                     | 0,000                 |
|         |          |   |                                  |     | nn10              |                                                                                 | 0,666 передняя точка | 12,091        | 0,000     |                                  |                           | Код                           | 0                     |
|         |          |   |                                  |     | n <sub>n10</sub>  | 2,687                                                                           | задняя точка         | 13,976        | 0,000     |                                  |                           | Секция                        |                       |
|         |          |   |                                  |     | n <sub>n</sub> 11 |                                                                                 | 0,657 передняя точка | 14,291        | 0,000     |                                  |                           | нивелир-рейка                 |                       |
|         |          |   |                                  |     | n <sub>n</sub> 11 | 0.657                                                                           | передняя точка       | 14,289        | 0,000     |                                  |                           | T, °C                         |                       |
|         |          |   |                                  |     | n <sub>n10</sub>  | 2,687                                                                           | задняя точка         | 13,976        | 0,000     |                                  |                           | Исправленный отсч <>          |                       |
|         |          |   |                                  |     | n <sub>n</sub> 12 | 0.424                                                                           | передняя точка       | 14,606        | 0,000     |                                  |                           | Магнитный азимут, "" 0°00'00" |                       |
|         |          |   |                                  |     | n <sub>n11</sub>  | 2,663                                                                           | задняя точка         | 15,231        | 0,000     |                                  |                           | Горизонтальный уго 0°00'00"   |                       |
|         |          |   |                                  |     | n <sub>n11</sub>  | 2,663                                                                           | задняя точка         | 15,234        | 0,000     |                                  |                           | Дата                          | 01.01.1970 0:00       |
|         |          |   |                                  |     | n <sub>n12</sub>  |                                                                                 | 0.424 передняя точка | 14,607        | 0,000     |                                  |                           | Заморозка                     | $\Box$                |
|         |          |   |                                  |     | n <sub>n12</sub>  | 2,683                                                                           | задняя точка         | 9,168         | 0,000     |                                  |                           | Комментарий                   |                       |
|         |          |   |                                  |     | RP160             |                                                                                 | 1,407 передняя точка | 9,225         | 0,000     |                                  |                           | Вложение                      |                       |
|         |          |   |                                  |     | RP160             |                                                                                 | 1,407 передняя точка | 9,224         | 0,000     |                                  |                           |                               |                       |
|         |          |   |                                  |     | n <sub>n</sub> 12 | 2,683                                                                           | задняя точка         | 9,168         | 0,000     |                                  |                           |                               |                       |
|         |          |   |                                  |     | n <sub>n14</sub>  |                                                                                 | 1,678 передняя точка | 9,950         | 0,000     |                                  |                           |                               |                       |
|         |          |   |                                  |     | <b>RP160</b>      | 1,951                                                                           | задняя точка         | 9,708         | 0,000     |                                  |                           |                               |                       |

Рисунок 10.16

Аналогично задайте секции и для остальных ходов. Для хода 158-162-R-1 – с 1 строки по 52 номер секции 3, с 53 по 84 номер секции 4; 162-158-L-1 – с 1 строки по 33 (включительно) номер секции 5, с 33 строки по 84 – 6; 162-158-R-1 с 1 строки по 32 (включительно) номер секции 7, с 33 строки по 84 номер секции 8. В свойствах проекта (**Файл/Свойства проекта** на вкладке **Импорт и формирование ходов/ Выбор методики** установите следующие настройки:

Параметр **Отсчеты BFFB** выберите из выпадающего списка **одно превышение**.

Параметр **Автоматическое создание левой-правой нивелировок, ходов прямо-обратно** выберите из выпадающего списка **Нет**, так как хода будем формировать вручную.

- 10. Далее выберите команду **Сформировать ходы** (меню**Расчеты**). При этом сформируются четыре хода 4 класса (таблица **Нивелирные ходы**).
- 11. Приступим непосредственно к формированию хода I класса. Для этого:

Необходимо выделить поочередно по 2 хода 158-162-L – 1 и 158-162-R – 1 затем 162-158-L – 1 и 162-158-R – 1 и выберите для них из контекстного меню команду *Левая-правая нивелировки* (рис. 10.17). В результате получим 2 хода I класса.

|        | $\Box$ План           |   |   | <sup>7</sup> Данные цифровых нивелиров        | В Нивелирные ходы   | 2 Пункты ПВО |              |                                   | $\mathbf{v} = \mathbf{x}$ |
|--------|-----------------------|---|---|-----------------------------------------------|---------------------|--------------|--------------|-----------------------------------|---------------------------|
| 몰 원    | $\boldsymbol{\times}$ | w | B | 목. 모<br>$\frac{1}{2}$<br>町                    | <b>B</b> R<br>日メ国   |              |              |                                   |                           |
| 직      | e                     | O |   | $\widehat{\mathsf{X}_{\mathsf{O}\mathsf{A}}}$ | Пункты              | Класс Н      |              | омплект реек, пр эмплект реек, об |                           |
| П      | u                     |   |   | $\mathbf{1}$                                  | RP162, RP160, RP158 | IV класс     | 뢝            | Вставить строку                   |                           |
| □      | $\Box$                |   |   | $\overline{2}$                                | RP162, RP160, RP158 | IV класс     | 品            | Добавить строку                   |                           |
| $\Box$ | L,                    |   |   | 3                                             | RP158, RP160, RP162 | IV класс     | ×            | Удалить                           |                           |
| $\Box$ | Ļ.                    |   |   | 4                                             | RP158, RP160, RP162 | IV класс     |              |                                   |                           |
|        |                       |   |   |                                               |                     |              | X            | Вырезать                          |                           |
|        |                       |   |   |                                               |                     |              | D            | Копировать                        |                           |
|        |                       |   |   |                                               |                     |              |              | Вставить                          |                           |
|        |                       |   |   |                                               |                     |              | æ            | Найти                             |                           |
|        |                       |   |   |                                               |                     |              | ▣            | Ведомость таблицы                 |                           |
|        |                       |   |   |                                               |                     |              | ×            | Настройки                         |                           |
|        |                       |   |   |                                               |                     |              |              |                                   |                           |
|        |                       |   |   |                                               |                     |              |              | Отключить                         |                           |
|        |                       |   |   |                                               |                     |              |              | Восстановить                      |                           |
|        |                       |   |   |                                               |                     |              | घू           | Пометить                          |                           |
|        |                       |   |   |                                               |                     |              | q,           | Снять пометку                     |                           |
|        |                       |   |   |                                               |                     |              | षेज          | Выбрать помеченные                |                           |
|        |                       |   |   |                                               |                     |              | $\mathbb{R}$ | Показать на плане                 |                           |
|        |                       |   |   |                                               |                     |              | 胆            | Свойства                          |                           |
|        |                       |   |   |                                               |                     |              |              |                                   |                           |
|        |                       |   |   |                                               |                     |              |              | Объединить                        |                           |
|        |                       |   |   |                                               |                     |              |              | Левая-правая нивелировка          |                           |
|        |                       |   |   |                                               |                     |              |              | Прямо-обратно                     |                           |
|        |                       |   |   |                                               |                     |              |              |                                   |                           |
|        |                       |   |   |                                               |                     |              |              |                                   |                           |

Рисунок 10.17

Далее выделите полученные хода и активизируйте команду *Прямо–обратно*. Получим ход 1 класса от RP158 до RP162. При необходимости название хода можно отредактировать, а в поле *Комментарий* добавить информацию.

12. Выполните **Предобработку** и **Уравнивание** (меню **Расчет**) и просмотрите необходимые ведомости.

13. Сохраните изменения в проекте.

# **УПРАЖНЕНИЕ 4. ОСОБЕННОСТИ ИМПОРТА ДАННЫХ ИЗ ЦН DINI И ФОРМИРОВАНИЕ ХОДОВ**

В данном упражнении будет рассмотрен импорт данных из файлов цифрового нивелира Dini M5, которые содержат повторные измерения (комментарии). На основании импортированных данных сформируем ход, как в ручном, так и в автоматическом режиме.

**На заметку** *Следует отметить, что нивелирование I класса было выполнено по программе R-R-R-R-L-L-L-L.*

14. Создайте новый проект (команда **Файл/Создать/Проект**).

15. Перед импортом файлов установите настройки импорта. Для этого активизируйте команду **Файл/Импорт/Файлы цифровых нивелиров Установки/Модули импорта ЦН**. В выпадающем списке выбрать плагни DiNiM5 (\*.txt \*.dat) и нажать кнопку Настройки

В открывшемся диалоге Настройки импорта файлов ЦН установите – Читать повторные измерения.

**На заметку** *Настройка позволяет Читать/Не читать из файлов повторные измерения, имеющие в строках комментарий в виде символов «#####». Эта необходимость возникает при обработке данных нивелирования выполненных по технологии наблюдения I класса.*

16. Выполните импорт файлов *M5\_03\_07\_09 прм.dat, M5\_04\_07\_09 обр.dat* (папка **Материалы практикума**).

## **РУЧНОЙ РЕЖИМ**

Сначала рассмотрим подробнее последовательность действий формирования ходов вручную.

17. В свойствах проекта (**Файл/Свойства проекта**) на вкладке **Импорт и формирование ходов** – **Выбор методики** задайте следующие настройки:

Установите режим представления отсчетов BFFB (задняя - передняя - передняя -задняя) как Одно превышение (т.е. выполнено 4 отсчета по одной стороне нивелирования, затем 4 отсчета по другой стороне).

Выберите из списка «Нет» у параметра «Авто. создание левой - правой нивелировок, ходов прямо – обратно», так как хода будем формировать вручную.

Выберите схему измерений, которая была использована при нивелировании I класса, установив переключатель в поле R-R-R-R-L-L-L-L раздела Программа 8 отсчетов.

Установите точность представления превышений до 4 знаков после запятой на вкладке Единицы измерения и точность.

После установки всех настроек нажмите кнопку Применить и ОК.

18. Активизируйте вкладку **Данные цифровых нивелиров** и задайте номера секций по каждому ходу. Для этого выберите все строки таблицы (правая часть) необходимого хода и в окне Свойства последовательно задайте всем ходам секцию 1.

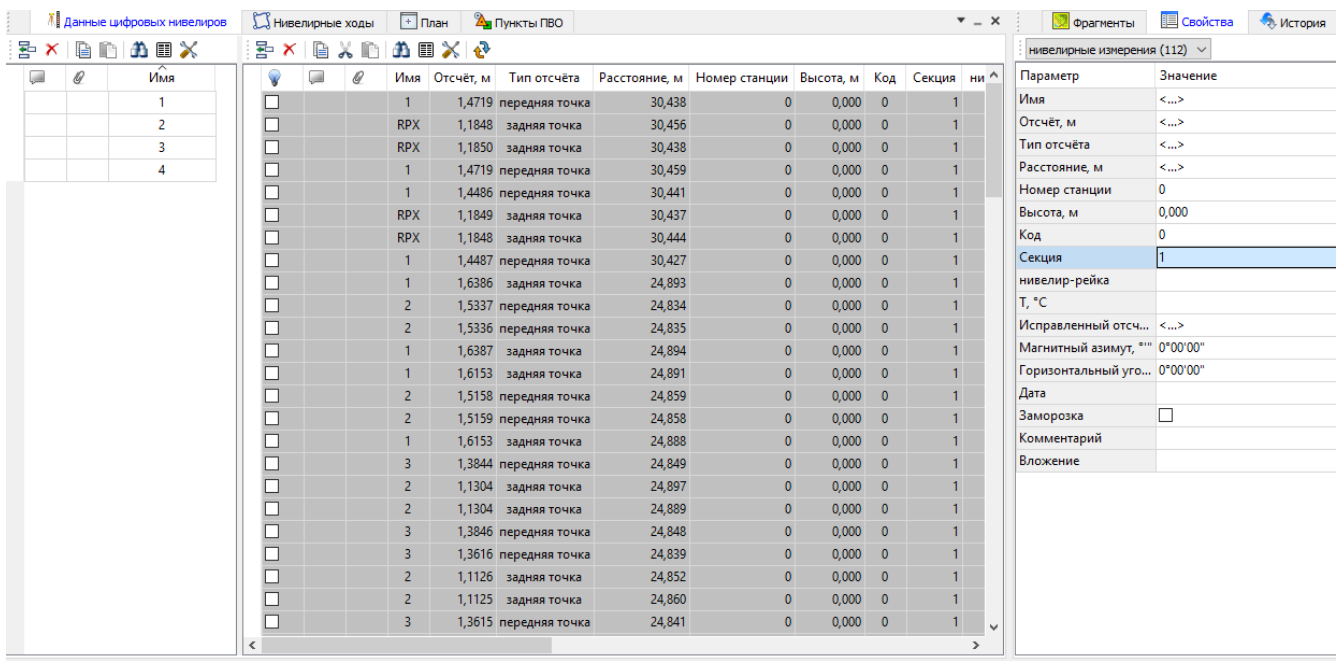

### Рисунок 10.18

19. Далее выберите команду **Сформировать данные** (меню **Расчёты**). При этом образуются восемь ходов IV класса (верхняя часть вкладки **Нивелирные ходы**) – в которых, на этом этапе, записаны данные по левой и правой сторонам нивелировок в прямом и обратном направлениях.

20. Приступим непосредственно к формированию хода I класса. Для этого:

Выделите поочередно по 2 хода – 1 и 2 (затем 3 и 4, 5 и 6, 7 и 8) и для каждой пары выделенных ходов активизируйте команду Левая - правая нивелировки I кл (рис. 10.19).

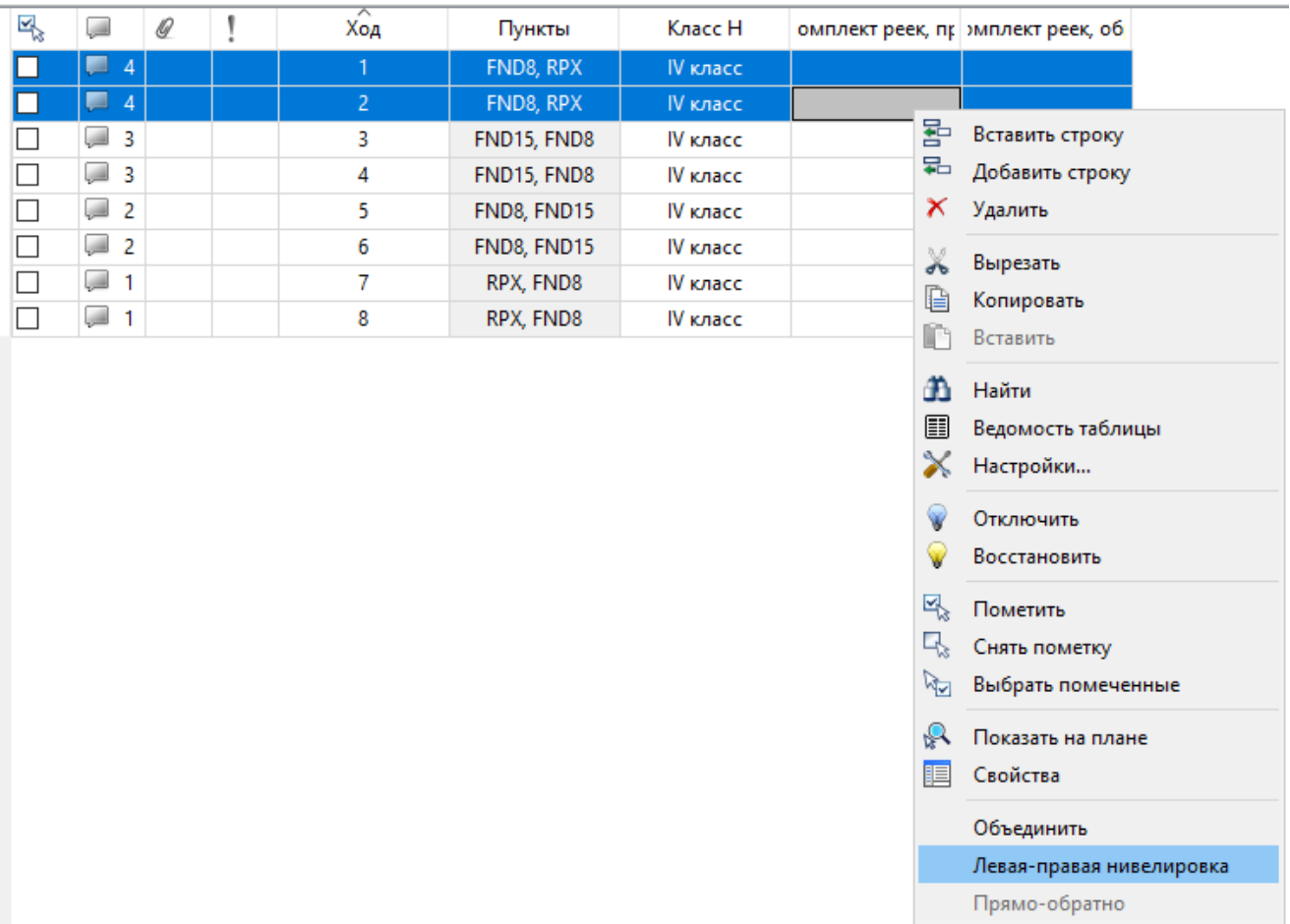

### Рисунок 10.19

В результате получим 4 хода I класса.

Далее объедините хода – 1 *ход и 3 ход (5 ход и 7 ход),* выбрав для них команду Объединить из контекстного меню.

**На заметку** *Объединение ходов возможно только в том случае, если имена крайних точек ходов совпадают.*

Затем укажите полученные два хода и выберите команду Прямо – обратно. В результате получим ход 1 класса от RPX до FND15.

**На заметку** *При необходимости название хода можно отредактировать, а в поле Комментарий добавить информацию.*

21. Перейдите на вкладку **Пункты ПВО**.

Введите для пунктов значения отметок (колонка Н, м): RPX – 135,841, FND15 – 137,517. Тип пунктов измените на – Исходный.

- 22. Далее выполните предобработку и уравнивание измерений (команды **Расчеты/Предобработка/Расчет** и **Расчеты/Уравнивание/Расчет**).
- 23. Просмотрите необходимые ведомости, выбрав команду в меню **Ведомости** (например,

Ведомость п**редобработки измерений I класса**). Все ведомости создаются по результатам уравнивания в зависимости от класса нивелирного хода, и содержат определенный набор, требуемых нормативными документами, сведений.

24. Сохраните проект с именем – *RPX\_FND15*.

### **АВТОМАТИЧЕСКИЙ РЕЖИМ**

Теперь рассмотрим на данном проекте (*RPX\_FND15*) автоматический режим формирования ходов.

- 25. Вернитесь назад к этапу импорта данных из файлов ЦН. Для этого удалите ход в таблице **Нивелирные ходы**.
- 26. Далее откройте диалоговое окно **Файл/Свойства проекта** и установите *Да* в настройке *Авто. создание левой-правой нивелировок, ходов прямо-обратно* (группа **Импорт и формирование ходов / Выбор методики**). Все остальные параметры оставьте без изменений.
- 27. Выберите команду **Сформировать данные** в меню **Расчеты**. При этом в таблице **Ходы** автоматически сформируются 2 хода.
- 28. Объедините два сформированных хода в один ход от исходного репера **PRX** до исходного **FND15**. Для этого выделите их и выберите команду **Объединить** из контекстного меню.
- 29. Просмотрите результаты объединения в нижней таблице. При необходимости можно изменить название хода.
- 30. Выполните предобработку данных (**Расчеты/Предобработка/Расчет)** и уравнивание измерений (**Расчеты/Уравнивание/Расчет**).
- 31. Просмотрите необходимые ведомости (меню **Ведомости**).

На этом упражнение закончено.

# **УПРАЖНЕНИЕ 5. ПОИСК ГРУБЫХ ОШИБОК ИЗМЕРЕНИЙ**

**Примечание:** *Как уже известно, в программе реализованы четыре основных метода поиска грубых ошибок измерений: L1-анализ, автоматический Lp-анализ, основанный на методе Lp уравнивания; автоматический анализ нивелирных ходов и полигонов и ручной анализ трассированием. Следует отметить, что наилучшие результаты достигаются при сочетании всех перечисленных методов. Методы поиска актуальны только для нивелирных сетей, так как в одиночном ходе в одном направлении ошибку с точностью до секции локализовать невозможно.*

### 1. Выполните предобработку (**Расчеты**/**Предобработка/Расчет**).

Следует отметить, что расчет невязок при предобработке производится по приближенным (неуравненным) отметкам и поэтому полностью им доверять нельзя – после уравнивания они могут достаточно сильно измениться и ход может оказаться в допуске.

- 2. Уравняйте сеть (**Расчеты/Уравнивание/Расчет**).
- 3. Просмотрите ведомость **Ведомости/Уравнивание/Характеристики нивелирных линий**.

Обратите внимание, что разброс значений фактических невязок достаточно большой – от 1 до 30 мм. Из этого можно сделать вывод, что необходим анализ измерений на наличие грубых ошибок.

4. Сначала сделайте автоматический поиск ошибок в ходах и полигонах.

Выполните анализ ходов и полигонов в полном режиме (команда **Анализ нивелирных ходов и полигонов** в меню **Расчеты/Поиск ошибок**). В протоколе обработки появится сообщение о вероятной ошибке в ходе«15».

Выполните анализ ходов и полигонов в частичном режиме (команда **Анализ ходов и полигонов** в меню **Расчеты** с нажатой клавишей*<Shift>*). В панели **Протокол** появится сообщение о вероятной ошибке в ходе «10», а так же о допустимой невязке превышения в цепочке, состоящей из ходов «3», «2», «14», «15», «7», «9» и «10».

5. Перейдите в окно **План** и активизируйте команду **Трассирование (интерактивный)**в меню **Расчеты/Поиск ошибок**.

Для начала попробуйте самостоятельно найти ход с ошибкой. Для этого стройте цепочки (последовательно, с помощью курсора, захватывайте пункты ходов, которые должны войти в цепочку), включая и не включая в них предполагаемые ходы с ошибками. Для построения новой цепочки выбирайте соответствующую команду из контекстного меню.

**Примечание:** Обратите внимание, что хода строятся от исходного пункта до исходного, а полигоны – от узлового до узлового. При выборе пункта в процессе построения цепочки программа автоматически подсвечивает возможные для продолжения построений направления.

6. Приступим непосредственно к поиску ошибки. Постройте полигон по пунктам «104», «105» и «106».

Выберите пункт 104, при этом подсветятся возможные направления построения цепочки.

Затем захватите пункт 105 – подсветятся возможные направления построения цепочки, а выбранное направление изменит цвет.

Выберите пункт 106 – одновременно в графическом окне (в виде подсказки) и в панели Протокол появится сообщение, что невязка в полигоне равна«-38.000» (см. рис. 10.20).

7. Ошибку в ходе «9» (обнаружена при предобработке) наиболее наглядно и однозначно можно подтвердить, построив полигон по пунктам «104», «105», «106», «107» и «103». Рассмотрим более подробно порядок действий.

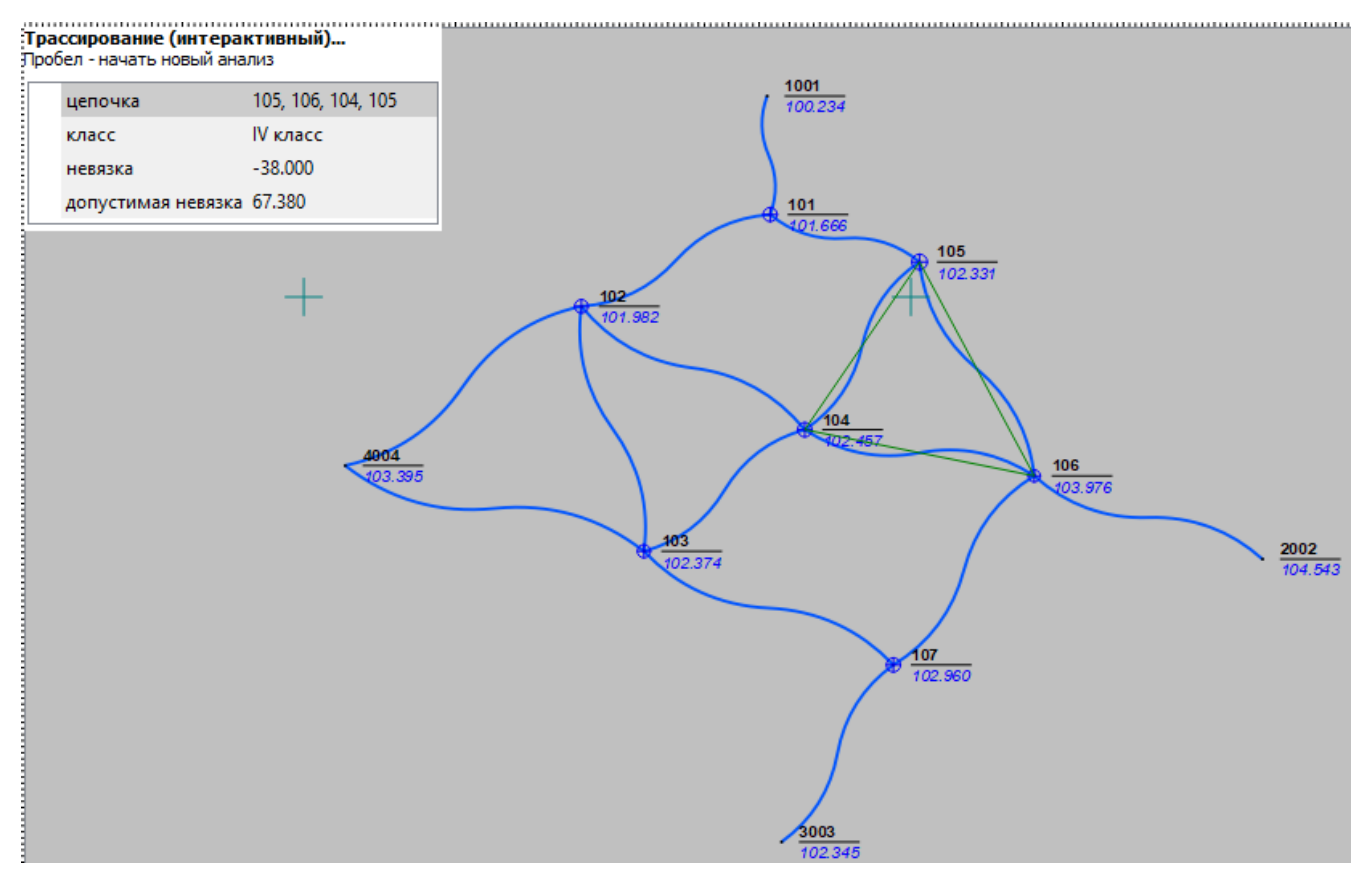

Рисунок 10.20

Продолжите построение цепочки – последовательно захватите пункты «107», «103», «104». В протоколе и графическом окне появится новое сообщение о том, что невязка полигона составляет всего 44,000мм.

Так как ход между «104» и «106» входил в первый полигон и при этом не входил во второй, можно сделать однозначный вывод, что ошибка сделана именно в нем.

Для подтверждения правильной локализации хода с ошибкой можно воспользоваться функцией исключения/включения ходов. Для этого необходимо активизировать вкладку Нивелирные ходы, в таблице ходов (верхняя часть) найти строку хода, в котором, основываясь на данных предобработки или автоматического анализа, могла быть ошибка, и вызвать команду Отключить. После этого расчеты (предобработка и уравнивание) повторяются и сравниваются результаты – если отключен ход с ошибкой, то невязки в остальных ходах будут значительно лучше.

# УПРАЖНЕНИЕ 6. ФОРМИРОВАНИЕ ВЫХОДНЫХ ДОКУМЕНТОВ ДЛЯ ОСАДОЧНОГО **НИВЕЛИРОВАНИЯ**

В данном упражнении рассмотрим последовательность действий формирования выходных документов для осадочного нивелирования на конкретном примере. Для этого откройте проект  $I$ разряд. niv3 (папка Samples), который содержит один ход I разряда осадочного нивелирования.

Обратите внимание, что для хода (вкладка **Нивелирные ходы**) задан **Класс точности** – *I разряд* (см. рис. 10.21).

|                                                                                              | • 1 разряд.niv3 - КРЕДО НИВЕЛИР                                                                                                    |                                        |                                    |                                    |           |       |            | □                         | $\times$                  |  |  |  |  |  |
|----------------------------------------------------------------------------------------------|----------------------------------------------------------------------------------------------------|----------------------------------------|------------------------------------|------------------------------------|-----------|-------|------------|---------------------------|---------------------------|--|--|--|--|--|
| Файл                                                                                         | 2 Рабочая область, ?<br>Вид Расчеты<br>Оформление<br>Чертежи<br>Ведомости<br>Окно<br>Правка<br>Рельеф Ситуация                                                                                                    |                                        |                                    |                                    |           |       |            |                           |                           |  |  |  |  |  |
| e3                                                                                           | $  \mathcal{Y} \otimes \mathcal{Y}   \mathcal{A} \mathsf{L}_1   \mathcal{V} \mathcal{V}   \in \Theta \otimes \mathcal{Y}   \mathsf{T} \mathcal{S} \mathsf{A} \circ$<br>XML DXF MIF TXT<br>XML TXT<br>週<br>$\blacksquare$<br>$\mathcal{V}$<br>围<br>1:1000<br>$\vee$<br>q, |                                        |                                    |                                    |           |       |            |                           |                           |  |  |  |  |  |
| Нивелирные ходы                                                                              |                                                                                                    | <sup>7</sup> Данные цифровых нивелиров |                                    | <b>2</b> Пункты ПВО<br>$\Box$ План |           |       |            |                           | $\mathbf{v} = \mathbf{X}$ |  |  |  |  |  |
| 됡 뭐<br>씩<br>$\boldsymbol{\times}$<br>w<br>Ð<br>$\mathbb{R}$<br>圍<br>$\times$ ie<br>B<br>শ্ৰম |                                                                                                    |                                        |                                    |                                    |           |       |            |                           |                           |  |  |  |  |  |
| 직<br>0<br>فتتب<br>Ход<br>Класс Н<br>Пункты<br>комплект реек, пр.<br>комплект реек, обр.      |                                                                                                    |                                        |                                    |                                    |           |       |            |                           |                           |  |  |  |  |  |
| <b>Lead</b>                                                                                  |                                                                                                    | 1                                      | гр 3109, 1605, , гр 1703   Гразряд | 5616-5617                          | 5616-5617 |       |            |                           |                           |  |  |  |  |  |
|                                                                                              |                                                                                                    |                                        |                                    |                                    |           |       |            |                           |                           |  |  |  |  |  |
|                                                                                              |                                                                                                    |                                        |                                    |                                    |           |       |            |                           |                           |  |  |  |  |  |
|                                                                                              |                                                                                                    |                                        |                                    |                                    |           |       |            |                           |                           |  |  |  |  |  |
|                                                                                              | <b>S</b> Точки нивелирных ходов                                                                                                    | Боковые нивелирные точки               |                                    |                                    |           |       |            |                           | $\overline{Y}$ = $X$      |  |  |  |  |  |
| 됡<br>$\mathsf{x}$                                                                            | 旧<br>æ<br>H 1                                                                                                    | 圉<br>$\times$<br><b>NA</b>             |                                    |                                    |           |       |            |                           |                           |  |  |  |  |  |
| Q<br><b>Cold</b>                                                                             | Пункт                                                                                                    | № секции                               | Δh, пр., п., м                     | L, пр., км                         | N, np.    | T. °C | Дата       | Исполнитель               | Δh, o6p.                  |  |  |  |  |  |
|                                                                                              | rp 3109                                                                                                    |                                        |                                    |                                    |           |       |            |                           |                           |  |  |  |  |  |
|                                                                                              | 1605                                                                                                    | 1                                      | 1.334                              | 0.100                              | 1         | 22    | 14.07.2013 | Исполнитель               |                           |  |  |  |  |  |
|                                                                                              | 2038                                                                                                    | 2                                      | $-5.359$                           | 2.800                              | 28        | 22    | 14.07.2013 | Исполнитель               |                           |  |  |  |  |  |
|                                                                                              | 2231                                                                                                    | 3                                      | 0.118                              | 6.600                              | 67        | 22    | 14.07.2013 | Исполнитель               |                           |  |  |  |  |  |
|                                                                                              | 3325                                                                                                    | 4                                      | $-1.233$                           | 1.100                              | 14        | 22    | 14.07.2013 | Исполнитель               |                           |  |  |  |  |  |
|                                                                                              | 2230                                                                                                    | 5                                      | $-8.676$                           | 3,900                              | 35        | 22    | 14.07.2013 | Исполнитель               |                           |  |  |  |  |  |
|                                                                                              | rp 1703                                                                                                    | 6                                      | 5.997                              | 2,400                              | 26        | 22    | 14.07.2013 | Исполнитель               |                           |  |  |  |  |  |
|                                                                                              |                                                                                                    |                                        |                                    |                                    |           |       |            |                           |                           |  |  |  |  |  |
| ∢                                                                                            |                                                                                                    |                                        |                                    |                                    |           |       |            |                           | $\rightarrow$             |  |  |  |  |  |
| 킐<br>$\frac{1}{\sqrt{2}}$ 0                                                                  | СК: Не задана                                                                                                    | Модель геоида: Не задана               |                                    |                                    |           |       |            | Поиск: Команда (Ctrl + Q) |                           |  |  |  |  |  |
|                                                                                              |                                                                                                    |                                        |                                    |                                    |           |       |            |                           |                           |  |  |  |  |  |

Рисунок 10.21

1. Просмотрите значения коэффициентов, необходимые для вычисления допустимых невязок, для данного разряда в таблице **Классы точности нивелирных сетей** диалога **Свойства проекта** (команда **Файл/Свойства проекта**) (рис. 10.22).

2. Выполните предобработку (**Расчеты**/**Предобработка/Расчет**) и уравнивание (**Расчеты/Уравнивание/Расчет**).

**Примечание:** *При обращении к команде и одновременном нажатии клавиши <Shift>, программа автоматически откроет соответствующую программу Microsoft WORD либо Internet Explorer для просмотра и вывода на печать сформированной ведомости.*

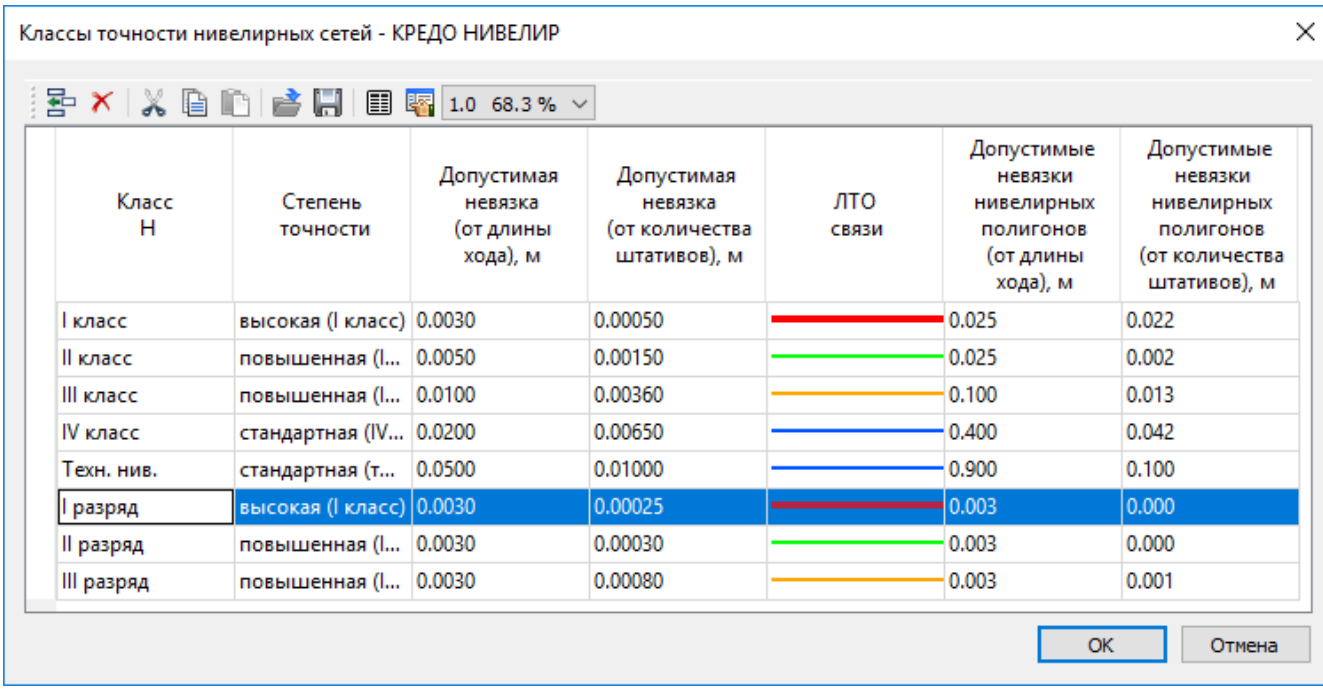

Рисунок 10.22

3. Создайте ведомости **Характеристики нивелирных линий** и **Ведомость СКО на 1 км хода для I разряда** (меню **Ведомости/I, II, III разряд**).

Выполните экспорт значений разностей превышений d7 -do для I разряда осадочного нивелирования. Для этого:

4. Активизируйте команду **Файл/ Экспорт/ Разностей di в формат txt**. При этом откроется диалог **Настройка экспорта**, в котором установите настройки согласно рисунку 10.21.

5. После выполнения всех настроек нажмите кнопку **ОК**.

6. В открывшемся диалоге **Экспорт** укажите путь и введите имя экспортируемого файла.

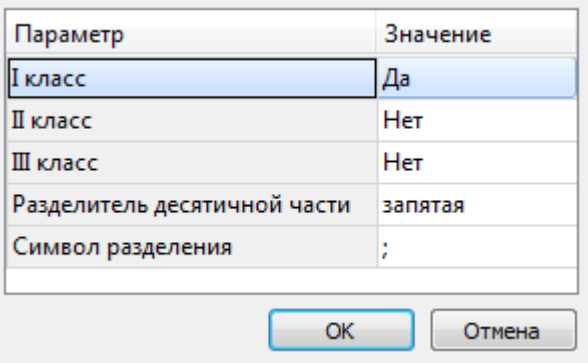

Рисунок 10.23

На этом упражнение закончено.

# **ТЕХНИЧЕСКАЯ ПОДДЕРЖКА**

Служба техподдержки компании осуществляет техническую и технологическую поддержку пользователей программных продуктов CREDO и МАЙНФРЭЙМ.

С 1 января 2015 года **[Техподдержка](http://www.credo-dialogue.ru/softpodr.html)** пользователей осуществляется в рамках *[Подписки](https://credo-dialogue.ru/services/subscription.html)* по одному из вариантов:

• **Гарантийная техподдержка** входит в состав подписки *Гарантийная* и осуществляется в течение 3-х месяцев со дня приобретения программного продукта. Этот вид техподдержки включает в себя оказание помощи в установке, настройке и запуске программ, консультации по системно-техническим вопросам, миграции данных, импорту разделяемых ресурсов, настройке соединений.

• **Базовая техподдержка** входит в состав подписки *Базовая* и осуществляется в течение срока действия приобретенной подписки. Этот вид техподдержки осуществляется для текущей и предыдущей версий программного продукта, включает в себя оказание помощи в установке, настройке и запуске программ, помощь в освоении функциональности программного продукта, консультации по системно-техническим вопросам, миграции данных, импорту разделяемых ресурсов, настройке соединений.

• **Расширенная техподдержка** входит в состав подписки *Базовая +* и осуществляется в течение срока действия приобретенной подписки. Этот вид техподдержки осуществляется для текущей и предыдущей версий программного продукта, включает в себя оказание помощи в установке, настройке и запуске программ, помощь в освоении функциональности программного продукта, консультации по системно-техническим вопросам, миграции данных, импорту разделяемых ресурсов, настройке соединений. Оказание помощи в решении вопросов профессионального характера, технологических задач и технологий работ, помощь в поиске и исправлении ошибок на объектах (проектах) пользователя.

Для учебных заведений, имеющих учебные комплекты CREDO, будет осуществляться *базовая техподдержка* .

### **Техническая поддержка осуществляется в следующих формах:**

• По телефону "горячей линии". Консультации осуществляются специалистами компании в рабочие дни с 9-00 до 17-30 (время московское) по телефонам компании – правообладателя.

• Специалистами региональных офисов и партнерскими компаниями в рабочие дни с 9-00 до 17-30 (время местное), контакты **<http://www.credo-dialogue.ru/kontakty.html>**.

• По электронной почте. Вопросы можно присылать по адресу электронной почты **[support@credo-dialogue.com](mailto:support@credo-dialogue.com)**. Обращение по электронной почте позволяет службе поддержки оказать более подробные консультации, подготовить развернутые ответы на вопросы, провести анализ объектов и выработать рекомендации по устранению ошибок.

• Непосредственно на странице **<http://www.credo-dialogue.ru/podderzhka.html>** нашего сайта.

• Также, можно найти интересующую Вас информацию при помощи наших ресурсов

### Документация и Советы и рекомендации.

### Прежде чем обращаться в службу технической поддержки:

• Прочтите приложение к договору (документацию) и выясните, удовлетворяет ли конфигурация вашего компьютера минимальным системным требованиям для работы программного продукта.

• Выполните проверку компьютера на вирусы и попробуйте воспроизвести ошибку после лечения вирусов (если они были найдены). Если ошибка повторится, уточните название используемой антивирусной программы и ее версию для передачи этой информации в службу поддержки.

• Подготовьте следующую информацию о себе и своей организации и обязательно включите ее в письмо при обращении в службу технической поддержки по электронной почте:

-номер ключа электронной защиты программного продукта, по которому возникли вопросы;

-город и название Вашей организации;

-Ваши фамилию, имя и отчество, должность и телефон, по которому с Вами можно связаться для оперативного уточнения и решения вопросов.

• Выясните название и полный номер версии программного продукта, вопрос по которому Вы хотите задать. Эту информацию можно уточнить в меню программы Помощь/О программе или в сведениях о технической поддержке по данному продукту диалогового окна Установка и удаление программ Панели управления Windows.

• Уточните, у кого именно Вы приобретали программные продукты. Если программные продукты были приобретены через Поставщика, пожалуйста, обращайтесь непосредственно к нему. В большинстве случаев поставщики имеют собственную службу поддержки, специалисты которой обучаются в компании "Кредо-Диалог" и имеют соответствующие сертификаты. При необходимости, поставщик сам обратится к нам за консультацией.

• Подготовьте детальный сценарий работы, приводящий к проблеме, которая является причиной обращения.

• Сделайте снимки экранов, на которых проявляется проблема, имеются сообщения об ошибках. Если снимок экрана сделать невозможно, дословно запишите тексты сообщений об ошибках и коды ошибок.

• При обращении по вопросам, касающимся установки, запуска, защиты программных продуктов подготовьте следующую информацию:

- -по конфигурации компьютера: модель процессора, материнской платы, видеоадаптера, какая операционная система установлена, какой пакет исправлений (Service Pack);
- -перечень ключей защиты, установленных на данном компьютере, и названия программных продуктов, для работы которых эти ключи предназначены. В этот перечень должны быть включены как ключи для продуктов компании "Кредо-Диалог", так и

ключи для продуктов других производителей программного обеспечения.

• При обращении по вопросам, касающимся функционирования сетевой защиты, подготовьте следующую информацию:

-по топологии сети: сегментирована сеть, есть ли в ней маршрутизаторы; в случае положительного ответа на этот вопрос подготовьте информацию о взаимном расположении компьютеров, на которых запущены Менеджеры лицензий HASP или Сетевые агенты Echelon, и на которых запускаются защищенные приложения;

-является ли сеть одноранговой или доменной, есть ли в сети сервера Windows и Novell;

-какие сетевые протоколы установлены; при наличии протокола TCP/IP уточните способ назначения IP-адресов и наличие службы WINS.

• При обращении по программным продуктам, работающим с базами данных, уточните тип, редакцию и номер версии используемой СУБД (Microsoft SQL Server, Oracle, MySQL и т.д.).

• При обращении по электронной почте или по факсу включите в письмо подготовленный сценарий работы, приводящий к проблеме, снимки экранов, тексты сообщений, коды ошибок и поясните, чем полученный результат отличается от желаемого.

• При обращении по телефону "горячей линии" желательно находиться за компьютером, на котором возникли проблемы.

Обращения в службу технической поддержки регистрируются, поэтому в случае необходимости при повторных обращениях Вы можете сослаться на дату предыдущего обращения, в том числе телефонного разговора, письма, факса или сообщения электронной почты.

Благодаря многолетнему опыту и большому объему накопленной информации специалисты службы технической поддержки компании «Кредо-Диалог» помогут решить возникающие проблемы в кратчайшие сроки.